# Manual de instrucciones Waterpilot FMX21

Medición de nivel por columna hidrostática 4 a 20 mA HART

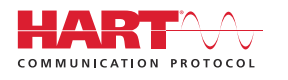

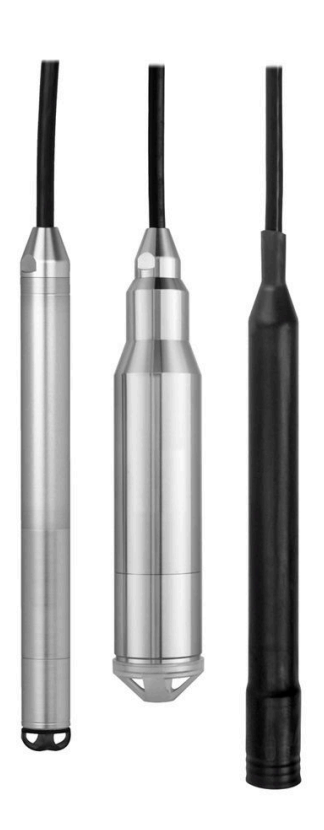

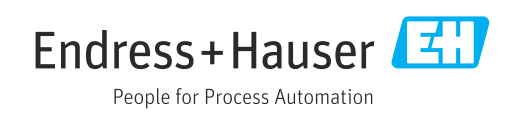

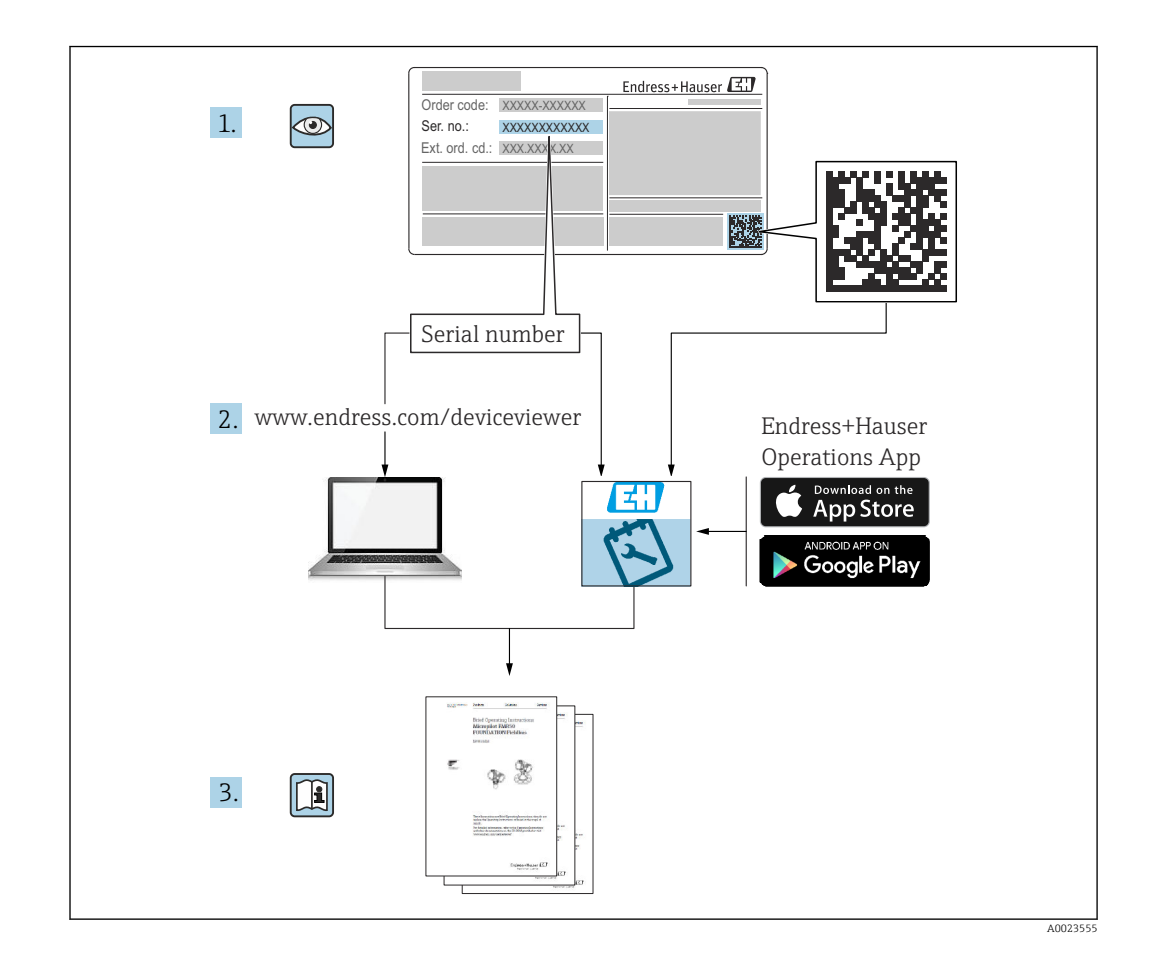

- Guarde el documento en un lugar seguro, de modo que esté siempre a disposición al trabajar con el equipo.
- Para evitar peligros para las personas o la instalación, lea atentamente el apartado "Instrucciones básicas de seguridad" y todas las demás instrucciones de seguridad del documento relativos a los procedimientos de trabajo.
- El fabricante se reserva el derecho de modificar los datos técnicos sin previo aviso. El distribuidor de Endress+Hauser de su zona le proporcionará información actualizada y las nuevas versiones de este manual de instrucciones.

# Índice de contenidos

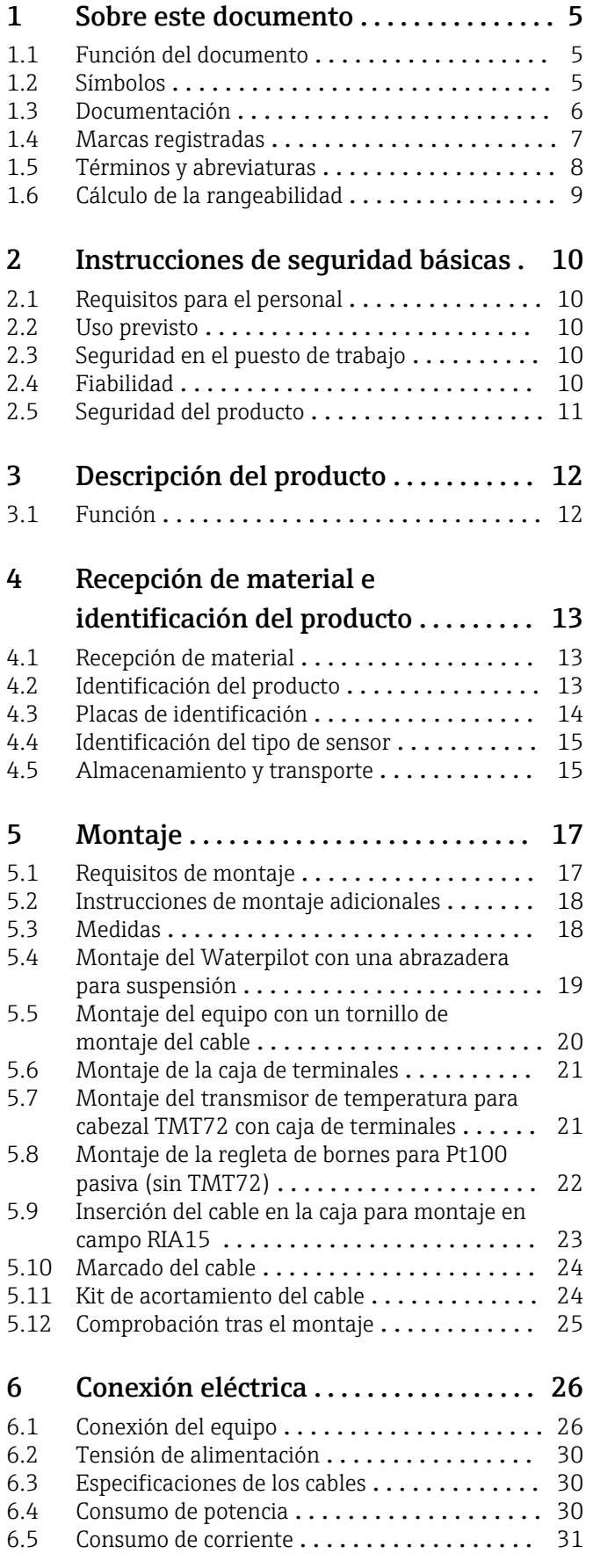

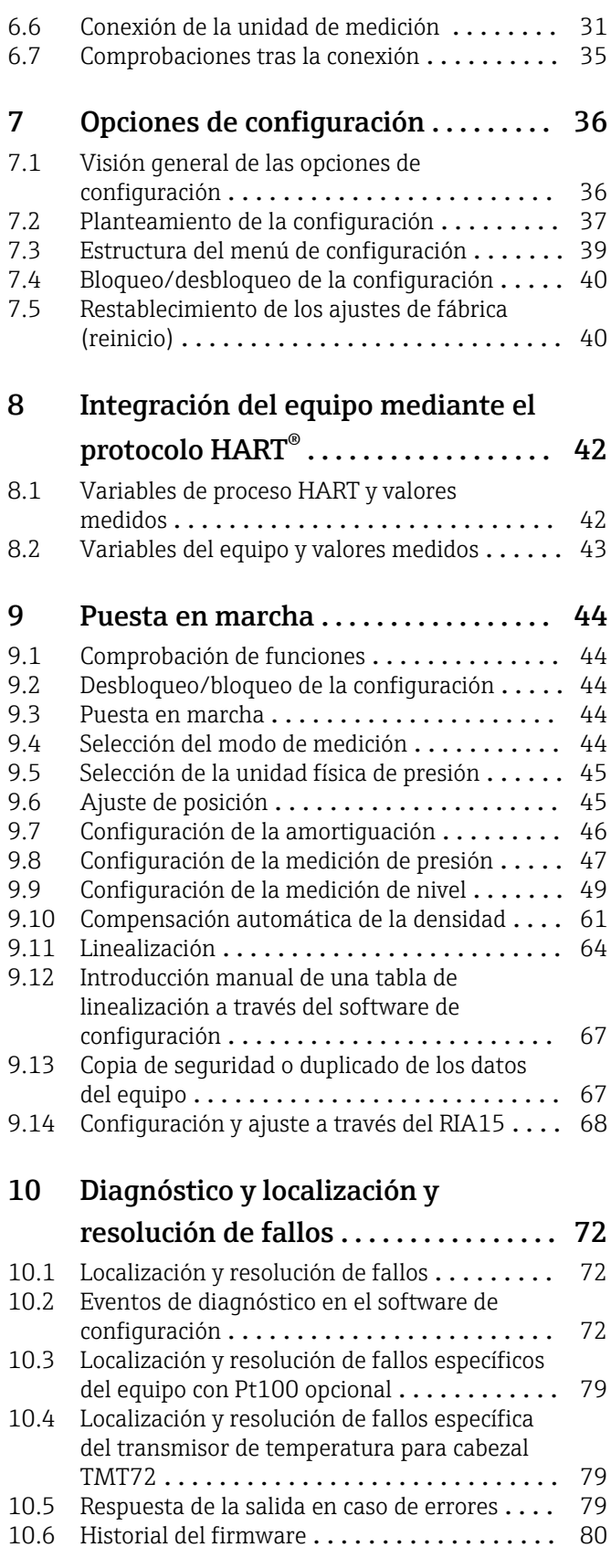

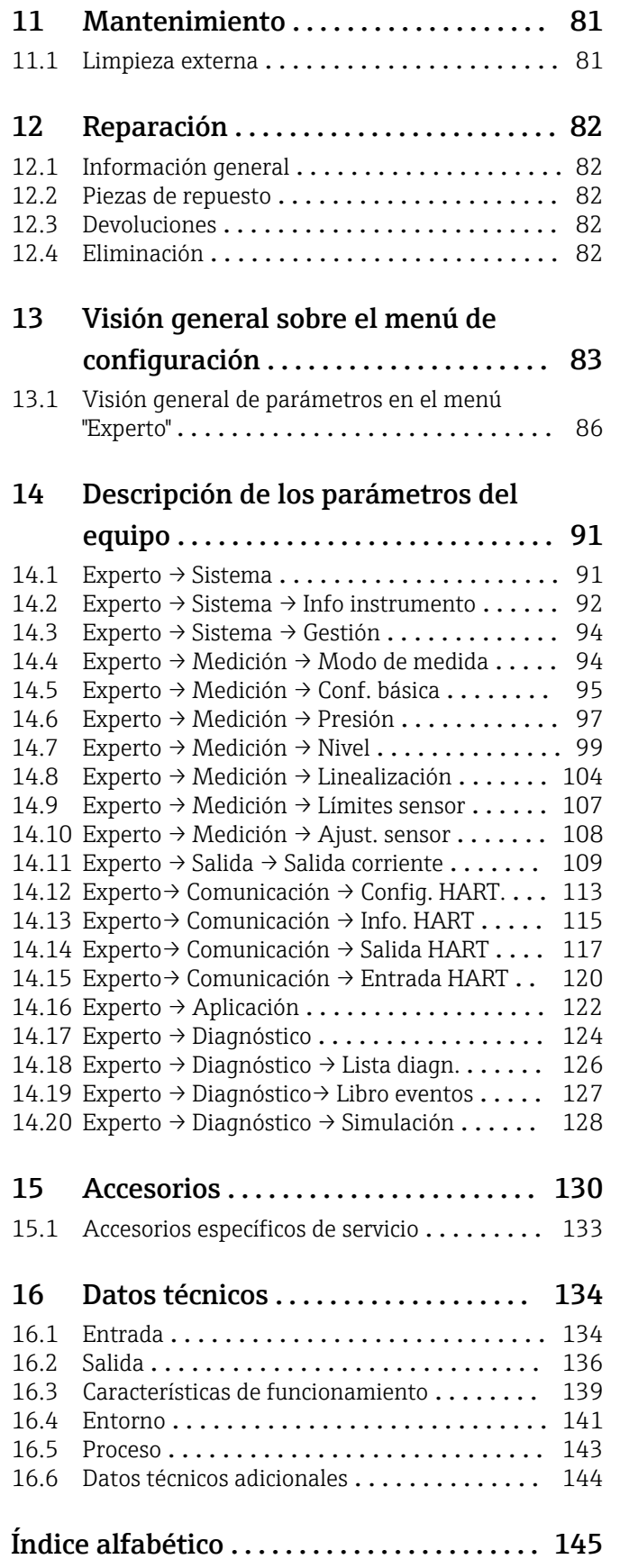

### <span id="page-4-0"></span>1 Sobre este documento

### 1.1 Función del documento

El presente manual de instrucciones contiene toda la información que se necesita durante las distintas fases del ciclo de vida del equipo: desde la identificación del producto, la recepción de material y su almacenamiento, hasta el montaje, la conexión, la configuración y la puesta en marcha, incluidas las tareas de localización y resolución de fallos, mantenimiento y desguace del equipo.

### 1.2 Símbolos

#### 1.2.1 Símbolos de seguridad

#### **A PELIGRO**

Este símbolo le advierte de una situación peligrosa. Si no se evita dicha situación, pueden producirse lesiones graves o mortales.

#### **ADVERTENCIA**

Este símbolo le advierte de una situación peligrosa. Si usted no evita la situación peligrosa, ello podrá causar la muerte o graves lesiones.

#### **A ATENCIÓN**

Este símbolo le advierte de una situación peligrosa. No evitar dicha situación puede implicar lesiones menores o de gravedad media.

#### **AVISO**

Este símbolo señala información sobre procedimientos y otros hechos importantes que no están asociados con riesgos de lesiones.

#### 1.2.2 Símbolos eléctricos

#### Corriente continua

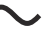

Corriente alterna

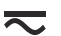

Corriente continua y alterna

 $\pm$  Conexión a tierra

Pinza de puesta a tierra, que se conecta a tierra mediante un sistema de puesta a tierra.

Tierra de protección (PE)

Borne de tierra, que debe conectarse con tierra antes de hacer cualquier otra conexión. Los bornes de tierra se encuentran dentro y fuera del equipo.

#### $\forall$  Conexión equipotencial

Una conexión que se tiene que conectar al sistema de puesta a tierra de la planta: Este puede consistir en una línea de compensación de potencial o en un sistema de puesta a tierra en estrella, según los códigos de buenas prácticas de la empresa o de ámbito nacional.

#### 1.2.3 Símbolos de herramientas

**■ Destornillador de hoja plana** 

 $\bigoplus$  Destornillador Phillips

<span id="page-5-0"></span>Llave Allen

<del>n</del> Llave fija

#### 1.2.4 Símbolos para determinados tipos de información

#### $\sqrt{\phantom{a}}$  Admisible

Procedimientos, procesos o acciones que están permitidos

#### √√ Preferidos

Procedimientos, procesos o acciones que son preferibles

#### **R** Prohibido

Procedimientos, procesos o acciones que no están permitidos

#### **El** Consejo

Indica información adicional

#### $\sqrt{2}$

Referencia a documentación

#### **A** Referencia a páginas

 $\blacksquare$ Referencia a gráficos

1. , 2. , 3. Serie de pasos

ட Resultado de un paso

3

Ayuda en caso de posibles problemas

 $\circledcirc$ Inspección visual

#### 1.2.5 Símbolos en gráficos

1, 2, 3, ... Número del elemento

1. , 2. , 3. Serie de pasos

A, B, C, ... Vistas

A-A, B-B, C-C, etc. Secciones

### 1.3 Documentación

La documentación de los tipos siguientes está disponible en el área de descargas del sitio web de Endress+Hauser (www.endress.com/downloads):

Para obtener una visión general sobre el alcance de la documentación técnica asociada, véase:

- *W@M Device Viewer* ([www.endress.com/deviceviewer\)](https://www.endress.com/deviceviewer): Introduzca el número de serie que figura en la placa de identificación
- *Endress+Hauser Operations App*: Introduzca el número de serie que figura en la placa de identificación o escanee el código matricial de la placa de identificación

#### <span id="page-6-0"></span>1.3.1 Información técnica (TI)

#### Ayuda para la planificación

El documento contiene todos los datos técnicos del equipo y proporciona una visión general de los accesorios y otros productos que se pueden solicitar para el equipo.

### 1.3.2 Manual de instrucciones abreviado (KA)

#### Guía para llegar rápidamente al primer valor medido

El manual de instrucciones abreviado contiene toda la información imprescindible desde la recepción de material hasta la puesta en marcha del equipo.

### 1.3.3 Instrucciones de seguridad (XA)

Según las certificaciones pedidas para el equipo, se suministran las siguientes instrucciones de seguridad (XA) con el mismo. Forma parte del manual de instrucciones.

En la placa de identificación se indican las "Instrucciones de seguridad" (XA) que son H relevantes para el equipo.

### 1.4 Marcas registradas

#### $1.4.1$  GORE-TEX $\circledR$

Marca registrada de W.L. Gore & Associates, Inc., EE.UU.

#### 1.4.2 TEFLON<sup>®</sup>

Marca registrada de E.I. Du Pont de Nemours & Co., Wilmington, EE. UU.

#### 143 **HART**®

Marca registrada de FieldComm Group, Austin, EE. UU.

#### 1.4.4 FieldCare<sup>®</sup>

Marca registrada de Endress+Hauser Process Solutions AG.

#### 1.4.5 DeviceCareâ

Marca registrada de Endress+Hauser Process Solutions AG.

#### $1.4.6$  iTEMP<sup>®</sup>

Marca registrada de Endress+Hauser Wetzer GmbH + Co. KG, Nesselwang, D.

<span id="page-7-0"></span>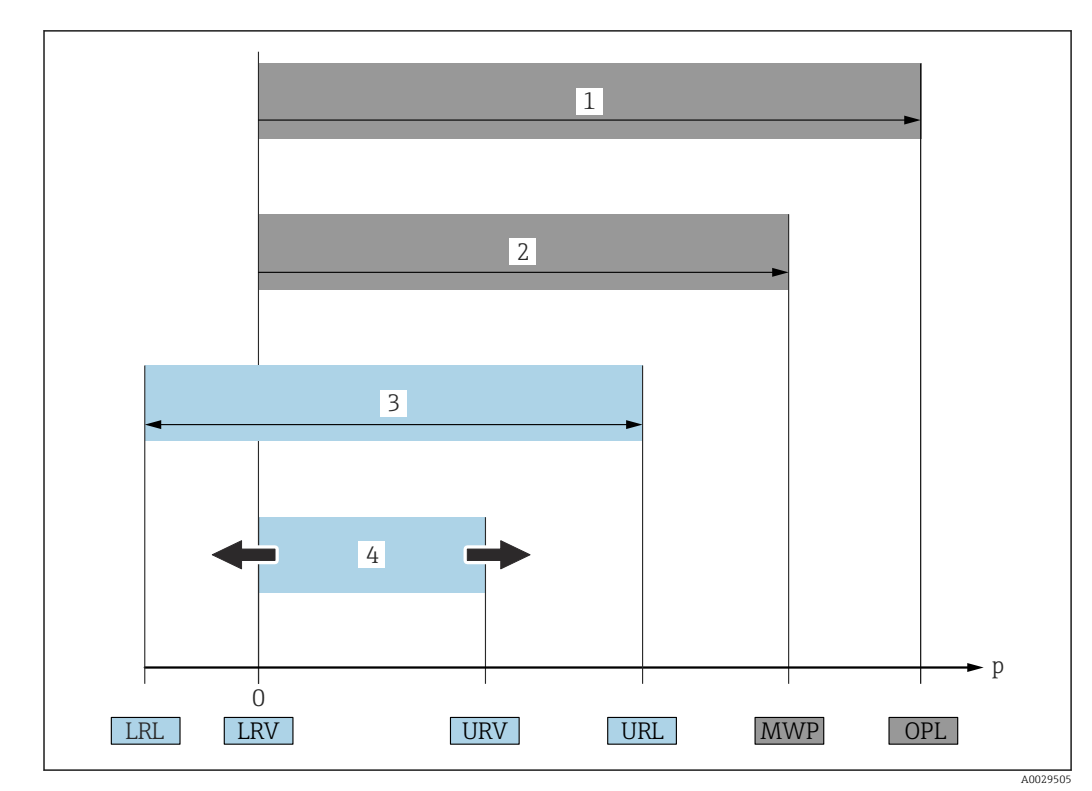

### 1.5 Términos y abreviaturas

#### $\blacksquare$  LSP (1)

El LSP (Over Pressure Limit) del equipo de medición depende del elemento menos resistente a la presión de entre los componentes seleccionados, es decir, además de la célula de medición también se debe tener en cuenta la conexión a proceso. Tenga también en cuenta la dependencia entre presión y temperatura.

El LSP únicamente debe aplicarse durante un periodo de tiempo limitado.

#### $\blacksquare$  PMT (2)

La PMT (Maximum Working Pressure) de los sensores depende del elemento menos resistente a la presión de entre los componentes seleccionados, es decir, además de la célula de medición también se debe tener en cuenta la conexión a proceso. Tenga también en cuenta la dependencia entre presión y temperatura.

La PMT se puede aplicar en el equipo durante un periodo ilimitado.

La PMT se encuentra también en la placa de identificación del equipo.

• Rango máximo de medición del sensor (3)

Span entre el LRL y el URL. El rango de medición del sensor equivale al span calibrable/ ajustable máximo.

• Span calibrado/ajustado (4)

Span entre el LRV el URV. Ajuste de fábrica: de 0 al URL

Existe la posibilidad de pedir como span personalizado otros spans calibrados.

- p: Presión
- LRL: Lower range limit
- URL: Upper range limit
- **LRV:** Lower range value
- URV: Upper range value
- TD (rangeabilidad): Ejemplo, véase la sección siguiente
- PE: Polietileno
- FEP: Etileno-propileno fluorado
- PUR: Poliuretano

### 1.6 Cálculo de la rangeabilidad

<span id="page-8-0"></span>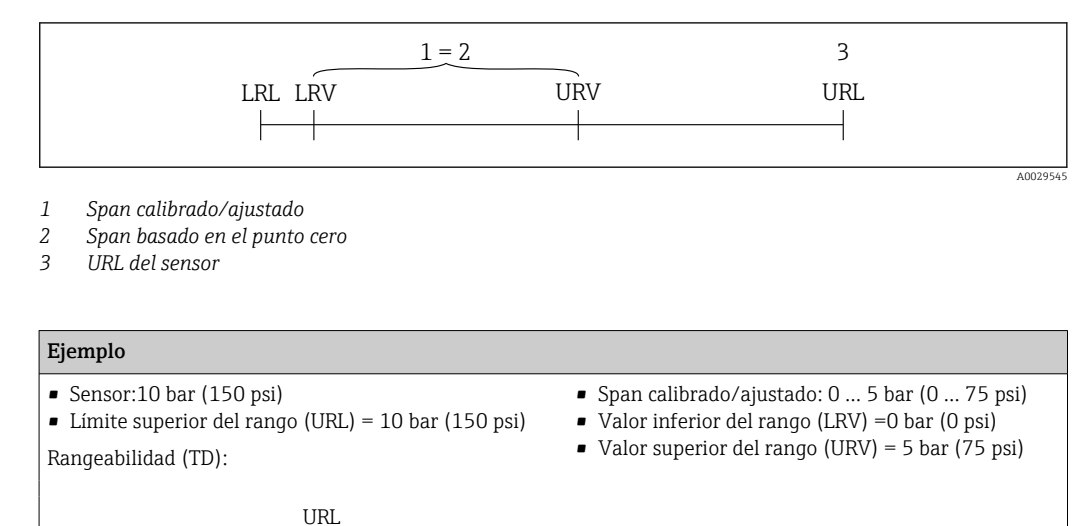

$$
TD = \frac{URV}{|URV|} - LRV|
$$
  

$$
TD = \frac{10 \text{ bar } (150 \text{ psi})}{|5 \text{ bar } (75 \text{ psi})|} = 2
$$

En este ejemplo, la rangeabilidad es de 2:1. Este span se basa en el punto cero.

### <span id="page-9-0"></span>2 Instrucciones de seguridad básicas

### 2.1 Requisitos para el personal

El personal para las tareas de instalación, puesta en marcha, diagnósticos y mantenimiento debe cumplir los siguientes requisitos:

- ‣ El personal especializado cualificado y formado debe disponer de la cualificación correspondiente para esta función y tarea específicas.
- ‣ El personal debe contar con la autorización del propietario/operador de la planta.
- ‣ Deben conocer bien las normas nacionales.
- ‣ Antes de comenzar con el trabajo: el personal debe leer y entender las instrucciones contenidas en el manual y la documentación complementaria, así como en los certificados (según cada aplicación).
- ‣ El personal debe seguir las instrucciones y cumplir con las políticas generales.

Los operarios deben satisfacer los siguientes requisitos:

- $\blacktriangleright$  El propietario/operador de la instalación ha dado al personal las instrucciones y autorizaciones correspondientes, de acuerdo con los requisitos de la tarea.
- ‣ El personal sigue las instrucciones de este manual.

### 2.2 Uso previsto

### 2.2.1 Aplicación y productos

El Waterpilot FMX21 es un sensor de presión hidrostática para la medición de nivel en agua dulce, aguas residuales y agua salada. Las versiones del sensor que cuentan con un termómetro de resistencia Pt100 también miden simultáneamente la temperatura.

Un transmisor de temperatura para cabezal opcional convierte la señal del Pt100 en una señal de 4 a 20 mA con el protocolo de comunicación digital HART 6.0 superpuesto.

### 2.2.2 Uso incorrecto

El fabricante no se responsabiliza de ningún daño causado por un uso inapropiado o distinto del previsto.

Verificación para casos límite:

‣ En el caso de líquidos de proceso o de limpieza especiales, Endress+Hauser le proporcionará ayuda en la verificación de la resistencia a la corrosión que presentan los materiales que entran en contacto con dichos líquidos, pero no asumirá ninguna responsabilidad ni proporcionará ninguna garantía al respecto.

### 2.3 Seguridad en el puesto de trabajo

Para trabajar en y con el equipo:

- ‣ Use el equipo de protección individual requerido conforme a las normas federales/ nacionales.
- ‣ Apague la tensión de alimentación antes de conectar el equipo.

### 2.4 Fiabilidad

¡Riesgo de daños!

- ‣ Opere únicamente con el equipo si este está en buenas condiciones técnicas y funciona de forma segura.
- ‣ El operario es responsable del funcionamiento sin interferencias del equipo.

#### <span id="page-10-0"></span>Modificaciones del equipo

No está permitido someter el equipo a modificaciones no autorizadas. Éstas pueden implicar riesgos imprevisibles.

► Si a pesar de ello se requiere hacer alguna modificación, consulte a Endress+Hauser.

#### Reparaciones

Para asegurar el funcionamiento seguro y fiable del instrumento,

- ‣ Realice únicamente reparaciones del instrumento que estén permitidas expresamente .
- ‣ Observe las normas nacionales relativas a reparaciones de equipos eléctricos.
	- ‣ Utilice únicamente piezas de repuesto y accesorios originales de Endress+Hauser.

#### Zona con peligro de explosión

Para eliminar riesgos para el personal o la instalación, si se debe utilizar el instrumento en una zona relacionada con la certificación (p. ej., protección contra explosiones, medidas de seguridad con depósitos a presión):

- ‣ Compruebe la placa de identificación para verificar que se pueda utilizar de modo previsto el equipo solicitado en la zona relacionada con la certificación.
- ‣ Observe las especificaciones indicadas en la documentación complementaria que forma parte del Manual de instrucciones.

### 2.5 Seguridad del producto

Este equipo de medición ha sido diseñado de acuerdo a las buenas prácticas de ingeniería para que satisfaga los requisitos de seguridad más exigentes, ha sido sometido a pruebas de verificación y ha salido de fábrica en condiciones óptimas para funcionar de forma segura.

Cumple las normas de seguridad y los requisitos legales pertinentes. Cumple también con las directivas de la CE enumeradas en la declaración de conformidad específica del instrumento. Endress+Hauser lo confirma dotando al instrumento con la marca CE.

### <span id="page-11-0"></span>3 Descripción del producto

### 3.1 Función

La célula de medición cerámica es una célula de medición en seco, es decir, la presión actúa directamente sobre el robusto diafragma cerámico del Waterpilot FMX21. Los cambios de presión atmosférica se guían mediante un tubo de compensación de presión a través de una extensión de cable hasta la parte posterior del diafragma cerámico y se compensan. El cambio de capacitancia en función de la presión, causado por movimiento del diafragma separador, se mide entre los electrodos del soporte cerámico. La electrónica lo convierte entonces en una señal proporcional a la presión y lineal al nivel.

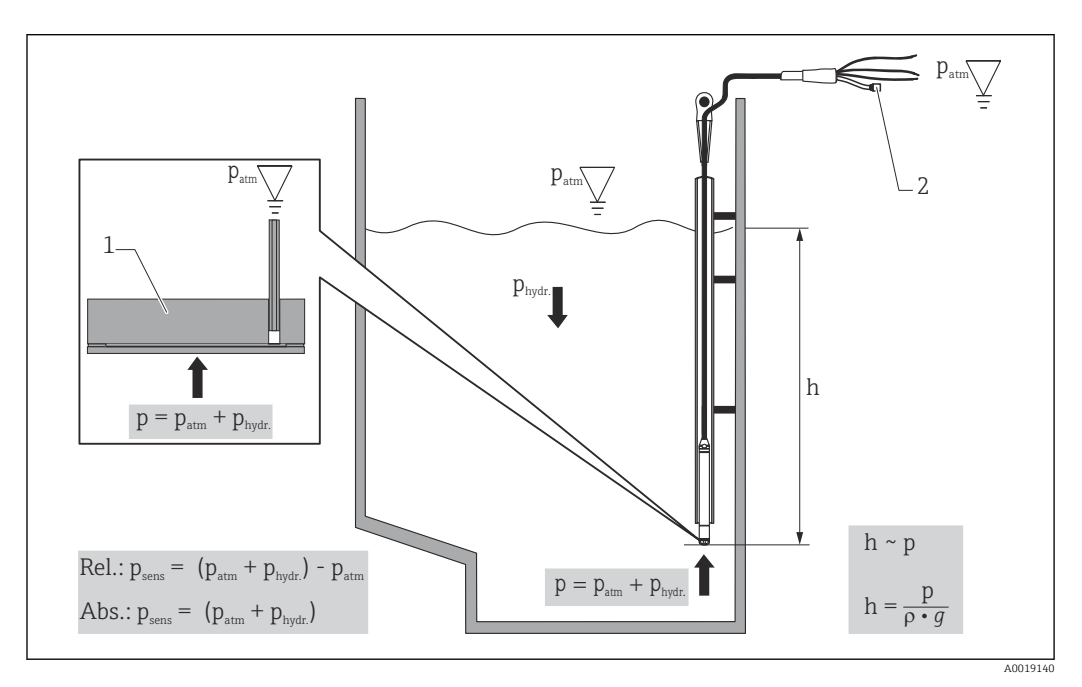

- *1 Célula de medición cerámica*
- *2 Tubo de compensación de la presión*
- *h Altura*
- *p Presión total = presión atmosférica + presión hidrostática*
- *ρ Densidad del medio*
- *g Aceleración debida a la gravedad*
- *Phidr. Presión hidrostática*
- *Patm Presión atmosférica*
- *Psens Presión que muestra el sensor*

### <span id="page-12-0"></span>4 Recepción de material e identificación del producto

### 4.1 Recepción de material

Realice las siguientes comprobaciones durante la recepción de material:

 $\Box$  *j*El código de producto que aparece en el albarán coincide con el que aparece en la pegatina del producto?

¿La mercancía está indemne?

 $\Box$ ; Los datos de la placa de identificación se corresponden con la información del pedido indicada en el albarán de entrega?

 En caso necesario (véase la placa de identificación): ¿Están incluidas las instrucciones de seguridad, p. ej. XA?

Si no se cumple alguna de estas condiciones, póngase en contacto con la oficina de ventas del fabricante.

### 4.2 Identificación del producto

Para la identificación del equipo se dispone de las opciones siguientes:

- Especificaciones de la placa de identificación
- Código de pedido ampliado con desglose de las características del equipo en el albarán de entrega
- Introduzca el número de serie de las placas de identificación en *W@M Device Viewer* www.endress.com/deviceviewer. Se muestra toda la información relacionada con el equipo de medición con una visión general del alcance de la documentación técnica proporcionada.
- Introduzca el número de serie de la placa de identificación en la *Operations App de Endress+Hauser* o utilice la Operations App de Endress+Hauser para escanear el código QR que se encuentra en la *placa de identificación*

### 4.2.1 Dirección del fabricante

Endress+Hauser SE+Co. KG Hauptstraße 1 79689 Maulburg, Alemania Dirección de la planta de fabricación: consulte la placa de identificación.

### <span id="page-13-0"></span>4.3 Placas de identificación

#### 4.3.1 Placas de identificación en la extensión de cable

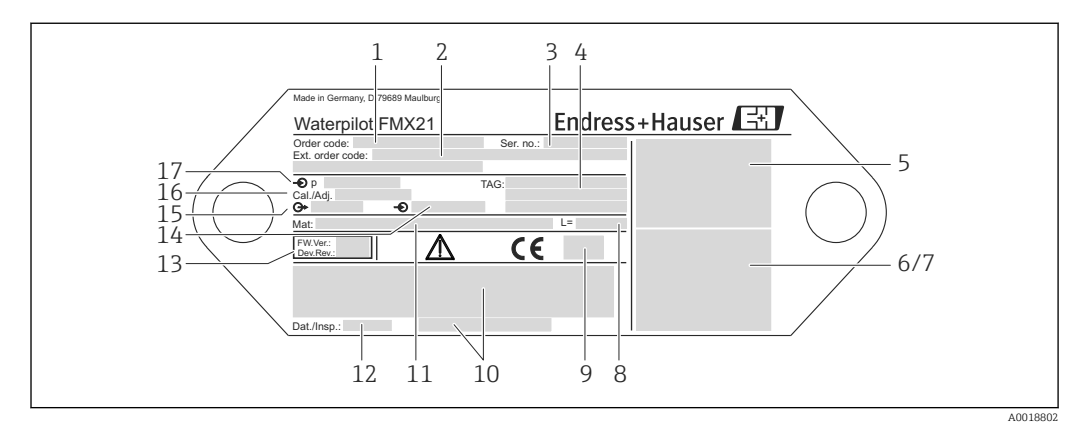

- *1 Código de pedido (acortado para nuevos pedidos); el significado de las distintas cifras y letras está explicado en los detalles de confirmación del pedido.*
- *2 Número de pedido ampliado (completo)*
- *3 Número de serie (para una clara identificación)*
- *4 Etiqueta (TAG) (etiqueta [TAG] del equipo)*
- *5 Diagrama de conexión del FMX21*
- *6 Diagrama de conexión del Pt100 (opcional)*
- *7 Advertencia (área de peligro), (opcional)*
- *8 Longitud de la extensión de cable*
- *9 Símbolo de la homologación, p. ej., CSA, FM, ATEX (opcional)*
- *10 Texto de la homologación (opcional)*
- *11 Materiales en contacto con el proceso*
- *12 Fecha de la prueba (opcional)*
- *13 Versión de software / versión de equipo*
- *14 Tensión de alimentación*
- *15 Señal de salida*
- *16 Ajuste del rango de medición*
- *17 Rango de medición nominal*

#### Placa de identificación adicional para equipos con homologaciones

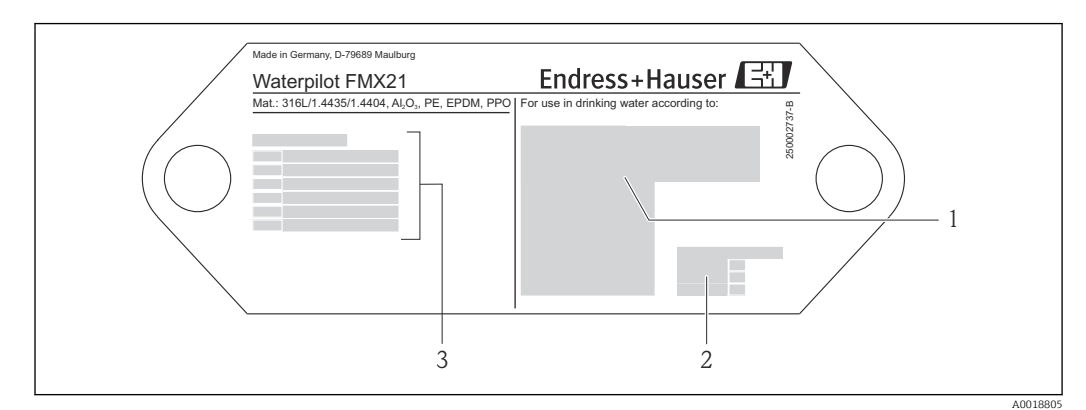

- *1 Símbolo de la homologación (certificado para uso en agua potable)*
- *2 Referencia a la documentación relacionada*
- *3 Número de homologación (certificado para aplicaciones marinas)*

#### <span id="page-14-0"></span>4.3.2 Placa de identificación adicional para equipos con diámetro exterior 22 mm (0,87 in) y 42 mm (1,65 in)

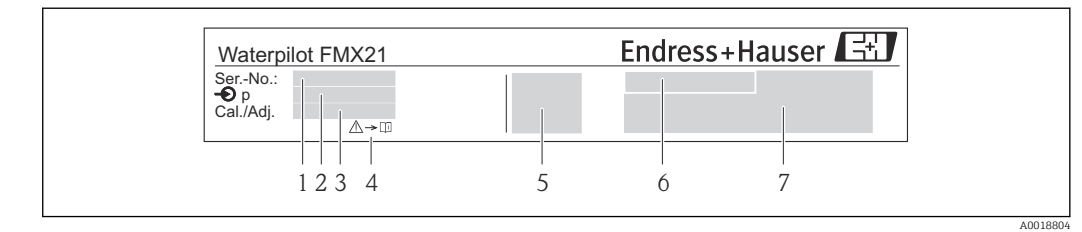

- *1 Número de serie*
- *2 Rango de medición nominal*
- *3 Ajuste del rango de medición*
- *4 Marca CE o símbolo de homologación*
- *5 Número de certificado (opcional)*
- *6 Texto de la homologación (opcional)*
- *7 Referencia a documentación*

### 4.4 Identificación del tipo de sensor

Con sensores de presión relativa o de presión absoluta, en el menú de configuración se muestra el parámetro "Pos. ajuste cero". Con sensores de presión absoluta, en el menú de configuración se muestra el parámetro "Calib. Offset".

### 4.5 Almacenamiento y transporte

#### 4.5.1 Condiciones de almacenamiento

Utilice el embalaje original.

Guarde el equipo de medición en un entorno limpio y seco y protéjalo contra los golpes para que no sufra daños (EN 837-2).

#### Rango de temperatura de almacenamiento

*Equipo + Pt100 (opcional)*  $-40$  ...  $+80$  °C ( $-40$  ...  $+176$  °F)

*Cable*

(si se monta en una posición fija)

- Con PE:  $-30$  ...  $+70$  °C ( $-22$  ...  $+158$  °F)
- Con FEP:  $-30$  ...  $+80$  °C ( $-22$  ...  $+176$  °F)
- Con PUR:  $-40$  ...  $+80$  °C ( $-40$  ...  $+176$  °F)

*Caja de terminales*

 $-40$  ...  $+80$  °C ( $-40$  ...  $+176$  °F)

*Transmisor de temperatura para cabezal TMT72 (opcional)*

 $-40$  ...  $+100$  °C ( $-40$  ...  $+212$  °F)

#### 4.5.2 Transporte del producto hasta el punto de medición

#### **A**ADVERTENCIA

#### Transporte incorrecto.

- Se podrían dañar el equipo o el cable y existe riesgo de lesiones.
- ‣ Transporte el equipo de medición en su embalaje original.
- ‣ Siga las instrucciones de seguridad y las condiciones de transporte para equipos que pesen más de 18 kg (39,6 lbs).

## <span id="page-16-0"></span>5 Montaje

### 5.1 Requisitos de montaje

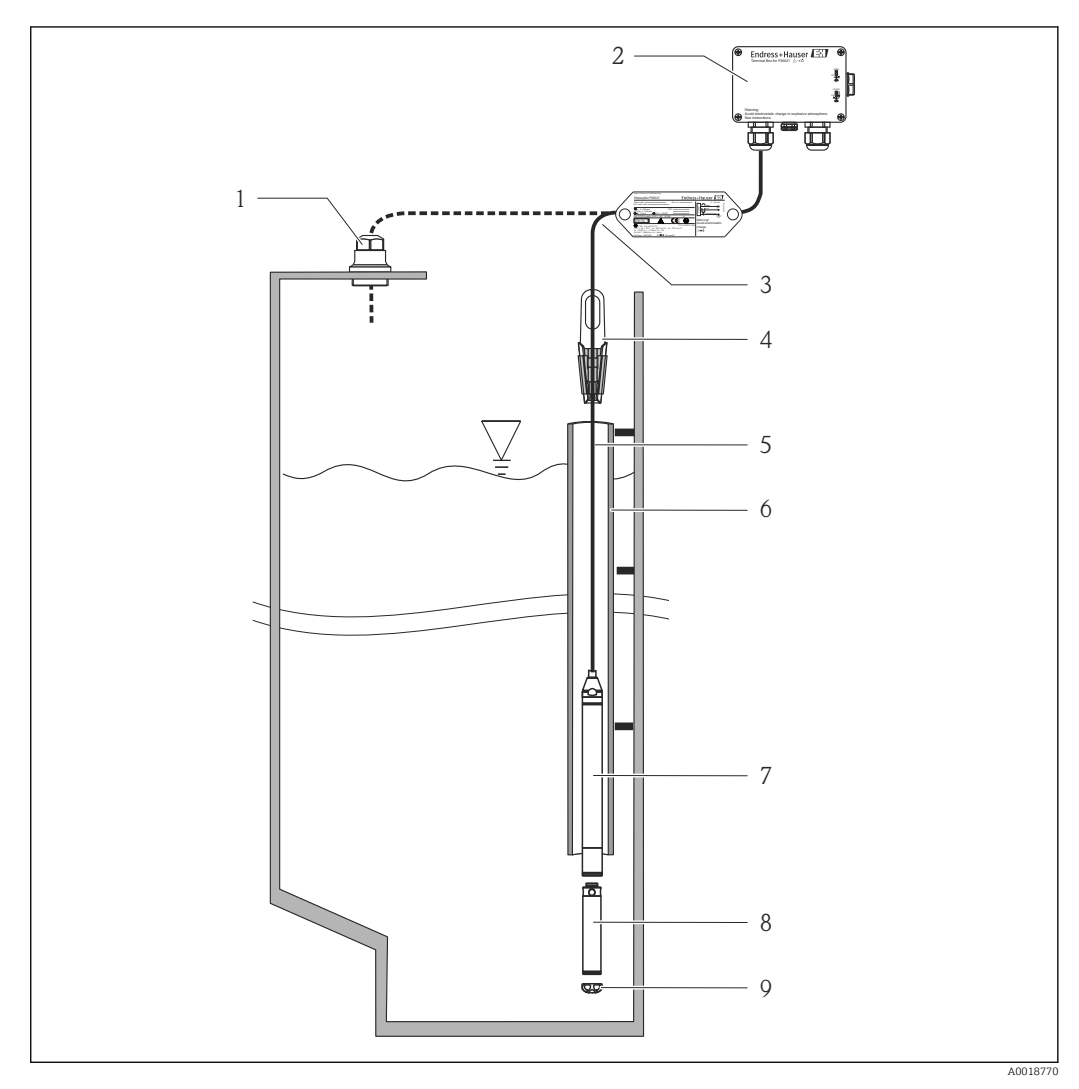

- *1 Tornillo de montaje del cable (se puede pedir como accesorio)*
- *2 Caja de terminales (se puede pedir como accesorio)*
- *3 Radio de curvatura del cable de prolongación 120 mm (4,72 in)*
- *4 Abrazadera para suspensión (se puede pedir como accesorio)*
- *5 Extensión de cable*
- *6 Tubo guía*
- *7 Equipo*
- *8 El peso adicional se puede pedir como un accesorio para el equipo con diámetro exterior de 22 mm (0,87 in) y 29 mm (1,14 in)*
- *9 Cubierta de protección*

### <span id="page-17-0"></span>5.2 Instrucciones de montaje adicionales

#### • Longitud del cable

- Según especificaciones del usuario en metros o pies.
- Longitud de cable limitada durante la instalación con el equipo suspendido libremente con un tornillo de rosca para montaje del cable o abrazadera de montaje, así como para certificado FM/CSA: máx. 300 m (984 ft).
- Los movimientos laterales de la sonda de nivel pueden provocar errores de medición. Por este motivo, la sonda se debe instalar en un punto sin caudal ni turbulencias, o utilizar un tubo guía. El diámetro interno del tubo guía debería ser por lo menos 1 mm (0,04 in) superior al diámetro externo del FMX21 seleccionado.
- Para evitar que se dañe mecánicamente la célula de medición, el equipo está provisto de una cubierta de protección.
- El extremo final del cable debe terminar en un compartimento seco o en una caja de terminales apropiada. La caja del terminal de Endress+Hauser proporciona una protección óptima contra la humedad y el clima, y es adecuado para instalaciones en exteriores  $\rightarrow$   $\blacksquare$  130.
- Tolerancia de longitud de cable: < 5 m (16 ft):  $\pm$ 17,5 mm (0,69 in): > 5 m (16 ft):  $\pm$ 0,2 %
- Si se acorta el cable, el filtro dispuesto en el tubo de compensación de presión se debe volver a conectar. Endress+Hauser dispone de un kit de acortamiento de cable con tal propósito  $\rightarrow \Box$  130(documentación SD00552P/00/A6).
- Endress+Hauser recomienda el uso de un cable trenzado y apantallado.
- En aplicaciones de construcción naval, se requieren medidas de prevención de incendios en el precableado.
- La longitud de la extensión de cable depende del punto de nivel cero previsto. Debe tenerse en cuenta la altura de la cubierta de protección al diseñar la disposición del punto de medición. El punto de nivel cero (E) se corresponde con la posición del diafragma separador. Punto de nivel cero = E; extremo de la sonda = L (véase el siguiente esquema).

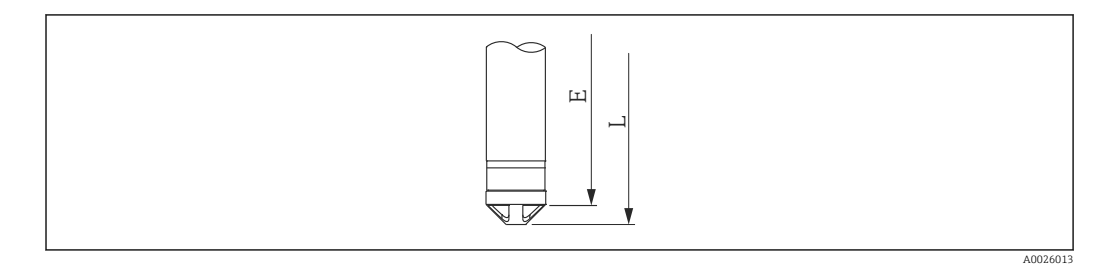

### 5.3 Medidas

Para consultar las medidas, véase la información técnica

### <span id="page-18-0"></span>5.4 Montaje del Waterpilot con una abrazadera para suspensión

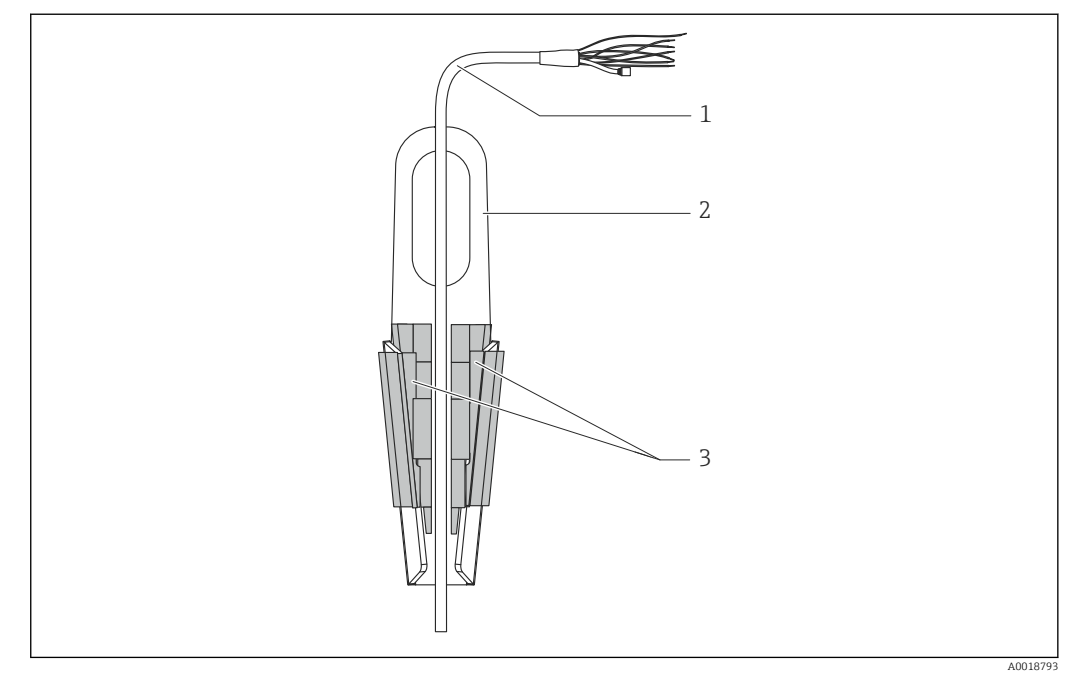

- *1 Extensión de cable*
- *2 Abrazadera para suspensión*
- *3 Mordazas de sujeción*

#### 5.4.1 Montaje de la abrazadera para suspensión:

- 1. Monte la abrazadera para suspensión (elemento 2). Para elegir el punto en el que fijar la unidad, tenga en cuenta el peso del cable de prolongación (elemento 1) y del equipo.
- 2. Empuje hacia arriba las mordazas de sujeción (elemento 3). Sitúe el cable de prolongación (elemento 1) entre las mordazas de sujeción como se ilustra en el gráfico.
- 3. Sostenga el cable de prolongación (elemento 1) en su posición y empuje de nuevo hacia abajo las mordazas de sujeción (elemento 3). Golpee ligeramente desde arriba las mordazas de sujeción para que queden bien fijas.

### <span id="page-19-0"></span>5.5 Montaje del equipo con un tornillo de montaje del cable

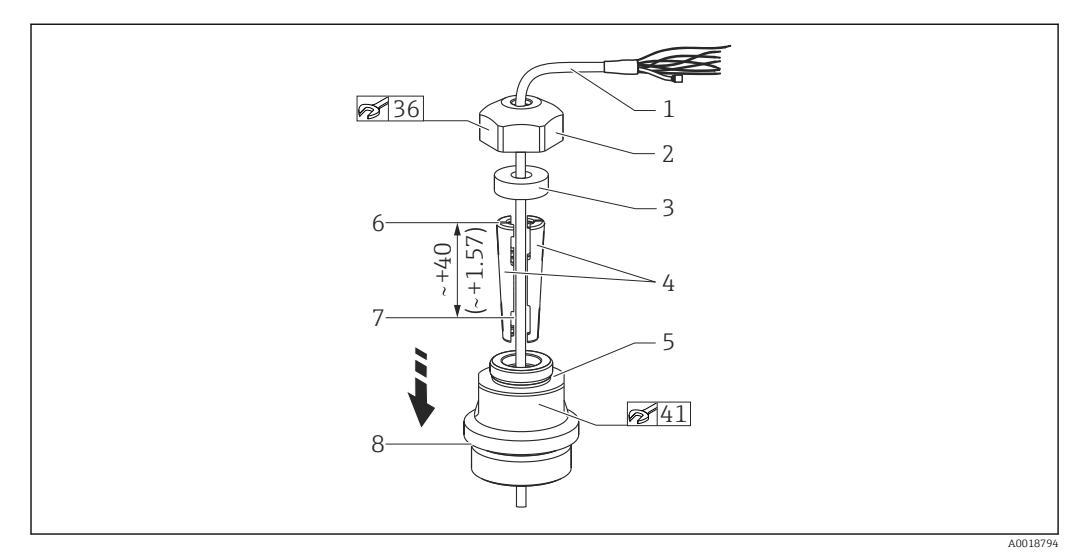

 *1 Ilustración con rosca G 1½". Unidad de medida mm (in)*

- *1 Extensión de cable*
- *2 Cubierta para el tornillo de montaje del cable*
- *3 Anillo obturador*
- *4 Casquillos de sujeción*
- *5 Adaptador para el tornillo de montaje del cable*
- *6 Borde superior del casquillo de sujeción*
- *7 Longitud deseada del cable de prolongación y de la sonda Waterpilot antes del ensamblaje*
- *8 Después del ensamblaje, el elemento 7 se sitúa junto al tornillo de montaje con rosca G 1½": altura de la superficie de estanqueidad del adaptador o altura de la rosca NPT 1½" de la salida de rosca del adaptador*
- Si desea bajar la sonda de nivel hasta una cierta profundidad, posicione el borde H superior del casquillo de sujeción 40 mm (4,57 in) por encima de la profundidad requerida. A continuación, empuje el cable de prolongación y el casquillo de sujeción hacia el interior del adaptador como se describe en el paso 6 de la sección siguiente.

#### 5.5.1 Montaje del tornillo de montaje del cable con rosca G 1½" o NPT 1½":

- 1. Señale en el cable de prolongación la longitud deseada de este.
- 2. Introduzca la sonda a través de la abertura de medición y baje cuidadosamente el cable de prolongación. Fije el cable de prolongación para evitar que resbale.
- 3. Deslice el adaptador (elemento 5) por el cable de prolongación y enrósquelo firmemente en la abertura de medición.
- 4. Desde arriba, deslice el anillo obturador (elemento 3) y la cubierta (elemento 2) sobre el cable. Presione el anillo obturador hacia el interior de la cubierta.
- 5. Coloque los casquillos de sujeción (elemento 4) alrededor del cable de prolongación (elemento 1) en el punto marcado, tal como se ilustra en el gráfico.
- 6. Deslice el cable de prolongación con los casquillos de sujeción (elemento 4) dentro del adaptador (elemento 5)
- 7. Ponga la cubierta (elemento 2) con el anillo obturador (elemento 3) sobre el adaptador (elemento 5) y enrósquelos firmemente con el adaptador.

Para quitar el tornillo de montaje del cable, ejecute esta secuencia de pasos en el H orden contrario.

#### <span id="page-20-0"></span>**A**ATENCIÓN

¡Riesgo de lesiones!

‣ Utilice únicamente en depósitos sin presurizar.

### 5.6 Montaje de la caja de terminales

La caja de terminales opcional se monta con cuatro tornillos (M4). Para consultar las medidas de la caja de terminales, véase la información técnica

### 5.7 Montaje del transmisor de temperatura para cabezal TMT72 con caja de terminales

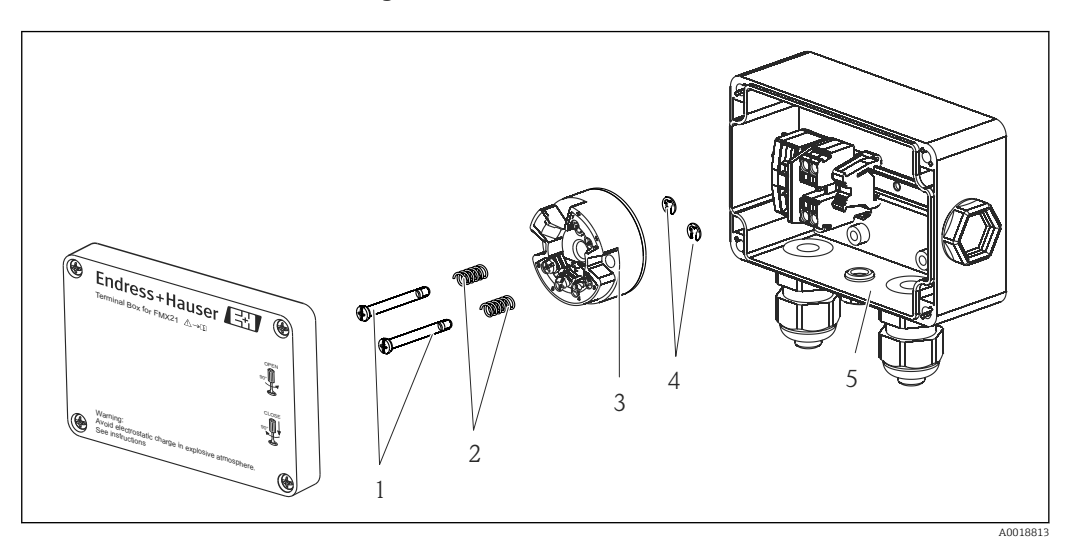

- *1 Tornillos de montaje*
- *2 Resortes de montaje*
- *3 Transmisor de temperatura para cabezal TMT72*
- *4 Arandelas de retención*
- *5 Caja de terminales*

Abra la caja de terminales exclusivamente con un destornillador.

#### **A**ADVERTENCIA

#### Riesgo de explosión

‣ El TMT72 no está diseñado para el uso en áreas de peligro.

#### 5.7.1 Montaje del transmisor de temperatura para cabezal:

- 1. Guíe los tornillos de montaje (elemento 1) con los resortes de montaje (elemento 2) a través del orificio del transmisor de temperatura para cabezal (elemento 3)
- 2. Fije los tornillos de montaje con las arandelas de retención (elemento 4). Las arandelas de retención, los tornillos de montaje y los resortes se incluyen en el alcance del suministro del transmisor de temperatura para cabezal.
- 3. Enrosque firmemente el transmisor de temperatura para cabezal en la caja para montaje en campo. (Anchura de la hoja del destornillador máx. 6 mm (0,24 in))

#### AVISO

#### Evite que el transmisor de temperatura para cabezal sufra daños.

‣ No apriete en exceso el tornillo de montaje.

<span id="page-21-0"></span>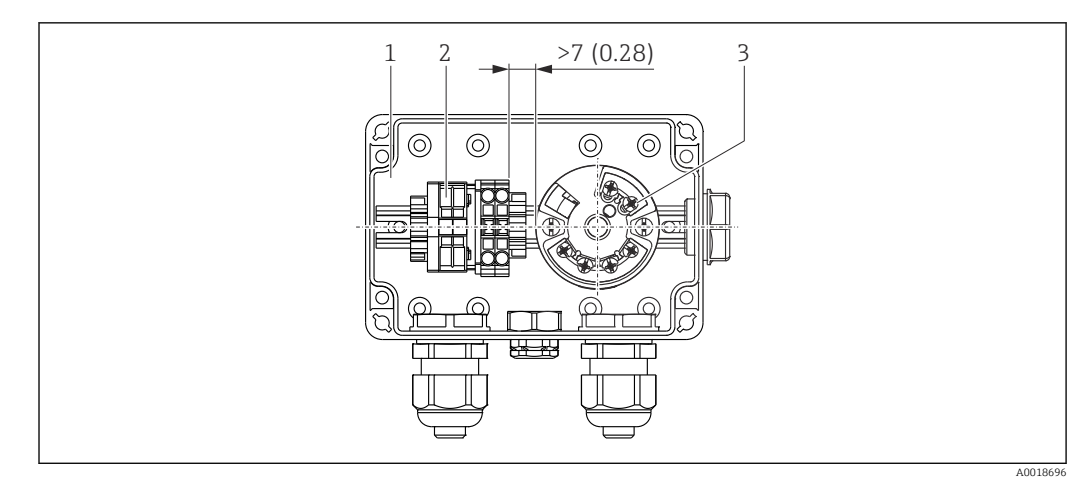

*Unidad de medida mm (in)*

- *1 Caja de terminales*
- *2 Regleta de bornes*
- *3 Transmisor de temperatura para cabezal TMT72*

### AVISO

#### Conexión incorrecta.

‣ Se debe mantener una distancia de > 7 mm (28 in) entre la regleta de bornes y el transmisor de temperatura para cabezal TMT72.

### 5.8 Montaje de la regleta de bornes para Pt100 pasiva (sin TMT72)

Si el FMX21 con Pt100 opcional se suministra sin el transmisor de temperatura para cabezal TMT72 opcional, para llevar a cabo el cableado del Pt100 se entrega una regleta de bornes junto con la caja de terminales.

#### **A** ADVERTENCIA

#### Riesgo de explosión

‣ El Pt100, así como la regleta de bornes, no están diseñados para el uso en áreas de peligro.

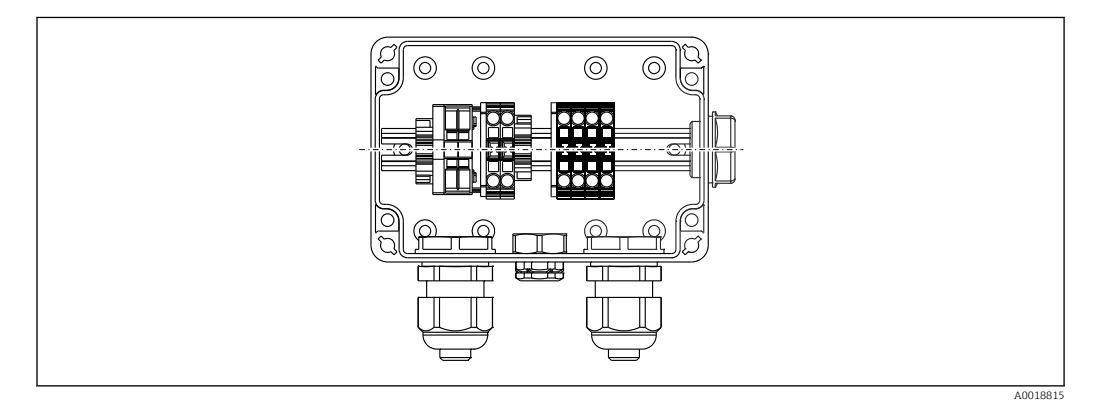

<span id="page-22-0"></span>5.9 Inserción del cable en la caja para montaje en campo RIA15

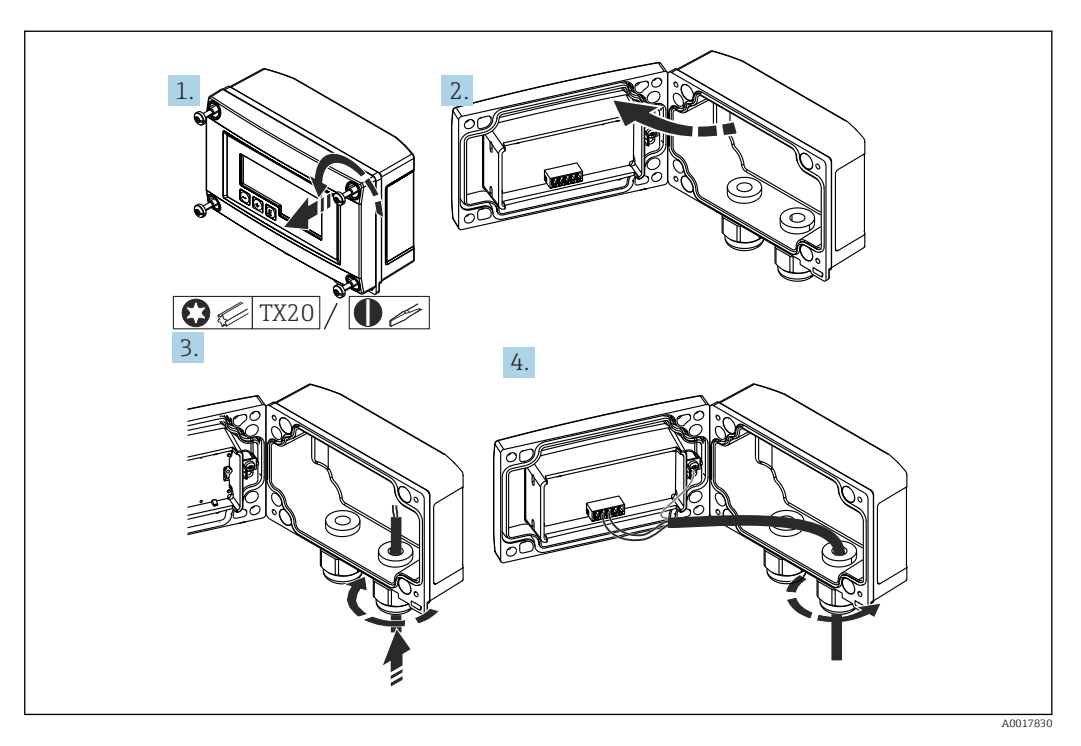

Inserción del cable, caja para montaje en campo, conexión sin alimentación del transmisor (ejemplo)

1. Suelte los tornillos de la caja

2. Abra la caja

- 3. Abra el prensaestopas (M16) e inserte el cable
- 4. Conecte el cable, incluida la puesta a tierra funcional, y cierre el prensaestopas

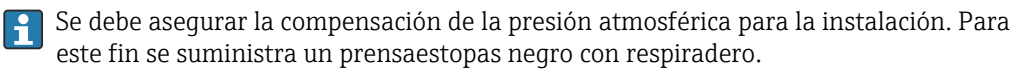

Si se usa el módulo de resistencia para comunicaciones en el RIA15, durante la conexión del equipo se debe insertar el cable del equipo en el prensaestopas correcto de forma que el tubo de compensación de presión integrada no quede pellizcado.

### <span id="page-23-0"></span>5.10 Marcado del cable

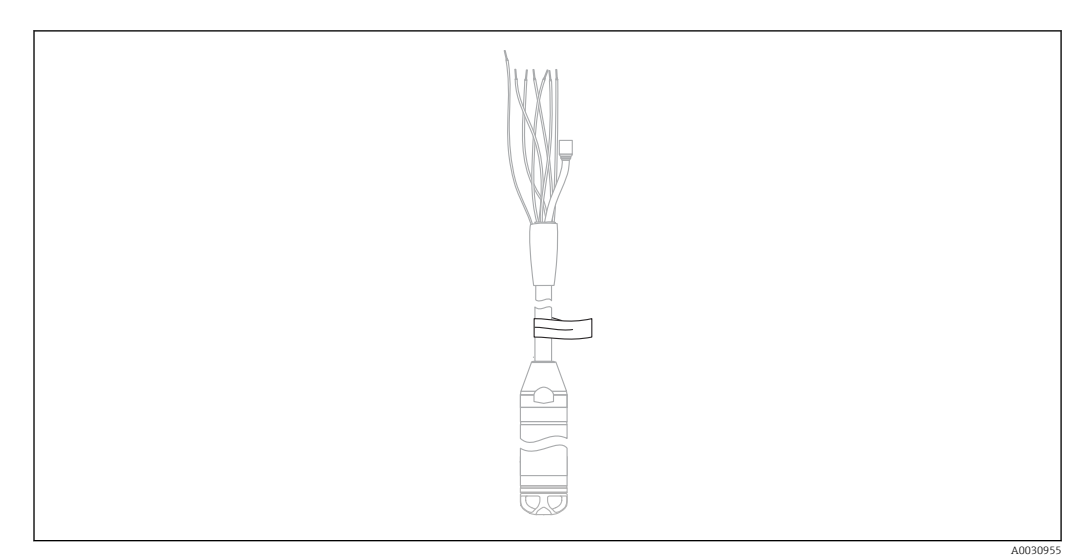

- Para facilitar la instalación, Endress+Hauser marca el cable de prolongación si se ha pedido una longitud específica del cliente.
- Tolerancia del marcado del cable (distancia al extremo inferior de la sonda de nivel): Longitud del cable < 5 m (16 ft):  $\pm$ 17,5 mm (0,69 in) Longitud del cable  $> 5$  m (16 ft):  $\pm 0.2$  %
- Material: PET, etiqueta adhesiva: acrílica
- Inmunidad a cambios de temperatura: –30 … +100 °C (–22 … +212 °F)

#### AVISO

#### El marcado se utiliza exclusivamente para la instalación.

‣ En el caso de los equipos con certificado para uso en agua potable, la marca se debe eliminar cuidadosamente sin dejar restos. El cable de prolongación no se debe dañar en el proceso.

No apto para el uso del equipo en áreas de peligro.

### 5.11 Kit de acortamiento del cable

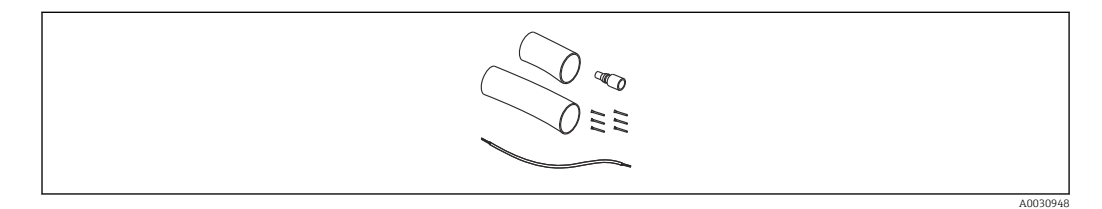

El kit de acortamiento del cable se utiliza para acortar un cable con facilidad y profesionalidad.

El kit de acortamiento del cable no está diseñado para el equipo con la homologación  $\boxed{4}$ FM/CSA.

- Información para cursar pedidos: véase el configurador de producto
- Documentación asociada SD00552P/00/A6.

### <span id="page-24-0"></span>5.12 Comprobación tras el montaje

- ¿El equipo está indemne? (inspección visual)
- ¿El equipo cumple las especificaciones del punto de medición?
	- Temperatura de proceso
	- Presión de proceso
	- Temperatura ambiente
	- Rango de medición
- ¿La identificación y el etiquetado del punto de medición son correctos? (inspección visual)
- Compruebe que todos los tornillos estén fijados con firmeza

### <span id="page-25-0"></span>6 Conexión eléctrica

#### **A** ADVERTENCIA

#### Una conexión incorrecta compromete la seguridad eléctrica.

‣ Si el equipo de medición ha de utilizarse en una zona con peligro de explosión, se deben cumplir las normas nacionales correspondientes así como las "Instrucciones de seguridad" (XA) o los planos de instalación o control (ZD). La información relativa a la protección contra explosiones se encuentra en un documento separado que puede adquirirse bajo petición. Esta documentación se entrega con los equipos por norma general

### 6.1 Conexión del equipo

#### **A** ADVERTENCIA

#### Una conexión incorrecta compromete la seguridad eléctrica.

- ‣ La tensión de alimentación debe coincidir con la tensión de alimentación especificada en la placa de identificación
- ‣ Apague la tensión de alimentación antes de conectar el equipo.
- $\blacktriangleright$  El cable debe terminar en un compartimento seco o en una caja de terminales apropiada. La caja de terminales IP66/IP67 con filtro GORE-TEX® de Endress+Hauser es adecuada para la instalación en exteriores.→ ■ 21
- ‣ Conecte el equipo conforme a los diagramas siguientes. La protección contra la inversión de la polaridad está integrada en el equipo y en el transmisor de temperatura para cabezal. Cambiar las polaridades no provoca la destrucción de los equipos.
- ‣ Debe proveerse un disyuntor adecuado para el equipo de conformidad con la norma IEC/EN 61010.

### 6.1.1 Equipo con Pt100

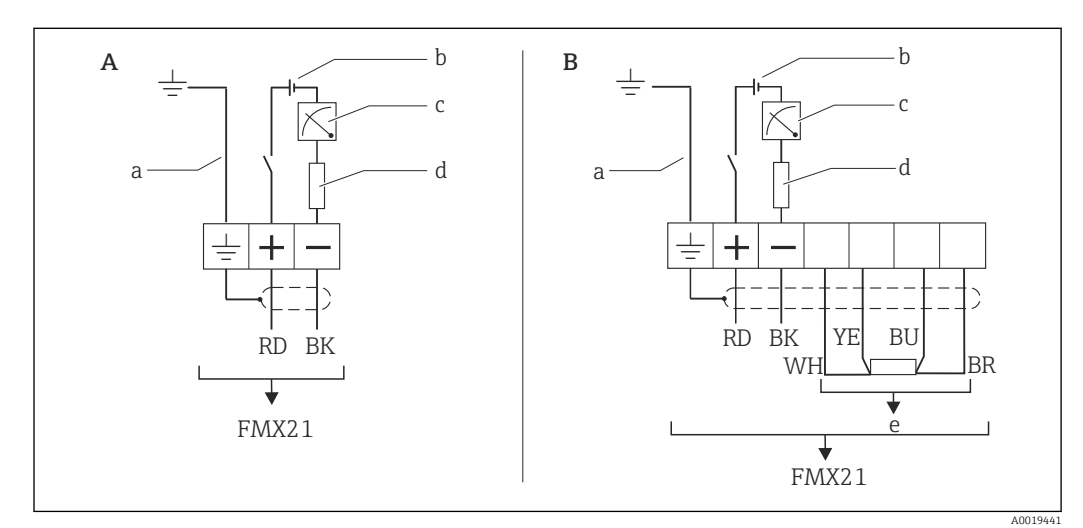

- *A Equipo*
- *B Equipo con Pt100 (no apto para el uso en áreas de peligro)*
- *a No apto para equipos con un diámetro exterior de 29 mm (1,14 in)*
- *b*  $10,5...$   $30$   $V_{DC}$  (área de peligro),  $10,5...$   $35$   $V_{DC}$
- *c 4 … 20 mA*
- *d Resistencia (R<sup>L</sup> )*
- *e Pt100*

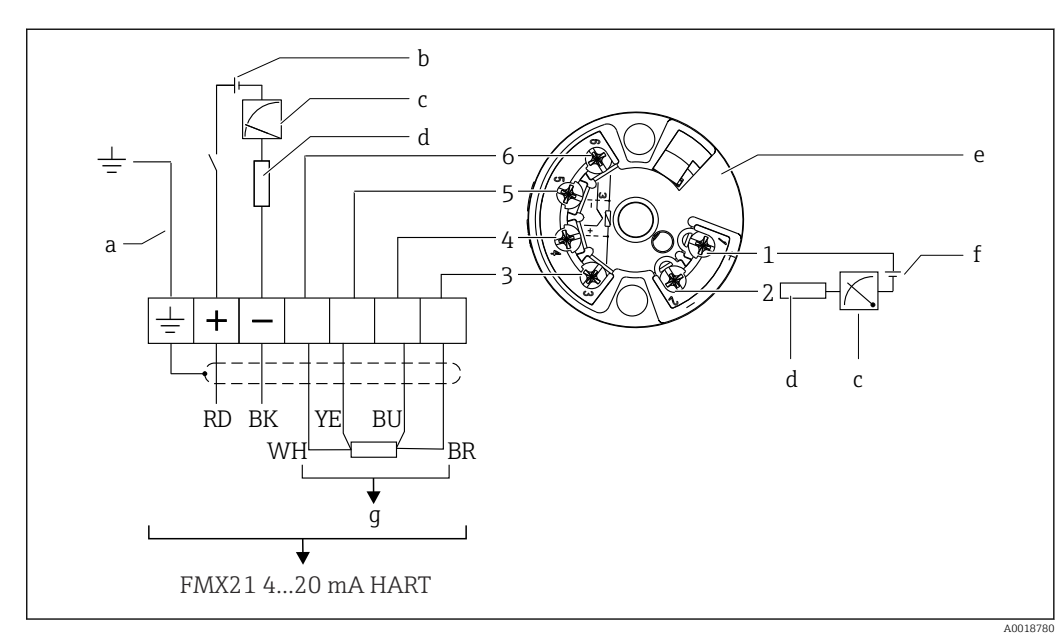

#### 6.1.2 Equipo con Pt100 y transmisor de temperatura para cabezal TMT72

- *a No apto para equipos con un diámetro exterior de 29 mm (1,14 in)*
- *b 10,5 … 35 VDC*
- *c 4 … 20 mA*
- *d Resistencia (R<sup>L</sup> )*
- *e Transmisor de temperatura para cabezal TMT72 (4 … 20 mA) (no apto para el uso en áreas de peligro)*
- $f = 11,5 ... 35 V_{DC}$ <br>q  $Pt100$
- *g Pt100*
- *1 a 6Asignación de pines*

#### 6.1.3 Equipo con RIA15

El indicador remoto RIA15 (para zonas Ex o no Ex) se puede pedir junto con el equipo.  $\mathbf{f}$ Véase el configurador de producto.

Se debe asegurar la compensación de la presión atmosférica para la instalación. Para este fin se suministra un prensaestopas negro con respiradero.

El indicador de procesos RIA15 está alimentado por lazo y no requiere de fuente de  $\mathsf{F}$ alimentación externa.

#### La caída de tensión que se debe tener en cuenta es:

- ≤1 V en la versión estándar con comunicación 4 … 20 mA
- ≤1,9 V con comunicación HART
- y un 2,9 V adicional si se utiliza la luz del indicador

#### Sin retroiluminación

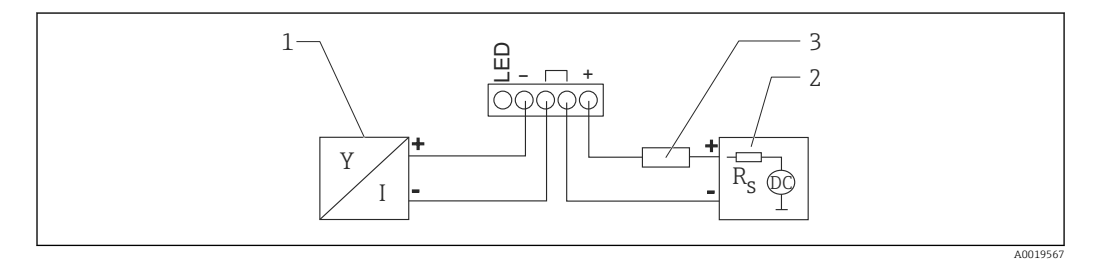

 *2 Diagrama de bloques; conexión del equipo con comunicación HART y RIA15 sin retroiluminación*

- *1 Equipo*
- *2 Alimentación*
- *3 Resistor HART*

#### Con retroiluminación

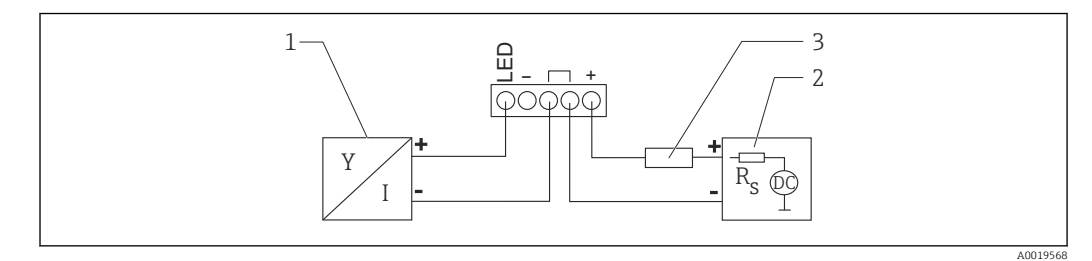

 *3 Diagrama de bloques; conexión del equipo con comunicación HART y RIA15 con retroiluminación*

- *1 Equipo*
- *2 Alimentación*
- *3 Resistor HART*

#### 6.1.4 Equipo, RIA15 con módulo de resistencia para comunicaciones HART instalado

El módulo de comunicación HART para instalar en el RIA15 (para zonas Ex o no Ex) se puede pedir junto con el equipo.

La caída de tensión que se debe tener en cuenta es de máx. 7 V

Se debe asegurar la compensación de la presión atmosférica para la instalación. Para este fin se suministra un prensaestopas negro con respiradero.

#### Sin retroiluminación

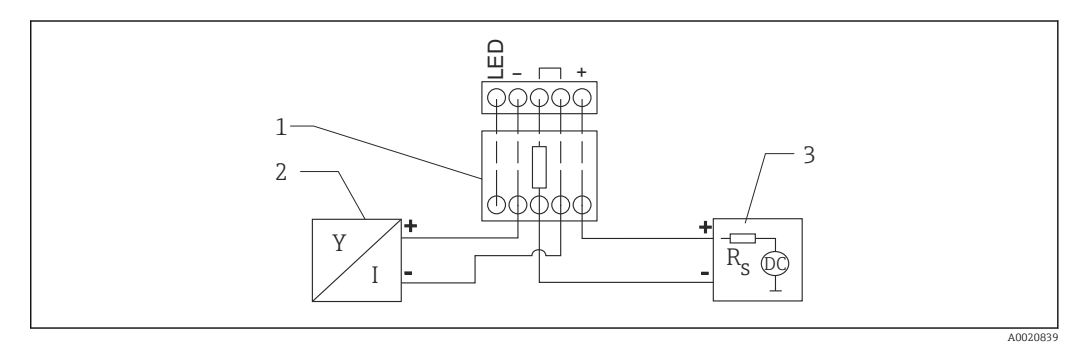

- *4 Diagrama de bloques; conexión del equipo, RIA15 sin luz, resistencia para comunicaciones HART*
- *1 Módulo de resistencia para comunicaciones HART*
- *2 Equipo*
- *3 Alimentación*

#### Con retroiluminación

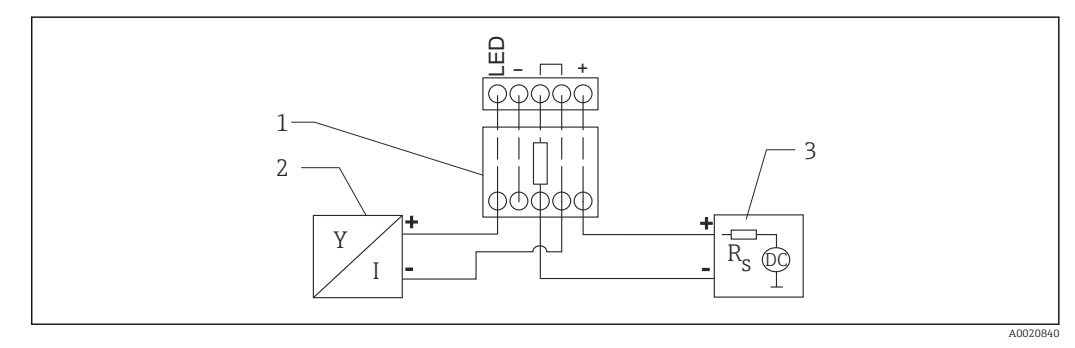

- *5 Diagrama de bloques; conexión del equipo, RIA15 con luz, módulo de resistencia para comunicaciones HART*
- *1 Módulo de resistencia para comunicaciones HART*
- *2 Equipo*
- *3 Alimentación*

#### 6.1.5 Colores de los hilos

 $RD =$ rojo,  $BK =$ negro,  $WH =$ blanco,  $YE =$ amarillo,  $BU =$ azul,  $BR =$ marrón

#### 6.1.6 Datos de conexión

Clasificación de conexión según IEC 61010-1:

- Categoría de sobretensión 1
- Nivel de suciedad 1

#### Datos de conexión en el área de peligro

Véase XA relevante.

### <span id="page-29-0"></span>6.2 Tensión de alimentación

#### **A ADVERTENCIA**

#### La tensión de alimentación podría estar conectada.

¡Riesgo de descargas eléctricas y/o explosión!

- ‣ Cuando el equipo de medición se use en áreas de peligro, la instalación debe satisfacer las normas y los reglamentos nacionales relevantes, así como las instrucciones de seguridad.
- ‣ Todos los datos relativos a la protección contra explosiones se proporcionan en la documentación Ex aparte, disponible previa solicitud. La documentación Ex se entrega de forma estándar con todos los equipos homologados para el uso en zonas con peligro de explosión.

#### 6.2.1 Equipo + Pt100 (opcional)

- 10,5 … 35 V (área exenta de peligro)
- 10,5 … 30 V (área de peligro)

### 6.2.2 Transmisor de temperatura para cabezal TMT72 (opcional)

 $11,5...35$  V<sub>DC</sub>

### 6.3 Especificaciones de los cables

Endress+Hauser recomienda usar cables bifilares apantallados de par trenzado.

Los cables de sonda están apantallados para las versiones del equipo con diámetros exteriores de 22 mm (0,87 in) y 42 mm (1,65 in).

### 6.3.1 Equipo + Pt100 (opcional)

- El cable del instrumento está disponible en comercios
- Terminales, caja de terminales: 0,08 … 2,5 mm<sup>2</sup> (28 … 14 AWG)

#### 6.3.2 Transmisor de temperatura para cabezal TMT72 (opcional)

- El cable del instrumento está disponible en comercios
- Terminales, caja de terminales: 0,08 … 2,5 mm<sup>2</sup> (28 … 14 AWG)
- Conexión del transmisor: máx. 1,75 mm<sup>2</sup> (15 AWG)

### 6.4 Consumo de potencia

### 6.4.1 Equipo + Pt100 (opcional)

- $\bullet$  ≤ 0,805 W a35 V<sub>DC</sub> (área exenta de peligro)
- $\bullet$  ≤ 0,690 W a30 V<sub>DC</sub> (área de peligro)

#### 6.4.2 Transmisor de temperatura para cabezal TMT72 (opcional)

≤ 0,805 W a 35  $V_{\text{DC}}$ 

### <span id="page-30-0"></span>6.5 Consumo de corriente

#### 6.5.1 Equipo + Pt100 (opcional)

Consumo de corriente máx.: ≤ 23 mA Consumo de corriente mín.: ≥ 3,6 mA

#### 6.5.2 Transmisor de temperatura para cabezal TMT72 (opcional)

- Consumo de corriente máx.: ≤ 23 mA
- Consumo de corriente mín.: ≥ 3,5 mA

### 6.6 Conexión de la unidad de medición

#### 6.6.1 Protección contra sobretensiones

Para proteger el Waterpilot y el transmisor de temperatura para cabezal TMT72 contra grandes picos de tensión interferentes, Endress+Hauser recomienda instalar sistemas de protección contra sobretensiones aguas arriba y aguas abajo del indicador y/o la unidad de evaluación como muestra el gráfico.

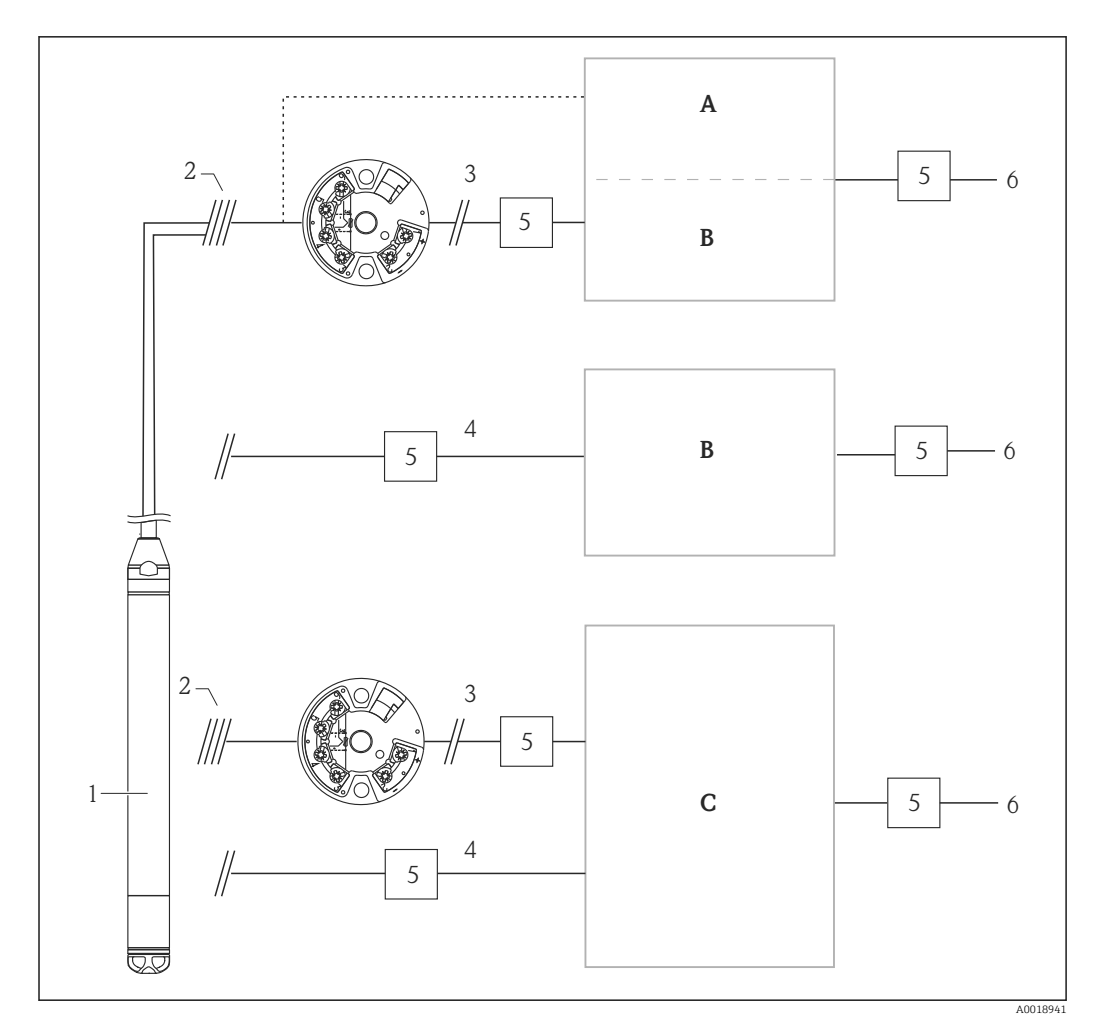

- *A Alimentación, indicador y unidad de evaluación con una entrada para Pt100*
- *B Alimentación, indicador y unidad de evaluación con una entrada para 4 … 20 mA*
- *C Alimentación, indicador y unidad de evaluación con dos entradas para 4 … 20 mA*
- *1 Equipo*
- *2 Conexión para Pt100 integrado en el FMX21*
- *3 4 … 20 mA HART (temperatura)*
- *4 4 … 20 mA HART (nivel)*
- *5 Protección contra sobretensiones, p. ej., HAW de Endress+Hauser (no apto para el uso en áreas de peligro).*
- *6 Alimentación*

En la información técnica TI01392T puede encontrar más información sobre el I÷ transmisor de temperatura para cabezal TMT72 para aplicaciones HART de Endress +Hauser.

#### 6.6.2 Conexión de la Commubox FXA195

La Commubox FXA195 conecta transmisores que cuentan con el protocolo HART a la interfaz USB de un ordenador. Esto posibilita la configuración a distancia del transmisor mediante el software de configuración FieldCare/DeviceCare de Endress+Hauser. La alimentación es suministrada a la Commubox a través del puerto USB. La Commubox también es adecuada para establecer la conexión con circuitos de seguridad intrínseca. Para obtener más información, consulte la información técnica TI00404F/00/EN.

#### 6.6.3 Conexión del Field Xpert SFX

Consola industrial compacta, flexible y robusta para la configuración remota y la obtención de valores medidos a través de la salida de corriente HART (4 … 20 mA). Para conocer más detalles, véase el manual de instrucciones BA00060S/04/EN.

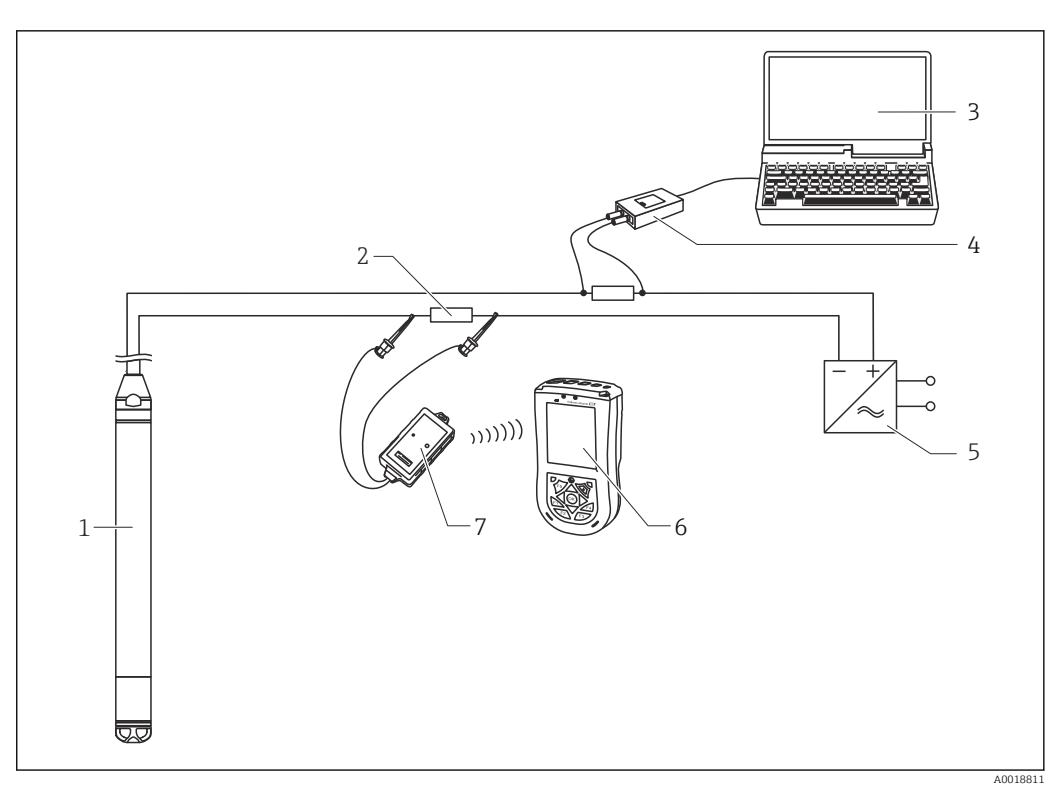

- *1 Equipo*
- *2 Resistencia para comunicaciones requerida ≥ 250 Ω*
- *3 Ordenador con software de configuración (p. ej., FieldCare)*
- *4 Commubox FXA195 (USB)*
- *5 Unidad de alimentación del transmisor, p. ej., RN221N (con resistencia para comunicaciones)*
- *6 Field Xpert SFX*
- *7 Módem Bluetooth VIATOR con cable de conexión*

En el área de peligro, utilice únicamente equipos de configuración certificados. 1 - A

#### **A** ADVERTENCIA

#### Riesgo de explosión

- ‣ No cambie nunca la pila de la consola en un área de peligro.
- ‣ Si el equipo de medición se usa en áreas de peligro, la instalación debe cumplir las normas y los reglamentos nacionales que correspondan, así como las instrucciones de seguridad (XA) o los planos de instalación o de control (ZD).

#### 6.6.4 Conexión para la compensación de la presión del aire con valor medido externo

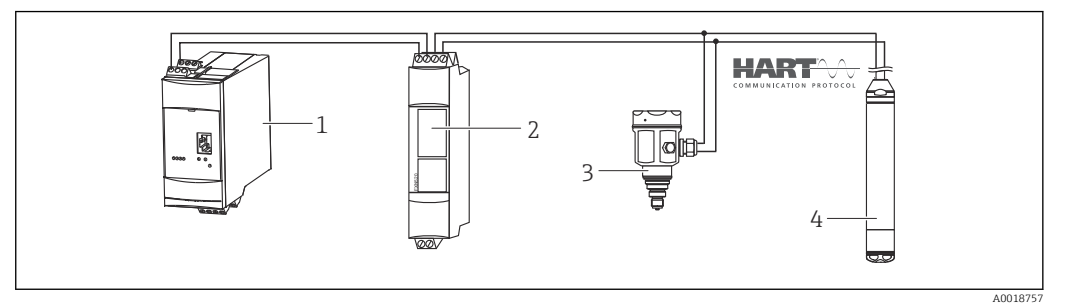

- 
- *1 Fieldgate FXA520 2 Conector Multidrop FXN520*
- *3 Cerabar*
- *4 Waterpilot FMX21*

Se recomienda el uso de una sonda de presión absoluta en aplicaciones en las que se puedan producir condensaciones. En caso de medición de nivel con una sonda de presión absoluta, el valor medido resulta afectado por las fluctuaciones en la presión del aire ambiental. Para corregir el error medido resultante puede conectar un sensor de presión absoluta externo (p. ej., Cerabar) a la línea de señal HART, conmutar el Waterpilot al modo de ráfaga y hacer funcionar el Cerabar en el modo "Electr. Delta P".

Cuando se activa la aplicación "Electr. Delta P", el sensor externo de presión absoluta calcula la diferencia entre las dos señales de presión y puede así determinar el nivel con precisión. Solo se puede corregir de esta manera un valor medido de nivel.

Para obtener información adicional, véase →  $\triangleq$  59.

Si se usan equipos de seguridad intrínseca, se deben cumplir las reglas de interconexión de circuitos de seguridad intrínseca estipuladas en la norma 60079-14 (prueba de seguridad intrínseca).

#### 6.6.5 Conexión de un sensor de temperatura externo/transmisor de temperatura para cabezal para la compensación de densidad

El equipo puede corregir los errores medidos que resultan de las fluctuaciones en la densidad del agua provocadas por la temperatura. Los usuarios pueden escoger una de las siguientes opciones:

#### Uso de la temperatura del sensor medida internamente en el equipo

La temperatura del sensor medida internamente se calcula en el equipo para llevar a cabo la compensación de densidad. La señal de nivel se corrige así conforme a la línea característica de densidad del agua.

#### Uso del sensor de temperatura Pt100 interno opcional para la compensación de la densidad en un maestro HART adecuado (p. ej., PLC)

El Waterpilot FMX21 está disponible con un sensor de temperatura Pt100 opcional. Para convertir la señal del Pt100 en una señal HART de 4 a 20 mA, Endress+Hauser también ofrece el transmisor de temperatura para cabezal TMT72. La señal de temperatura y de presión es consultada por un maestro HART (p. ej., PLC), que puede generar el valor de nivel corregido usando una tabla de linealización guardada o una función de densidad (del producto elegido).

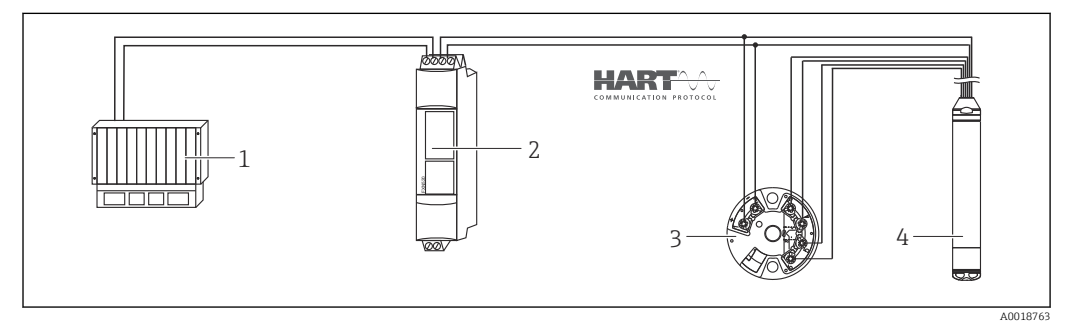

*1 Maestro HART, p. ej., PLC (controlador lógico programable)*

- *2 Conector Multidrop FXN520*
- *3 Transmisor de temperatura TMT72*
- *4 Equipo*

#### Uso de una señal de temperatura externa que se transmite al FMX21 mediante el modo de ráfaga de HART

El equipo está disponible con un sensor de temperatura Pt100 opcional. Con esta opción, la señal del Pt100 es evaluada con un transmisor de temperatura para cabezal que cumple HART (mín. HART 5.0) y que es compatible con el modo de ráfaga. La señal de

<span id="page-34-0"></span>temperatura se puede transmitir al equipo de esta manera. El equipo usa esta señal para la corrección de densidad de la señal de nivel.

El transmisor de temperatura para cabezal TMT72 no es válido para esta configuración.

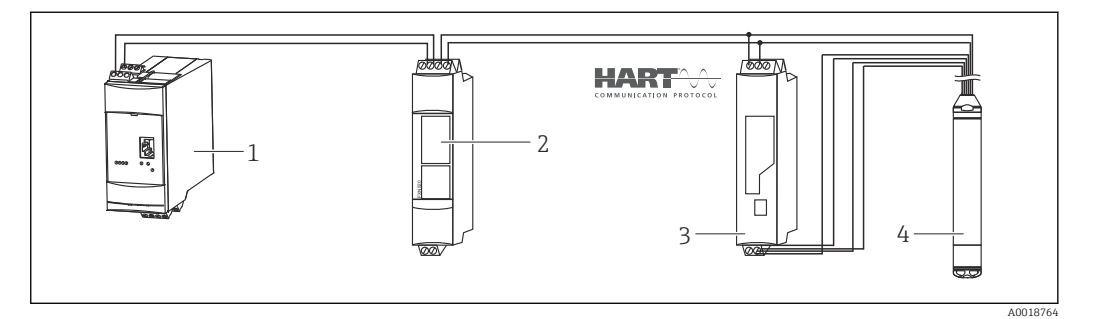

- *1 Fieldgate FXA520*
- *2 Conector Multidrop FXN520*
- *3 Transmisor de temperatura compatible con HART con función de ráfaga (p. ej., TMT82)*

*4 Equipo*

Sin compensación adicional debido a la anomalía del agua, se pueden dar errores de hasta 4 % a una temperatura de +70 °C (+158 °F), por ejemplo. Con compensación de densidad, este error es inferior a 0,5 % en todo el rango de temperatura de  $0 ... +70$  °C (+32 ... +158 °F).

Para obtener información adicional, véase →  $\triangleq$  61.

Para obtener más información sobre los equipos, consulte la información técnica relevante:

- TI01010T: transmisor de temperatura TMT82 (4 … 20 mA HART)
- TI00369F: Fieldgate FXA520
- TI00400F: conector Multidrop FXN520

### 6.7 Comprobaciones tras la conexión

- ¿El equipo y los cables están indemnes (inspección visual)?
- ¿Los cables usados cumplen los requisitos?
- ¿Los cables montados cuentan con un sistema adecuado de alivio de esfuerzos mecánicos?
- ¿Todos los prensaestopas están instalados y apretados con seguridad y son estancos a las fugas?
- ¿La tensión de alimentación se corresponde con la información que figura en la placa de identificación?
- ¿La asignación de terminales es la correcta?

### <span id="page-35-0"></span>7 Opciones de configuración

Endress+Hauser ofrece soluciones completas para el punto de medición con indicador y/o unidades de evaluación para el Waterpilot FMX21 HART y el transmisor de temperatura para cabezal TMT72.

La organización de servicio de Endress+Hauser de su zona estará encantada de atenderle si tiene otras preguntas. Direcciones de contacto disponibles en: www.endress.com/worldwide

### 7.1 Visión general de las opciones de configuración

#### 7.1.1 Operaciones de configuración mediante el software de configuración de Endress+Hauser

#### FieldCare

El software de configuración FieldCare es un software de Endress+Hauser para la gestión de activos basado en la tecnología FDT. FieldCare permite configurar todos los equipos Endress+Hauser, así como equipos de otros fabricantes que sean compatibles con el estándar FDT.

Los requisitos de hardware y de software se pueden encontrar en internet:

www.de.endress.com → Búsqueda: FieldCare → FieldCare → Datos técnicos.

FieldCare es compatible con las funciones siguientes:

- Configuración de transmisores en modo en línea/fuera de línea
- Cargar y guardar los datos del equipo (cargar/descargar)
- Documentación del punto de medición

Opciones de conexión:

- HART a través de Commubox FXA195 y la interfaz USB de un ordenador
- HART a través de Fieldgate FXA520

• Puede encontrar más información sobre FieldCare y la descarga del software en  $| \cdot |$ internet (www.de.endress.com ® Descargas ® Búsqueda de texto: FieldCare).

- Conexión de la Commubox FXA195
- Debido a que en el modo de funcionamiento fuera de línea no se pueden mapear todas las dependencias internas del equipo, la consistencia de los parámetros se debe volver a comprobar antes de transmitirlos al equipo.

#### DeviceCare

#### *Alcance funcional*

Herramienta de conexión y configuración de equipos de campo Endress+Hauser.

La manera más rápida de configurar los equipos de campo Endress+Hauser es con la herramienta específica "DeviceCare". Junto con los gestores de tipos de equipo (DTM), supone una solución práctica y completa.

Para conocer más detalles, véase el catálogo de innovación IN01047S m

#### 7.1.2 Configuración a través de Field Xpert SFX

Consola industrial compacta, flexible y robusta para la parametrización a distancia y para obtener valores medidos a través de la salida de corriente HART o del FOUNDATION Fieldbus. Para obtener más detalles, véase el manual de instrucciones BA00060S/04.
# 7.1.3 Configuración a través de RIA15

El RIA15 se puede usar como unidad indicadora local, así como para la configuración básica del sensor de nivel hidrostático Waterpilot FMX21 mediante HART.

Los parámetros siguientes se pueden configurar en el FMX21 usando las 3 teclas de configuración de la parte frontal del RIA15:

- Unidad física de presión, nivel, temperatura
- Ajuste de cero (solo para sensores de presión relativa)
- Ajuste de presión de vacío y de lleno
- Ajuste de nivel de vacío y de lleno
- Reinicio a los ajustes de fábrica

Más información sobre los parámetros de configuración  $\rightarrow \boxplus$  69

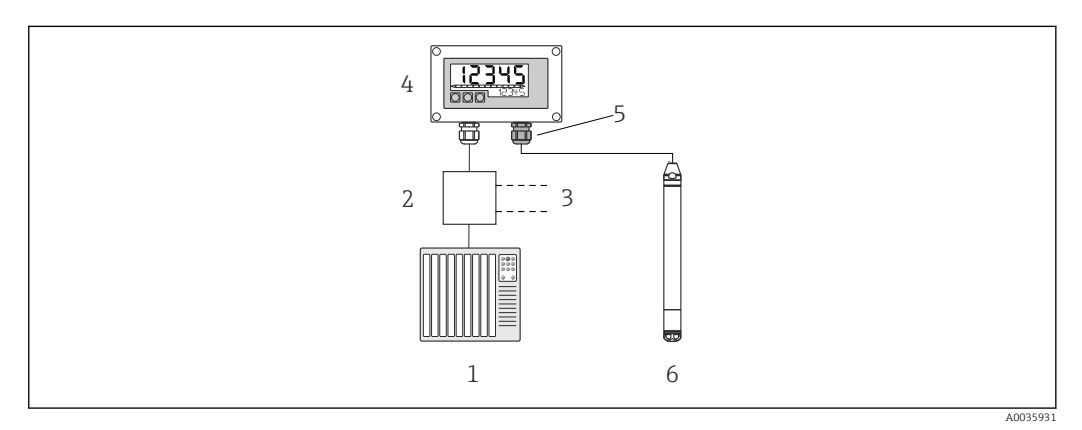

 *6 Configuración a distancia del equipo mediante el RIA15*

- *1 PLC*
- *2 Alimentación del transmisor, p. ej., RN221N (con resistencia para comunicaciones)*
- *3 Conexión para Commubox FXA195 y Field Communicator 375, 475*
- *4 Indicador de procesos RIA15 alimentado por lazo*
- *5 Prensaestopas M16 con membrana de compensación de presión*
- *6 Equipo*

# 7.2 Planteamiento de la configuración

La configuración con un menú de configuración se basa en un planteamiento de la configuración con "roles de usuario".

## • Operador

Los operadores son responsables de los equipos durante el funcionamiento "normal". Esto se limita habitualmente a la lectura de los valores de proceso. Si el trabajo con los equipos va más allá de la lectura, afecta a funciones simples y específicas de la aplicación que se usan durante el funcionamiento. Si se produce un error, estos usuarios informan únicamente sobre la ocurrencia del error pero no intervienen en su resolución.

#### • Mantenimiento

Los ingenieros de servicio suelen trabajar en los equipos en las fases que siguen a la puesta en marcha del equipo. Su trabajo consiste principalmente en actividades de mantenimiento y de localización y resolución de fallos para cuya realización necesitan hacer algunos ajustes sencillos en el equipo. Los técnicos trabajan en los equipos durante todo el ciclo de vida del producto. Por consiguiente, algunas de las tareas que deben llevar a cabo son la puesta en marcha y la definición de ajustes y configuraciones avanzadas.

• Experto

Los expertos trabajan en los equipos durante todo el ciclo de vida de estos pero, en ocasiones, los requisitos que deben cumplir en cuanto a los equipos son elevados. De vez en cuando requiere la intervención sobre funciones/parámetros específicos que afectan al funcionamiento global del equipo. Además de intervenciones técnicas y orientadas al proceso, el rol del personal Experto puede tener que intervenir también en tareas administrativas (p. ej., gestión de usuarios). El rol de Experto puede intervenir sobre todo el conjunto de parámetros.

# 7.3 Estructura del menú de configuración

## • Operador

Submenú: Indic./operac.

Contiene los parámetros necesarios para configurar el indicador de valor medido (selección de los valores mostrados, formato de visualización, etc.). Con este submenú, el personal Usuario puede modificar la presentación en pantalla de los valores medidos sin incidir sobre la medición en sí.

## • Mantenimiento

Submenú: Ajuste

Contiene todos los parámetros necesarios para la puesta en marcha de operaciones de medición. Este submenú tiene la siguiente estructura:

## • Parámetros de ajuste estándar

Al principio se dispone de una amplia gama de parámetros que se pueden usar para configurar aplicaciones típicas. El modo de medición seleccionado determina los parámetros disponibles. Tras efectuar ajustes para todos estos parámetros, en la mayoría de los casos la operación de medición ya debe estar totalmente configurada.

• Submenú "Conf. Extendida"

El submenú "Conf. Extendida" contiene parámetros adicionales que permiten una configuración más precisa de la operación de medición, la conversión del valor medido y el escalado de la señal de salida. Este menú está dividido en submenús adicionales en función del modo de medición seleccionado.

## • Mantenimiento

Submenú: Diagnóstico

Contiene todos los parámetros requeridos para detectar y analizar errores de funcionamiento. Este submenú tiene la siguiente estructura:

• Lista de diagnósticos

Contiene hasta 10 mensajes de error actualmente activos.

• Libro de registro de eventos

Contiene los últimos 10 mensajes de error (que ya no están pendientes).

• Info del instrumento

Contiene información para la identificación del equipo.

• Valores medidos

Contiene todos los valores medidos actuales.

• Simulación

Se usa para simular la presión, el nivel, la corriente y las alarmas/advertencias.

- Código reinicio
- Experto
	- Submenú: Experto

Contiene todos los parámetros de equipo (también los que ya están incluidos en alguno de los otros submenús). El submenú "Experto" tiene una estructura formada por los bloques de funciones del equipo. Por lo tanto, incluye los submenús siguientes:

• Sistema

Contiene todos los parámetros de equipo que no tienen relación con la medición ni con la integración en un sistema de control.

- Medición
- Contiene todos los parámetros para configurar la medición.
- Salida
	- Contiene todos los parámetros para configurar la salida de corriente.
- Comunicación
- Contiene todos los parámetros para configurar la interfaz HART.
- Diagnóstico

Contiene todos los parámetros requeridos para detectar y analizar errores de funcionamiento.

# 7.4 Bloqueo/desbloqueo de la configuración

Una vez efectuadas todas las parametrizaciones, los valores establecidos pueden protegerse con un bloqueo de acceso no autorizado o involuntario.

El parámetro "Código oper." se utiliza para bloquear/desbloquear el equipo.

<span id="page-39-0"></span>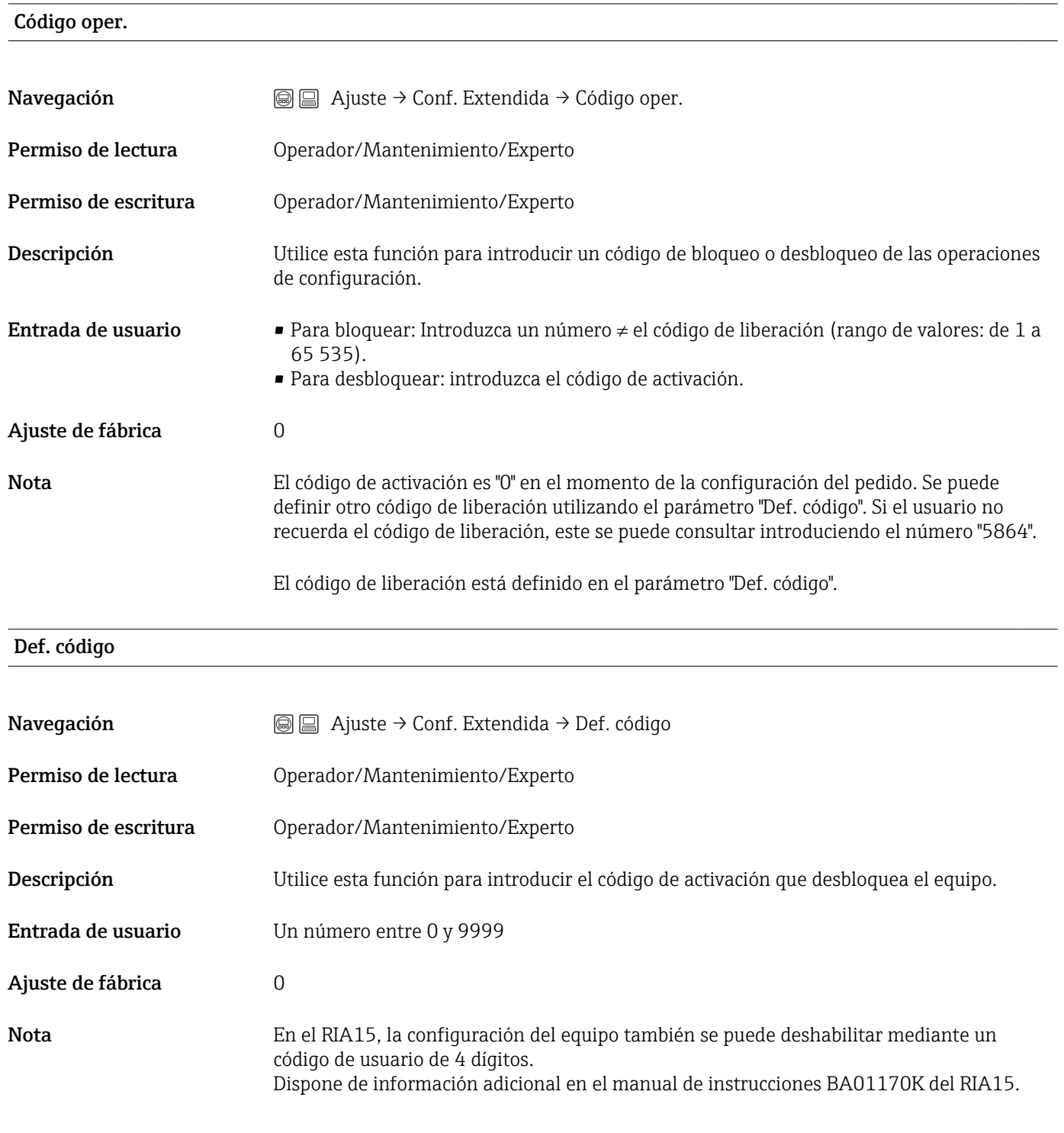

# 7.5 Restablecimiento de los ajustes de fábrica (reinicio)

La introducción de un código determinado permite restablecer por entero o parcialmente las entradas de los parámetros a los ajustes de fábrica <sup>1)</sup>. Introduzca el código en el parámetro "Código reinicio" (ruta de menú: "Diagnóstico" → "Código reinicio").

El equipo reconoce varios códigos de restauración o de recuperación de ajustes. La tabla siguiente indica los parámetros cuyos ajustes de fábrica se restauran con un código determinado. Para llevar a cabo un restablecimiento, la configuración debe estar desbloqueada (véase la sección "Bloqueo/desbloqueo de la configuración"). $\rightarrow$   $\blacksquare$  40

Un restablecimiento no afecta a las configuraciones específicas del cliente efectuadas de fábrica (la configuración específica del cliente permanece inalterada). Para modificar la configuración de cliente específica efectuada en fábrica, póngase en contacto con el personal de servicios de Endress+Hauser. Dado que no se dispone de un nivel específico de servicio, el código de pedido y el número de serie se pueden modificar sin un código de liberación específico.

Código de restablecimiento 2)

- 62 (Reinicio de arranque [arranque en caliente])
	- Se reinicia el equipo.
	- Se leen de nuevo los datos de la EEPROM (se reinicializa el proceso).
	- Se finalizan las simulaciones que se encuentren en curso.
- 333 (Reinicio de usuario)
	- Este código restablece todos los parámetros, excepto los siguientes: etiqueta (TAG) del equipo, tabla de linealización, horas de funcionamiento, libro de registro de eventos, compensación de corriente 4 mA y compensación de corriente 20 mA
	- Se finalizan las simulaciones que se encuentren en curso.
- Se reinicia el equipo.
- 7864 (Reinicio total)
	- Este código restablece todos los parámetros, excepto los siguientes: horas de funcionamiento y libro de registro de eventos
	- Se finalizan las simulaciones que se encuentren en curso.
	- Se reinicia el equipo.

Tras un reinicio total con "Total reset" en FieldCare, hay que pulsar el botón "Refresh" para garantizar que también se han reiniciado todas las unidades de medición.

<sup>1)</sup> El ajuste de fábrica de cada parámetro está especificado en la descripción de dicho parámetro

<sup>2)</sup> Se tiene que introducir en "Sistema" → "Gestión" → "Código reinicio"

# 8 Integración del equipo mediante el protocolo  $HART^{\circledR}$

# Datos sobre la versión del equipo

- Versión del firmware: 01.00.zz
	- En la portada del manual de instrucciones
	- En la placa de identificación
	- Parámetro Versión firmware: Diagnóstico → Info instrumento → Versión firmware
- ID del fabricante: 17 (0x11)
	- Parámetro ID fabricante: Diagnóstico → Info instrumento → ID fabricante
- Código de tipo de equipo: 36 (0x24) Parámetro **ID equipo**: Diagnóstico → Info instrumento → ID equipo
- Revisión del protocolo HART: 6.0  $-1$
- Versión del equipo: 1
	- En la placa de identificación
	- Parámetro Revisión equipo: Diagnóstico  $\rightarrow$  Info instrumento  $\rightarrow$  Revisión equipo

En la tabla siguiente se indican los ficheros descriptores del equipo (DD) apropiados para las distintas herramientas de configuración, junto con información sobre dónde se pueden obtener.

# Software de configuración

- FieldCare
	- [www.endress.com](http://www.endress.com)  $\rightarrow$  Área de descargas
	- CD-ROM (póngase en contacto con Endress+Hauser)
	- DVD (póngase en contacto con Endress+Hauser)
- AMS Device Manager (Emerson Process Management) [www.endress.com](http://www.endress.com) → Área de descargas
- SIMATIC PDM (Siemens) [www.endress.com](http://www.endress.com) → Área de descargas
- Field Communicator 375, 475 (Emerson Process Management) Utilice la función de actualización de la consola

# 8.1 Variables de proceso HART y valores medidos

Los números siguientes se asignan de fábrica a las variables de proceso:

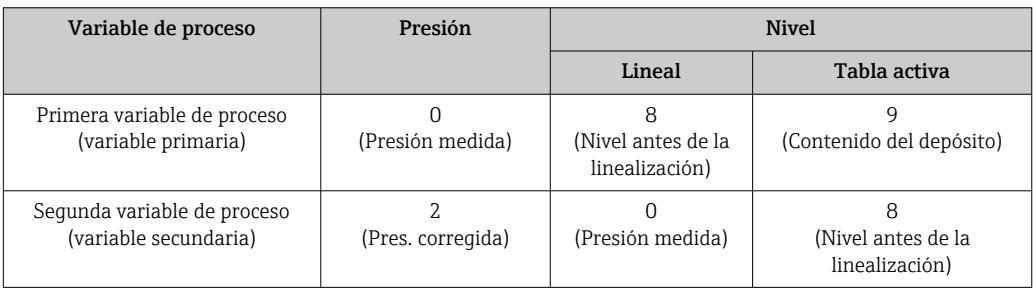

 $| \cdot |$ 

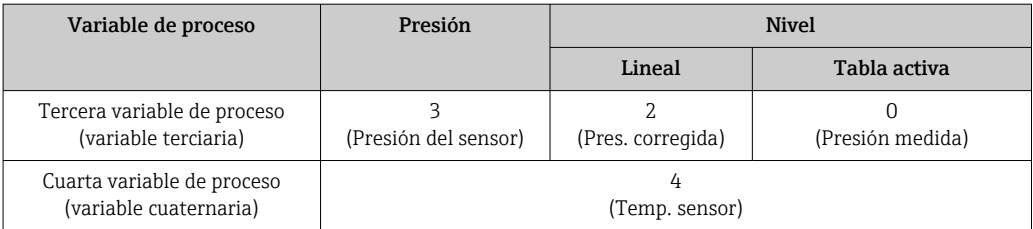

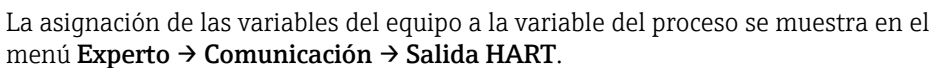

La asignación de las variables del equipo a la variable de proceso (SV, TV, QV) se puede modificar usando el comando 51 de HART.

En la sección siguiente puede encontrar una visión general de las posibles variables del equipo.

# 8.2 Variables del equipo y valores medidos

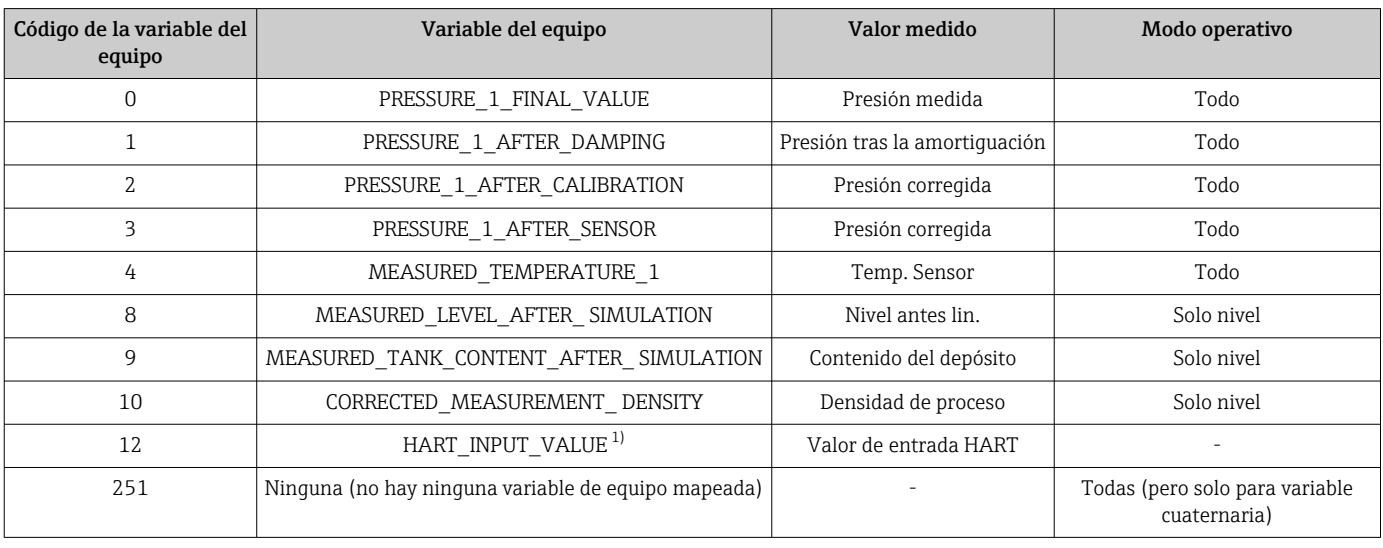

Los valores medidos siguientes se asignan a las variables del equipo individuales:

1) No se puede seleccionar como salida

Las variables del equipo pueden ser consultadas por un maestro HART® utilizando los comandos 9 o 33 de HART®.

# 9 Puesta en marcha

# AVISO

Si la presión presente en el equipo es inferior a la presión mínima admisible o superior a la presión máxima admisible, se emiten de manera sucesiva los mensajes siguientes:

- ‣ "S140 Rango de trabajo P" o "F140 Rango de trabajo P" (según el ajuste del parámetro "Comp. alarma P")
- ‣ "S841 Rango sensor" o "F841 Rango sensor" (según el ajuste del parámetro "Comp. alarma P")
- ‣ "S971 Ajuste" (según el ajuste del parámetro "Comp. alarma P")

# 9.1 Comprobación de funciones

Antes de la puesta en marcha del punto de medición, compruebe que se han realizado las comprobaciones tras la instalación y las comprobaciones tras la conexión:

- Lista de comprobaciones "Comprobaciones tras la instalación"
- Lista de comprobaciones "Comprobaciones tras la conexión"

# 9.2 Desbloqueo/bloqueo de la configuración

Si el equipo está bloqueado como medida de protección de la configuración, hay que desbloquearlo primero.

## 9.2.1 Bloqueo/desbloqueo por software

Si el equipo está bloqueado por software (código de acceso del equipo), en el indicador de valores medidos se muestra un símbolo con forma de llave. Si se intenta escribir en un parámetro, aparece una ventana con la invitación a introducir el código de acceso del equipo. Para desbloquear, introduzca el código de acceso definido por el usuario.

# 9.3 Puesta en marcha

La puesta en marcha comprende los siguientes pasos:

- Comprobación de funciones
- Selección del modo de medición y la unidad de presión
- Ajuste de posición
- Configuración de la medición:
	- Medición de presión
	- Medición de nivel

# 9.4 Selección del modo de medición

El equipo se suministra de forma estándar configurado para el modo de medición de H presión ("Presión"). El rango de medición y la unidad con la que se transmite el valor medido se corresponden con los datos que figuran en la placa de identificación.

## **A** ADVERTENCIA

## Cambiar el modo de medición afecta al span (URV)

Esta situación puede acabar en desbordamiento de producto.

‣ Si el modo de medición cambia, es necesario comprobar la configuración del span (URV) en el menú de configuración "Ajuste" y reajustarla si fuera necesario.

### Modo de medición

<span id="page-44-0"></span>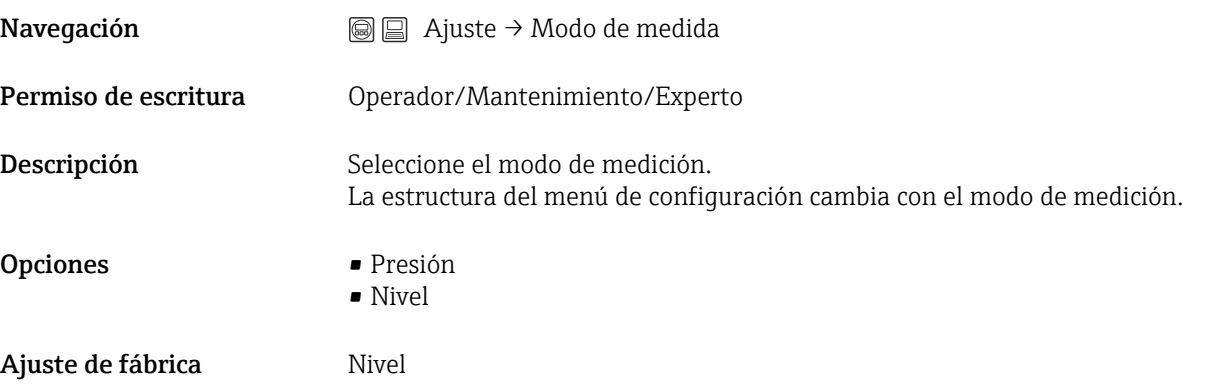

# 9.5 Selección de la unidad física de presión

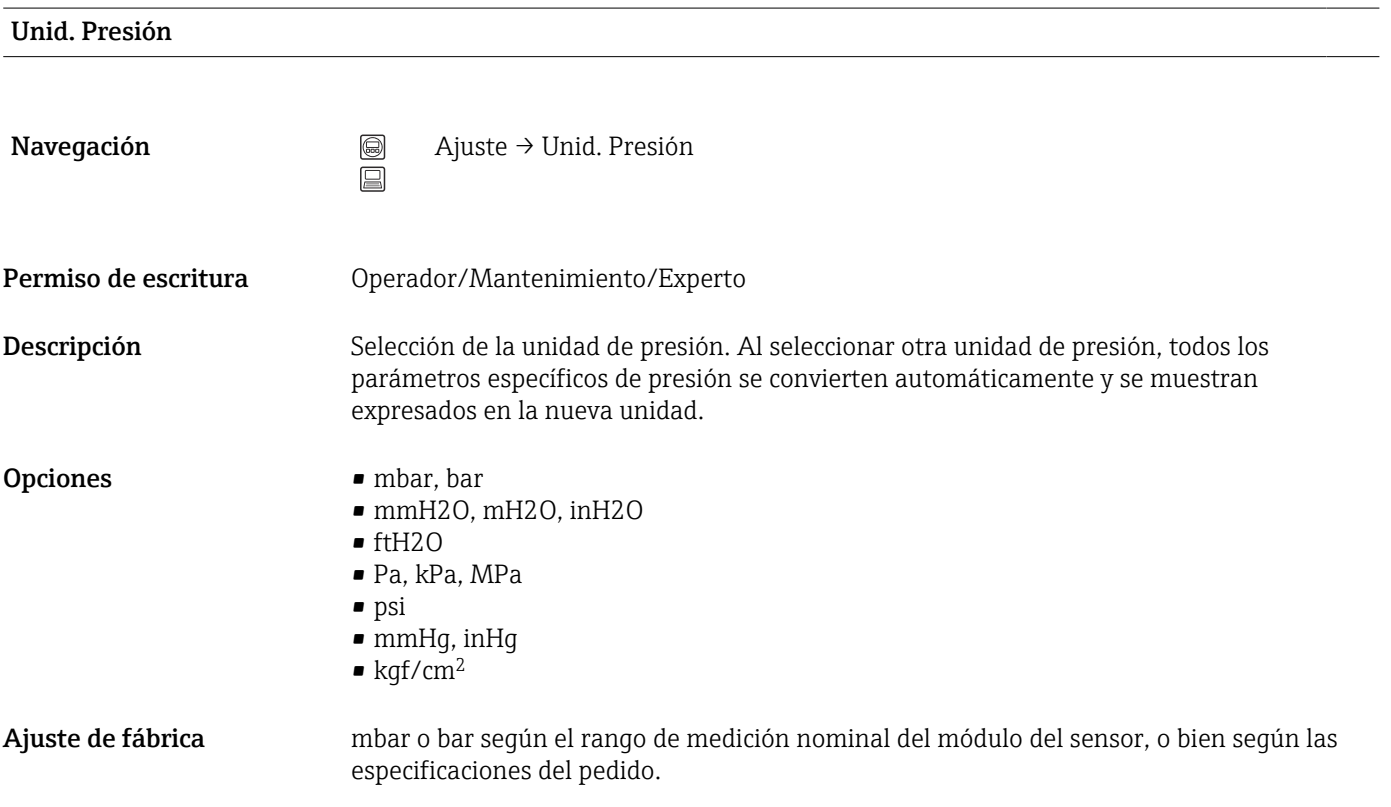

# 9.6 Ajuste de posición

Se puede normalizar el efecto de desplazamiento del valor de la presión realizando la orientación del equipo.

Pos. Ajuste cero (sensor de presión relativa)

Navegación <br> **■**■
Ajuste → Pos. Ajuste cero

Permiso de escritura Operador/Mantenimiento/Experto

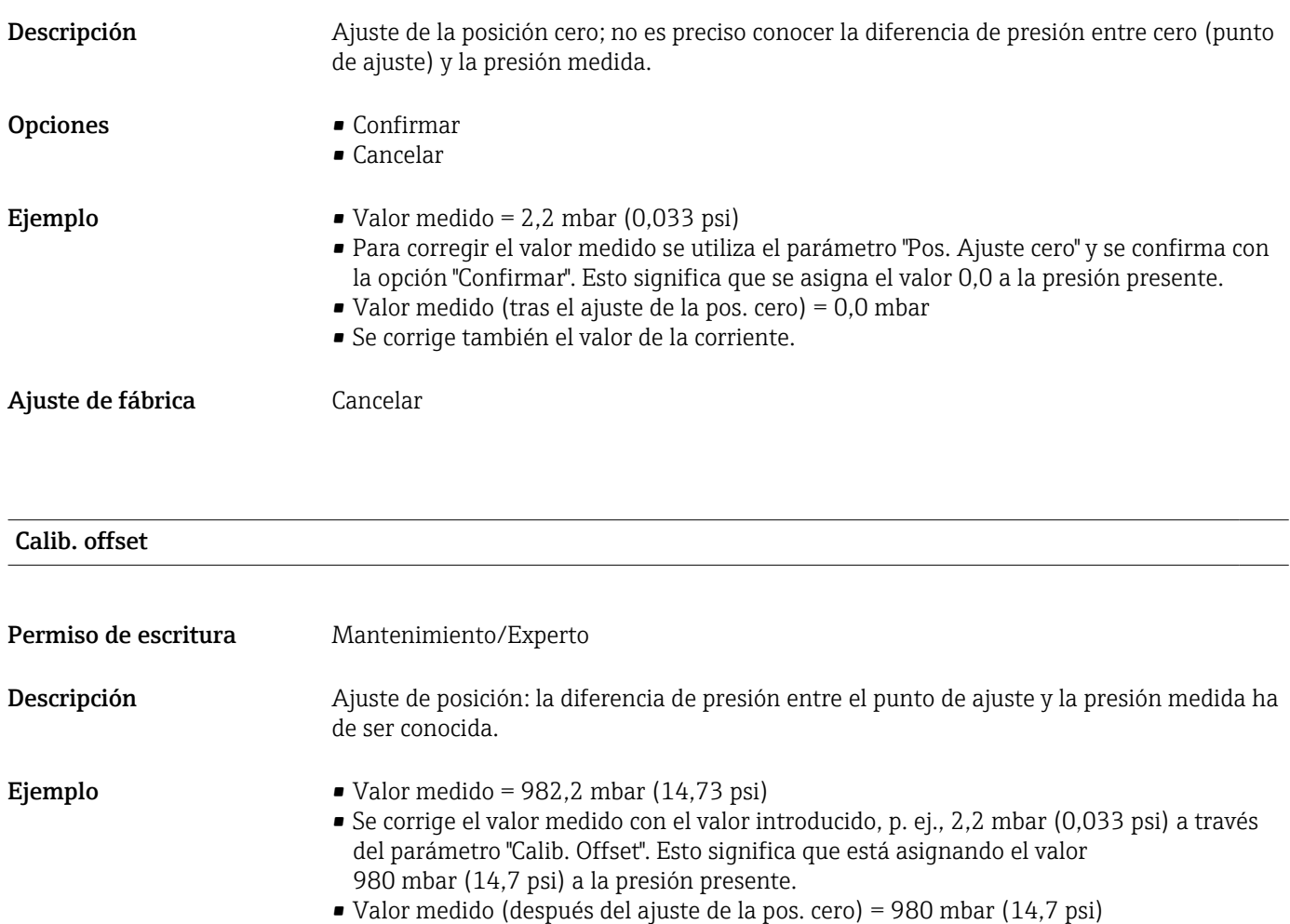

• Se corrige también el valor de la corriente.

Ajuste de fábrica  $0,0$ 

# 9.7 Configuración de la amortiguación

La señal de salida sigue los cambios en el valor medido con el tiempo de retardo. Se puede ajustar a través del menú de configuración.

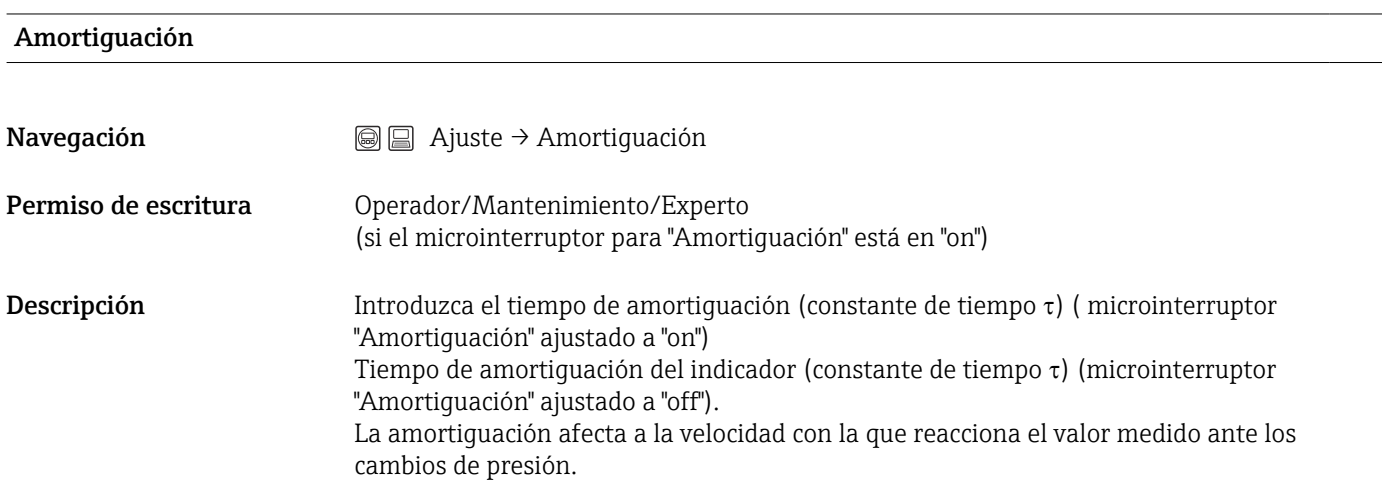

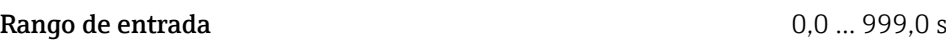

Ajuste de fábrica 2 s o según las especificaciones del pedido

# 9.8 Configuración de la medición de presión

## 9.8.1 Calibración con presión de referencia (calibración en proceso)

### Ejemplo:

En este ejemplo, un equipo con un módulo de sensor de 400 mbar (6 psi) se configura para el rango de medición de 0 … +300 mbar (0 … 4,5 psi), es decir, a 0 mbar y a 300 mbar (4,5 psi) se les asignan, respectivamente, el valor 4 mA y el valor 20 mA.

### Prerrequisito:

Se pueden especificar los valores de presión 0 mbar y 300 mbar (4,5 psi). Por ejemplo, el equipo ya está montado.

Según la orientación del equipo, pueden producirse desplazamientos de presión en los valores medidos, es decir, el valor medido no es cero en estado despresurizado. Para obtener información sobre cómo llevar a cabo el ajuste de posición, véase →  $\triangleq$  45.

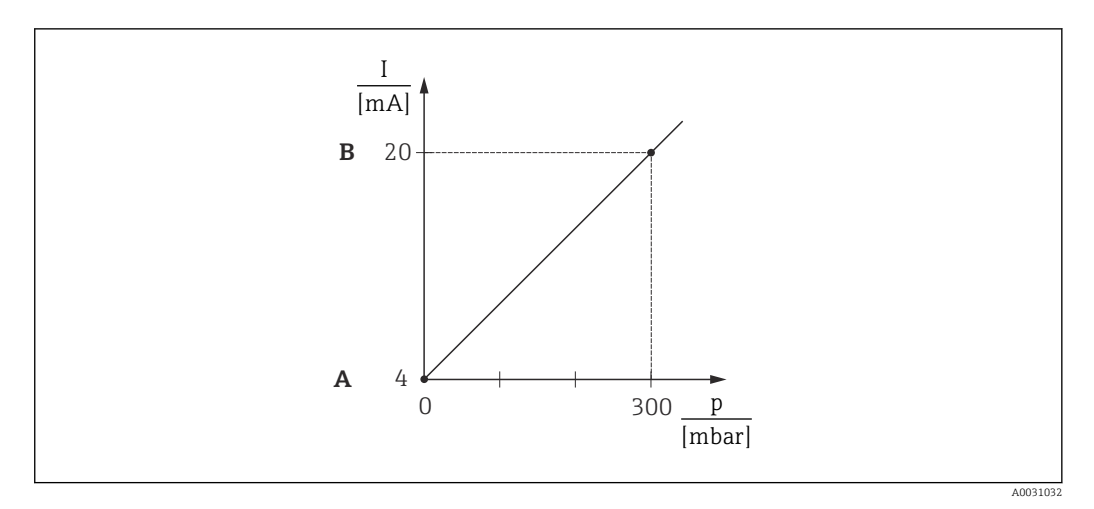

*A Véase el paso 3*

*B Véase el paso 4*

- 1. Seleccione el modo de medición "Presión" en el parámetro "Modo de medida".
	- Ruta de menú: Ajuste → Modo de medida

## **A** ADVERTENCIA

### Cambiar el modo de medición afecta al span (URV)

- ‣ Si el modo de medición cambia, es necesario comprobar la configuración del span (URV) en el menú de configuración "Ajuste" y reajustarla si fuera necesario.
- 2. Seleccione la unidad de presión en el parámetro "Unid. Presión"; aquí, por ejemplo, "mbar".
	- Ruta de menú: Ajuste → Unid. Presión
- 3. La presión correspondiente al LRV (valor 4 mA) está presente en el equipo; en este caso, 0 mbar por ejemplo. Seleccione el parámetro "Obtener LRV". Confirme el valor en el equipo seleccionando "Aplicar". Al valor de presión presente en el equipo se le asigna el valor de corriente inferior (4 mA).
	- Ruta de menú: Ajuste → Conf. Extendida → Salida corriente → Obtener LRV
- 4. La presión correspondiente al URV (valor 20 mA) está presente en el equipo; en este caso, 300 mbar (4,5 psi) por ejemplo. Seleccione el parámetro "Obtener URV". Confirme el valor en el equipo seleccionando "Aplicar". Al valor de presión presente en el equipo se le asigna el valor de corriente superior (20 mA).
	- Ruta de menú: Ajuste → Conf. Extendida → Salida corriente → Obtener URV

El rango de medición configurado está ajustado para 0 … +300 mbar (0 … 4,5 psi).

## 9.8.2 Calibración sin presión de referencia (calibración en seco)

#### Ejemplo:

En este ejemplo, un equipo con un módulo de sensor de 400 mbar (6 psi) se configura para el rango de medición de 0 … +300 mbar (0 … 4,5 psi), es decir, a 0 mbar y a 300 mbar (4,5 psi) se les asignan, respectivamente, el valor 4 mA y el valor 20 mA.

#### Prerrequisito:

Se trata de una calibración teórica, es decir, los valores de presión correspondientes al rango inferior y al rango superior son conocidos.

Según la orientación del equipo, pueden producirse desplazamientos de presión en los 1 - 1 valores medidos, es decir, el valor medido no es cero en estado despresurizado. Para obtener información sobre cómo llevar a cabo el ajuste de posición, véase →  $\triangleq$  45.

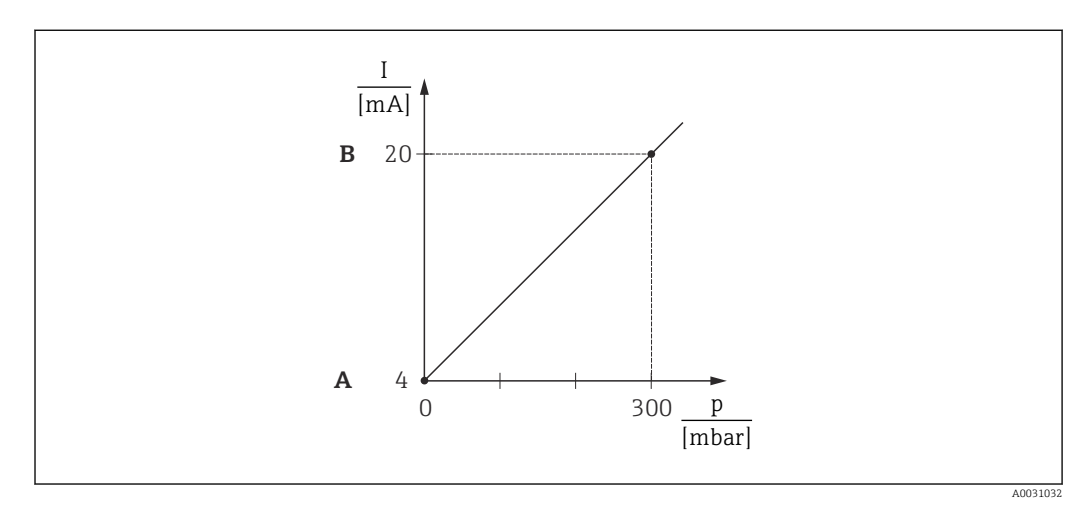

- *A Véase el paso 3*
	- *B Véase el paso 4*
- 1. Seleccione el modo de medición "Presión" en el parámetro "Modo de medida".
	- Ruta de menú: Ajuste → Modo de medida

#### **A ADVERTENCIA**

#### Cambiar el modo de medición afecta al span (URV)

Esta situación puede acabar en desbordamiento de producto.

‣ Si el modo de medición cambia, es necesario comprobar la configuración del span (URV) en el menú de configuración "Ajuste" y reajustarla si fuera necesario.

- 2. Seleccione la unidad de presión en el parámetro "Unid. Presión"; aquí, por ejemplo, "mbar".
	- Ruta de menú: Ajuste → Unid. Presión
- 3. Seleccione el parámetro "Configurar LRV". Introduzca el valor para el parámetro "Configurar LRV" (en este caso, 0 mbar) y confirme. Este valor de presión se asigna al valor inferior de corriente (4 mA).
	- Ruta de menú: Ajuste → Conf. Extendida → Salida corriente → Configurar LRV
- 4. Seleccione el parámetro "Configurar URV". Introduzca el valor para el parámetro "Configurar URV" (en este caso, 300 mbar (4,5 psi)) y confirme. Este valor de presión se asigna al valor superior de corriente (20 mA).
	- Ruta de menú: Ajuste → Conf. Extendida → Salida corriente → Configurar URV

El rango de medición está configurado para 0 … +300 mbar (0 … 4,5 psi).

# 9.9 Configuración de la medición de nivel

## 9.9.1 Información sobre la medición de nivel

Se puede elegir entre dos métodos para calcular el nivel: "En presión" y "En altura". La tabla de la sección "Visión general sobre la medición de nivel" le proporciona una visión general de estas dos tareas de medición.

- No se comprueban los valores límite, es decir, los valores introducidos deben ser apropiados para el módulo del sensor y la tarea de medición; solo así el equipo puede medir correctamente.
- Aquí no pueden utilizarse unidades definidas por el cliente.
- Los valores introducidos para "Calib. Vacío/Calibr. Lleno", "Presión vacío/Presión lleno", "Altura vacío/Altura lleno" y "Configurar LRV/Configurar URV" deben estar separados al menos un 1 %. Si los valores están demasiado cerca unos de otros, el valor es rechazado y se muestra un mensaje.

# 9.9.2 Visión general sobre la medición de nivel

## Selección de nivel "En presión"

La calibración se lleva a cabo mediante la introducción de dos pares de valores de presión/ nivel.

- A través del parámetro "Unidad salida": seleccione % o unidades de nivel, volumen o masa
- Descripción:
	- Calibración con presión de referencia (calibración en proceso)  $\rightarrow \blacksquare$  51
- Calibración sin presión de referencia (calibración en seco)  $\rightarrow \equiv$  50
- El indicador de valor medido y el parámetro "Nivel antes lin" muestran el valor medido.

## Selección de nivel "En altura"

Para llevar a cabo la calibración se introducen el valor de la densidad y dos pares de valores correspondientes a la altura y el nivel.

- A través del parámetro "Unidad salida": seleccione % o unidades de nivel, volumen o masa
- Descripción:
	- Calibración con presión de referencia (calibración en proceso)  $\rightarrow$   $\blacksquare$  55
	- Calibración sin presión de referencia (calibración en seco)  $\rightarrow \blacksquare$  53
- El indicador de valor medido y el parámetro "Nivel antes lin" muestran el valor medido.

## <span id="page-49-0"></span>9.9.3 Selección de nivel "En presión" Calibración sin presión de referencia (calibración en seco)

## Ejemplo:

En este ejemplo, el volumen de un depósito se tiene que medir en litros. El volumen máximo de 1000 l (264 gal) corresponde a una presión de 400 mbar (6 psi).

El volumen mínimo de 0 litros corresponde a una presión de 0 mbar, ya que la membrana de proceso de la sonda se encuentra al principio del rango de medición de nivel.

#### Prerrequisito:

- La variable medida es directamente proporcional a la presión.
- Se trata de una calibración teórica, es decir, los valores de presión y de volumen correspondientes al punto de calibración inferior y al superior deben ser conocidos.
- Los valores introducidos para "Calib. Vacío/Calibr. Lleno", "Presión vacío/Presión Г÷ lleno" y "Configurar LRV/Configurar URV" deben estar separados al menos un 1 %. Si los valores están demasiado cerca unos de otros, el valor es rechazado y se muestra un mensaje. No se comprueban más valores límite, es decir, los valores introducidos deben ser apropiados para el módulo del sensor y la tarea de medición; solo así el equipo puede medir correctamente.
	- Debido a la orientación del equipo, se pueden producir desplazamientos de presión en el valor medido, es decir, el valor medido cuando el depósito está vacío o parcialmente lleno no es cero. Para obtener información sobre cómo llevar a cabo el ajuste de posición, véase  $\rightarrow \Box$  45.

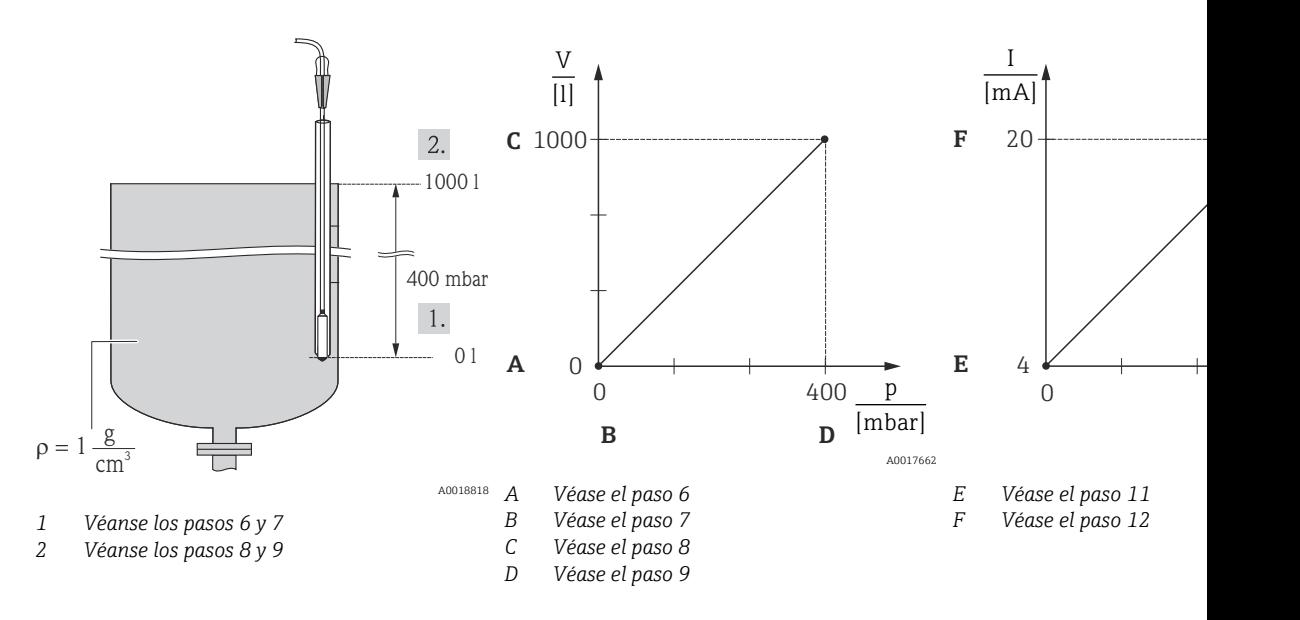

1. Seleccione el modo de medición "Nivel" mediante el parámetro "Modo de medida".

## Ruta de menú: Ajuste → Modo de medida

#### **A**ADVERTENCIA

### Cambiar el modo de medición afecta al span (URV)

- ‣ Si el modo de medición cambia, es necesario comprobar la configuración del span (URV) en el menú de configuración "Ajuste" y reajustarla si fuera necesario.
- 2. Seleccione la unidad de presión en el parámetro "Unid. Presión"; aquí, por ejemplo, "mbar".
	- Ruta de menú: Ajuste → Unid. Presión

<span id="page-50-0"></span>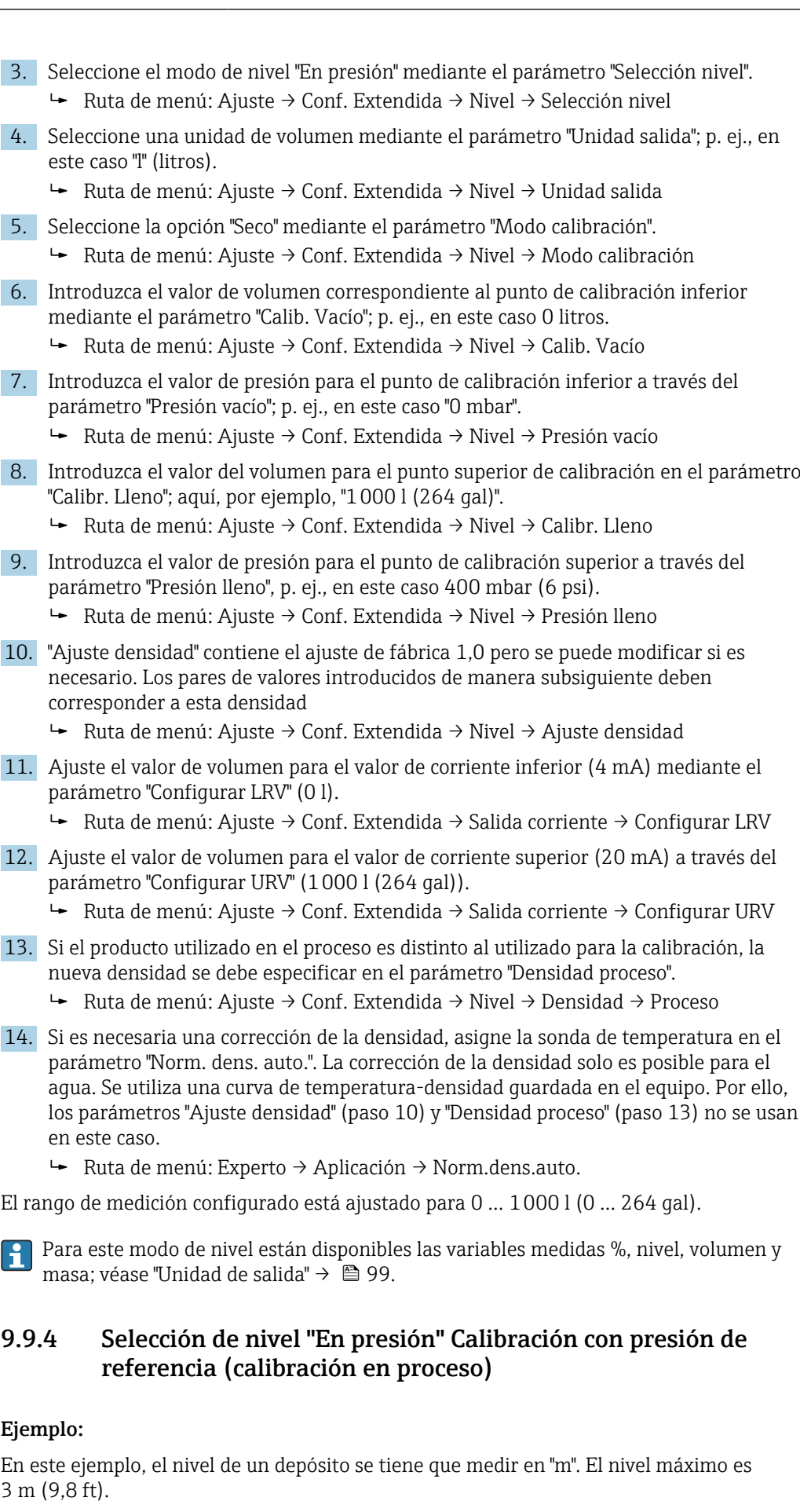

El rango de presión se deriva del nivel y la densidad del producto. En esta situación, el equipo ajusta el rango de presión a 0 … +300 mbar (0 … 4,5 psi).

#### Prerrequisito:

- La variable medida es directamente proporcional a la presión.
- El depósito se puede llenar y vaciar.
- Los valores introducidos para "Calib. Vacío/Calibr. Lleno" y " Configurar LRV/ 1 - I Configurar URV" y las presiones presentes deben estar separados al menos un 1 %. Si los valores están demasiado cerca unos de otros, el valor es rechazado y se muestra un mensaje. No se comprueban otros valores límite, es decir, los valores introducidos deben ser apropiados para el módulo del sensor y la tarea de medición; solo así el equipo puede medir correctamente.

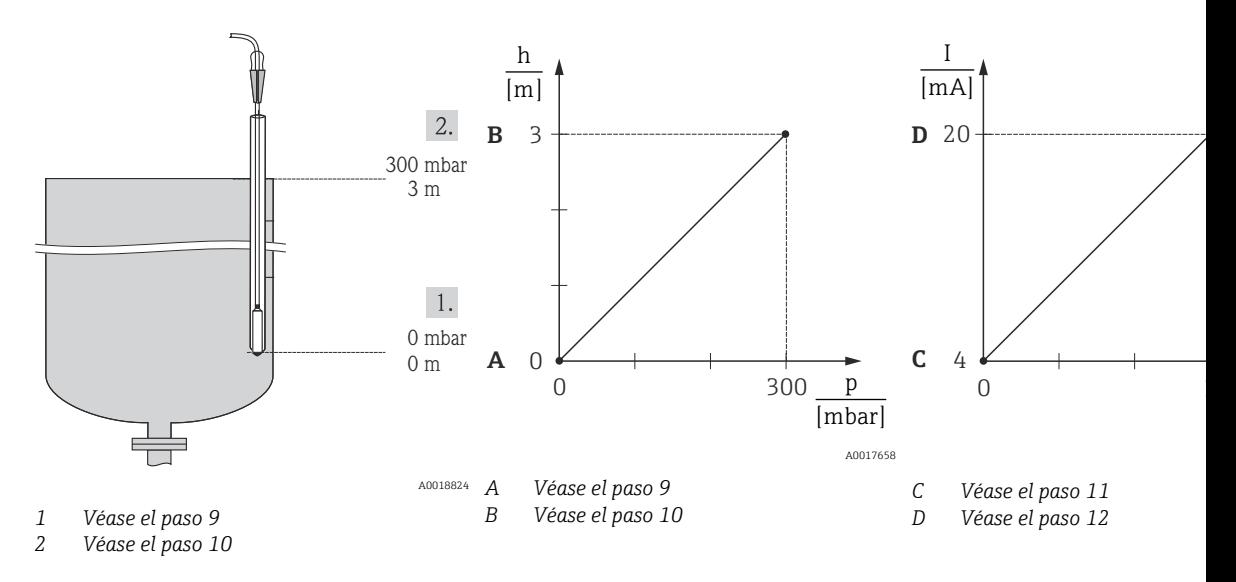

- 1. Lleve a cabo el "ajuste de posición"  $\rightarrow$   $\blacksquare$  45.
- 2. Seleccione el modo de medición "Nivel" mediante el parámetro "Modo de medida".
	- Ruta de menú: Ajuste → Modo de medida

#### **A** ADVERTENCIA

#### Cambiar el modo de medición afecta al span (URV)

- ‣ Si el modo de medición cambia, es necesario comprobar la configuración del span (URV) en el menú de configuración "Ajuste" y reajustarla si fuera necesario.
- 3. Seleccione la unidad de presión en el parámetro "Unid. Presión"; aquí, por ejemplo, "mbar".
	- Ruta de menú: Ajuste → Unid. Presión
- 4. Seleccione el modo de nivel "En presión" mediante el parámetro "Selección nivel".
	- Ruta de menú: Ajuste → Conf. Extendida → Nivel → Selección nivel.
- 5. Si es necesaria una corrección de la densidad, asigne la sonda de temperatura en el parámetro "Norm. dens. auto.". La corrección de la densidad solo es posible para el agua. Se utiliza una curva de temperatura-densidad guardada en el equipo. Por ello, los parámetros "Ajuste densidad" (paso 8) y "Densidad proceso" (paso 13) no se usan en este caso.
	- Ruta de menú: Experto → Aplicación → Norm.dens.auto.
- 6. Seleccione una unidad de nivel mediante el parámetro "Unidad salida"; p. ej., en este caso "m".
	- Ruta de menú: Ajuste → Conf. Extendida → Nivel → Unidad salida

<span id="page-52-0"></span>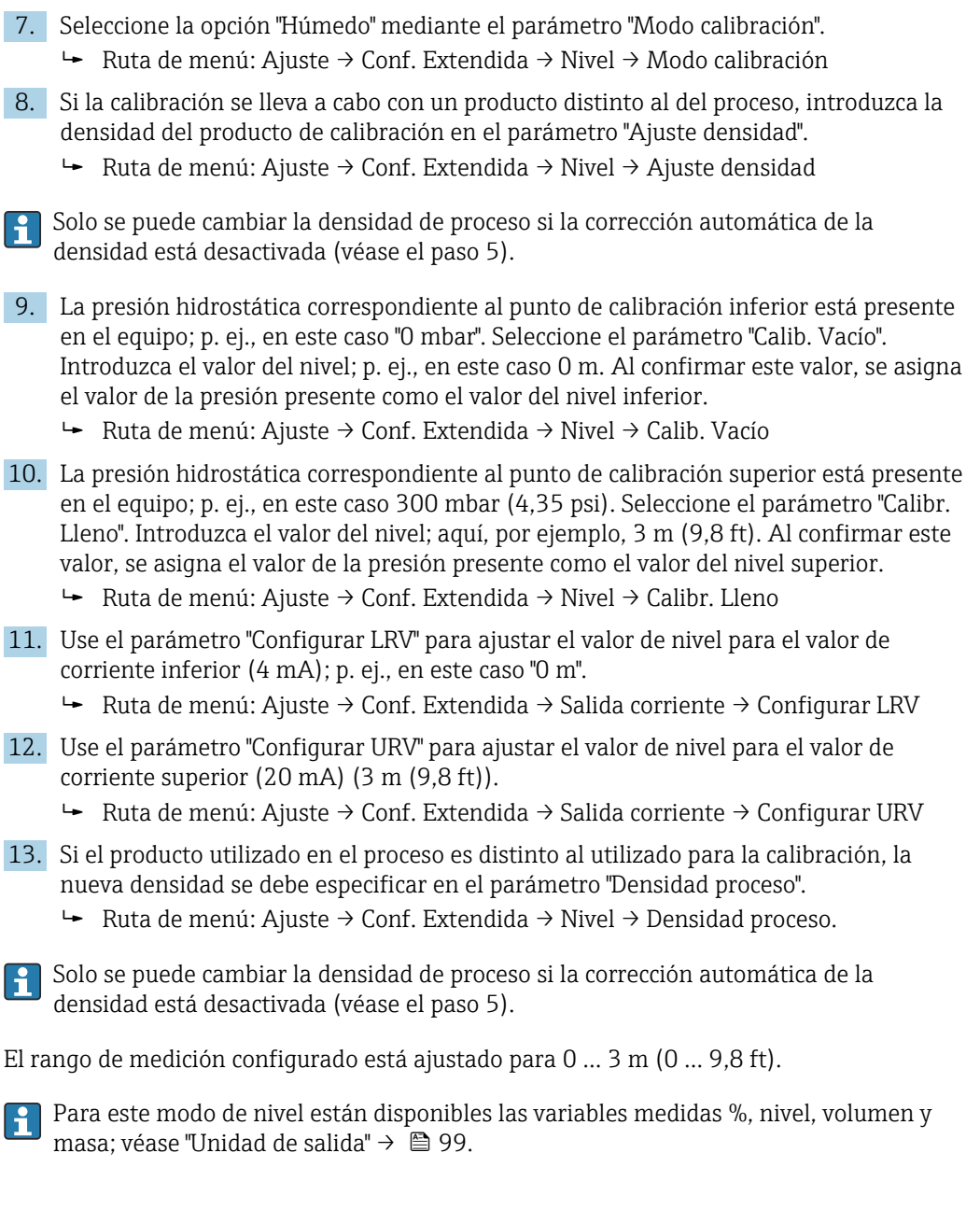

# 9.9.5 Selección de nivel "En altura" Calibración sin presión de referencia (calibración en seco)

## Ejemplo:

En este ejemplo, el volumen de un depósito se tiene que medir en litros. El volumen máximo de 1000 l (264 gal)corresponde a un nivel de 4 m (13 ft). El volumen mínimo de 0 litros corresponde a un nivel de 0 m, ya que la membrana de proceso de la sonda se encuentra al principio del rango de medición de nivel.

#### Prerrequisito:

- La variable medida es directamente proporcional a la presión.
- Se trata de una calibración teórica, es decir, los valores de altura y de volumen correspondientes al punto de calibración inferior y al superior deben ser conocidos.
	- Los valores introducidos para "Calib. Vacío/Calibr. Lleno", "Altura vacío/Altura lleno" y "Configurar LRV/Configurar URV" deben estar separados al menos un 1 %. Si los valores están demasiado cerca unos de otros, el valor es rechazado y se muestra un mensaje. No se comprueban otros valores límite, es decir, los valores introducidos deben ser apropiados para el módulo del sensor y la tarea de medición; solo así el equipo puede medir correctamente.
		- Debido a la orientación del equipo, se pueden producir desplazamientos de presión en el valor medido, es decir, el valor medido cuando el depósito está vacío o parcialmente lleno no es cero. Para obtener información sobre cómo llevar a cabo el ajuste de posición, véase →  $\triangleq$  45.

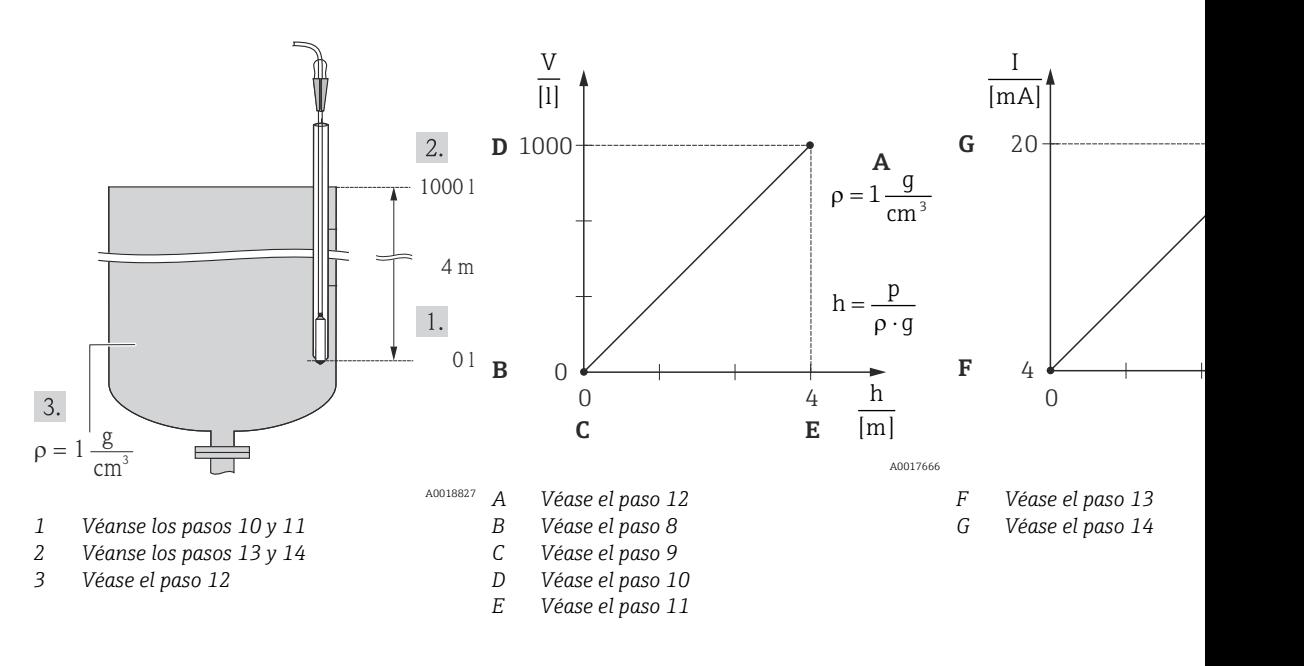

1. Seleccione el modo de medición "Nivel" mediante el parámetro "Modo de medida". Ruta de menú: Ajuste → Modo de medida

#### **A**ADVERTENCIA

#### Cambiar el modo de medición afecta al span (URV)

- ‣ Si el modo de medición cambia, es necesario comprobar la configuración del span (URV) en el menú de configuración "Ajuste" y reajustarla si fuera necesario.
- 2. Seleccione la unidad de presión en el parámetro "Unid. Presión"; aquí, por ejemplo, "mbar".
	- Ruta de menú: Ajuste → Unid. Presión
- 3. Seleccione el modo de nivel "En altura" mediante el parámetro "Selección nivel".
	- Ruta de menú: Ajuste → Conf. Extendida → Nivel → Selección nivel.
- 4. Si es necesaria una corrección de la densidad, asigne la sonda de temperatura en el parámetro "Norm. dens. auto.".
	- Ruta de menú: Ajuste → Conf. Extendida → Nivel → Selección nivel.
- <span id="page-54-0"></span>5. Seleccione una unidad de volumen mediante el parámetro "Unidad salida"; p. ej., en este caso "l" (litros). La corrección de la densidad solo es posible para el agua. Se utiliza una curva de temperatura-densidad guardada en el equipo. Por ello, los parámetros "Ajuste densidad" (paso 12) y "Densidad proceso" (paso 15) no se usan en este caso.
	- Ruta de menú: Ajuste → Conf. Extendida → Nivel → Unidad salida
- 6. Seleccione una unidad de volumen mediante el parámetro "Unidad salida"; p. ej., en este caso "l" (litros).
	- Ruta de menú: Ajuste → Conf. Extendida → Nivel → Unidad salida
- 7. Seleccione una unidad de nivel mediante el parámetro "Unidad altura"; p. ej., en este caso "m".
	- Ruta de menú: Ajuste → Conf. Extendida → Nivel → Unidad altura
- 8. Seleccione la opción "Seco" mediante el parámetro "Modo calibración".
	- Ruta de menú: Ajuste → Conf. Extendida → Nivel → Modo calibración
- 9. Introduzca el valor de volumen correspondiente al punto de calibración inferior mediante el parámetro "Calib. Vacío"; p. ej., en este caso 0 litros.
	- Ruta de menú: Ajuste → Conf. Extendida → Nivel → Calib. Vacío
- 10. Introduzca el valor de altura para el punto de calibración inferior a través del parámetro "Altura vacío"; p. ej., en este caso "0 m".
	- Ruta de menú: Ajuste → Conf. Extendida → Nivel → Altura vacío
- 11. Introduzca el valor del volumen para el punto superior de calibración en el parámetro "Calibr. Lleno"; aquí, por ejemplo, "1000 l (264 gal)".
	- Ruta de menú: Ajuste → Conf. Extendida → Nivel → Calibr. Lleno
- 12. Introduzca el valor de altura para el punto de calibración superior a través del parámetro "Altura lleno"; p. ej., en este caso "4 m (13 ft)".
	- Ruta de menú: Ajuste → Conf. Extendida → Nivel → Altura lleno
- 13. Introduzca la densidad del producto mediante el parámetro "Ajuste densidad"; p. ej., en este caso "1  $q/cm^{3}$ " (1 SGU).
	- Ruta de menú: Ajuste → Conf. Extendida → Nivel → Ajuste densidad
- 14. Ajuste el valor de volumen para el valor de corriente inferior (4 mA) a través del parámetro "Configurar LRV" (0 l).
	- Ruta de menú: Ajuste → Conf. Extendida → Salida corriente → Configurar LRV
- 15. Ajuste el valor de volumen para el valor de corriente superior (20 mA) a través del parámetro "Configurar URV" (1000 l (264 gal)).
	- Ruta de menú: Ajuste → Conf. Extendida → Salida corriente → Configurar URV
- 16. Si el producto utilizado en el proceso es distinto al utilizado para la calibración, la nueva densidad se debe especificar en el parámetro "Densidad proceso".
	- Ruta de menú: Ajuste → Conf. Extendida → Nivel → Densidad proceso
- Solo se puede cambiar la densidad de proceso si la corrección automática de la densidad está desactivada (véase el paso 4).

El rango de medición configurado está ajustado para 0 … 1000 l (0 … 264 gal).

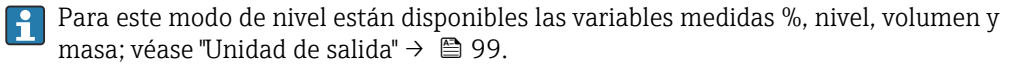

## 9.9.6 Selección de nivel "En altura" Calibración con presión de referencia (calibración en proceso)

### Ejemplo:

En este ejemplo, el volumen de un depósito se tiene que medir en litros. El volumen máximo de 1000 l (264 gal) corresponde a un nivel de 4 m (13 ft).

El volumen mínimo de 0 litros corresponde a un nivel de 0 m, ya que la membrana de proceso de la sonda se encuentra al principio del rango de medición de nivel. La densidad del producto es de  $1$  g/cm<sup>3</sup> (1 SGU).

#### Prerrequisito:

- La variable medida es directamente proporcional a la presión.
- El depósito se puede llenar y vaciar.
- Los valores introducidos para "Calib. Vacío/Calibr. Lleno" y "Configurar LRV/Configurar URV" y las presiones presentes deben estar separados al menos un 1% . Si los valores están demasiado cerca unos de otros, el valor es rechazado y se muestra un mensaje. No se comprueban otros valores límite, es decir, los valores introducidos deben ser apropiados para el módulo del sensor y la tarea de medición; solo así el equipo puede medir correctamente.

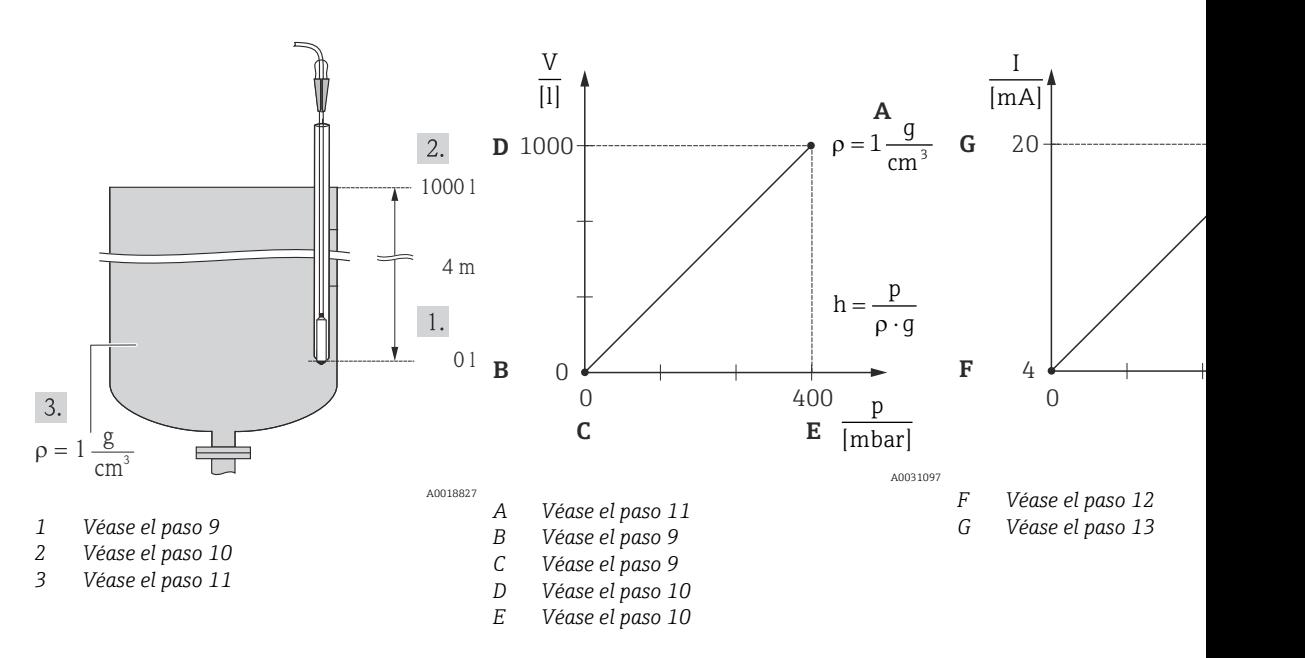

1. Lleve a cabo el "ajuste de posición"  $\rightarrow$   $\blacksquare$  45.

2. Seleccione el modo de medición "Nivel" mediante el parámetro "Modo de medida".

Ruta de menú: Ajuste → Modo de medida

#### **A** ADVERTENCIA

#### Cambiar el modo de medición afecta al span (URV)

Esta situación puede acabar en desbordamiento de producto.

‣ Si el modo de medición cambia, es necesario comprobar la configuración del span (URV) en el menú de configuración "Ajuste" y reajustarla si fuera necesario.

3. Seleccione el modo de nivel "En altura" mediante el parámetro "Selección nivel". Ruta de menú: Ajuste → Conf. Extendida → Nivel → Selección nivel.

- 4. Si es necesaria una corrección de la densidad, asigne la sonda de temperatura en el parámetro "Norm. dens. auto.". La corrección de la densidad solo es posible para el agua. Se utiliza una curva de temperatura-densidad guardada en el equipo. Por ello, los parámetros "Ajuste densidad" (paso 11) y "Densidad proceso" (paso 14) no se usan en este caso.
	- Ruta de menú: Experto → Aplicación → Norm.dens.auto.
- 5. Seleccione la unidad de presión en el parámetro "Unid. Presión"; aquí, por ejemplo, "mbar".
	- Ruta de menú: Ajuste → Unid. Presión
- 6. Seleccione una unidad de volumen mediante el parámetro "Unidad salida"; p. ej., en este caso "l" (litros).
	- Ruta de menú: Ajuste → Conf. Extendida → Nivel → Unidad salida
- 7. Seleccione una unidad de altura mediante el parámetro "Unidad altura"; p .ej., en este caso "m".
	- Ruta de menú: Ajuste → Conf. Extendida → Nivel → Unidad altura
- 8. Seleccione la opción "Húmedo" mediante el parámetro "Modo calibración".
	- Ruta de menú: Ajuste → Conf. Extendida → Nivel → Modo calibración
- 9. La presión hidrostática correspondiente al punto de calibración inferior está presente en el equipo; p. ej., en este caso "0 mbar". Introduzca el valor de volumen correspondiente al punto de calibración inferior mediante el parámetro "Calib. Vacío"; p. ej., en este caso "0 litros".
	- Ruta de menú: Ajuste → Conf. Extendida → Nivel → Calib. Vacío
- 10. La presión hidrostática correspondiente al punto de calibración superior está presente en el equipo; p. ej., en este caso "400 mbar (6 psi)". Introduzca el valor de volumen para el punto de calibración superior a través del parámetro "Calibr. Lleno"; p. ej., en este caso "1000 l (264 gal)".
	- Ruta de menú: Ajuste → Conf. Extendida → Nivel → Calibr. Lleno
- 11. Si la calibración se lleva a cabo con un producto distinto al del proceso, introduzca la densidad del producto de calibración en el parámetro "Ajuste densidad".P. ej., en este caso  $1$  g/cm<sup>3</sup> ( $1$  SGU).
	- Ruta de menú: Ajuste → Conf. Extendida → Nivel → Ajuste densidad
- Solo se puede cambiar la densidad de proceso si la corrección automática de la densidad está desactivada (véase el paso 4).
- 12. Ajuste el valor de volumen para el valor de corriente inferior (4 mA) a través del parámetro "Configurar LRV" (0 l).
	- Ruta de menú: Ajuste → Conf. Extendida → Salida corriente → Configurar LRV
- 13. Ajuste el valor de volumen para el valor de corriente superior (20 mA) a través del parámetro "Configurar URV" (1000 l (264 gal)).

Ruta de menú: Ajuste → Conf. Extendida → Salida corriente → Configurar URV

- 14. Si el producto utilizado en el proceso es distinto al utilizado para la calibración, la nueva densidad se debe especificar en el parámetro "Densidad proceso".
	- Ruta de menú: Ajuste → Conf. Extendida → Nivel → Densidad proceso.

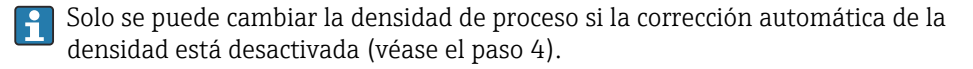

El rango de medición configurado está ajustado para 0 … 1000 l (0 … 264 gal).

Para este modo de nivel están disponibles las variables medidas %, nivel, volumen y masa; véase "Unidad de salida" →  $\implies$  99.

## 9.9.7 Calibración con depósito parcialmente lleno (calibración en proceso)

#### Ejemplo:

Este ejemplo describe una calibración en proceso para situaciones en las que no es posible vaciar el depósito y luego llenarlo hasta el 100 %.

Durante esta calibración en proceso se usa un nivel de 20 % como punto de calibración para "Vacío" y un nivel de "25 %" como punto de calibración para "Lleno".

La calibración se amplía posteriormente hasta 0 … 100 % y el valor inferior del rango (LRV)/valor superior del rango (URV) se adaptan en consecuencia.

#### Prerrequisito:

- El valor predeterminado en el modo de nivel para el modo de calibración es "Húmedo".
- Este valor se puede configurar: Ruta de menú: Ajuste → Conf. Extendida → Nivel → Modo calibración

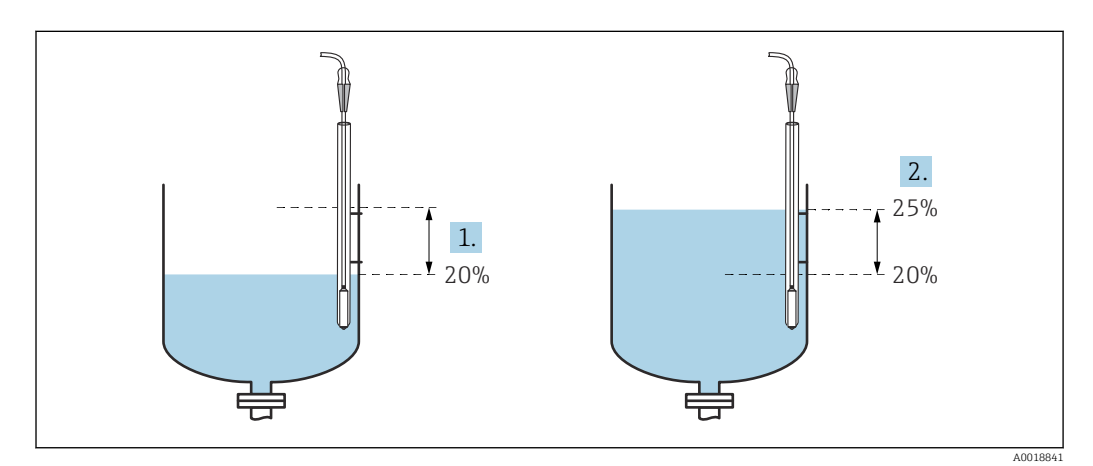

*1 Véase el paso 2*

*2 Véase el paso 3*

1. Seleccione el modo de medición "Nivel" mediante el parámetro "Modo de medida".

Ruta de menú: Ajuste → Modo de medida

### **A**ADVERTENCIA

#### Cambiar el modo de medición afecta al span (URV)

- ‣ Si el modo de medición cambia, es necesario comprobar la configuración del span (URV) en el menú de configuración "Ajuste" y reajustarla si fuera necesario.
- 2. Ajuste el valor para "Calib. Vacío" con la presión diferencial correspondiente al nivel, p. ej., 20 %
	- Ruta de menú: Ajuste → Conf. Extendida → Nivel → Calib. Vacío
- 3. Ajuste el valor para "Calibr. Lleno" con la presión diferencial correspondiente al nivel, p. ej., 25 %
	- Ruta de menú: Ajuste → Conf. Extendida → Nivel → Calibr. Lleno

4. Los valores de presión cuando el depósito está lleno o vacío se miden automáticamente durante el ajuste. Así como el transmisor establece de modo automático los valores de presión que se adaptan mejor a los parámetros "Calib. Vacío" y "Calibr. Lleno" a la presión mínima y máxima que activa la corriente de salida, los valores del rango mínimo (URV) y máximo (LRV) correctos han de establecerse a mano.

Si el producto utilizado en el proceso es distinto al utilizado para la calibración, la  $\mathbf{H}$ nueva densidad se debe especificar en el parámetro "Densidad proceso". En este caso es preciso introducir las distintas densidades a través de la ruta de menú siguiente:

- Ajuste → Conf. Extendida → Nivel → Ajuste densidad (034) (p. ej., 1,0 kg/l1,0 kg/l para el agua)
- $\bullet$  Ajuste  $\rightarrow$  Conf. Extendida  $\rightarrow$  Nivel  $\rightarrow$  Densidad proceso (035) (p. ej., 0,8 kg/l para el aceite)

# 9.9.8 Medición de nivel con sonda de presión absoluta y señal de presión externa (presión diferencial eléctrica)

Ejemplo:

En este ejemplo, un Waterpilot FMX21 y un M Cerabar (cada uno con una célula de medición de presión absoluta) se conectan a través de un bus de comunicación común. Así, el nivel se puede medir en un pozo profundo con compensación simultánea del efecto de la presión atmosférica.

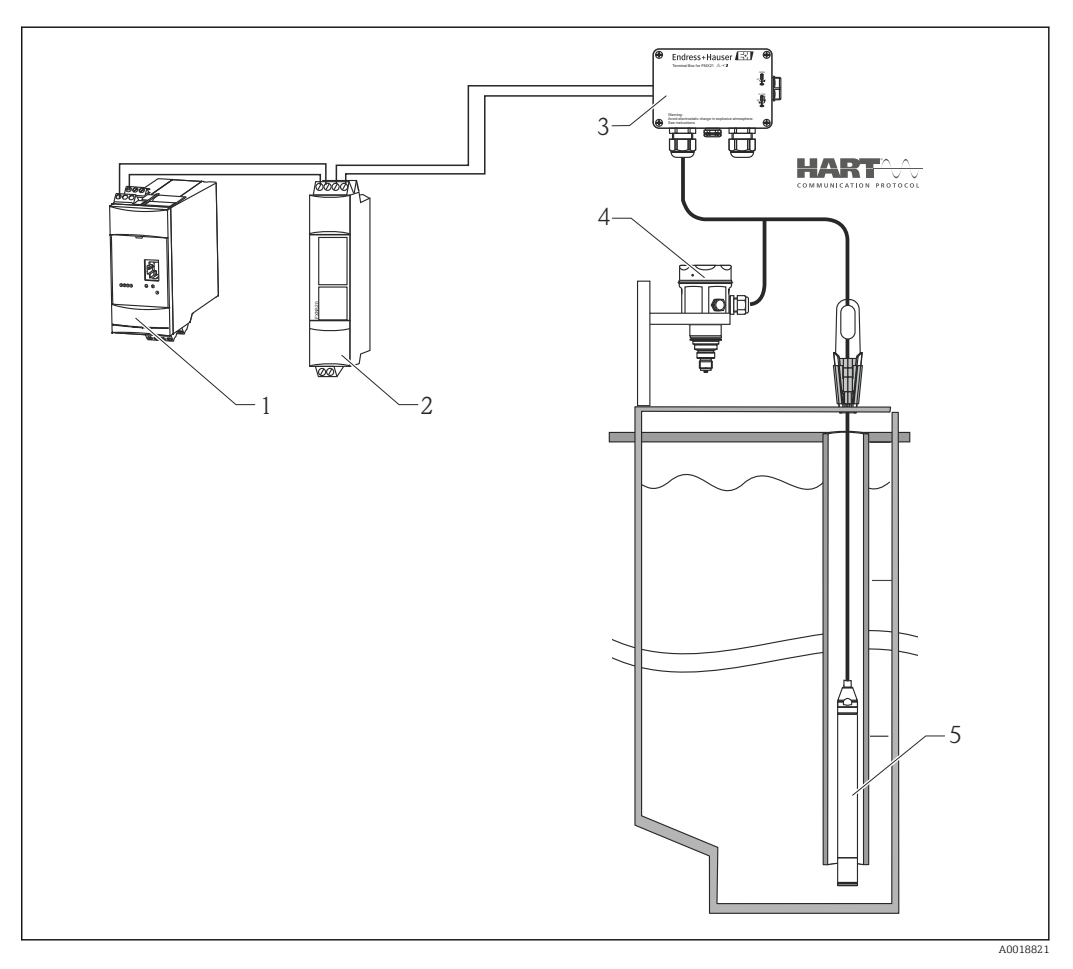

- *1 Fieldgate FXA520*
- *2 Conector Multidrop FXN520*
- *3 Caja de terminales (se puede pedir como accesorio)*
- *4 Presión absoluta Cerabar M (nivel)*
- *5 Presión absoluta Waterpilot (presión)*

Ajuste del nivel del sensor (Waterpilot)

- 1. Seleccione el modo de medición "Presión" en el parámetro "Modo de medida".
	- Ruta de menú: Ajuste → Modo de medida

### **A** ADVERTENCIA

### Cambiar el modo de medición afecta al span (URV)

Esta situación puede acabar en desbordamiento de producto.

- ‣ Si el modo de medición cambia, es necesario comprobar la configuración del span (URV) en el menú de configuración "Ajuste" y reajustarla si fuera necesario.
- 2. Seleccione la unidad de presión en el parámetro "Unid. Presión"; aquí, por ejemplo, "mbar".
	- Ruta de menú: Ajuste → Unid. Presión
- 3. El sensor no está presurizado; lleve a cabo un ajuste de posición  $\rightarrow \Box$  45
- 4. Active el modo de ráfaga mediante el parámetro "Modo Burst".
	- Ruta de menú: Experto → Comunicación → Config. HART
- 5. Ajuste la corriente de salida a "Fijo" 4 mA a través del parámetro "Modo corriente". Ruta de menú: Experto → Comunicación → Config. HART
- 6. A través del parámetro "Dirección de bus", ajuste una dirección distinta de "0", p. ej., la dirección de bus = 1. (Maestro HART 5.0: rango 0 … 15, donde la dirección = "0" efectúa una llamada al ajuste "Señalación"; maestro HART 6.0: rango 0 … 63)
	- Ruta de menú: Experto → Comunicación → Config. HART

Ajuste del nivel del sensor (Cerabar)

- 1. Seleccione el modo de medición "Nivel" mediante el parámetro "Modo de medida".
	- Ruta de menú: Ajuste → Modo de medida

### **A**ADVERTENCIA

### Cambiar el modo de medición afecta al span (URV)

Esta situación puede acabar en desbordamiento de producto.

- ‣ Si el modo de medición cambia, es necesario comprobar la configuración del span (URV) en el menú de configuración "Ajuste" y reajustarla si fuera necesario.
- 2. Seleccione la unidad de presión en el parámetro "Unid. Presión"; aquí, por ejemplo, "mbar".
	- Ruta de menú: Ajuste → Unid. Presión
- 3. El sensor no está presurizado; lleve a cabo un ajuste de posición  $\rightarrow \Box$  45
- 4. Ajuste la corriente de salida a "Fijo" 4 mA a través del parámetro "Modo corriente". Ruta de menú: Experto → Comunicación → Config. HART
- 5. A través del parámetro "Dirección de bus", ajuste una dirección distinta de "0", p. ej., la dirección de bus = 2. (Maestro HART 5.0: rango 0 … 15, donde la dirección = "0" efectúa una llamada al ajuste "Señalación"; maestro HART 6.0: rango 0 … 63) Ruta de menú: Experto → Comunicación → Config. HART
- 6. Active la lectura de un valor enviado externamente en modo de ráfaga a través del parámetro "Electr. Delta P".
	- Ruta de menú: Experto → Aplicación
- 7. Lleve a cabo el ajuste de nivel (en húmedo o en seco)

Resultado: El valor medido entregado por el sensor de presión atmosférica es igual al nivel en el pozo profundo (señal diferencial) y se puede leer mediante una solicitud HART para la dirección del sensor de presión atmosférica.

- No está permitido invertir la asignación de los puntos de medición a la dirección de comunicación.
- El valor medido del equipo transmisor (mediante ráfaga) siempre debe ser mayor que el valor medido del equipo receptor (mediante el modo "Electr. Delta P").
- Los ajustes que impliquen un offset en los valores de presión (p. ej., ajuste de posición o compensación) siempre deben ser adecuados para el sensor individual y su orientación, con independencia de la aplicación "Electr. Delta P".
- Los demás ajustes tienen como resultado un uso no admisible del modo "Electr. Delta P" y pueden dar lugar a valores medidos incorrectos.

# 9.10 Compensación automática de la densidad

## 9.10.1 Compensación automática de la densidad con la temperatura del sensor medida internamente

Ejemplo:

En este ejemplo, el equipo se usa para la medición de nivel en agua. El cambio en la densidad del agua provocado por los cambios de temperatura se tiene en cuenta automáticamente en la señal de nivel a través de la activación de la compensación automática de densidad.

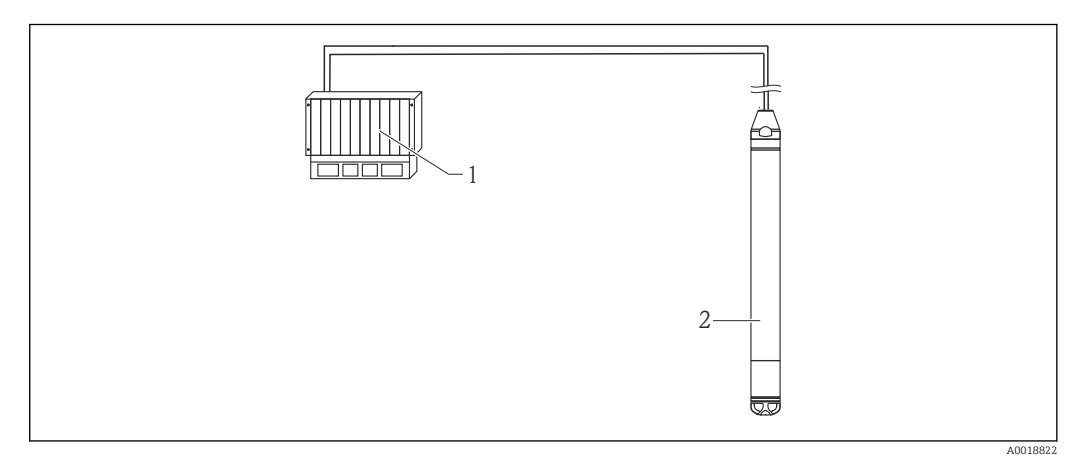

*1 Maestro HART, p. ej., PLC (controlador lógico programable)*

*2 Equipo*

Ajuste del equipo para la medición de nivel

1. Seleccione el modo de medición "Nivel" mediante el parámetro "Modo de medida". Ruta de menú: Ajuste → Modo de medida

## **A** ADVERTENCIA

#### Cambiar el modo de medición afecta al span (URV)

- ‣ Si el modo de medición cambia, es necesario comprobar la configuración del span (URV) en el menú de configuración "Ajuste" y reajustarla si fuera necesario.
- 2. Seleccione la unidad de presión en el parámetro "Unid. Presión"; aquí, por ejemplo, "mbar".
	- Ruta de menú: Ajuste → Unid. Presión
- 3. El sensor no está presurizado; lleve a cabo un ajuste de posición  $\rightarrow \Box$  45
- 4. Configure el parámetro "Norm. dens. auto." a Sensor Temperatura.
	- Ruta de menú: Experto → Aplicación

5. Lleve a cabo el ajuste de nivel (en húmedo o en seco)

El valor medido entregado por el equipo corresponde al nivel del pozo profundo corregido por medio de la línea característica de densidad del agua.

## 9.10.2 Compensación automática de la densidad utilizando un Pt100 integrado para el cálculo en un maestro HART adecuado (p. ej., PLC)

#### Ejemplo:

En este ejemplo, el equipo con un Pt100 integrado se conecta a través del bus de comunicación común con cualquier transmisor de temperatura para cabezal que cuente con comunicación HART (p. ej., TMT72). La señal de temperatura y de presión es transmitida al maestro HART (p. ej., PLC), que puede generar un valor de nivel corregido usando una tabla de linealización guardada o una función de densidad (del producto elegido). De este modo se pueden generar una señal de presión y una señal de temperatura con una función de densidad escogida para compensar un determinado nivel.

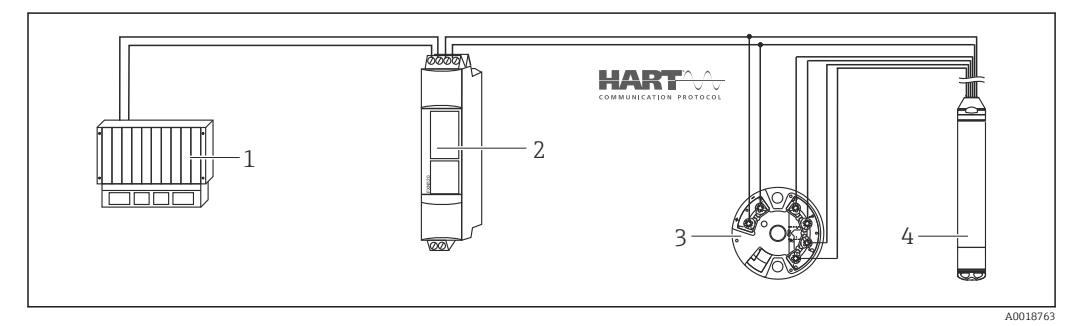

*1 Maestro HART, PLC (controlador lógico programable)*

- *2 Conector Multidrop FXN520*
- *3 Transmisor de temperatura TMT72*
- *4 Equipo*

Ajuste del equipo para la medición de nivel

1. Seleccione el modo de medición "Nivel" mediante el parámetro "Modo de medida".

Ruta de menú: Ajuste → Modo de medida

#### **A**ADVERTENCIA

#### Cambiar el modo de medición afecta al span (URV)

- ‣ Si el modo de medición cambia, es necesario comprobar la configuración del span (URV) en el menú de configuración "Ajuste" y reajustarla si fuera necesario.
- 2. Seleccione la unidad de presión en el parámetro "Unid. Presión"; aquí, por ejemplo, "mbar".
	- Ruta de menú: Ajuste → Unid. Presión
- 3. El sensor no está presurizado; lleve a cabo un ajuste de posición  $\rightarrow \Box$  45
- 4. Ajuste la corriente de salida a "Fijo" 4 mA a través del parámetro "Modo corriente". Ruta de menú: Experto → Comunicación→ Config. HART
- 5. Lleve a cabo el ajuste de nivel (en húmedo o en seco)

6. A través del parámetro "Dirección de bus", ajuste una dirección distinta de "0", p. ej., la dirección de bus = 1. (Maestro HART 5.0: rango 0 … 15, donde la dirección = "0" efectúa una llamada al ajuste "Señalación"; maestro HART 6.0: rango 0 … 63) Ruta de menú: Experto → Comunicación→ Config. HART

La corriente de salida del transmisor de temperatura para cabezal empleado también debe estar ajustada a "Fijo" y contar con una dirección HART distinta de cero (p. ej., dirección = 2).

- ‣ Active el modo de ráfaga mediante el parámetro "Modo Burst".
	- Ruta de menú: Experto → Comunicación→ Config. HART

Mediante el equilibrado de la señal de presión y la señal de temperatura en un maestro HART adecuado (p. ej., PLC), el uso de una función de densidad idónea permite determinar un valor de nivel corregido para cualquier producto.

## 9.10.3 Compensación automática de la densidad usando una señal de temperatura externa para el cálculo en el equipo

Ejemplo:

En este ejemplo, el equipo con un Pt100 integrado se conecta a través del bus de comunicación común con un transmisor de temperatura que cumpla HART. Con esta opción, la señal del Pt100 es evaluada con un transmisor de temperatura para cabezal que cumple HART (mín. HART 5.0) y que es compatible con el modo de ráfaga. El cambio en la densidad del agua provocado por los cambios de temperatura se tiene en cuenta automáticamente en la señal de nivel a través de la activación de la compensación automática de densidad.

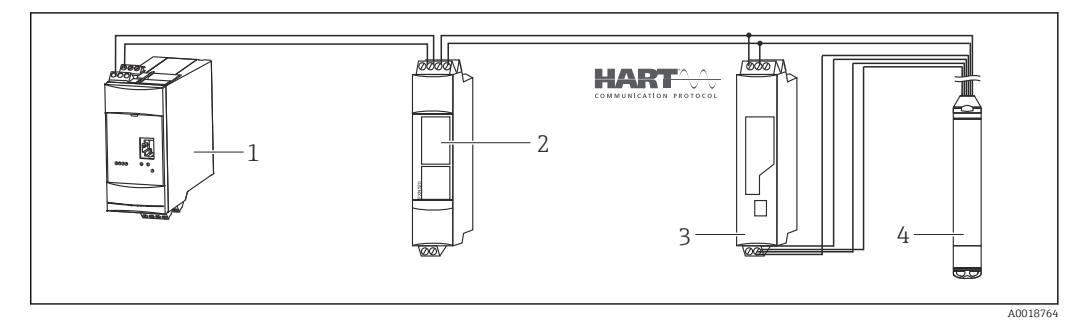

- *1 Fieldgate FXA520*
- *2 Conector Multidrop FXN520*
- *3 Transmisor de temperatura compatible con HART (p. ej., TMT82)*

*4 Equipo*

Configuración del transmisor de temperatura para cabezal que cumpla HART (mín. HART 5.0) con función de ráfaga

La corriente de salida del transmisor de temperatura usado se tiene que ajustar a "Fijo" y se debe ajustar una dirección HART distinta de cero (p. ej., dirección = 1). Seguidamente se debe activar la función de ráfaga con el comando HART 1. Este paso se debe llevar a cabo antes del procedimiento descrito a continuación a fin de evitar que se emita un error de entrada HART del equipo durante la puesta en marcha.

1. Seleccione el modo de medición "Nivel" mediante el parámetro "Modo de medida".

Ruta de menú: Ajuste → Modo de medida

## **A** ADVERTENCIA

#### Cambiar el modo de medición afecta al span (URV)

Esta situación puede acabar en desbordamiento de producto.

‣ Si el modo de medición cambia, es necesario comprobar la configuración del span (URV) en el menú de configuración "Ajuste" y reajustarla si fuera necesario.

- 2. Seleccione la unidad de presión en el parámetro "Unid. Presión"; aquí, por ejemplo, "mbar".
	- Ruta de menú: Ajuste → Unid. Presión
- 3. El sensor no está presurizado; lleve a cabo un ajuste de posición  $\rightarrow \Box$  45
- 4. Configure el parámetro "Norm. dens. auto." a "Valor externo".
	- Ruta de menú: Experto → Aplicación
- 5. Lleve a cabo el ajuste de nivel (en húmedo o en seco)

Resultado: El valor medido entregado por el Waterpilot corresponde al nivel del pozo profundo corregido por medio de la línea característica de densidad del agua.

El transmisor de temperatura para cabezal TMT72 no es válido para esta H configuración.

# 9.11 Linealización

## 9.11.1 Entrada semiautomática de una tabla de linealización

### Ejemplo:

En este ejemplo, el volumen de un depósito con salida cónica se debe medir en  $m^3$ .

#### Prerrequisito:

- El depósito se puede llenar y vaciar. La característica de linealización debe aumentar o disminuir de forma continua.
- Se ha seleccionado el modo de medición "Nivel".
- Se ha llevado a cabo una calibración de nivel.
- Para obtener una descripción de los parámetros mencionados, véase la sección "Descripción de los parámetros del equipo"  $\rightarrow$   $\blacksquare$  91.

### **A**ADVERTENCIA

#### Cambiar el modo de medición afecta al span (URV)

Esta situación puede acabar en desbordamiento de producto.

‣ Si el modo de medición cambia, es necesario comprobar la configuración del span (URV) en el menú de configuración "Ajuste" y reajustarla si fuera necesario.

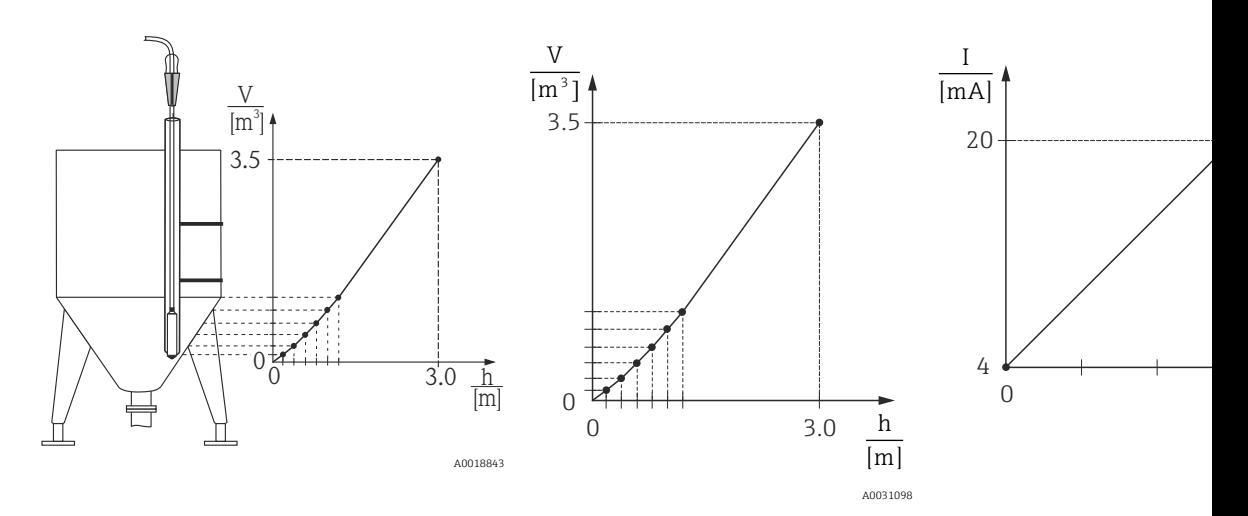

1. Seleccione la opción "Entrada semiautomática" mediante el parámetro "Modo lin.". Ruta de menú: Ajuste → Conf. Extendida → Linealización → Modo lin.

<sup>2</sup>. A través del parámetro, seleccione "Unid. tras lin.", p. ej., m<sup>3</sup>. Ruta de menú: Ajuste → Conf. Extendida → Linealización → Unid. tras lin.

- 3. Llene el depósito hasta la altura del punto 1.º.
- 4. Las opciones disponibles son las siguientes:
	- Introduzca el número del punto en la tabla usando el parámetro "Núm. Línea", p. ej., 1.
		- Ruta de menú: Ajuste → Conf. Extendida → Linealización → Núm. Línea El nivel de corriente se muestra mediante el parámetro "Valor X". Ruta de menú: Ajuste → Conf. Extendida → Linealización → X-val Use el parámetro "Valor Y" para introducir el correspondiente valor de volumen, p. ej., en este caso  $0 \text{ m}^3$ , y confirme el valor.
		- Ruta de menú: Ajuste → Conf. Extendida → Linealización → Y-val
- 5. Para introducir otro punto en la tabla, llene más el depósito y seleccione la opción "Punto siguiente" en el parámetro "Editar tabla". Introduzca el punto siguiente tal como se describe en el paso 4.
	- Ruta de menú: Ajuste → Conf. Extendida → Linealización → Editar tabla
- 6. Una vez introducidos todos los puntos en la tabla, seleccione la opción "Activar tabla" mediante el parámetro "Modo lin.".
	- Ruta de menú: Ajuste → Conf. Extendida → Linealización → Modo lin.

Se muestra el valor medido después de la linealización.

- Mensaje de error F510 "Linealización" y corriente de alarma mientras se introduce la tabla y hasta que esta se active.
	- El valor inferior del rango (= 4 mA) está definido por el punto más pequeño de la tabla.

El valor superior del rango (= 20 mA) está definido por el punto más grande de la tabla.

• La asignación de los valores de volumen/masa a los valores de corriente se puede cambiar mediante los parámetros "Configurar LRV" y "Configurar URV".

# 9.11.2 Introducción manual de una tabla de linealización

## Ejemplo:

En este ejemplo, el volumen de un depósito con salida cónica se debe medir en m<sup>3</sup>.

## Prerrequisito:

- Se trata de una calibración teórica, es decir, los puntos de la tabla de linealización son conocidos.
- Se ha seleccionado el modo de medición "Nivel".
- Se ha llevado a cabo una calibración de nivel.
- La característica de linealización debe aumentar o disminuir de forma continua.
- Para obtener una descripción de los parámetros mencionados, véase la sección "Descripción de los parámetros del equipo"  $\rightarrow$   $\blacksquare$  91.

## **A ADVERTENCIA**

Cambiar el modo de medición afecta al span (URV)

Esta situación puede acabar en desbordamiento de producto.

‣ Si el modo de medición cambia, es necesario comprobar la configuración del span (URV) en el menú de configuración "Ajuste" y reajustarla si fuera necesario.

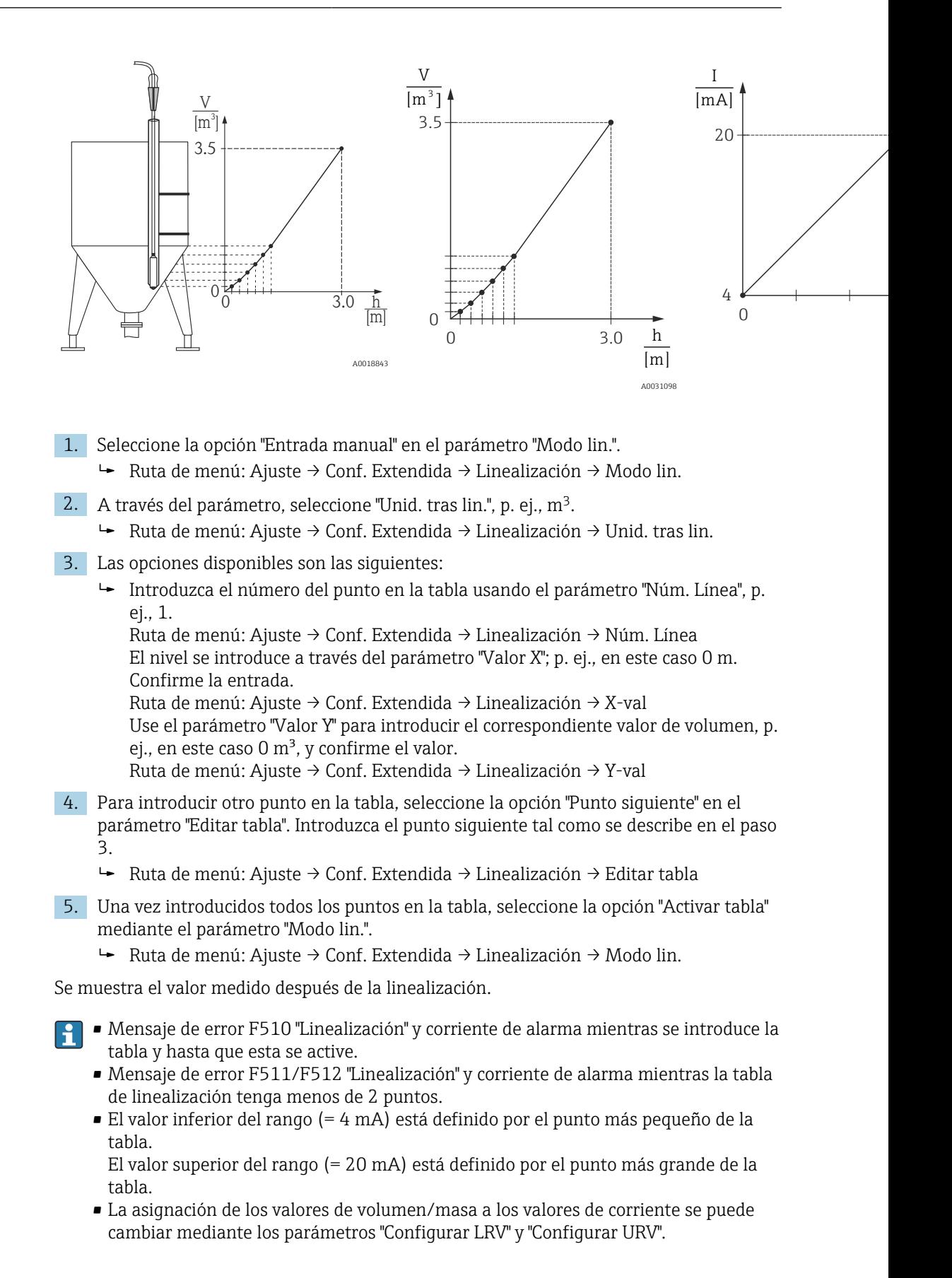

# 9.12 Introducción manual de una tabla de linealización a través del software de configuración

El uso de un software de configuración basado en la tecnología FDT (p. ej., FieldCare) permite introducir la linealización por medio de un módulo diseñado especialmente para este fin. Así se obtiene una visión general de la linealización seleccionada, incluso durante la introducción. Además, se pueden configurar diferentes formas de depósitos en FieldCare (menú "Device operation" → "Device functions" → "Additional functions" → "Linearization table").

La tabla de linealización también se puede introducir manualmente punto por punto en el menú del software de configuración (véase la sección →  $\triangleq$  91).

# 9.13 Copia de seguridad o duplicado de los datos del equipo

Con un software de configuración basado en la tecnología FDT (p. ej., FieldCare), dispone de las siguientes opciones:

- Almacenamiento/recuperación de datos de configuración.
- Duplicado de parámetros del equipo.
- Transferencia de todos los parámetros relevantes en caso de sustitución de los módulos electrónicos.

Utilice para ello los parámetros siguientes:

Descarg. Selec. (solo visible en FieldCare)

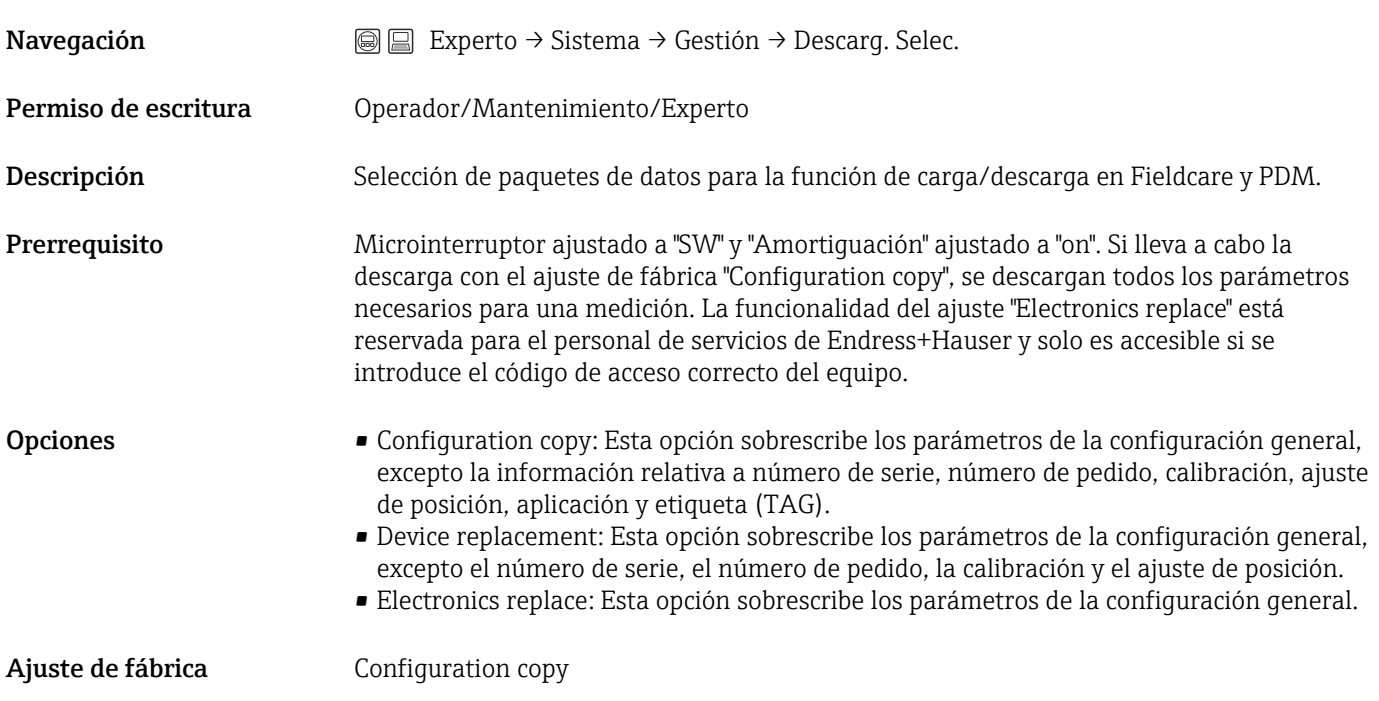

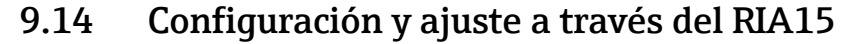

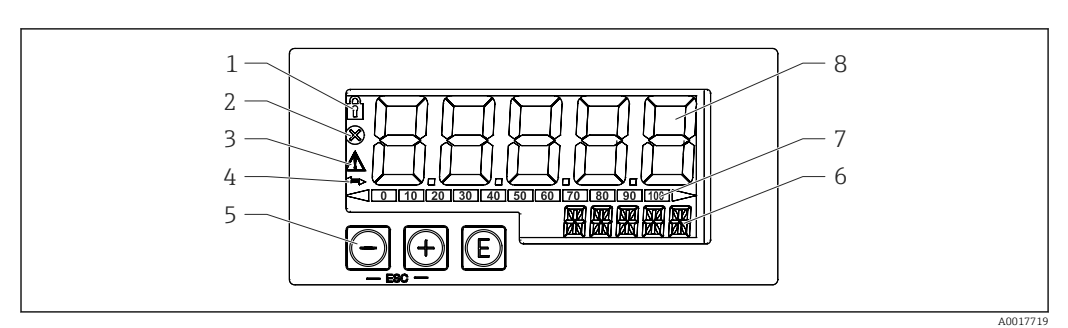

 *7 Elementos de indicación y operación del indicador de procesos*

- *1 Símbolo: menú de configuración deshabilitado*
- *2 Símbolo: error*
- *3 Símbolo: advertencia*
- *4 Símbolo: comunicación HART activa*
- *5 Teclas de configuración "-", "+", "E"*
- *6 Indicador de 14 segmentos para unidad/etiqueta (TAG)*
- *7 Gráfico de barra con indicadores para valores por debajo o por encima del rango*
- *8 Indicador de 7 segmentos y 5 dígitos para valor medido, altura de dígito de 17 mm (0,67 in)*

El equipo se maneja por medio de tres teclas de configuración situadas en el frontal de la caja. La configuración del equipo se puede deshabilitar mediante un código de usuario de 4 dígitos. Si la configuración está deshabilitada, en el indicador aparece un símbolo con forma de candado cuando se selecciona un parámetro de configuración.

# ◙

Tecla "Enter"; para abrir el menú de configuración, confirmar la selección/configuración de parámetros en el menú de configuración

# $\odot$ ,  $\odot$

Selección y ajuste/modificación de valores en el menú de configuración; si se pulsan a la vez las teclas "-" y "+", el usuario retrocede un nivel de menú. El valor configurado no se guarda.

# 9.14.1 Funciones de configuración

Las funciones de operación de la unidad de indicación están divididas en los menús siguientes. Los parámetros y ajustes individuales están descritos en la sección "Puesta en marcha".

- Si el menú de configuración está deshabilitado mediante un código de usuario, los H. menús y parámetros individuales se pueden visualizar pero no modificarse. Para cambiar un parámetro se debe introducir el código de usuario. Dado que la unidad indicadora solo puede mostrar dígitos en el indicador de 7 segmentos y caracteres no alfanuméricos, el procedimiento es diferente para los parámetros numéricos y los parámetros de texto. Si la posición operativa solo contiene como parámetros números, se muestra en el indicador de 14 segmentos y el parámetro configurado se muestra en el indicador de 7 segmentos. Para editarlos, pulse el botón "E" seguido del código de usuario. Si la posición operativa contiene parámetros de texto, inicialmente solo se muestra la posición operativa en el indicador de 14 segmentos. Si se vuelve a pulsar el botón "E", el parámetro configurado se muestra en el indicador de 14 segmentos. Para editar, pulse el botón "+" seguido del código de usuario.
- Ajuste (SETUP)
	- Ajustes básicos del equipo
- Diagnóstico (DIAG) Información del equipo, indicación de mensajes de error
- Experto (EXPRT)

Ajustes de experto para la configuración del equipo. El menú Experto está protegido contra la edición mediante un código de acceso (predeterminado 0000).

## <span id="page-68-0"></span>9.14.2 Modos operativos

Es posible utilizar el indicador de procesos en dos modos de operación diferentes:

- Modo de 4 … 20 mA: En este modo operativo, el indicador de proceso se integra en el bucle de corriente de 4 … 20 mA y mide la corriente transmitida. La variable calculada basada en el valor de corriente y los límites del rango se muestra en forma digital en el indicador LCD de 5 dígitos. Además, se puede mostrar la unidad asociada y un gráfico de barra.
- Modo HART: La unidad de indicación se alimenta mediante el lazo de corriente. Es posible ajustar el equipo en el menú "Nivel" (véase la matriz operativa). El valor medido mostrado corresponde al nivel medido. La comunicación HART funciona según el principio maestro/esclavo.

Para obtener información adicional, véase BA01170K.

# 9.14.3 Matriz operativa

Después del encendido:

- $\blacktriangleright$  Pulse la tecla  $\textcircled{\tiny{\textsf{E}}}$  dos veces
	- El menú "Nivel" pasa a estar disponible

Usando la matriz operativa siguiente se puede ajustar un indicador en porcentaje. Para ello, seleccione el parámetro "Modo" => 4-20 y el parámetro "Unidad" =>%

El menú LEVEL solo está visible si el RIA15 se ha pedido con la opción "Nivel" y el indicador se hace funcionar en el modo HART (MODE = HART). Los ajustes básicos del equipo se pueden efectuar a través del RIA15 con este menú.

## Menú Ajuste → Nivel (LEVEL)

- $\bullet$  Parámetro RIA15: LEVEL<sup>3)</sup>
- Corresponde al parámetro del equipo: Nivel antes de linealización
- Visible con la opción "Nivel", MODE = HART, el equipo está conectado
- Descripción:

Este menú contiene los parámetros para configurar el equipo de medición de presión para una medición de nivel por columna hidrostática.

Los ajustes básicos del equipo se pueden efectuar a través del RIA15 con este menú.

Una vez abierta la opción de menú LEVEL, los parámetros siguientes se ajustan de manera automática en el equipo para facilitar la configuración:

- Modo de medida: Nivel
- Modo calibración: Seco
- Selección de nivel: En presión
- Modo lin.: Lineal

Existe la posibilidad de restablecer estos parámetros a los ajustes predeterminados de fábrica mediante un reinicio.

## Menú Ajuste → Nivel (LEVEL) → PUNIT

- Parámetro RIA15: PUNIT
- Corresponde al parámetro del equipo: Unid. Presión
- Valores (por defecto en negrita)
	- $\bullet$  mbar  $^{4)}$
	- $\bullet$  bar<sup>4)</sup>
	- kPa
	- PSI
- Descripción: Use esta función para seleccionar la unidad de presión

<sup>3)</sup> Si el valor medido que se lee es demasiado grande, se muestra, p. ej., "9999.9". Para mostrar un valor medido válido, se debe ajustar la unidad de presión (PUNIT) (o la unidad de nivel [LUNIT]) de forma que resulte adecuada para el rango de medición.

<sup>4)</sup> Predeterminado: depende del rango nominal del sensor o según las especificaciones del pedido

#### Menú Ajuste → Nivel (LEVEL) → LUNIT

- Parámetro RIA15: LUNIT
- Corresponde al parámetro del equipo: Unidad salida
- Valores (por defecto en negrita)
	- $\bullet$  %
	- m
	- pulgadas
	- pies
- Descripción: Use esta función para seleccionar la unidad de nivel

#### Menú Ajuste → Nivel (LEVEL) → TUNIT

- Parámetro RIA15: TUNIT
- Corresponde al parámetro del equipo: Unidad Temperatura
- Valores (por defecto en negrita)
	- °C
	- °F
	- K

• Descripción: Use esta función para seleccionar la unidad de temperatura

### Menú Ajuste → Nivel (LEVEL) → ZERO

• Parámetro RIA15: ZERO

- Corresponde al parámetro del equipo: Pos. Ajuste cero
- Valores (por defecto en negrita)
- NO
- YES
- Visible con: sensor de presión relativa
- Descripción:
	- Para efectuar un ajuste de posición (sensor de presión relativa).
	- Se asigna el valor 0,0 al valor de presión presente. Se corrige también el valor de la corriente.

#### Menú Ajuste → Nivel (LEVEL) → P\_LRV

- Parámetro RIA15: P\_LRV
- Corresponde al parámetro del equipo: Presión vacío
- Valores (por defecto en negrita)
	- de -1999,9 a 9999,9
	- Sensor de presión relativa: LRL del sensor
	- Sensor de presión absoluta: 0
- Descripción:

Calibración de vacío de presión usando las teclas -, +, E. Descripción más detallada/rango de valor válido: cualquier valor en el rango indicado [3\)](#page-68-0) [5\)](#page-70-0). El número de decimales depende de la unidad de presión configurada.

### Menú Ajuste → Nivel (LEVEL) → P\_URV

- Parámetro RIA15: P\_URV
- Corresponde al parámetro del equipo: Presión lleno
- Valores (por defecto en negrita)
	- de -1999,9 a 9999,9
	- URL del sensor
- Descripción:

Calibración de lleno de presión usando las teclas -, +, E. Descripción más detallada/rango de valor válido: cualquier valor en el rango indicado [3\)](#page-68-0) [5\)](#page-70-0). El número de decimales depende de la unidad de presión configurada.

### <span id="page-70-0"></span>Menú Ajuste → Nivel (LEVEL) → EMPTY

- Parámetro RIA15: EMPTY
- Corresponde al parámetro del equipo: Calibración vacío
- Valores (por defecto en negrita)
	- de -1999,9 a 9999,9 • 0
- Descripción:

Calibración de vacío de nivel usando las teclas -, +, E. Descripción más detallada/rango de valor válido: cualquier valor en el rango indicado  $3$ )  $5$ ) El número de decimales depende de la unidad de nivel configurada.

### Menú Ajuste → Nivel (LEVEL) → FULL

- Parámetro RIA15: FULL
- Corresponde al parámetro del equipo: Calibración lleno
- Valores (por defecto en negrita)
	- de -1999,9 a 9999,9 • 100
- Descripción:

Calibración de lleno de nivel usando las teclas -, +, E. Descripción más detallada/rango de valor válido: cualquier valor en el rango indicado [3\)](#page-68-0) 5). El número de decimales depende de la unidad de nivel configurada.

## Menú Ajuste → Nivel (LEVEL) → LEVEL

- Parámetro RIA15: LEVEL
- Corresponde al parámetro del equipo: Nivel antes de linealización
- Valores (por defecto en negrita) Valor medido
- 

• Descripción: Muestra el nivel medido. El número de decimales depende de la unidad de nivel configurada.

## Menú Ajuste → Nivel (LEVEL) → RESET

- Parámetro RIA15: RESET
- Corresponde al parámetro del equipo: Enter reset code
- Valores (por defecto en negrita)
	- No
- YES
- Descripción:

Reinicio del equipo a los ajustes de fábrica

Todos los ajustes adicionales, como las linealizaciones, se deben efectuar usando FieldCare o DeviceCare.

Dispone de información adicional en el manual de instrucciones BA01170K del RIA15.

<sup>5)</sup> Los valores introducidos para "Calib. Vacío/Calibr. Lleno", "Presión vacío/Presión lleno" y "Configurar LRV/Configurar URV" deben estar separados al menos un 1 %. Si los valores están demasiado cerca unos de otros, el valor es rechazado y se muestra un mensaje. No se comprueban otros valores límite, es decir, los valores introducidos deben ser apropiados para el módulo del sensor y la tarea de medición; solo así el equipo puede medir correctamente.

# 10 Diagnóstico y localización y resolución de fallos

# 10.1 Localización y resolución de fallos

# El equipo no responde

- La tensión de alimentación no concuerda con la indicada en la placa de identificación. Aplique la tensión correcta.
- La polaridad de la tensión de alimentación no es correcta. Corrija la polaridad.
- Los cables de conexión no están en contacto con los terminales.
- Revise la conexión de los cables y corríjala si es necesario.

# Corriente de salida < 3,6 mA

La línea de señal no está bien conectada.

- Módulo de electrónica defectuoso.
- Compruebe el cableado.

# El equipo no mide correctamente

Error de configuración

Compruebe y corrija la configuración de los parámetros (véase abajo).

# La comunicación HART no funciona

- Falta la resistencia para comunicaciones o está mal instalada. Instale correctamente la resistencia para comunicaciones (250 Ω).
- La Commubox está mal conectada.
- Conecte la Commubox correctamente.
- La Commubox no está ajustada con la opción "HART". Ponga el interruptor selector de la Commubox en la posición "HART".

# El indicador RIA15 no muestra nada

- La polaridad de la fuente de alimentación no es la correcta Corrija la polaridad
- Los cables de conexión no están en contacto con los terminales Asegure el contacto eléctrico entre el cable y el terminal
- El indicador RIA15 es defectuoso Sustituya el RIA15

# La secuencia de inicio de RIA15 se continúa ejecutando

- Tensión de alimentación demasiado baja
- Aumente la tensión de alimentación
- Apague la retroiluminación

# 10.2 Eventos de diagnóstico en el software de configuración

# 10.2.1 Mensaje de diagnóstico

Los fallos detectados por el sistema de autosupervisión del equipo de medición se indican en forma de un mensaje de diagnóstico que se visualiza en el indicador en alternancia con el valor medido.

# Señales de estado

La tabla recoge una lista de los mensajes que pueden aparecer. El parámetro ALARM STATUS muestra el mensaje que tiene la prioridad más alta. El equipo dispone de cuatro códigos de información de estado diferentes según NE107:
# **F** Fallo

Se ha producido un error de equipo. El valor medido ya no es válido.

**M** Mantenimiento requerido

Se requiere mantenimiento. El valor medido sigue siendo válido.

C Comprobación de funciones

El equipo está en el modo de servicio (p. ej., durante una simulación).

S Fuera de especificación

Se está haciendo funcionar el equipo:

- Fuera de sus especificaciones técnicas (por ejemplo, durante el arranque o la limpieza)
- Fuera de la configuración establecida por el usuario (p. ej., nivel fuera del rango configurado)

## Evento de diagnóstico y texto del evento

El fallo se puede identificar mediante el evento de diagnóstico.

El texto del evento resulta de ayuda porque le proporciona información sobre el fallo.

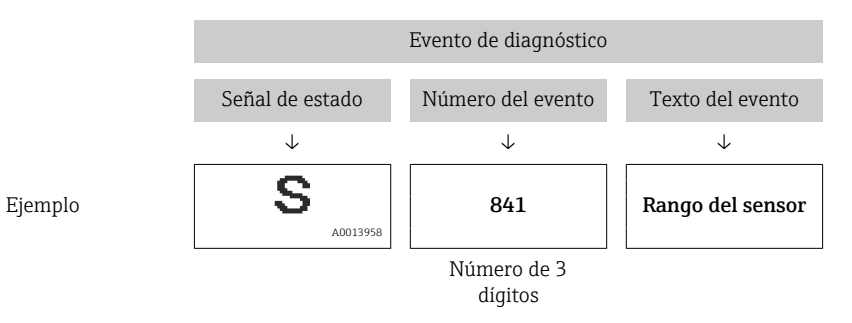

Si hay dos o más mensajes de diagnóstico pendientes, solo se visualiza el de mayor prioridad.

Los otros mensajes de diagnóstico pendientes se pueden visualizar en el submenú Lista diagn. $\rightarrow \blacksquare$  126.

Los mensajes de diagnóstico pasados que ya no están pendientes se muestran en el submenú Libro eventos→ **■** 127.

## 10.2.2 Evento de diagnóstico en el indicador RIA15

Un evento de diagnóstico no se muestra directamente en el RIA15. El fallo F911 solo aparece directamente en el RIA15 si se produce una alarma de equipo.

#### Visualización de un evento de diagnóstico en el RIA15

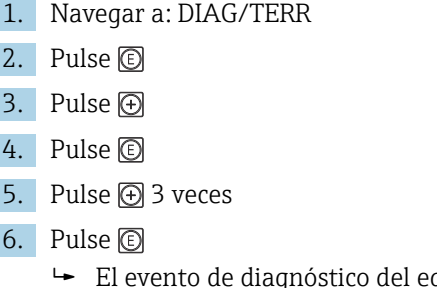

Г

I Ī

quipo se muestra en el indicador RIA15.

# 10.2.3 Lista de eventos de diagnóstico

# Mensajes generales

# Código: 0

- Descripción: sin fallos
- Causa: -
- Medida correctiva: -

## Mensajes "F"

# Código: F002

- Descripción: Sensor desconocido
- Causa: El sensor no es adecuado para el equipo (placa de identificación del módulo electrónico del sensor)
- Medida correctiva: Póngase en contacto con el personal de servicios de Endress+Hauser

# Código: F062

- Descripción: Conexión del sensor
- Causa:
	- Sensor defectuoso
	- Los efectos electromagnéticos son mayores que los especificados en los datos técnicos. Este mensaje solo aparece brevemente
- Medida correctiva:
	- Revise el cable del módulo del sensor
	- Póngase en contacto con el personal de servicios de Endress+Hauser

# Código: F081

- Descripción: Inicialización
- Causa:
	- Sensor defectuoso
	- Los efectos electromagnéticos son mayores que los especificados en los datos técnicos. Este mensaje solo aparece brevemente
- Medida correctiva:
	- Revise el cable del sensor
	- Póngase en contacto con el personal de servicios de Endress+Hauser

# Código: F083

- Descripción: Contenido de la memoria
- Causa:
	- Sensor defectuoso
	- Efectos electromagnéticos fuera del rango admisible. Este mensaje solo aparece brevemente
- Medida correctiva:
	- Reinicie el equipo
	- Póngase en contacto con el personal de servicios de Endress+Hauser

# Código: F140

- Descripción: Rango de trabajo P
- Causa:
	- Presencia de sobrepresión y presión baja
	- Efectos electromagnéticos fuera del rango admisible
	- Sensor defectuoso.
- Medida correctiva:
	- Compruebe la presión de proceso
	- Compruebe el rango del sensor

## Código: F261

- Descripción: Módulo electrónico
- Causa:
	- Módulo de la electrónica principal defectuoso.
	- Fallo del módulo de la electrónica principal.
- Medida correctiva: Reinicie el equipo

## Código: F282

- Descripción: Memoria
- Causa:
	- Fallo del módulo de la electrónica principal.
- Módulo de la electrónica principal defectuoso.
- Medida correctiva: Reinicie el equipo

## Código: F283

- Descripción: Contenido de la memoria
- Causa:
	- Sistema electrónico principal defectuoso
	- Los efectos electromagnéticos son mayores que los especificados en los datos técnicos.
	- Tensión de alimentación desconectada durante la escritura.
	- Se ha producido un error durante la escritura.
- Medida correctiva: Haga un reinicio

# Código: F411

- Descripción: Carga/descarga
- Causa:
	- Carga/descarga
	- Durante la descarga, los datos no se transmiten correctamente al procesador, p. ej., por la presencia de conexiones de cable abiertas, picos (rizado) en la tensión de alimentación o efectos electromagnéticos
- Medida correctiva:
	- Repita la descarga de datos
	- Utilice otro fichero
	- Haga un reinicio

# Código: F510

- Descripción: Linealización
- Causa: La tabla de linealización está siendo editada.
- Medida correctiva:
	- Finalice las entradas de datos
	- Seleccione "lineal"

# Código: F511

- Descripción: Linealización
- Causa: La tabla de linealización tiene menos de 2 puntos.
- Medida correctiva:
	- Tabla demasiado pequeña
	- Corrija la tabla
	- Activar tabla

# Código: F512

- Descripción: Linealización
- Causa: La tabla de linealización no es monótona creciente o monótona decreciente.
- Medida correctiva:
	- Tab. no monótona
	- Corrija la tabla
	- Activar tabla

# Código: F841

- Descripción: Rango del sensor
- Causa:
	- Presencia de sobrepresión o presión baja
	- Sensor defectuoso
- Medida correctiva:
	- Revise el valor de presión
	- Póngase en contacto con el personal de servicios de Endress+Hauser

#### Código: F882

- Descripción: Señal de entrada
- Causa: No se recibe el valor medido externo o presenta un estado de fallo.
- Medida correctiva:
	- Revise el bus
	- Revise el dispositivo fuente
	- Revise la configuración

## Mensajes "M"

## Código: M002

- Descripción: Sensor desconocido
- Causa: El módulo del sensor no es adecuado para el equipo (placa de identificación del sensor electrónico). El instrumento sigue midiendo.
- Medida correctiva: Póngase en contacto con el personal de servicios de Endress+Hauser

## Código: M283

- Descripción: Contenido de la memoria
- Causa:
	- Causa tal y como se ha indicado para F283
	- El equipo puede seguir midiendo correctamente siempre que no se requiera la función de retención de picos.
- Medida correctiva: Haga un reinicio

# Código: M431

- Descripción: Ajuste
- Causa: El ajuste efectuado provocaría que se superara o no se alcanzara el rango nominal del sensor.
- Medida correctiva:
	- Compruebe el rango de medición
	- Revise el ajuste de posición
	- Revise la configuración

#### Código: M434

- Descripción: Escalado
- Causa:
	- Los valores de calibración (p. ej., valores inferior y superior del rango) están demasiado juntos.
	- El valor inferior del rango y/o el valor superior del rango rebasan por arriba o por abajo los límites del rango del sensor.
	- Se ha cambiado el sensor y la configuración específica del cliente no es adecuada para el módulo del sensor.
	- Descarga de datos inapropiada.
- Medida correctiva:
	- Compruebe el rango de medición
	- Revise la configuración
	- Póngase en contacto con el personal de servicios de Endress+Hauser

## Código: M438

- Descripción: Conjunto de datos
- Causa:
	- Tensión de alimentación desconectada durante la escritura.
	- Se ha producido un error durante la escritura.
- Medida correctiva:
	- Revise la configuración
	- Reinicie el equipo

## Código: M882

- Descripción: Señal de entrada
- Causa: El valor medido externo presenta un estado de advertencia.
- Medida correctiva:
	- Revise el bus
	- Revise el dispositivo fuente
	- Revise la configuración

# Mensajes "C"

## Código: C412

- Descripción: Copia de seguridad en curso
- Causa: Descarga
- Medida correctiva: Espere hasta que se complete la descarga

# Código: C482

- Descripción: Salida de simulación
- Causa: La simulación de la salida de corriente está activada, es decir, el equipo no está midiendo en ese momento.
- Medida correctiva: Finalice la simulación

# Código: C484

- Descripción: Simulación de error
- Causa: La simulación del estado de fallo está activada, es decir, el equipo no está midiendo en ese momento.
- Medida correctiva: Finalice la simulación

# Código: C485

- Descripción: Valor de simulación
- Causa: La simulación está activada, es decir, el equipo no está midiendo en ese momento.
- Medida correctiva: Finalice la simulación

# Código: C824

- Descripción: Presión de proceso
- Causa:
	- La presión presente es demasiado alta o demasiado baja.
	- Efectos electromagnéticos fuera del rango admisible. (Este mensaje solo aparece brevemente)
- Medida correctiva:
	- Revise el valor de presión
	- Reinicie el equipo
	- Haga un reinicio

# Mensajes "S"

# Código: S110

- Descripción: Rango de trabajo T
- Causa:
	- Presencia de un exceso de temperatura o de una temperatura baja
	- Efectos electromagnéticos fuera del rango admisible
	- Sensor defectuoso
- Medida correctiva:
	- Compruebe la temperatura de proceso
	- Compruebe el rango de temperaturas
- Código: S140
- Descripción: Rango de trabajo P LP/HP
- Causa:
	- Presencia de sobrepresión o presión baja
	- Efectos electromagnéticos fuera del rango admisible
	- Sensor defectuoso
- Medida correctiva:
	- Compruebe la presión de proceso
	- Compruebe el rango del sensor

# Código: S822

- Descripción: Temperatura de proceso LP/HP
- Causa:
	- La temperatura medida en el sensor es más grande que la mayor temperatura nominal del sensor
	- La temperatura medida en el sensor es más pequeña que la menor temperatura nominal del sensor
- Medida correctiva:
	- Verifique la temperatura
	- Revise la configuración

# Código: S841

- Descripción: Rango del sensor
- Causa:
	- Presencia de sobrepresión o presión baja
	- Sensor defectuoso
- Medida correctiva:
	- Revise el valor de presión
	- Póngase en contacto con el personal de servicios de Endress+Hauser

# Código: S971

- Descripción: Ajuste
- Causa:
	- La corriente está fuera del rango admisible 3,8 … 20,5 mA
	- El valor de presión presente está fuera del rango de medición configurado (pero puede estar dentro del rango del módulo del sensor)
	- El ajuste efectuado provocaría el incumplimiento del rango nominal del sensor.
- Medida correctiva:
	- Revise el valor de presión
	- Compruebe el rango de medición
	- Revise la configuración

# 10.3 Localización y resolución de fallos específicos del equipo con Pt100 opcional

# No hay señal de medición

- Cable de 4 … 20 mA mal conectado
	- $\vdash$  Conecte el equipo según →  $\mathfrak{D}$  26
- Sin suministro de alimentación a través del cable de 4 … 20 mA Compruebe el lazo de corriente
- **Tensión de alimentación demasiado baja (mín. 10,5**  $V_{DC}$ **)** 
	- Revise la tensión de alimentación
	- Resistencia global mayor que la resistencia de carga máx.
- El equipo está defectuoso
	- Sustituya el equipo

## El valor medido de temperatura es incorrecto/impreciso (solo para equipos con Pt100)

Pt100 conectado en circuito a 2 hilos, no se ha compensado la resistencia del cable, cable incorrecto

- Compense la resistencia del cable
- Conecte el Pt100 en forma de circuito a 3 hilos o a 4 hilos

# 10.4 Localización y resolución de fallos específica del transmisor de temperatura para cabezal TMT72

# No hay señal de medición

- Cable de 4 … 20 mA mal conectado
- ← Conecte el equipo según →  $\triangleq$  26
- Sin suministro de alimentación a través del cable de 4 … 20 mA
- Compruebe el lazo de corriente
- **Tensión de alimentación demasiado baja (mín. 10,5**  $V_{DC}$ **)** 
	- Revise la tensión de alimentación
	- Resistencia global mayor que la resistencia de carga máx.

# Corriente de fallo ≤ 3,6 mA o ≥ 21 mA

- Pt100 mal conectado
- Conecte el equipo según [→ 26](#page-25-0)
- Cable de 4 … 20 mA mal conectado
	- $\rightarrow$  Conecte el equipo según  $\rightarrow$   $\approx$  26
- Termómetro de resistencia Pt100 defectuoso Sustituya el equipo
- Transmisor de temperatura para cabezal defectuoso
	- Sustituya el transmisor de temperatura para cabezal

# El valor medido es impreciso/incorrecto

Pt100 conectado en circuito a 2 hilos, no se ha compensado la resistencia del cable

Compense la resistencia del cable

Conecte el Pt100 en forma de circuito a 3 hilos o a 4 hilos

# 10.5 Respuesta de la salida en caso de errores

# El comportamiento de la salida de corriente en caso de errores viene definido por los parámetros siguientes:

- "Comp. alarma P (050)"
- "Modo sal. Fallo (190)"
- "Corr.alarma alta (052)"

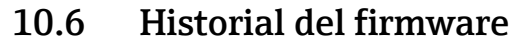

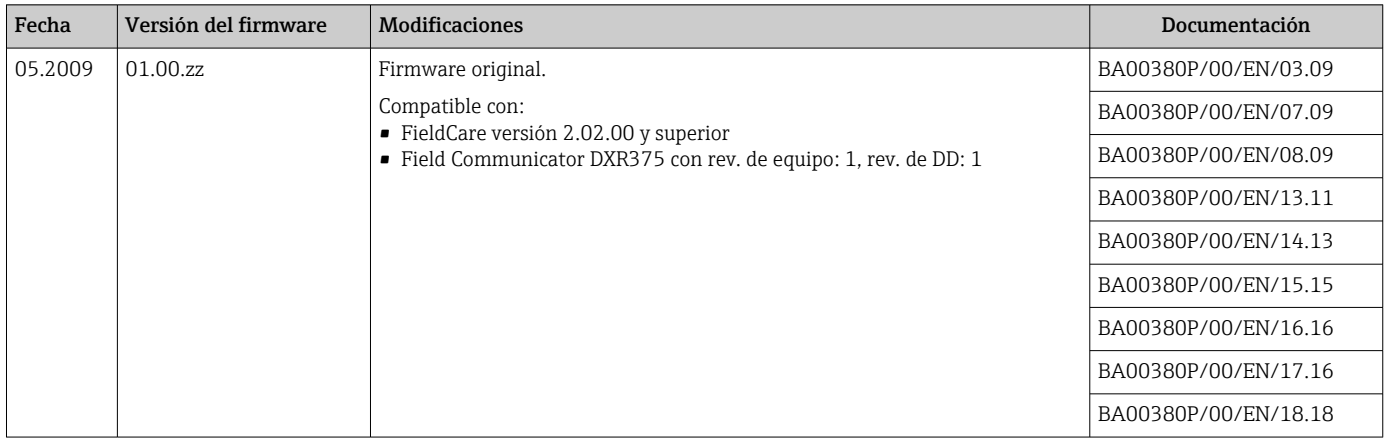

# 11 Mantenimiento

- Caja de terminales: asegúrese de que el filtro GORE-TEX® no acumule suciedad
- Cable de prolongación del equipo: Mantenga limpio de suciedad el filtro de teflón situado en el tubo de compensación de presión
- A intervalos adecuados, compruebe que no se acumule suciedad en la membrana de proceso.

# 11.1 Limpieza externa

# Respecto a la limpieza del equipo, tenga en cuenta los puntos siguientes:

- Utilice detergentes que no corroan la superficie ni las juntas.
- Evite utilizar objetos que pudieran provocar daños mecánicos en el diafragma separador, p. ej., objetos puntiagudos.
- Limpie la caja de terminales solamente con agua o con un paño sumergido en etanol muy diluido.

# 12 Reparación

# 12.1 Información general

# 12.1.1 Planteamiento de las reparaciones

No está prevista la reparación del equipo.

# 12.1.2 Sustitución de un equipo

Tras sustituir un equipo completo, los parámetros se pueden transferir de nuevo al equipo usando FieldCare:

Requisito indispensable: la configuración del antiguo equipo se guardó previamente en el ordenador mediante FieldCare.

Puede continuar midiendo sin necesidad de efectuar una nueva calibración.

# 12.2 Piezas de repuesto

Todas las piezas de repuesto para el equipo de medición, junto con el código de pedido, figuran en una lista en *W@M Device Viewer* [\(www.endress.com/deviceviewer\)](http://www.endress.com/deviceviewer) y se pueden pedir. Los usuarios también pueden descargarse las instrucciones de instalación correspondientes, si están disponibles.

Número de serie del equipo de medición:

- Se encuentra en las placas de identificación del equipo y de la pieza de repuesto.
- Puede consultarse en el parámetro "Núm. Serie" en el submenú "Info instrumento".

# 12.3 Devoluciones

Los requisitos para una devolución del equipo segura pueden variar según el tipo de equipo y las normativas estatales.

1. Consulte la página web para obtener información:

http://www.endress.com/support/return-material

- Seleccione la región.
- 2. Devuelva el equipo en caso de que requiera reparaciones o una calibración de fábrica, así como si se pidió o entregó un equipo erróneo.

# 12.4 Eliminación

# $\boxtimes$

En los casos necesarios según la Directiva 2012/19/UE, sobre residuos de equipos eléctricos y electrónicos (RAEE), nuestro producto está marcado con el símbolo representativo a fin de minimizar los desechos de RAEE como residuos urbanos no seleccionados. No tire a la basura los productos que llevan la marca de residuos urbanos no seleccionados. En lugar de ello, devuélvalos al fabricante para que los elimine en las condiciones aplicables.

# 13 Visión general sobre el menú de configuración

No todos los submenús y parámetros están siempre disponibles, hay algunos que pueden dejar de ser visibles porque dependen de la configuración realizada. Puede encontrar información al respecto en la sección "Prerrequisito" de la descripción del parámetro en cuestión.

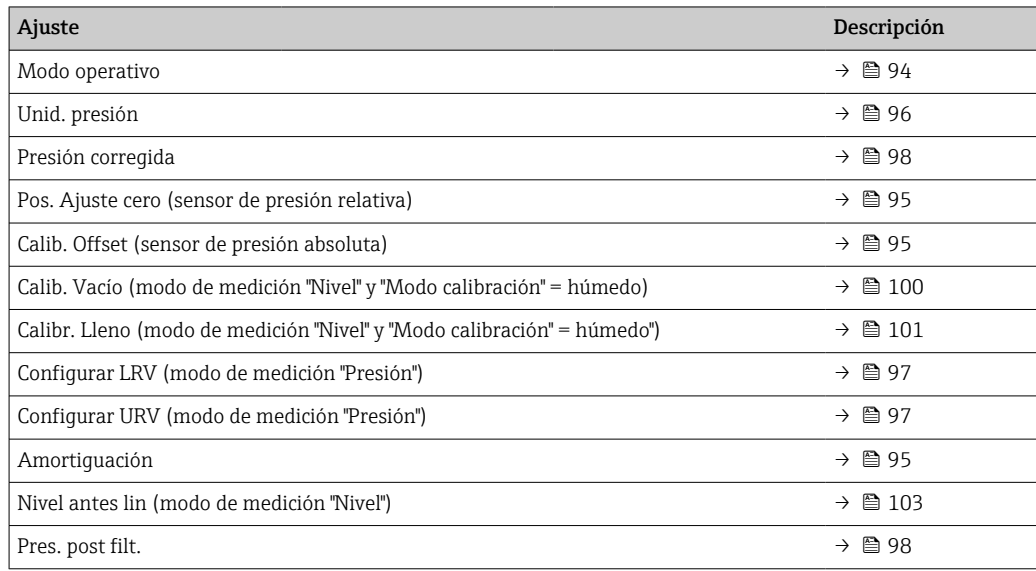

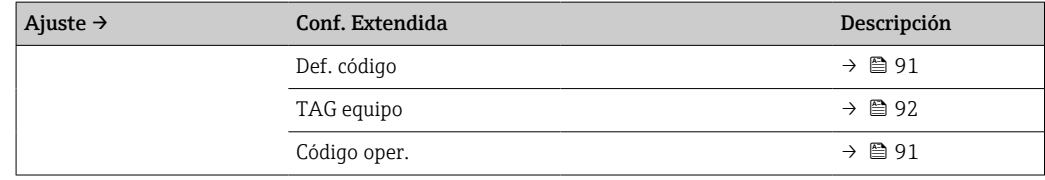

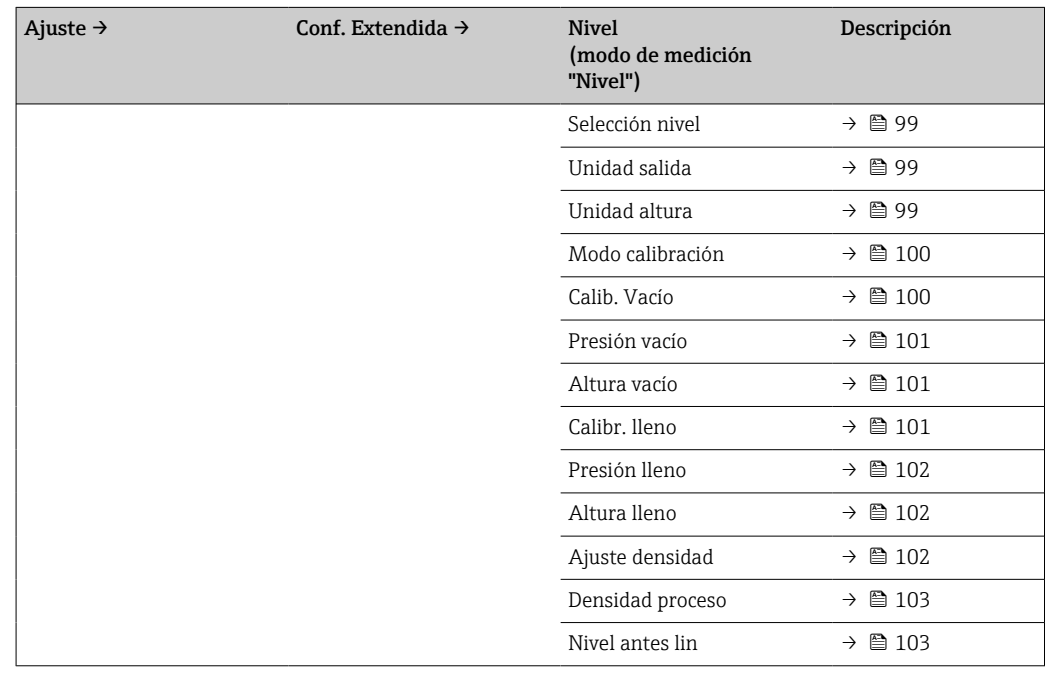

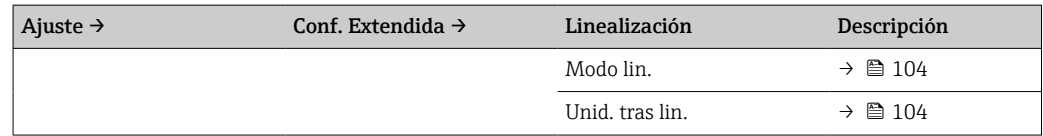

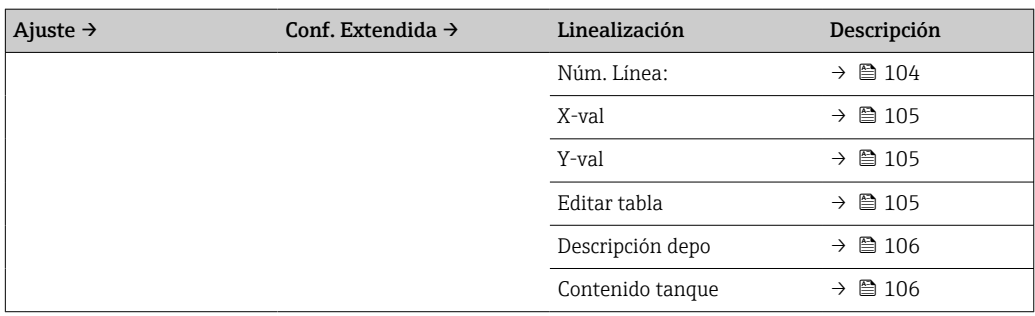

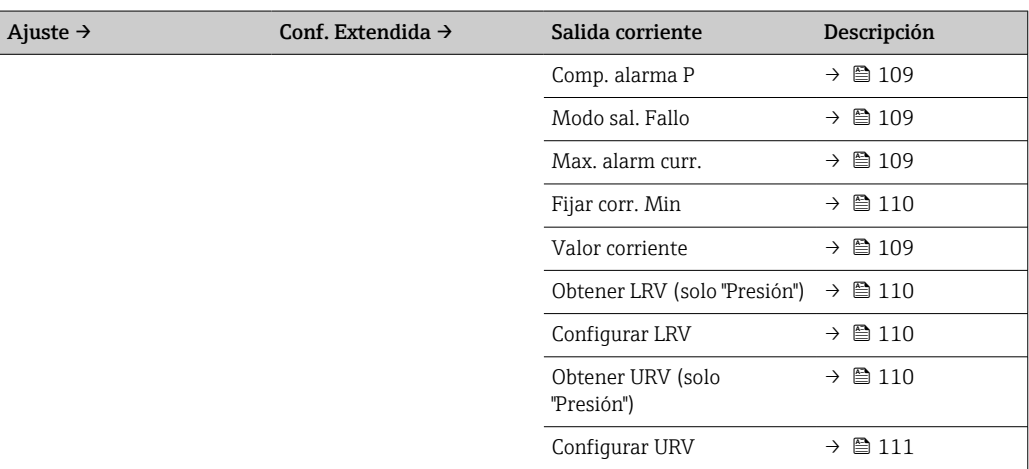

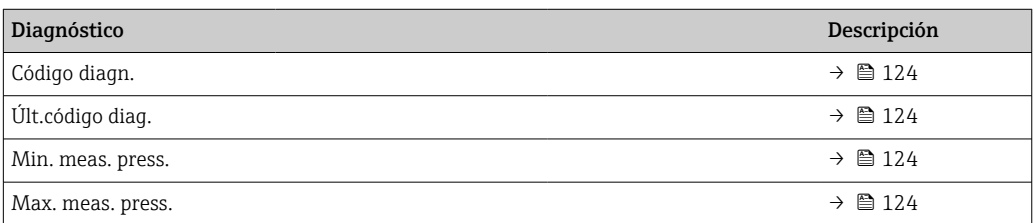

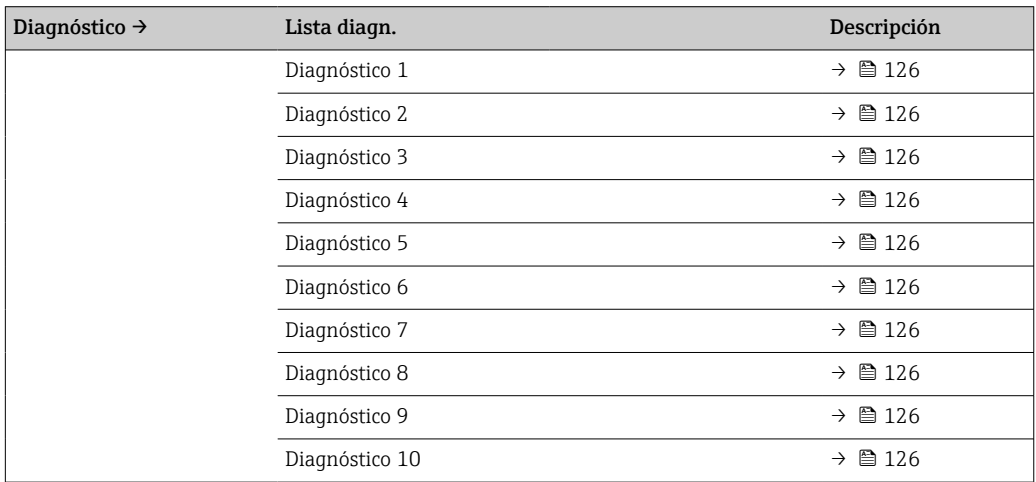

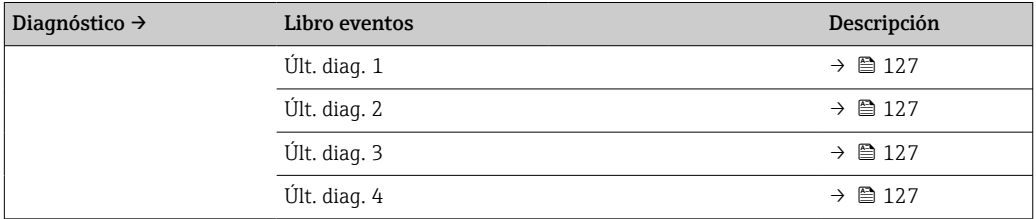

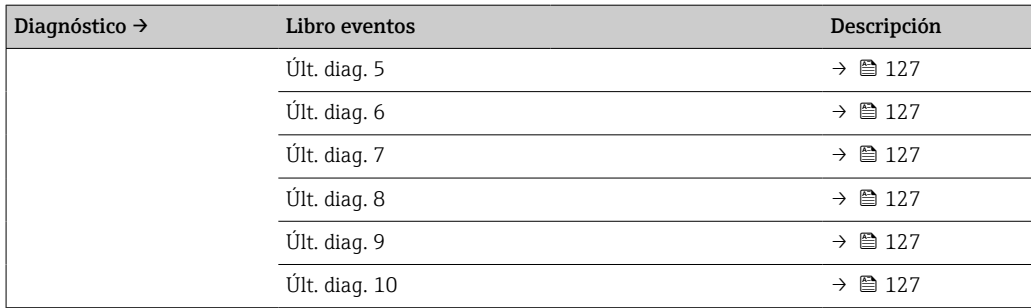

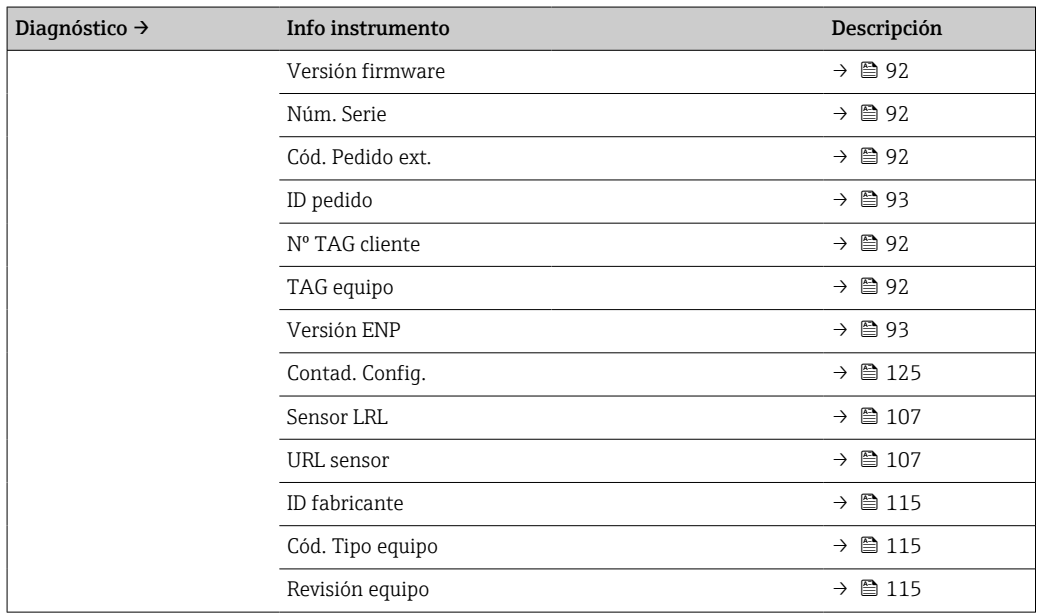

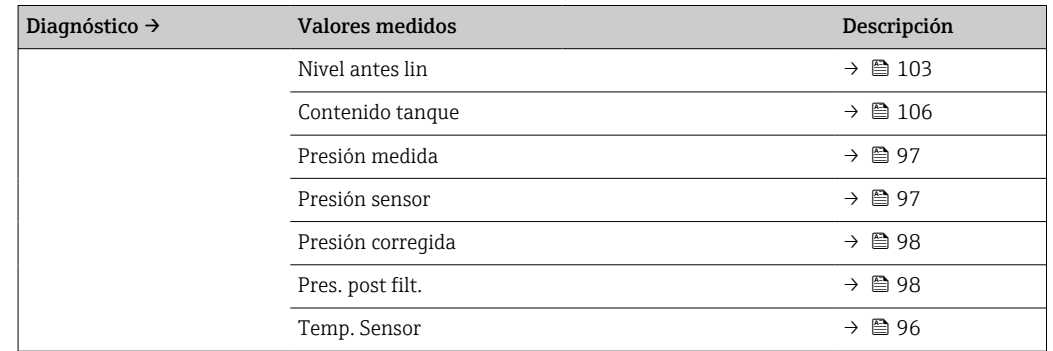

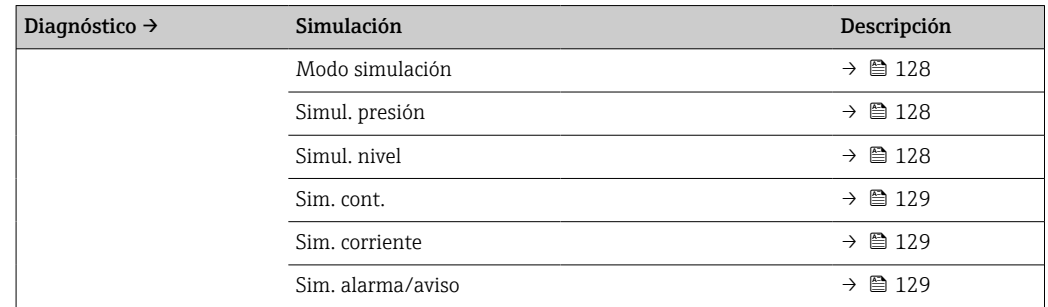

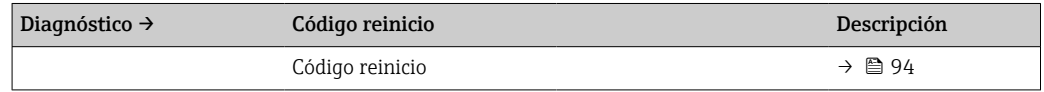

# 13.1 Visión general de parámetros en el menú "Experto"

La tabla siguiente contiene una lista de todos los parámetros que se pueden incluir en el menú "Experto". Las referencias de página indican en qué parte del manual se puede encontrar una descripción del parámetro en cuestión.

Según la versión del equipo y la configuración de los parámetros, no todos los submenús y parámetros están disponibles en todos los equipos. Puede encontrar información al respecto en la sección "Prerrequisito" de la descripción del parámetro en cuestión.

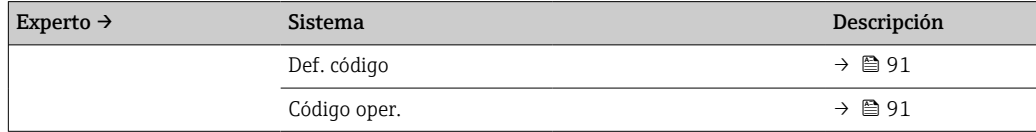

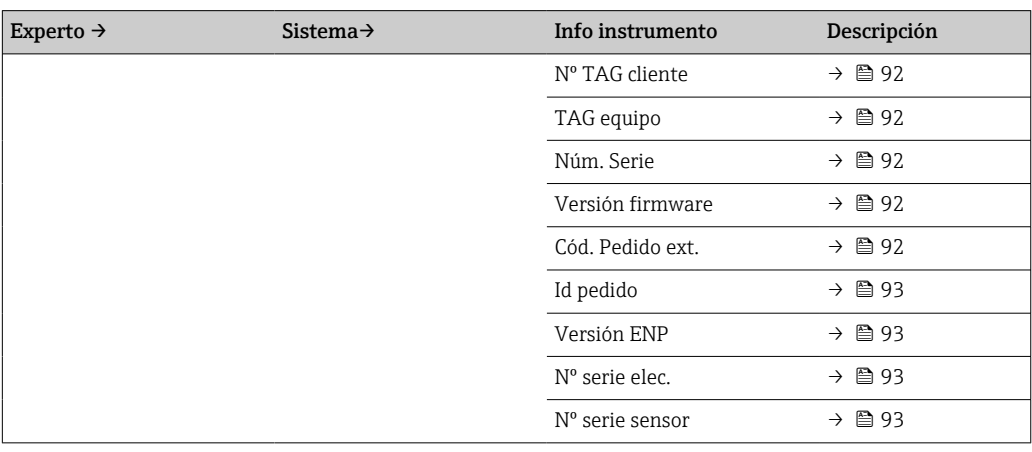

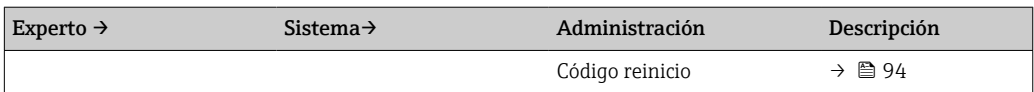

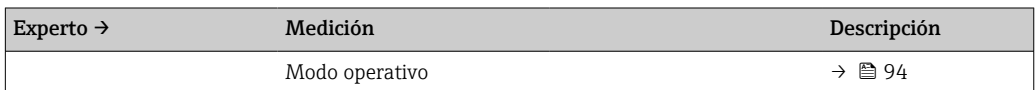

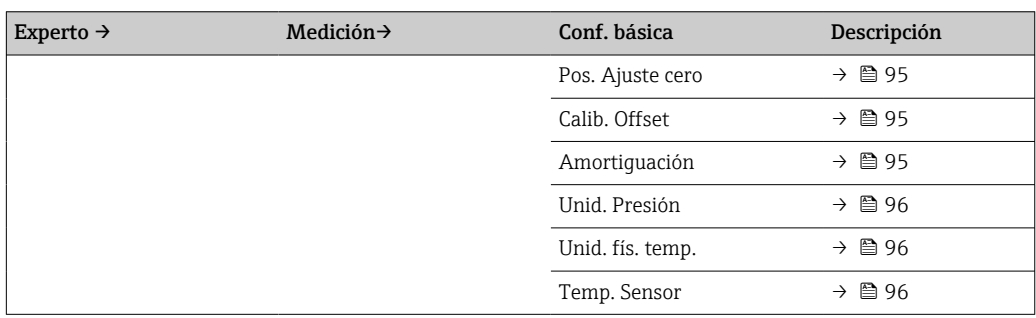

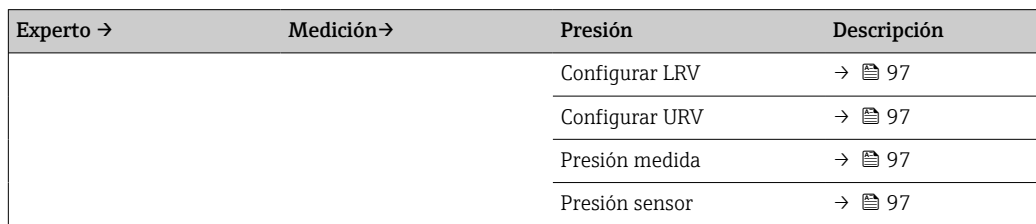

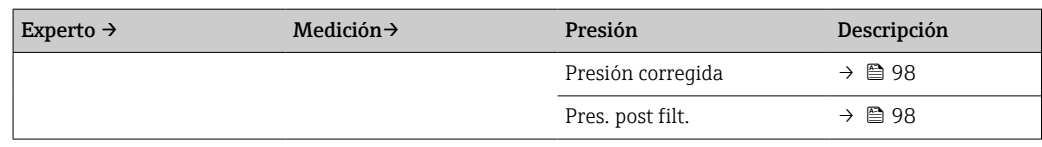

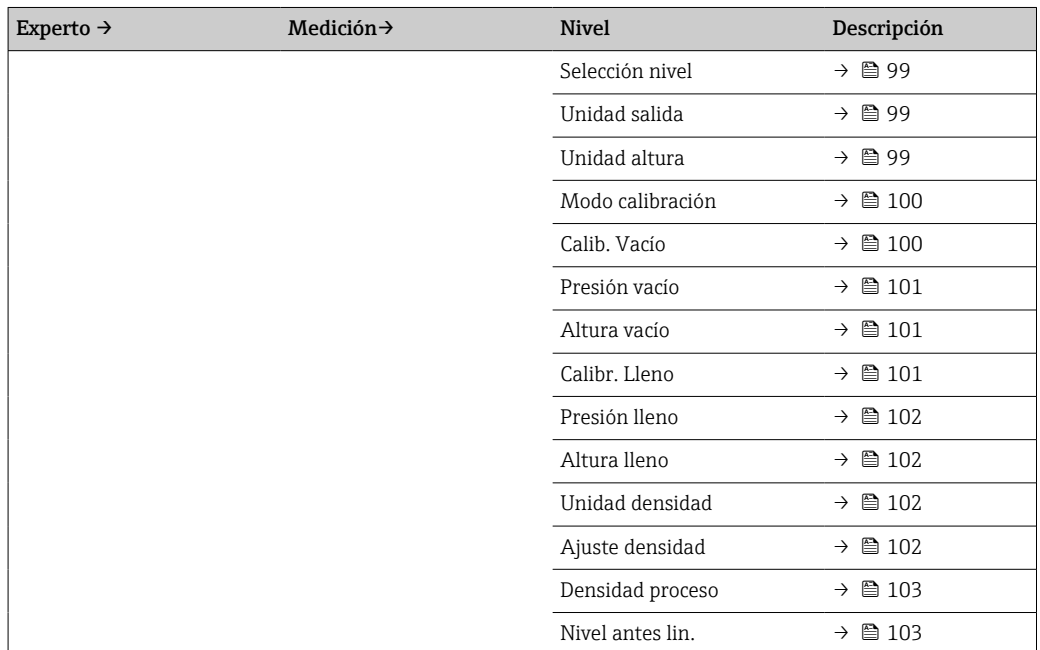

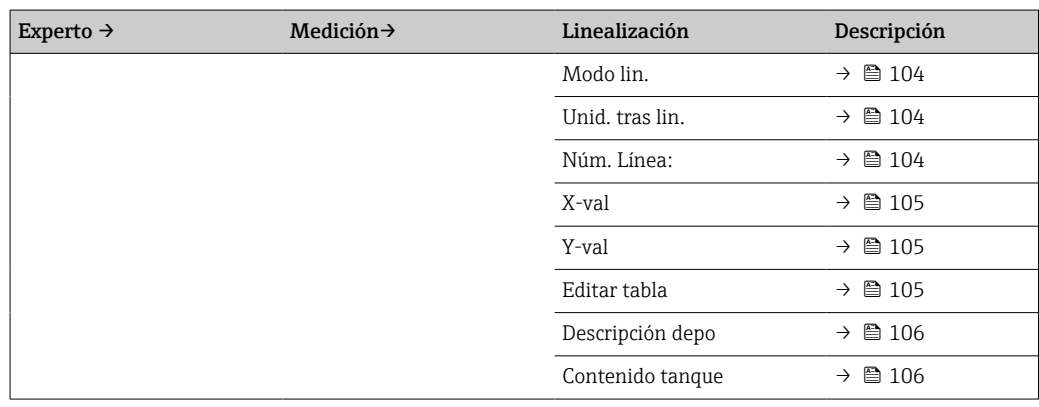

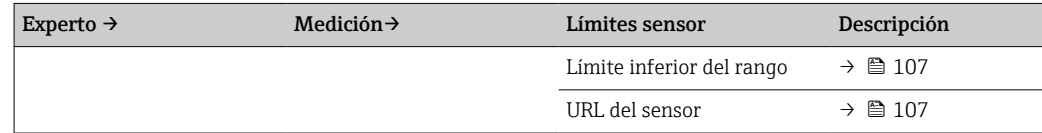

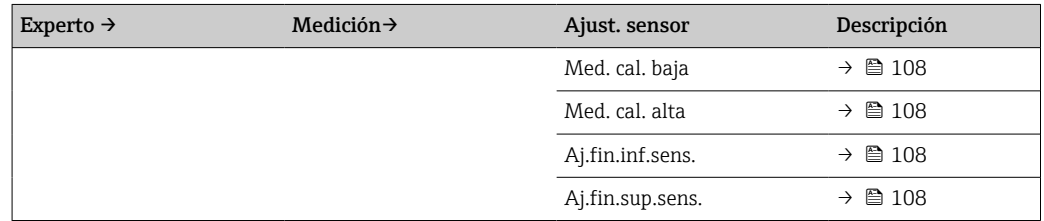

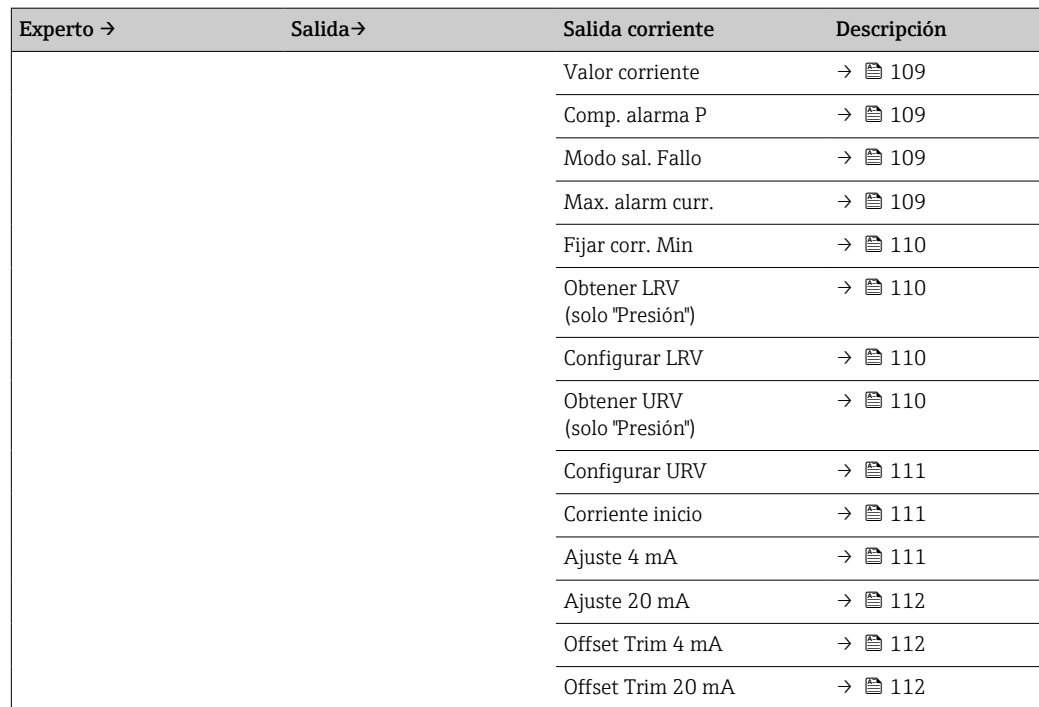

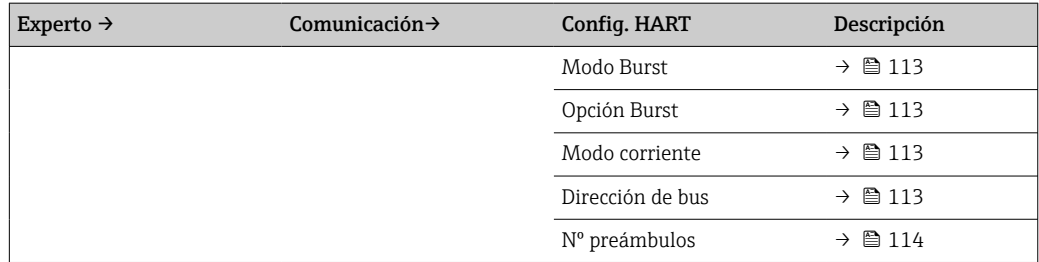

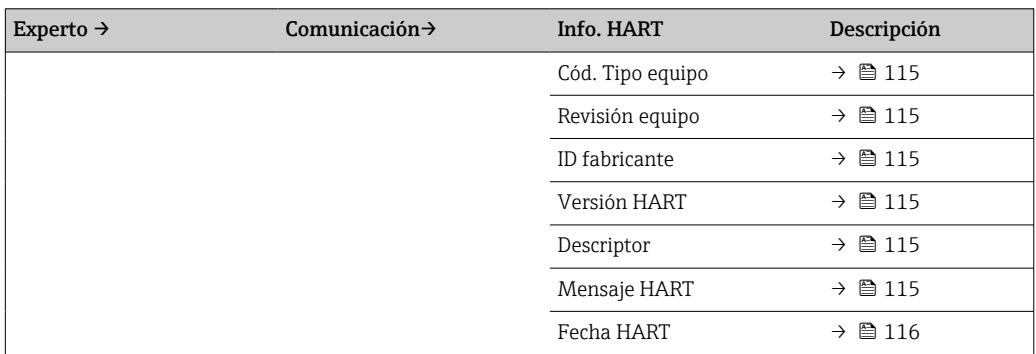

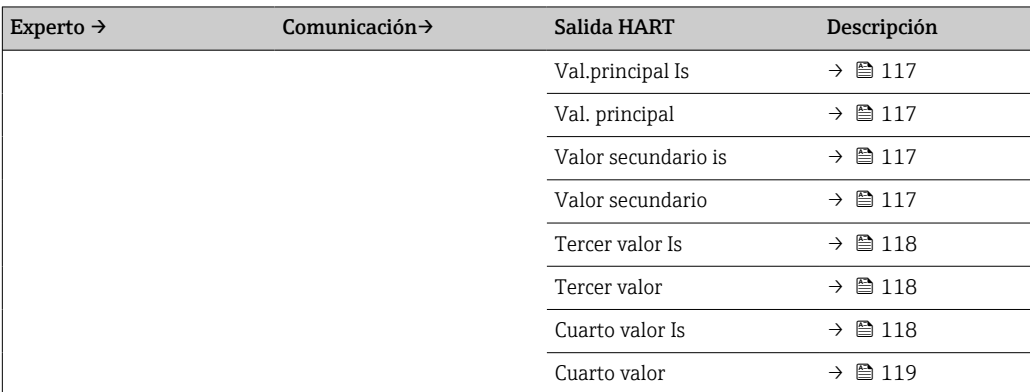

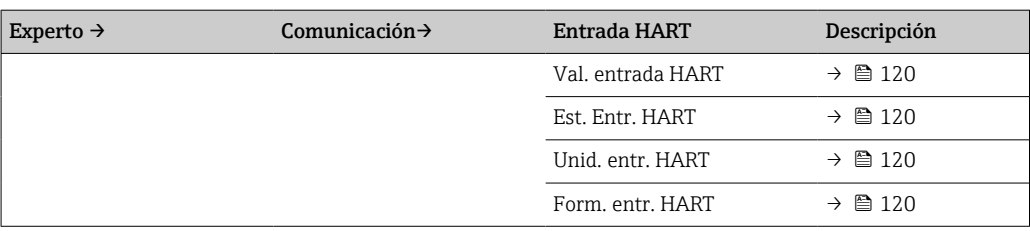

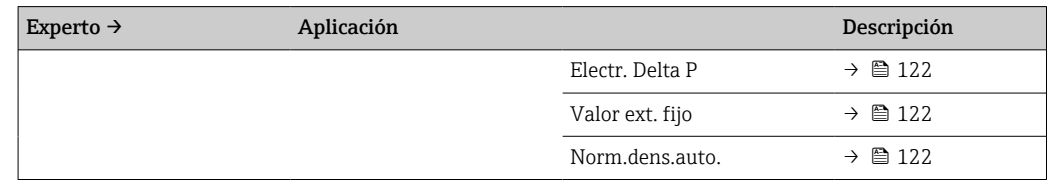

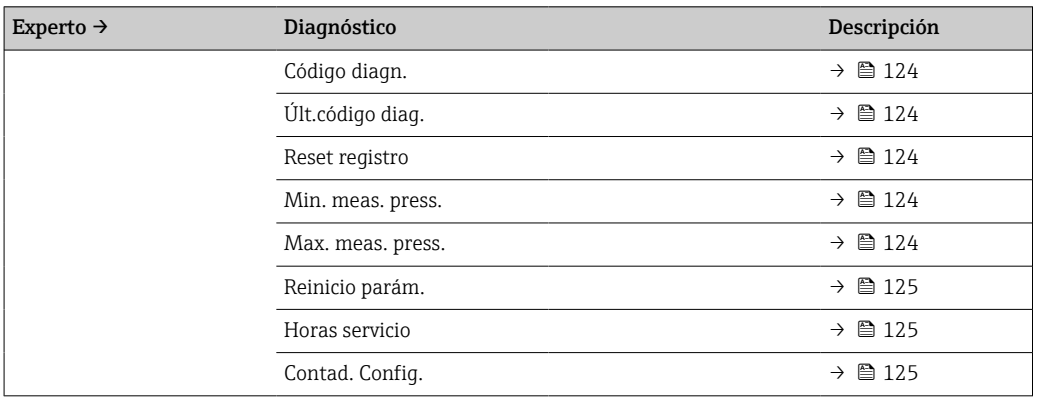

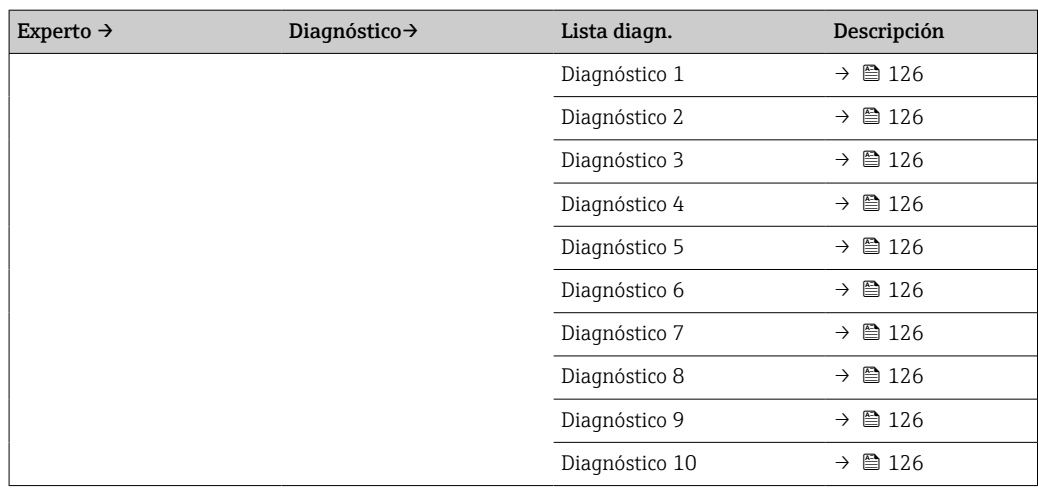

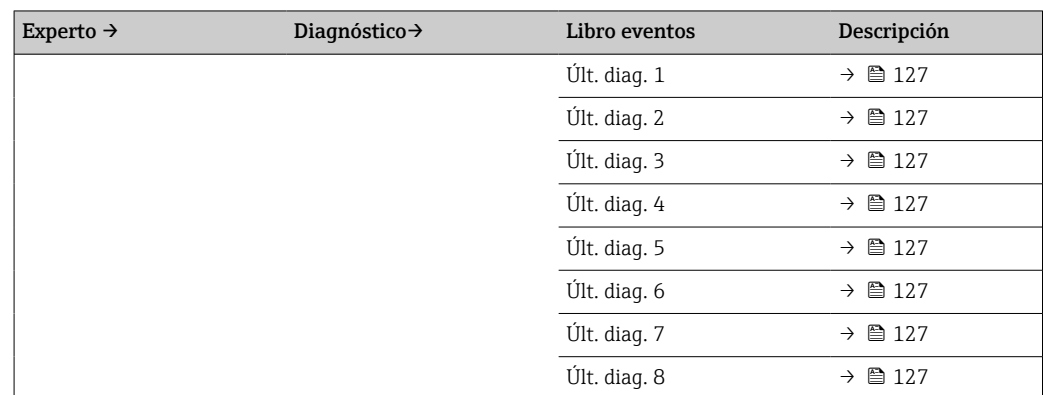

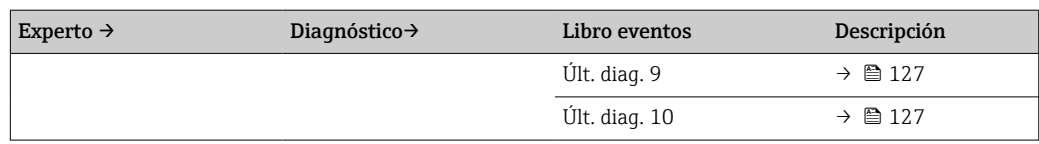

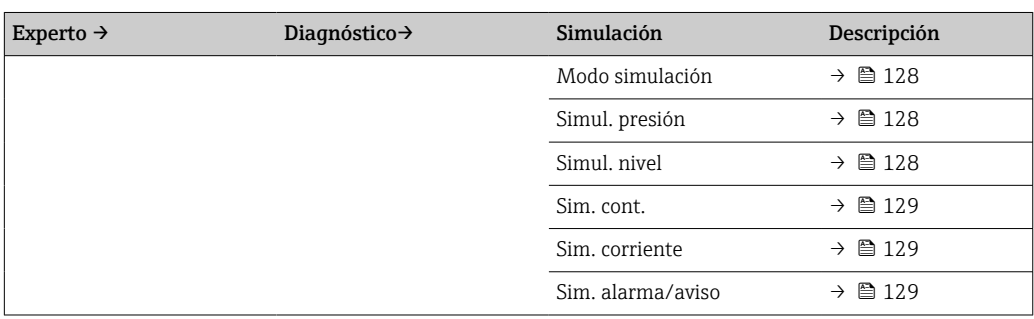

# 14 Descripción de los parámetros del equipo

# 14.1 Experto → Sistema

<span id="page-90-0"></span>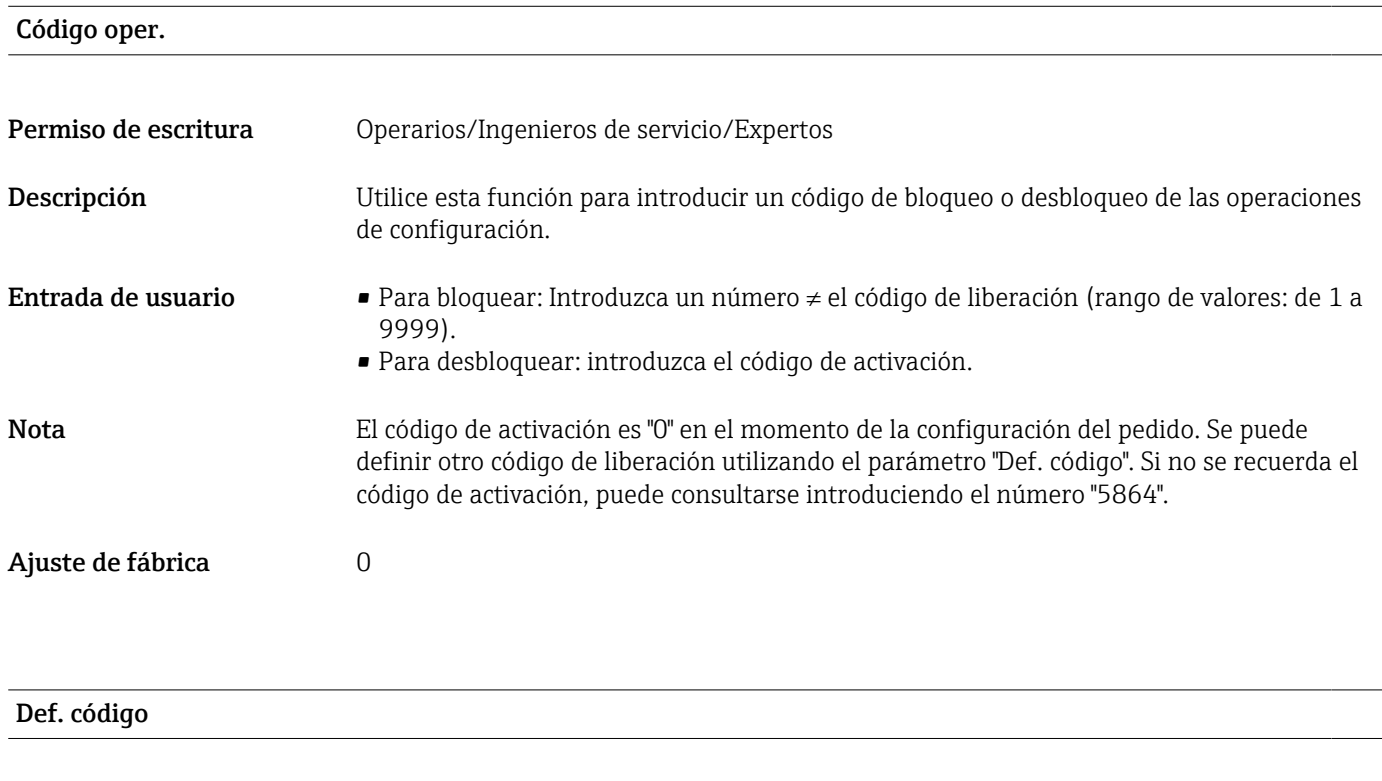

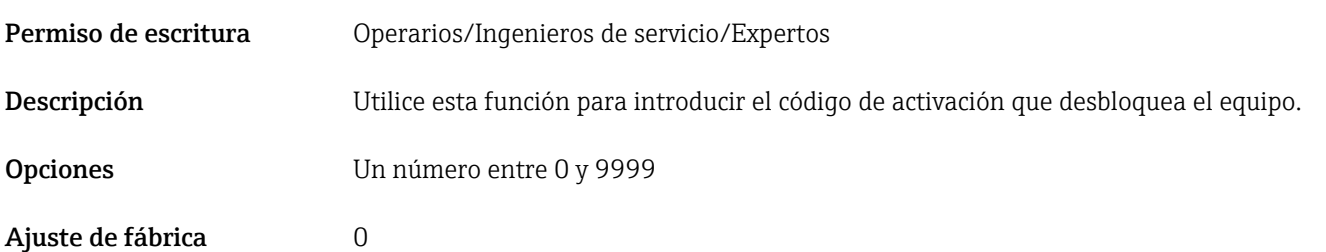

# 14.2 Experto → Sistema → Info instrumento

<span id="page-91-0"></span>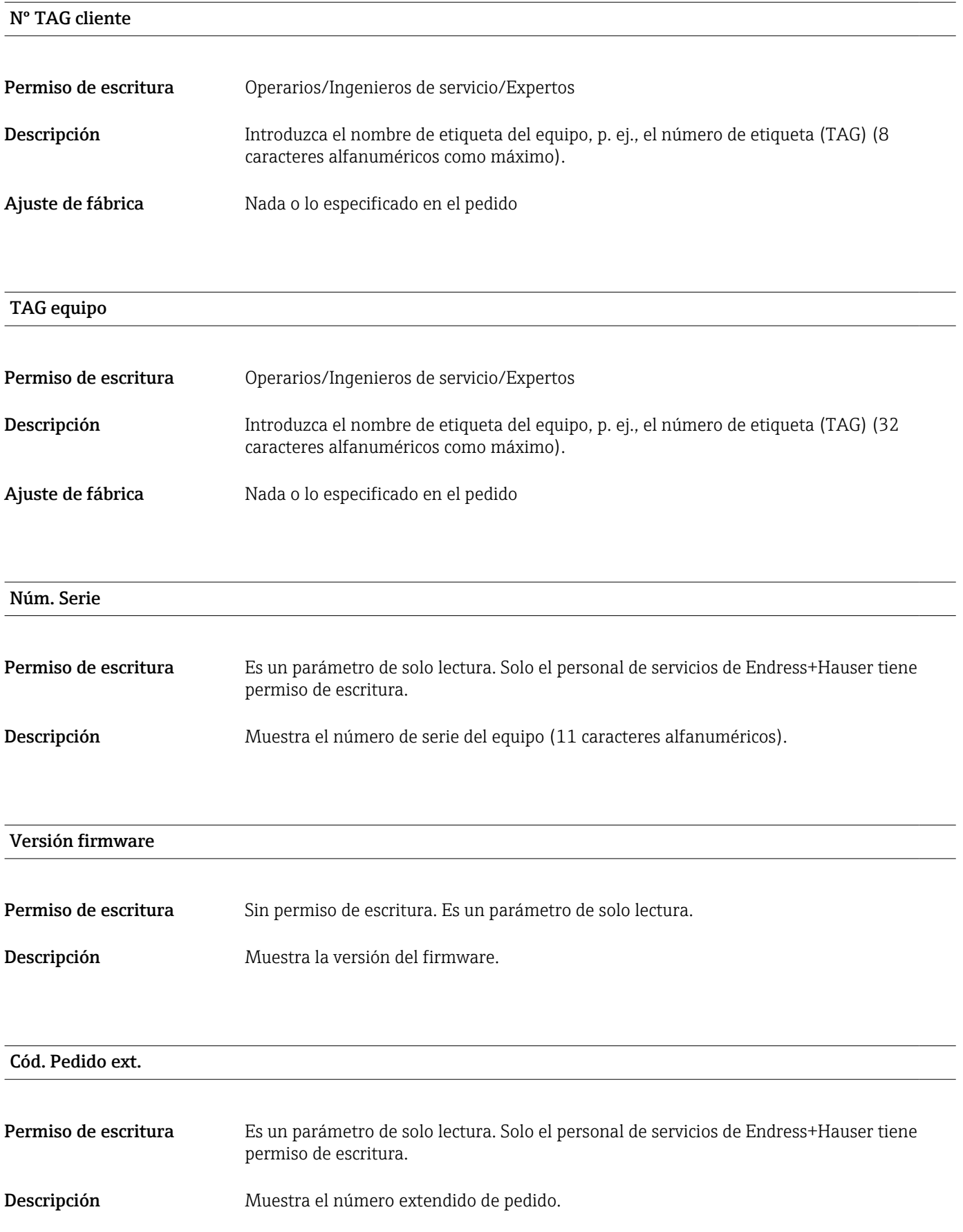

<span id="page-92-0"></span>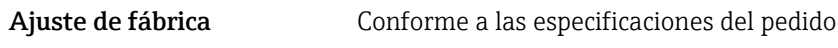

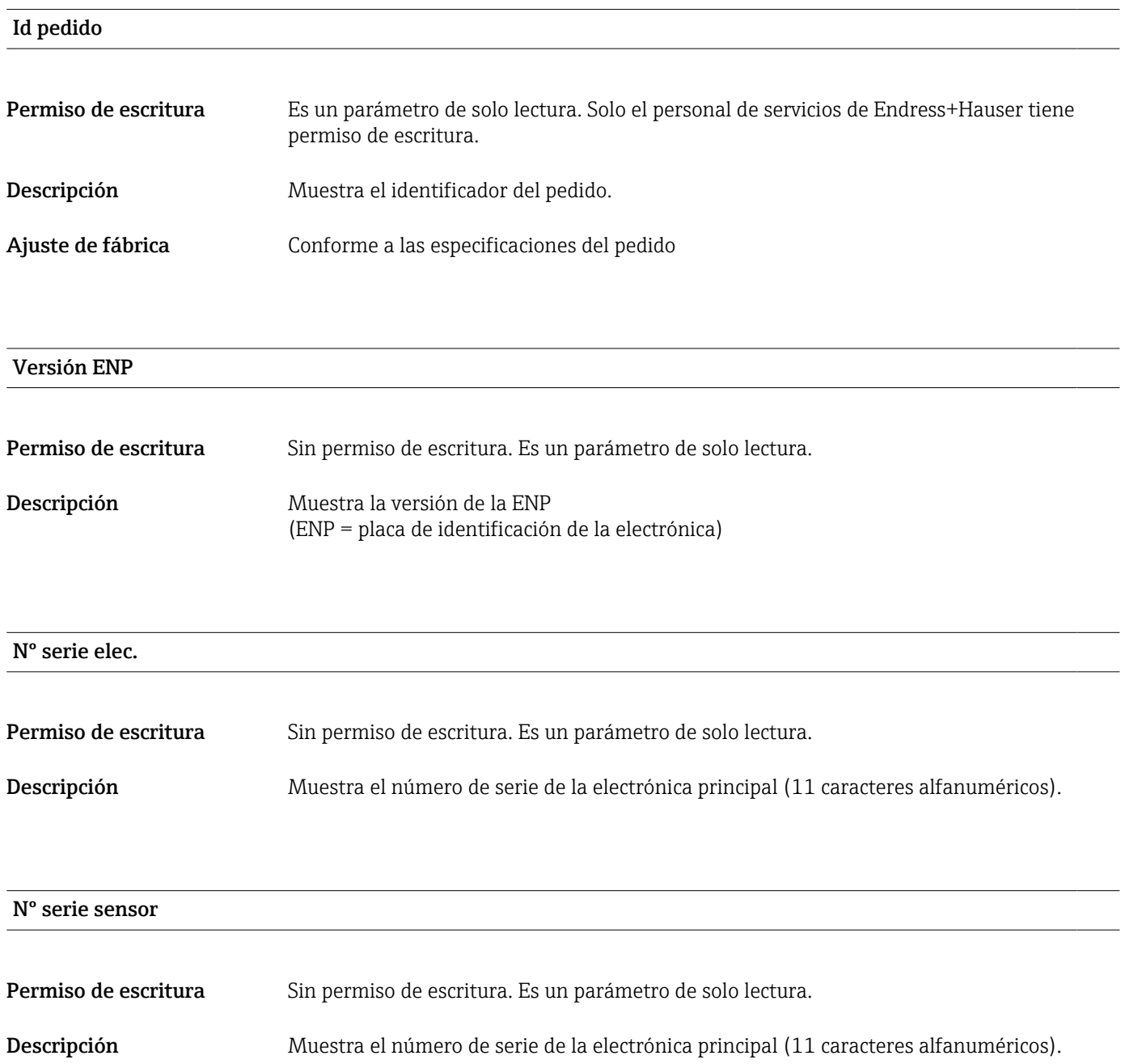

# 14.3 Experto → Sistema → Gestión

<span id="page-93-0"></span>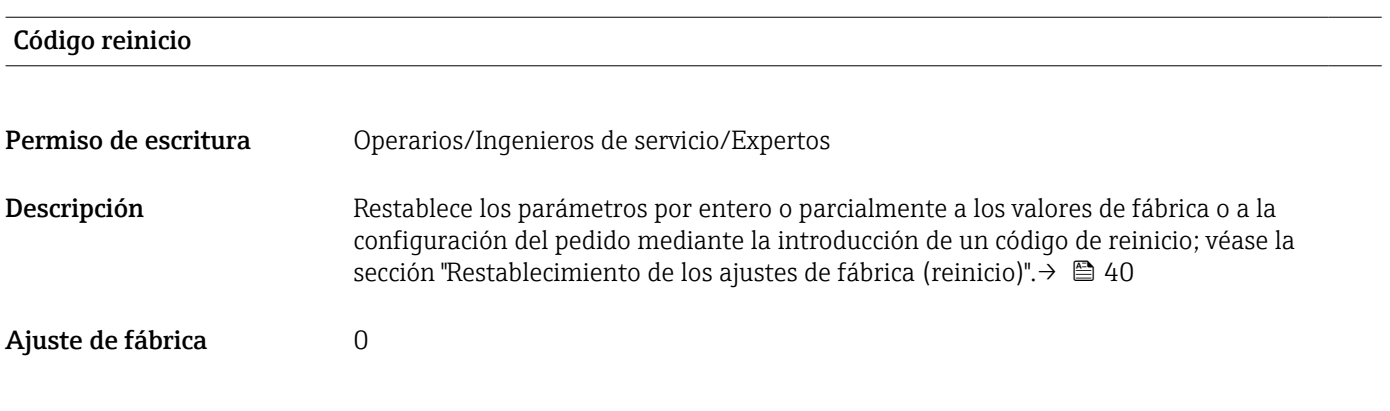

# 14.4 Experto → Medición → Modo de medida

Modo de medida

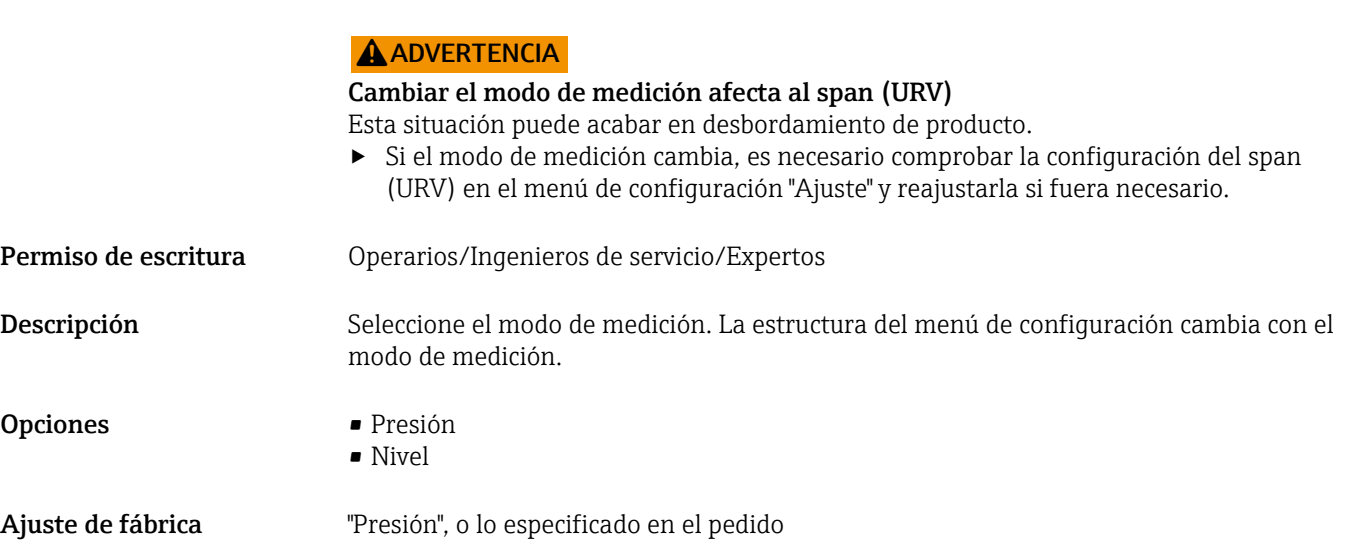

# 14.5 Experto → Medición → Conf. básica

<span id="page-94-0"></span>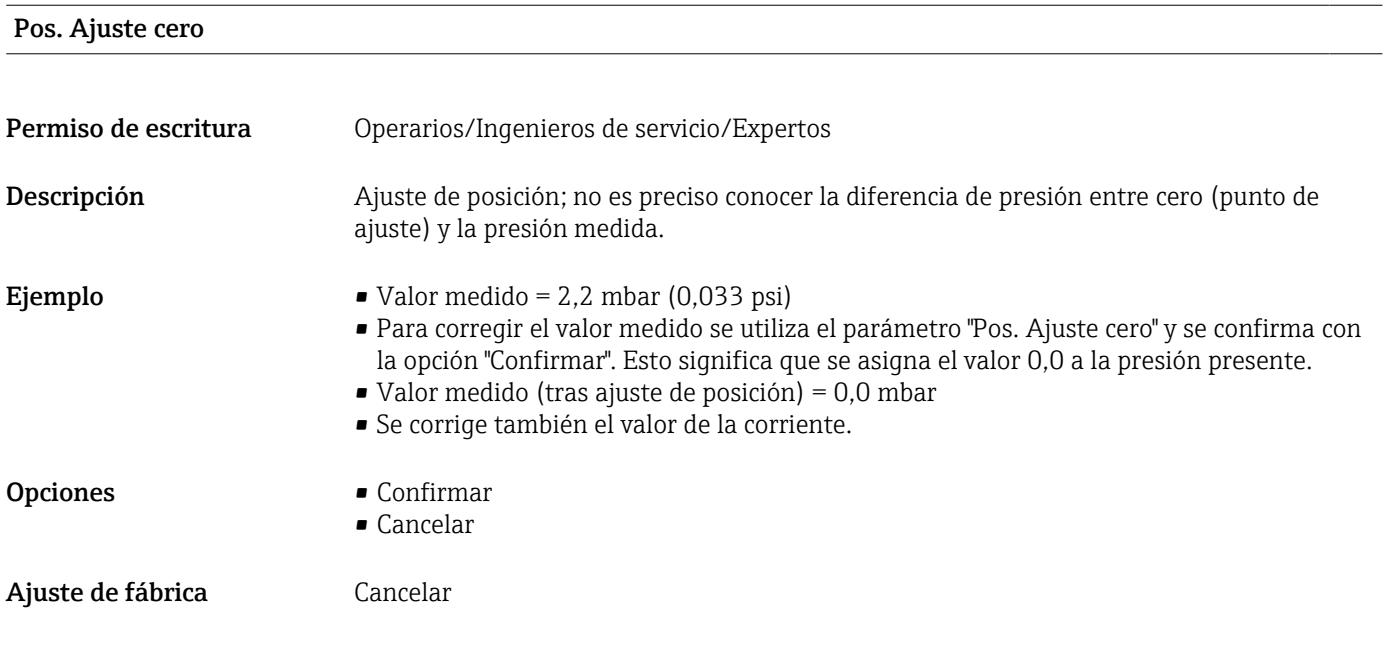

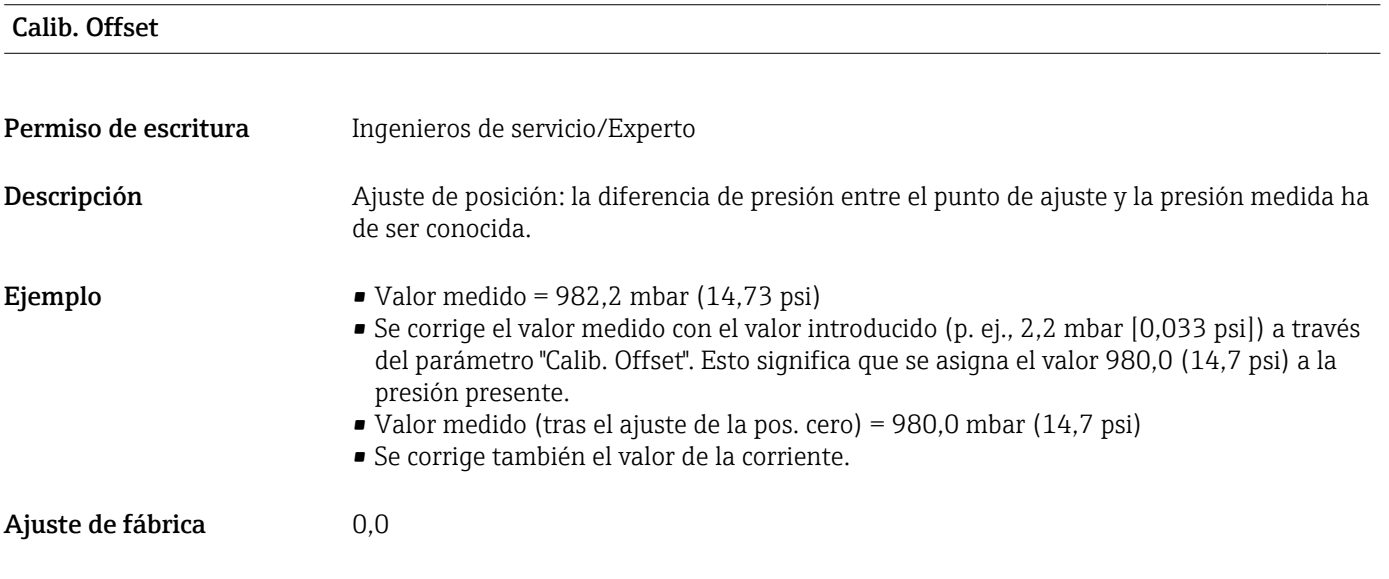

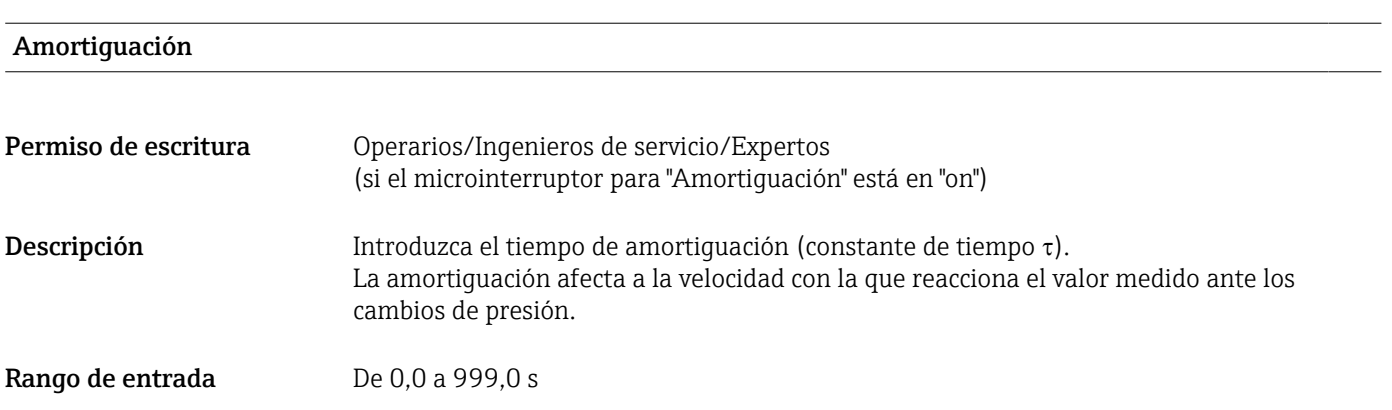

<span id="page-95-0"></span>Ajuste de fábrica 2,0 s o según las especificaciones del pedido

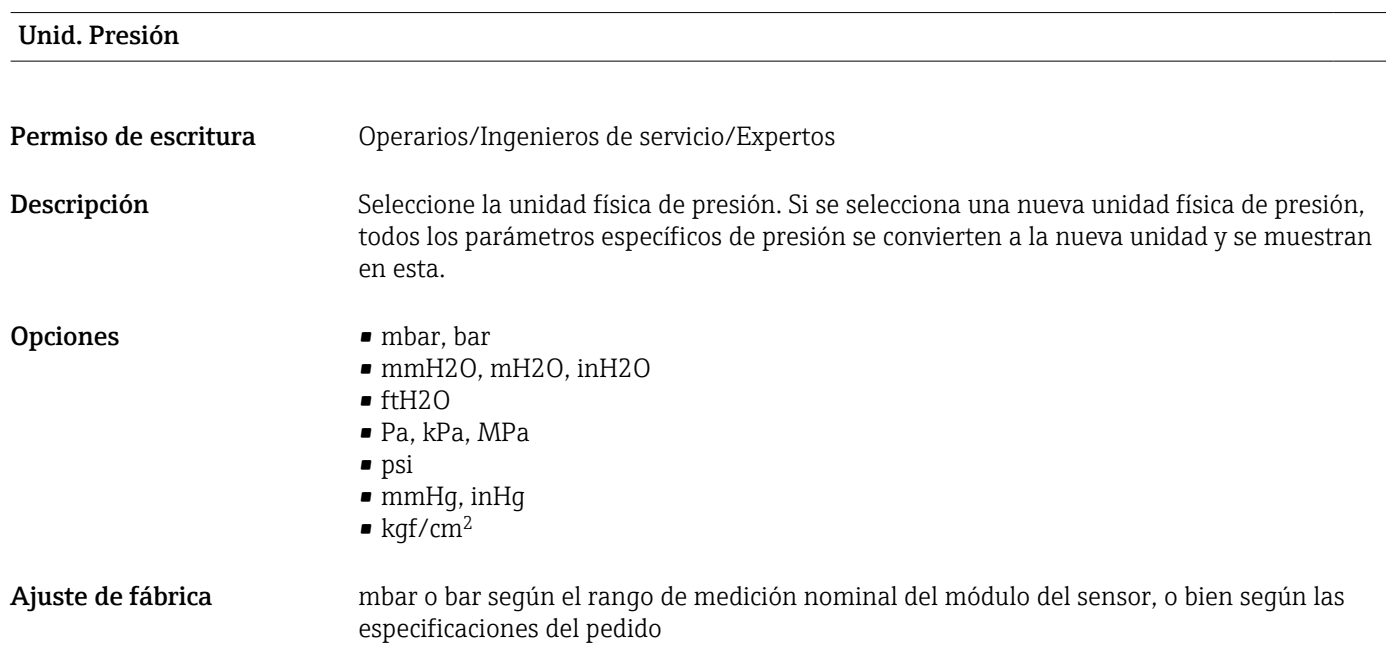

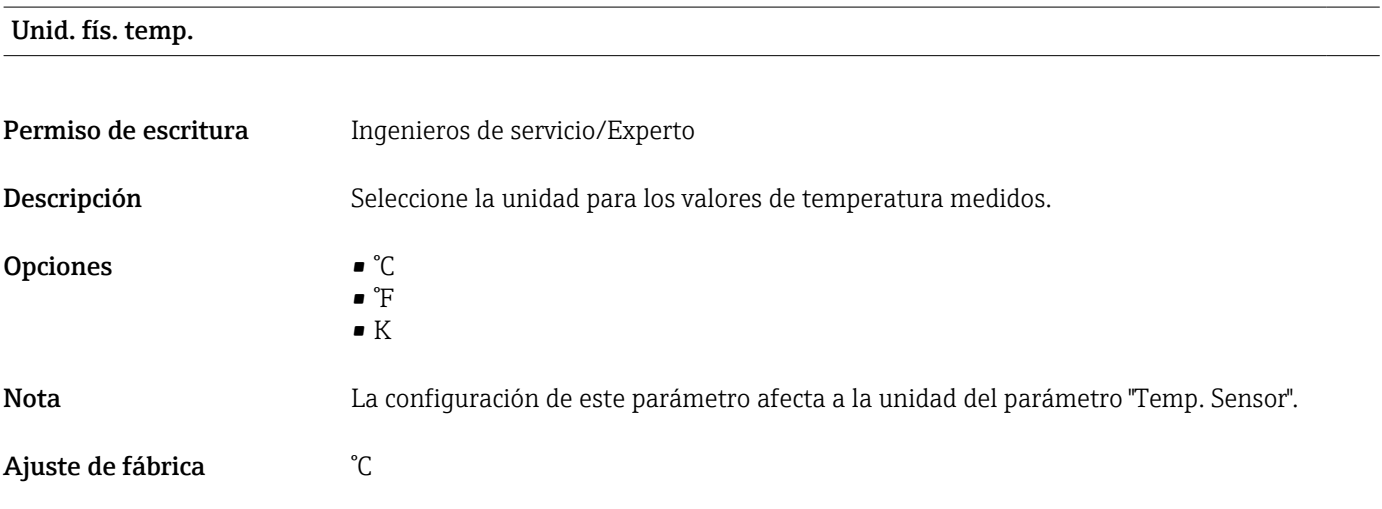

# Temp. Sensor

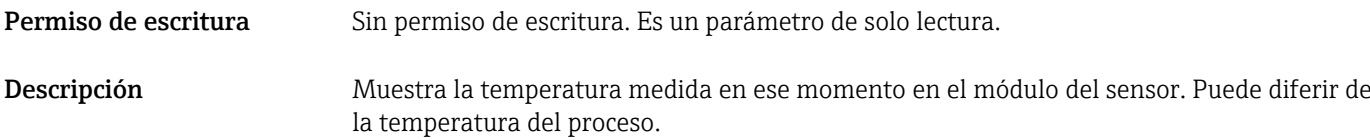

# 14.6 Experto → Medición → Presión

<span id="page-96-0"></span>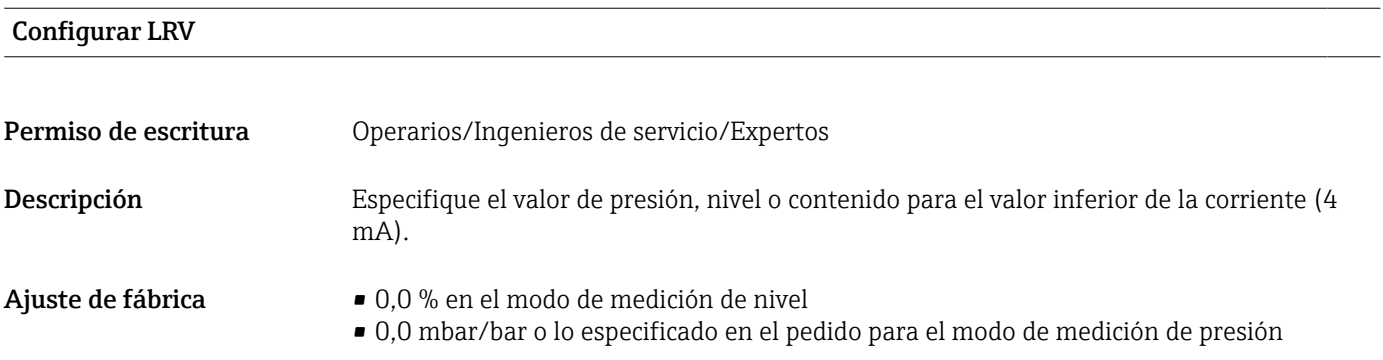

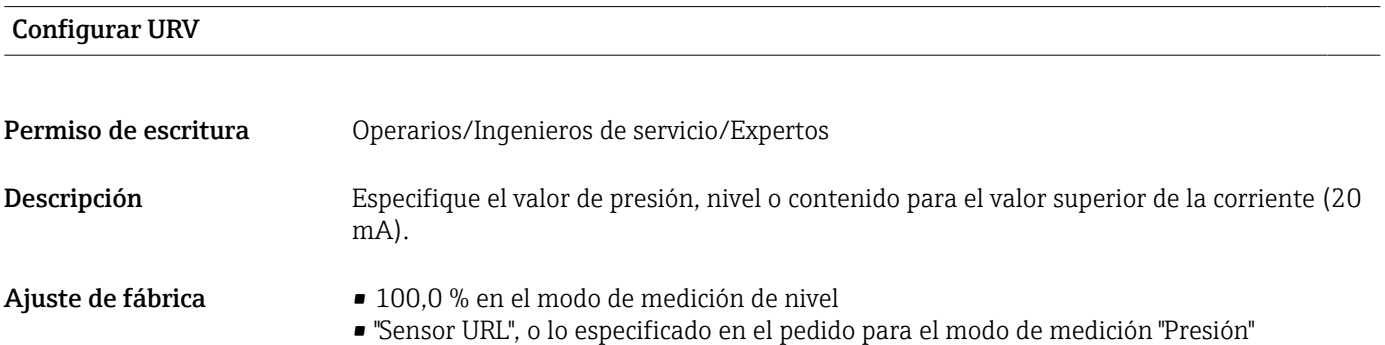

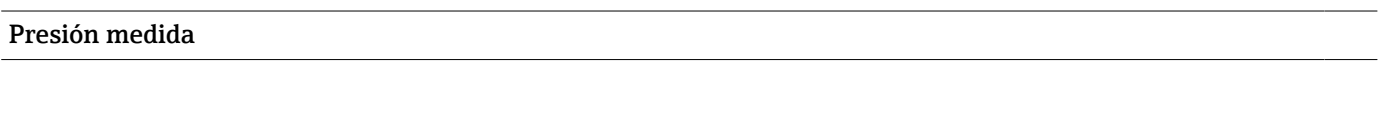

Permiso de escritura Sin permiso de escritura. Es un parámetro de solo lectura.

Descripción Muestra la presión medida después de activar el sensor, ajustar la posición y establecer la amortiguación.

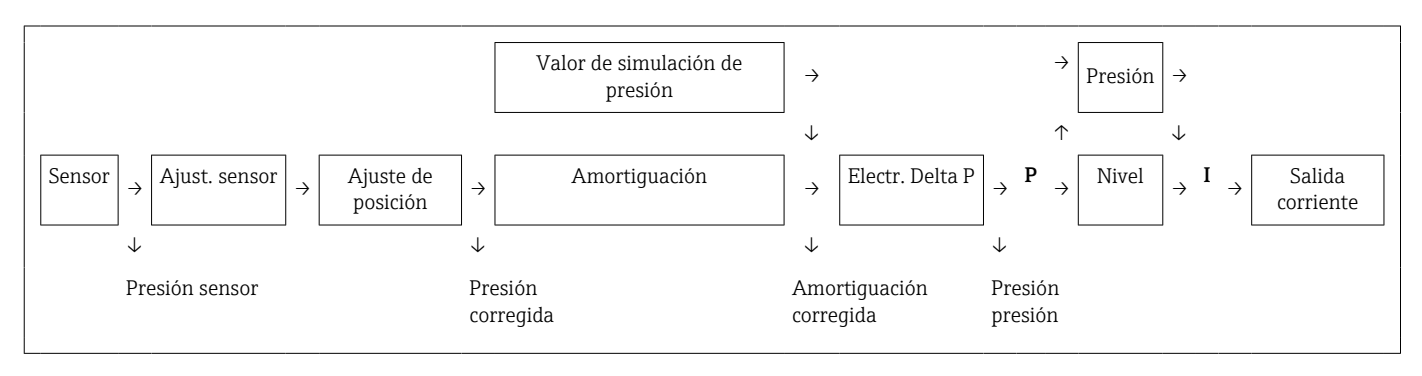

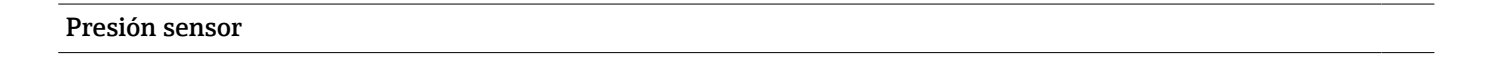

Permiso de escritura Sin permiso de escritura. Es un parámetro de solo lectura.

<span id="page-97-0"></span>Descripción Muestra la presión medida antes de la compensación del sensor.

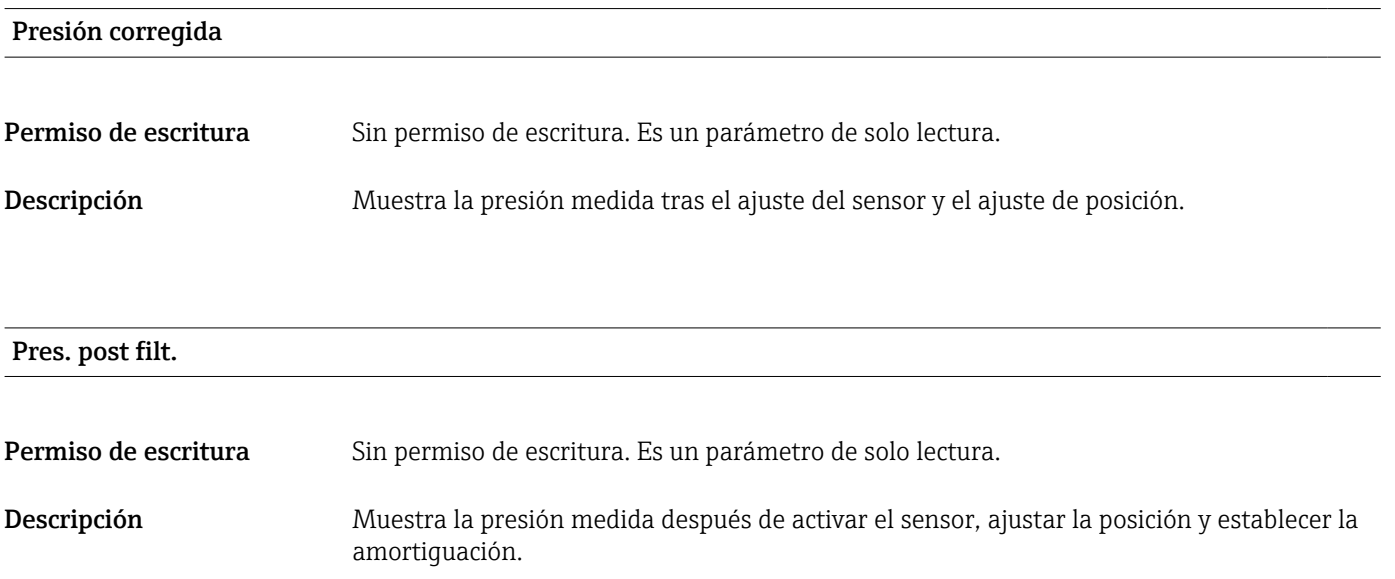

# 14.7 Experto → Medición → Nivel

<span id="page-98-0"></span>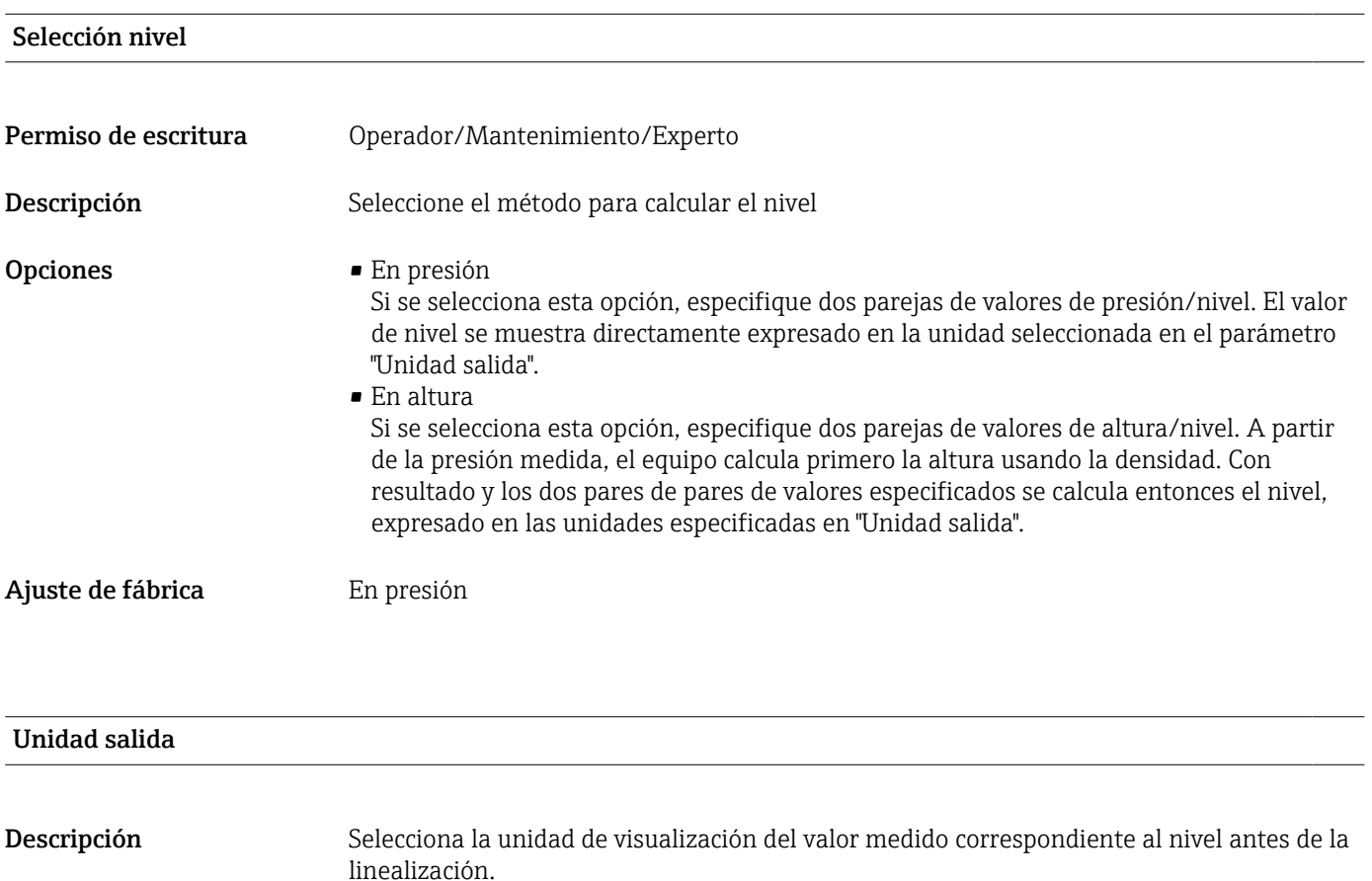

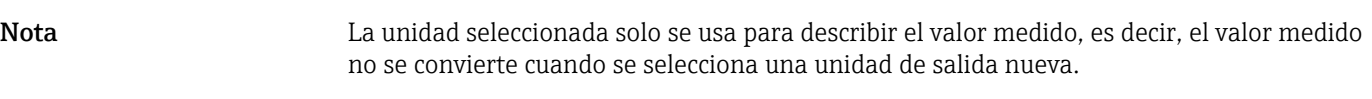

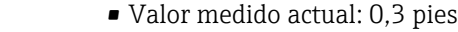

- Nueva unidad de salida: m • Nuevo valor medido: 0,3 m
	-
- Opciones  $\bullet$  % • mm, cm, dm, m • ft, pulgada  $\bullet$  m<sup>3</sup>, in<sup>3</sup> • l, hl  $- ft<sup>3</sup>$ • gal, Igal  $\overline{\bullet}$  kg, t  $\blacksquare$

Ajuste de fábrica  $\%$ 

Ejemplo

# Unidad altura

Permiso de escritura Operador/Mantenimiento/Experto

<span id="page-99-0"></span>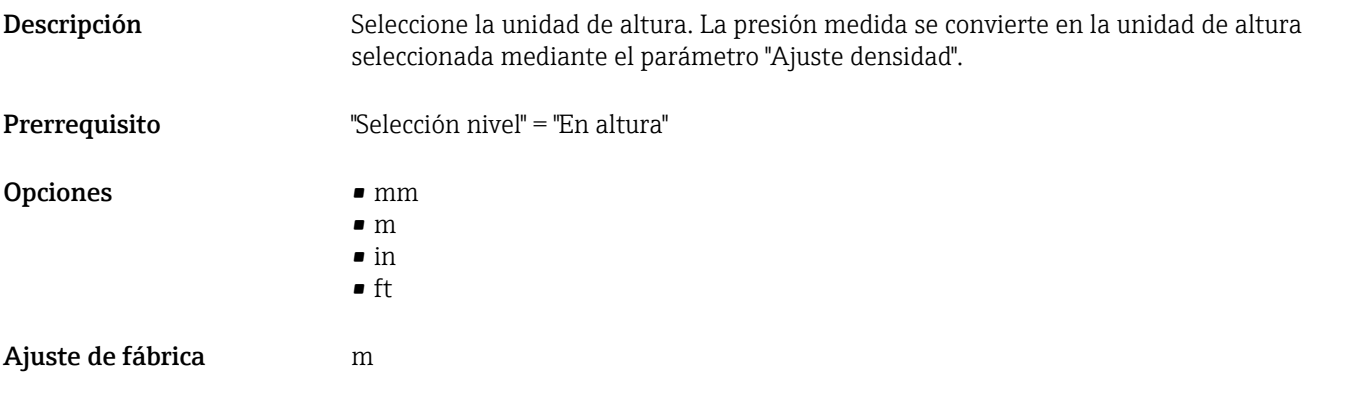

# Modo calibración

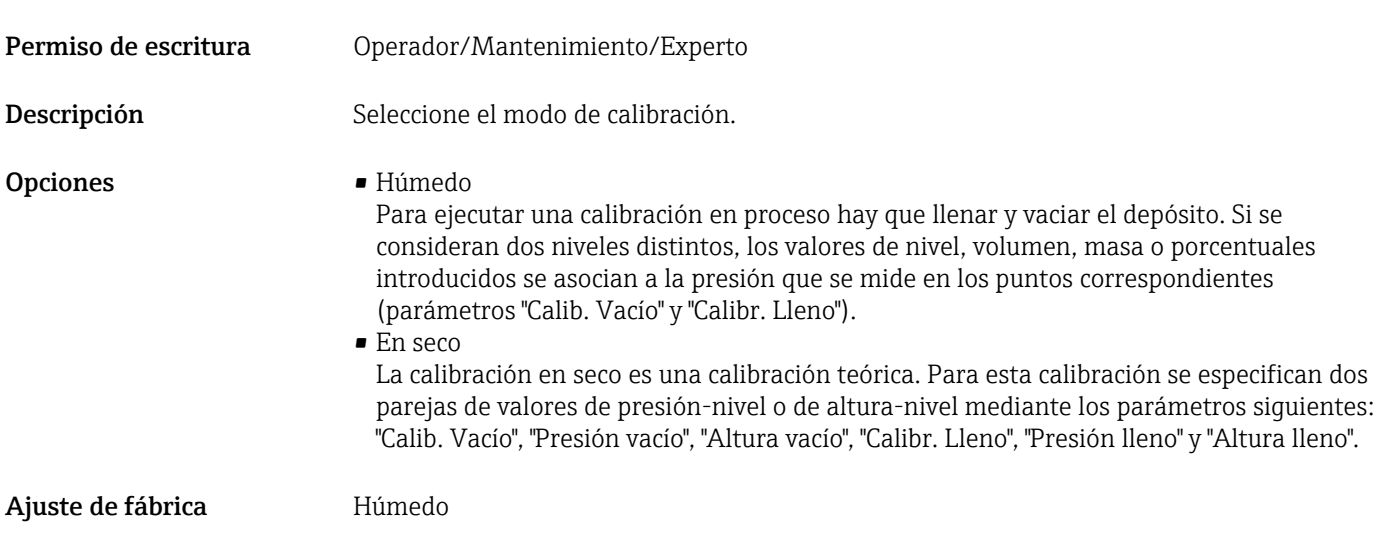

# Calib. Vacío

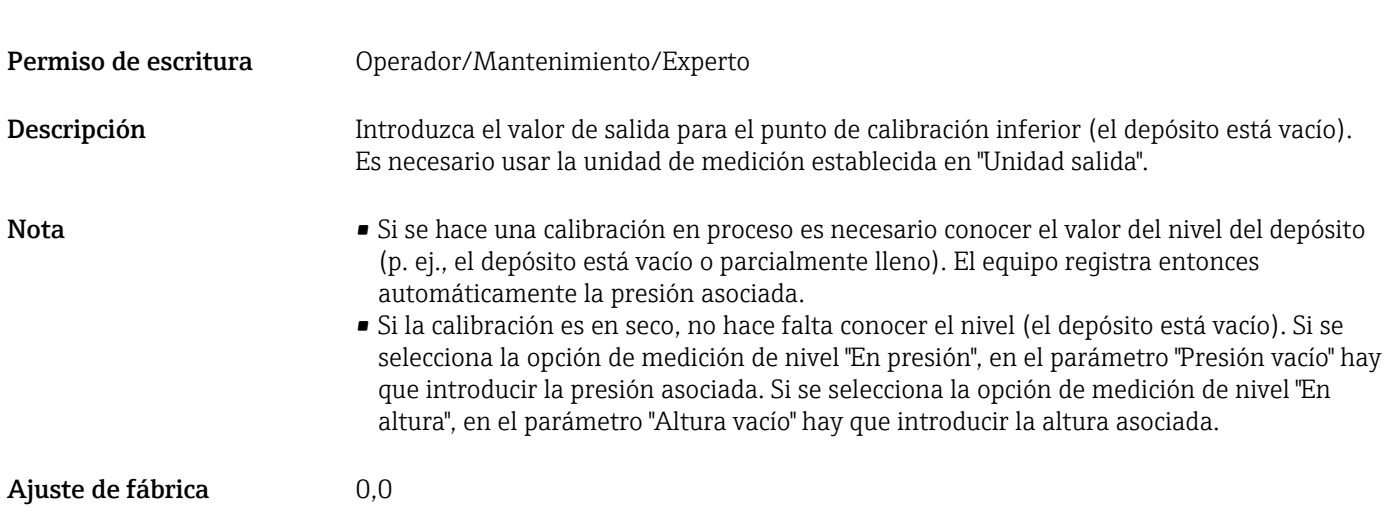

# <span id="page-100-0"></span>Presión vacío

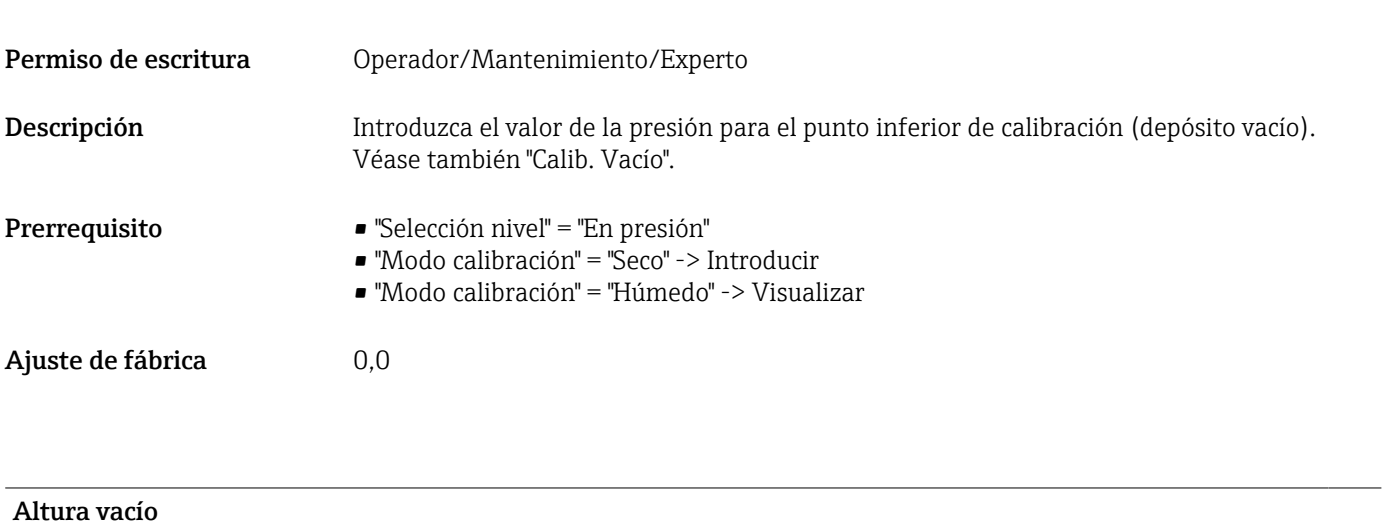

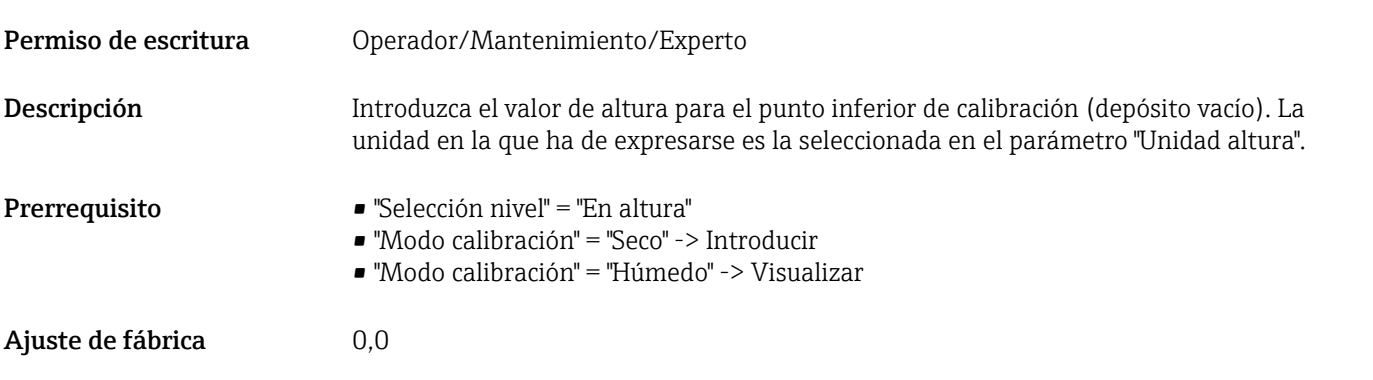

# Calibr. Lleno

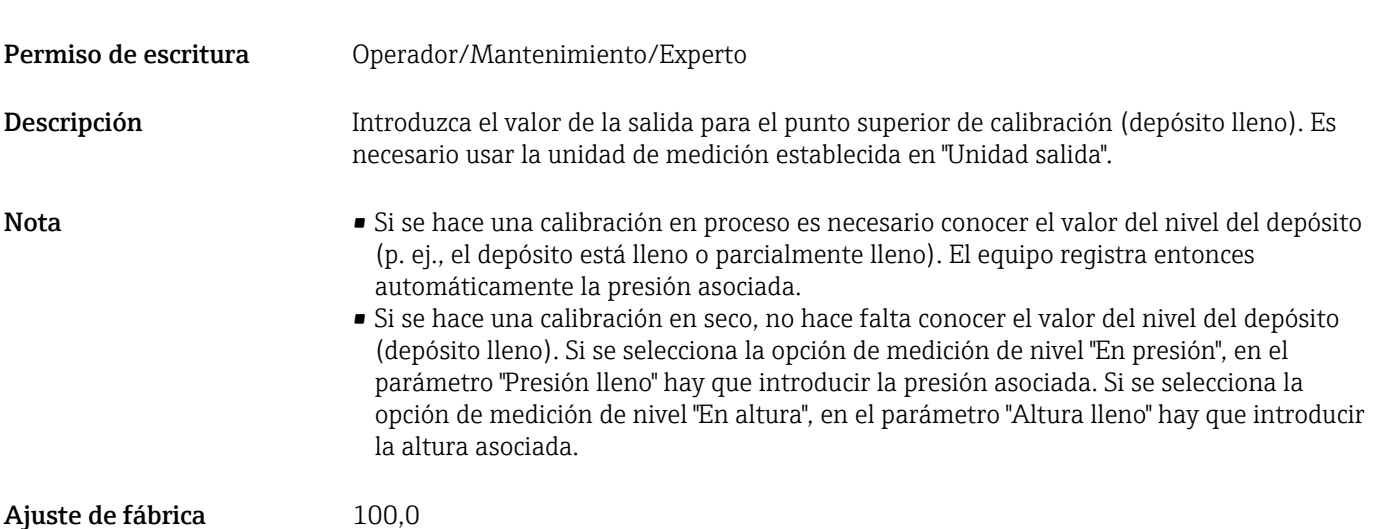

# <span id="page-101-0"></span>Presión lleno

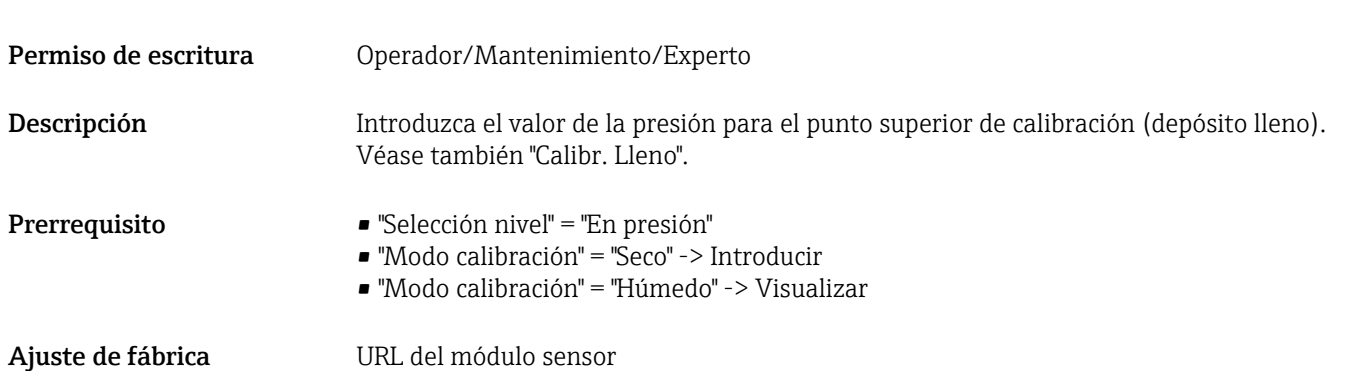

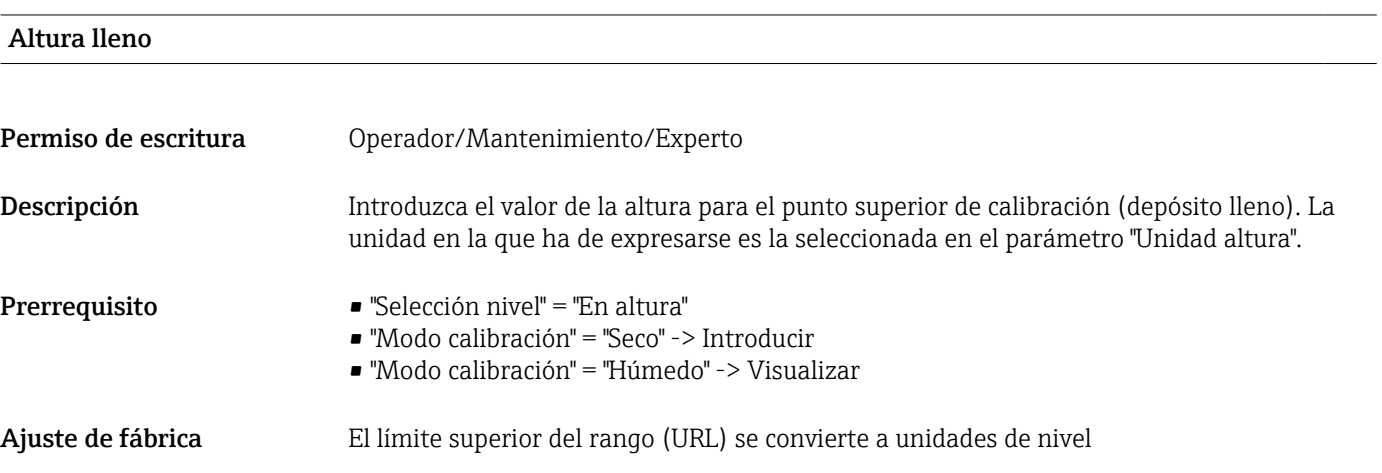

## Unidad densidad

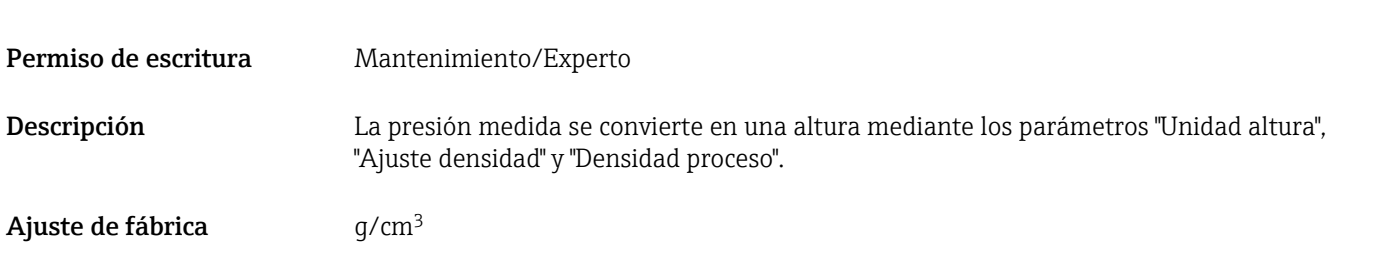

# Ajuste densidad

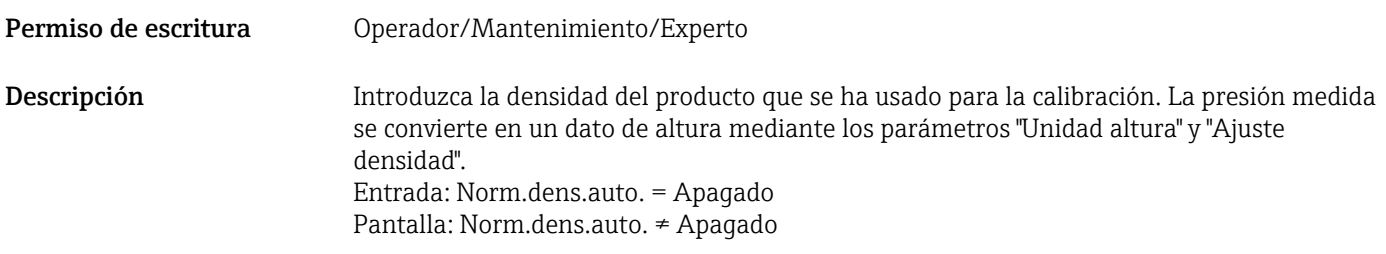

<span id="page-102-0"></span>Ajuste de fábrica  $1,0$ 

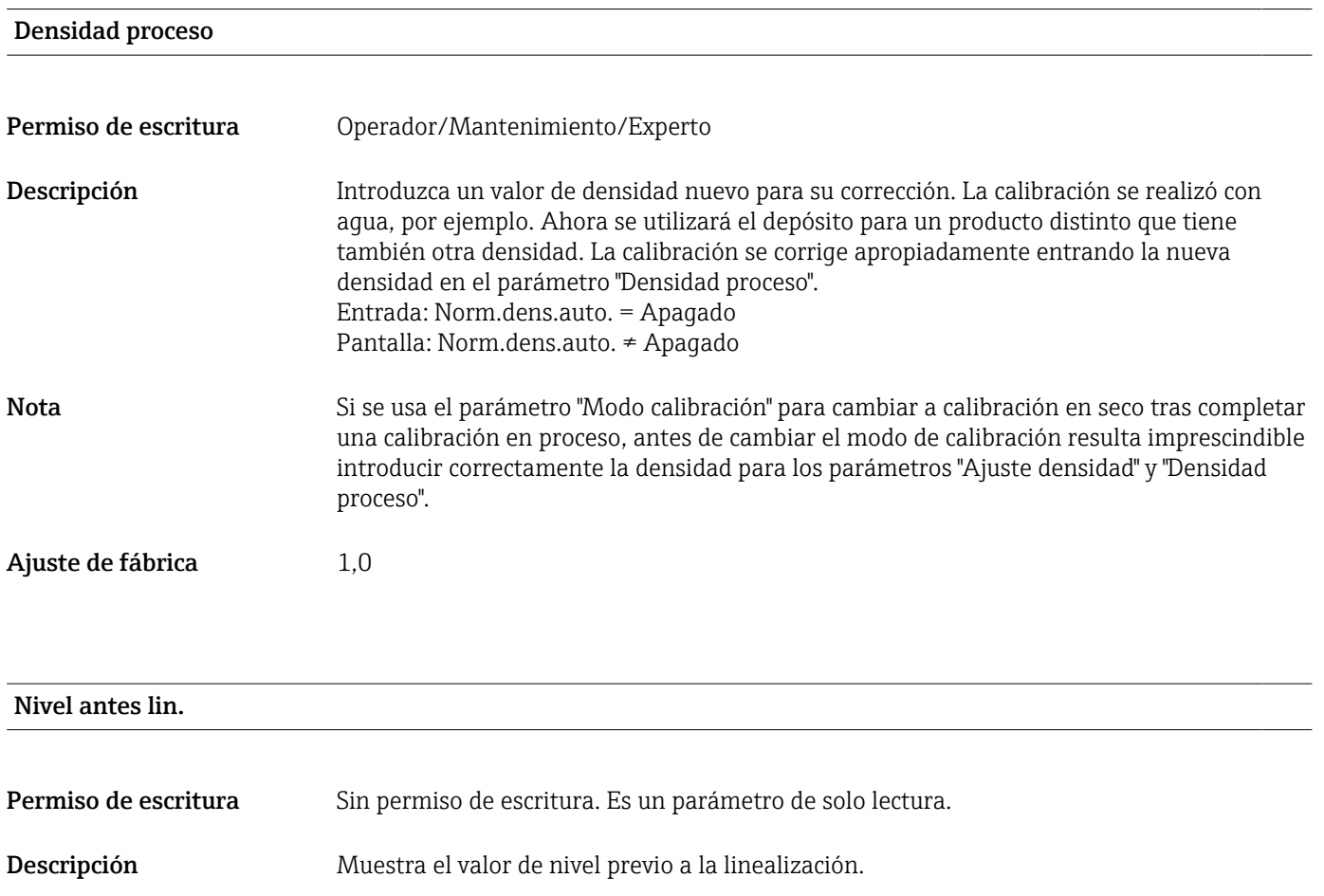

# 14.8 Experto → Medición → Linealización

<span id="page-103-0"></span>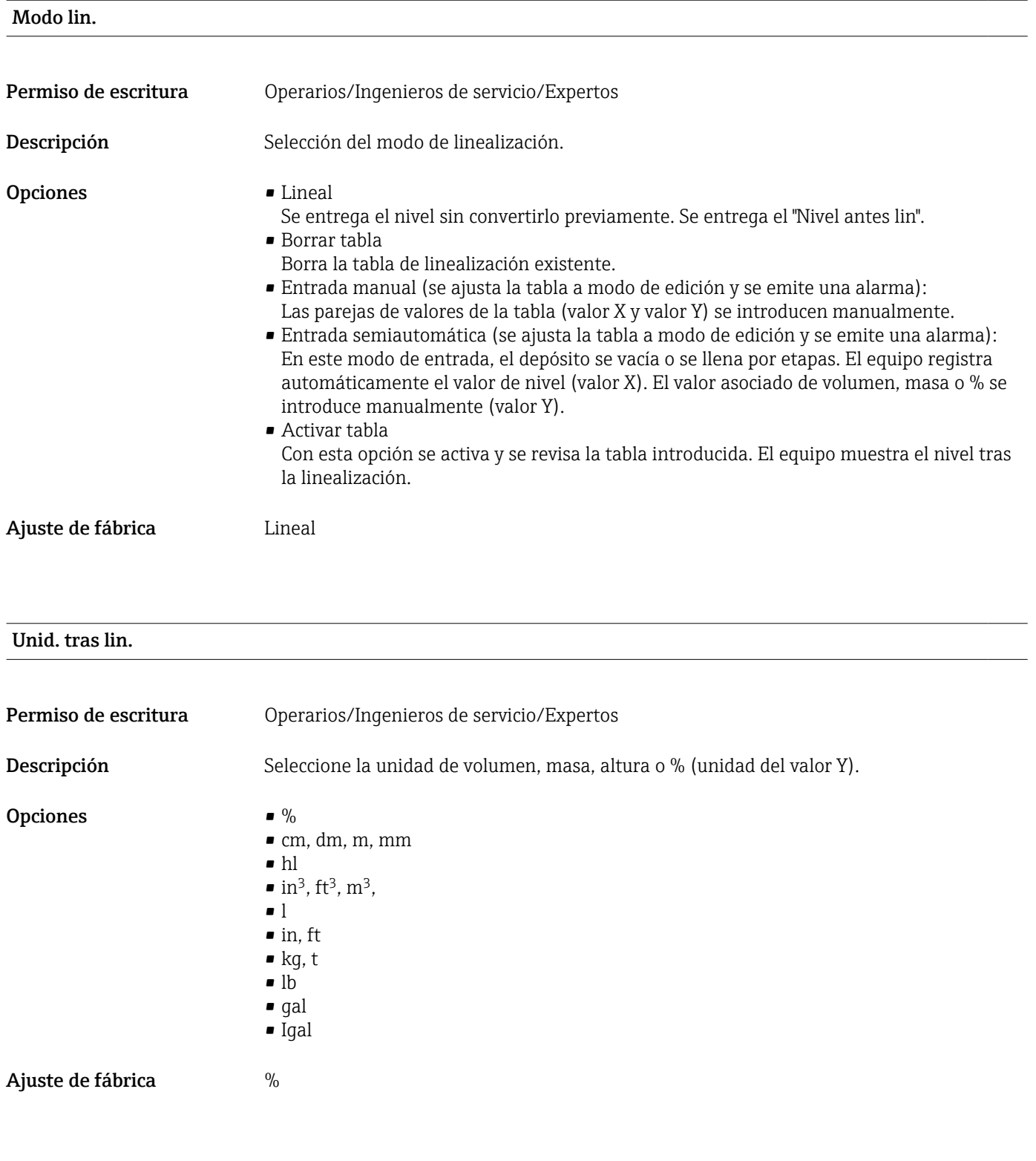

# Núm. Línea

Permiso de escritura **Operarios/Ingenieros de servicio/Expertos** 

<span id="page-104-0"></span>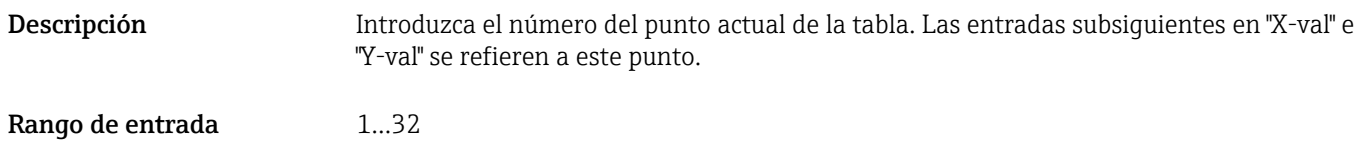

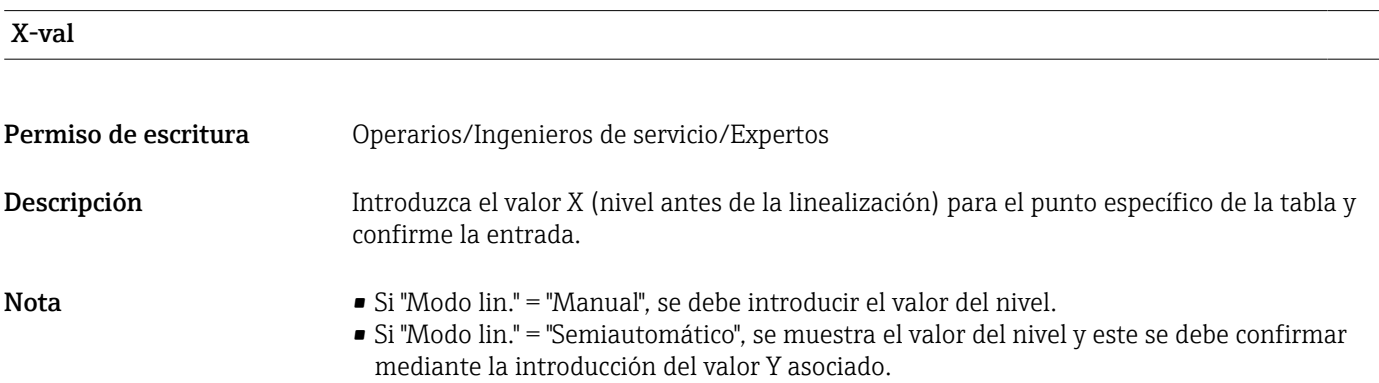

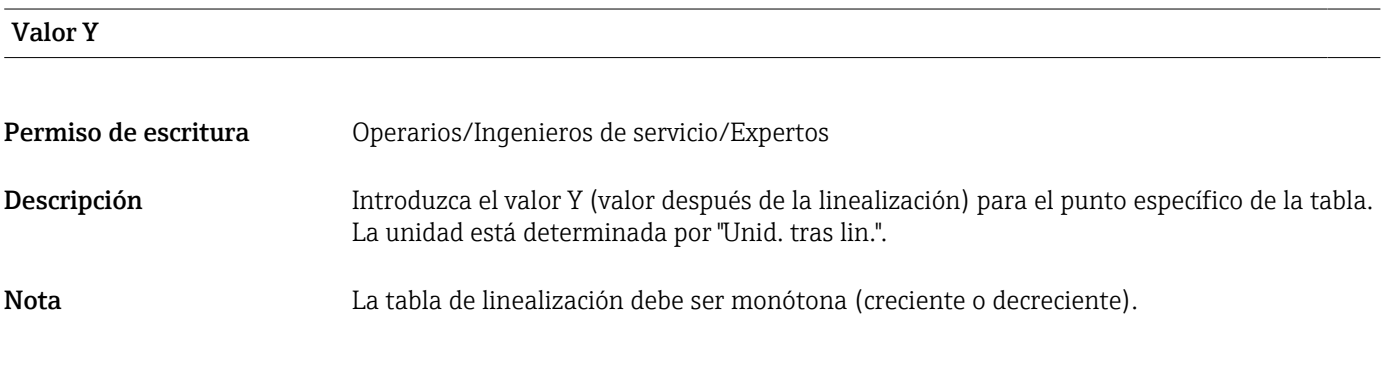

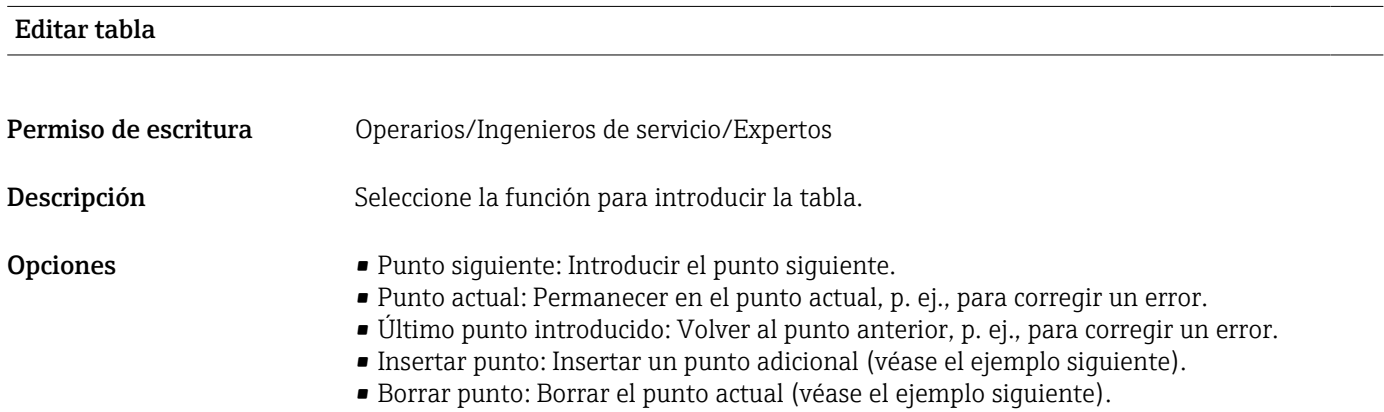

<span id="page-105-0"></span>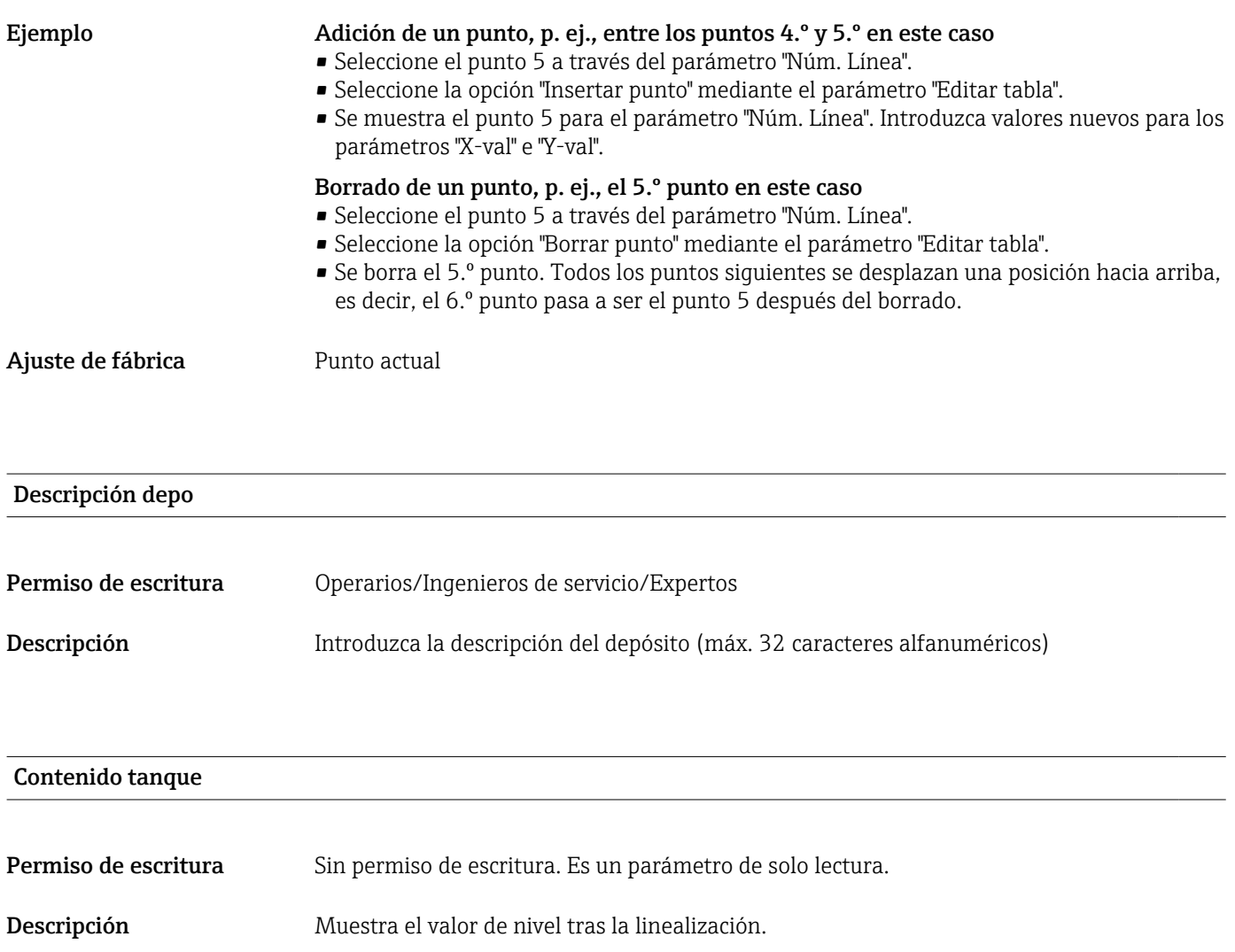

# 14.9 Experto → Medición → Límites sensor

<span id="page-106-0"></span>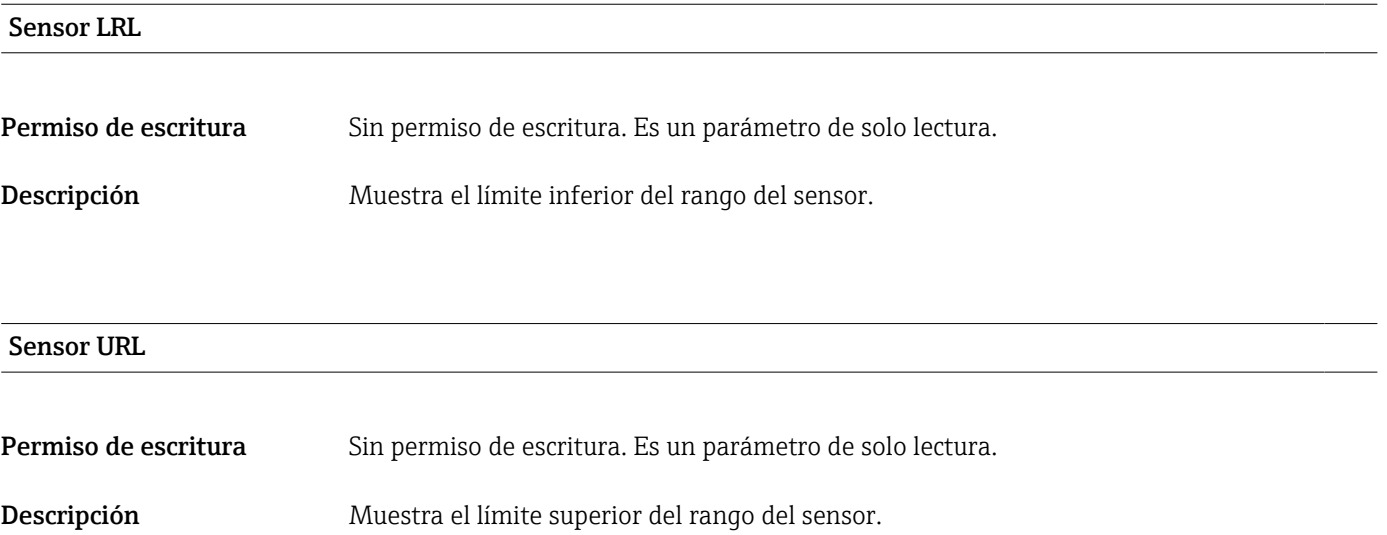

# 14.10 Experto → Medición → Ajust. sensor

<span id="page-107-0"></span>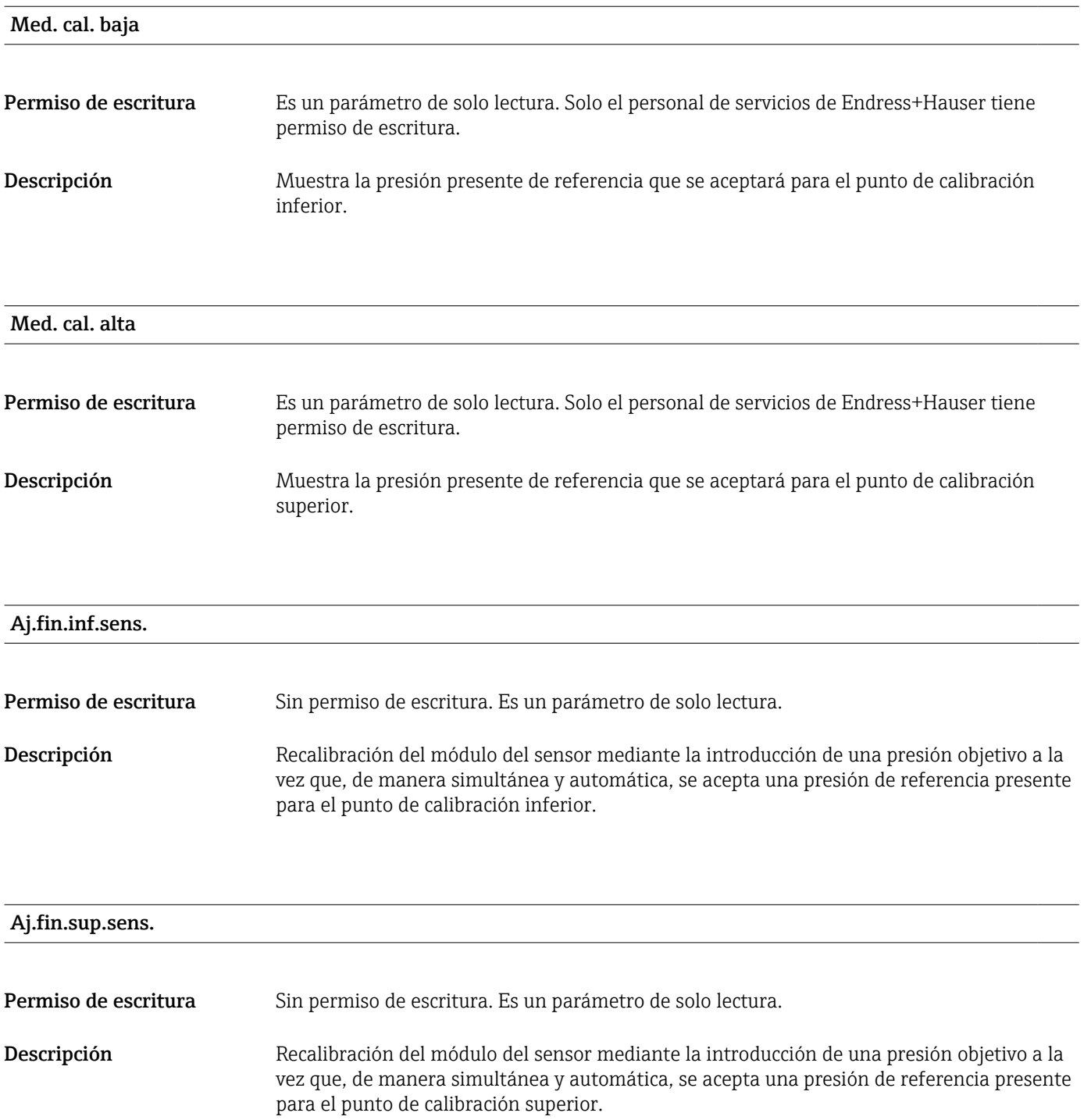
Valor corriente

# 14.11 Experto → Salida → Salida corriente

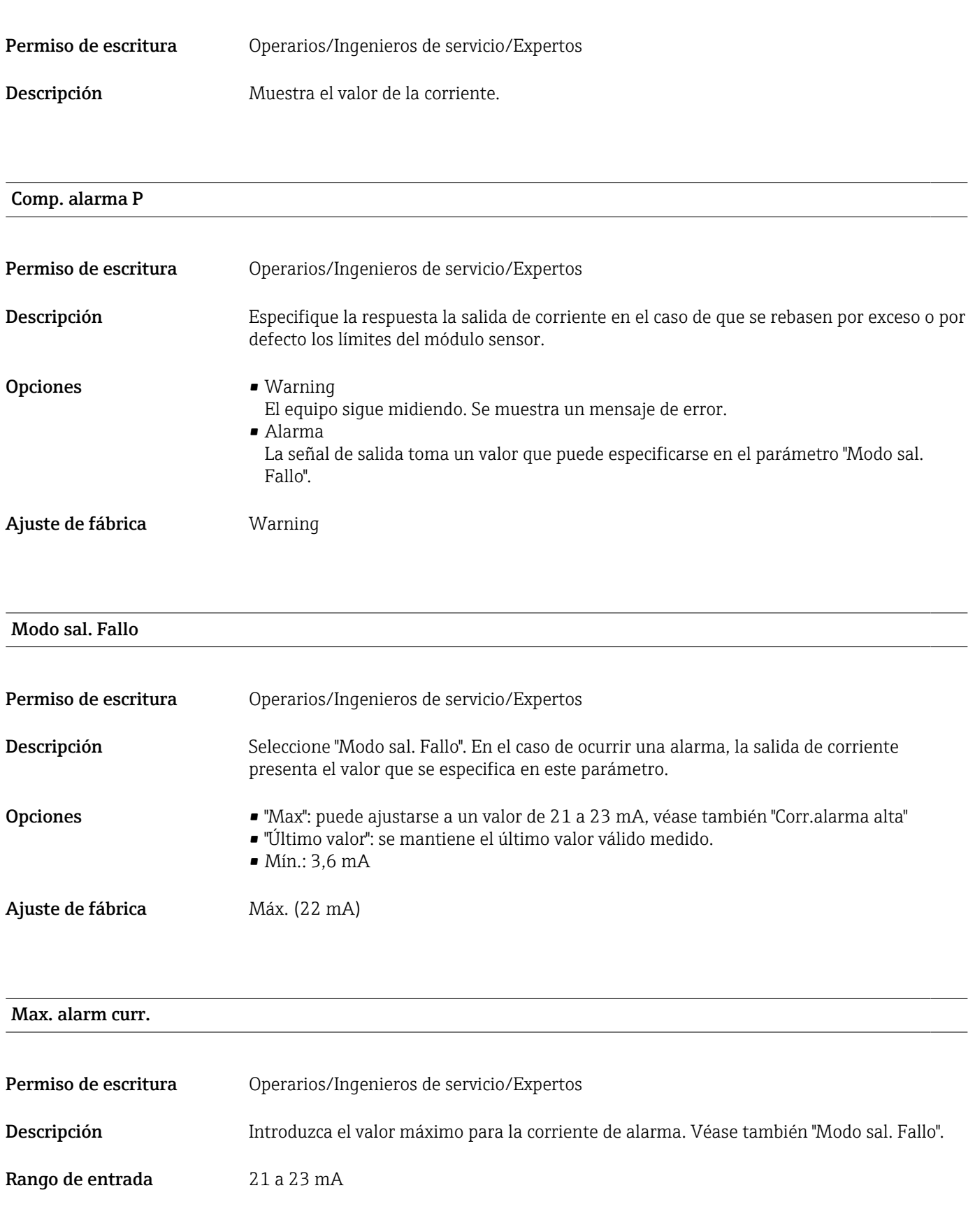

Ajuste de fábrica  $22 \text{ mA}$ 

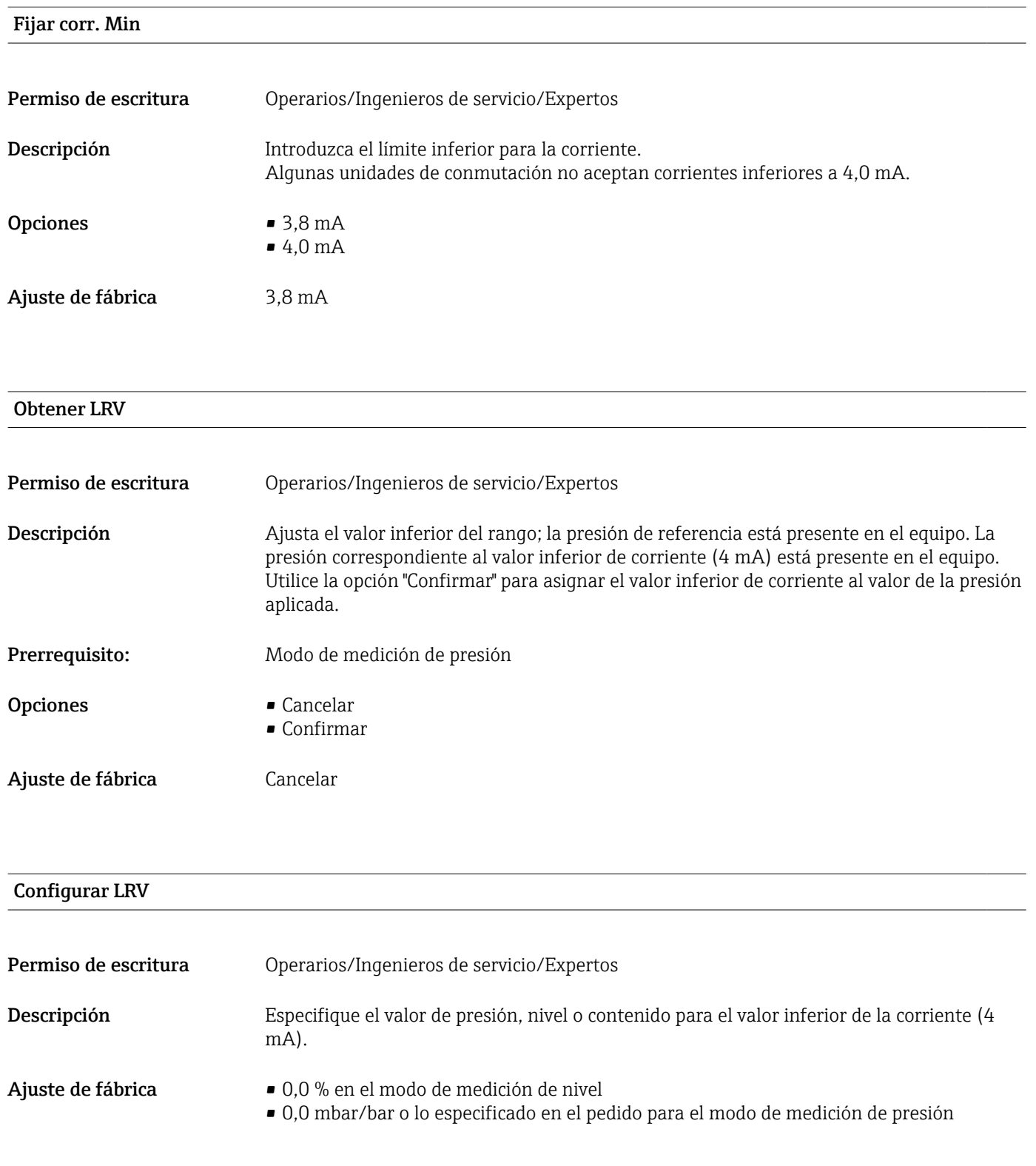

Obtener URV (modo de medición de presión)

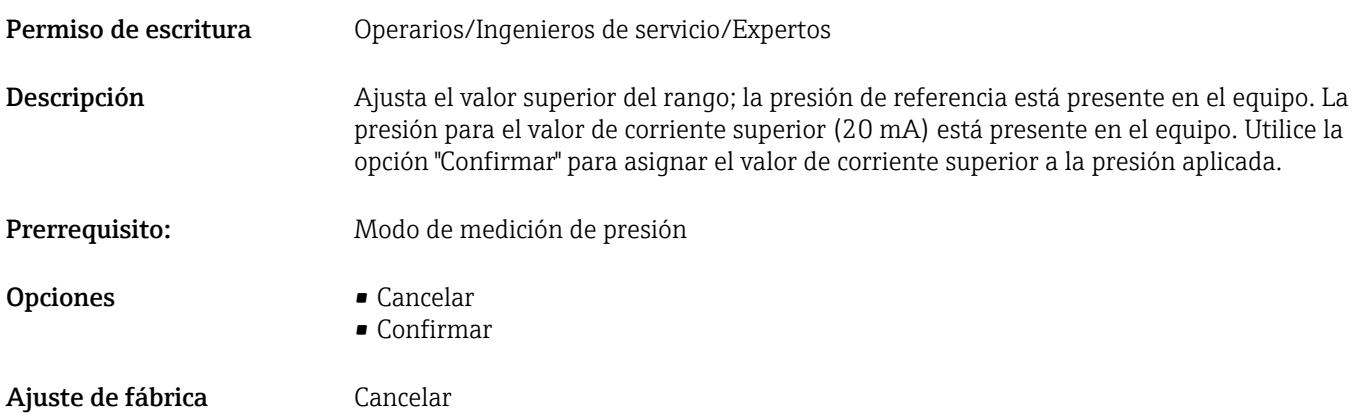

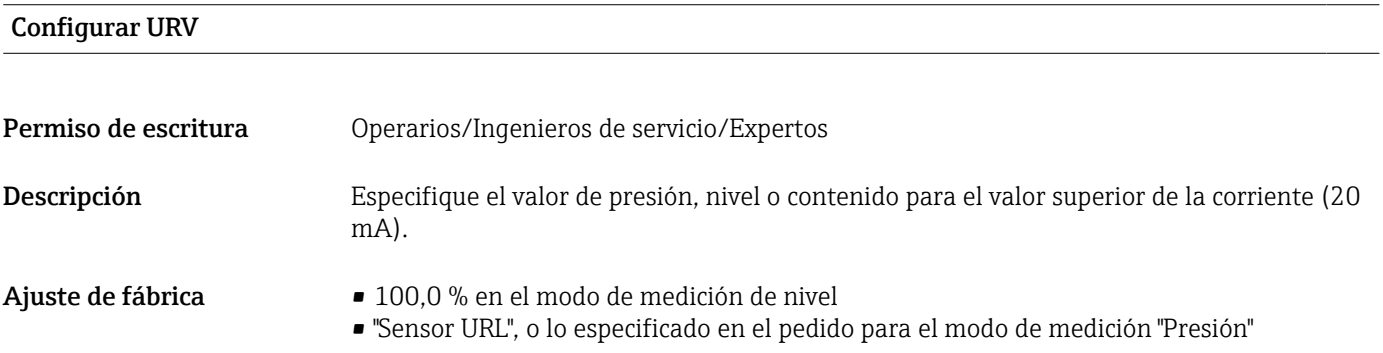

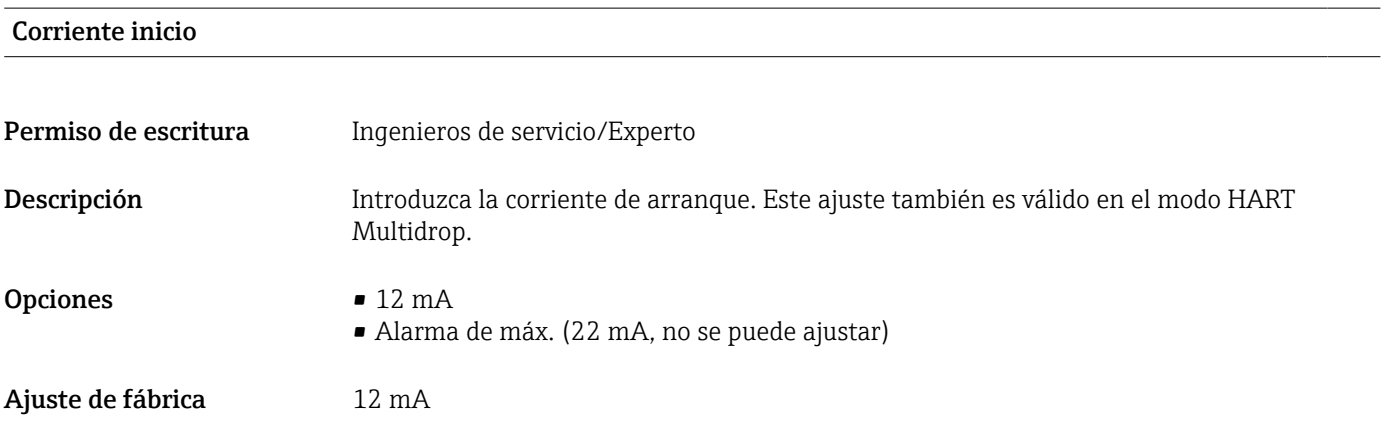

### Ajuste 4 mA

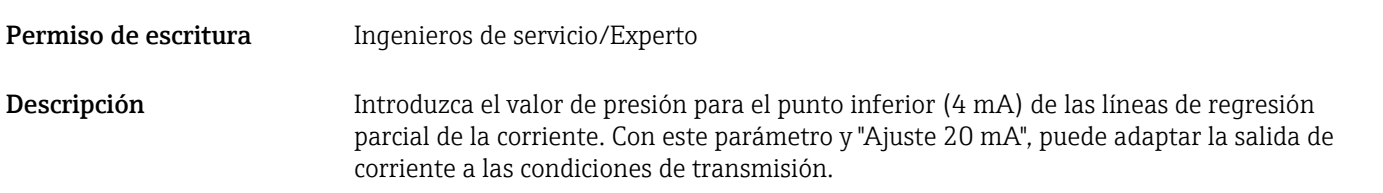

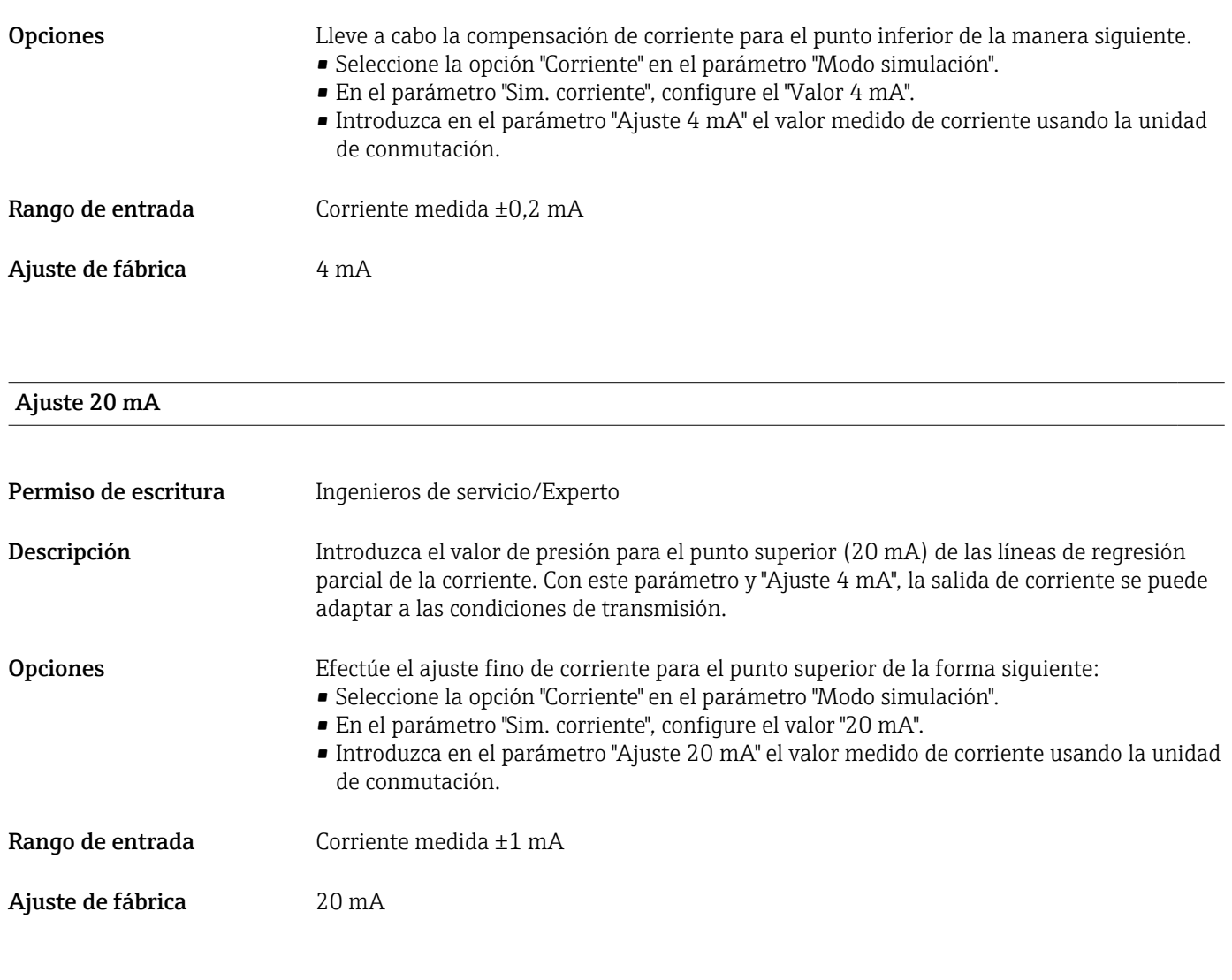

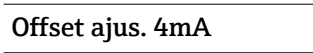

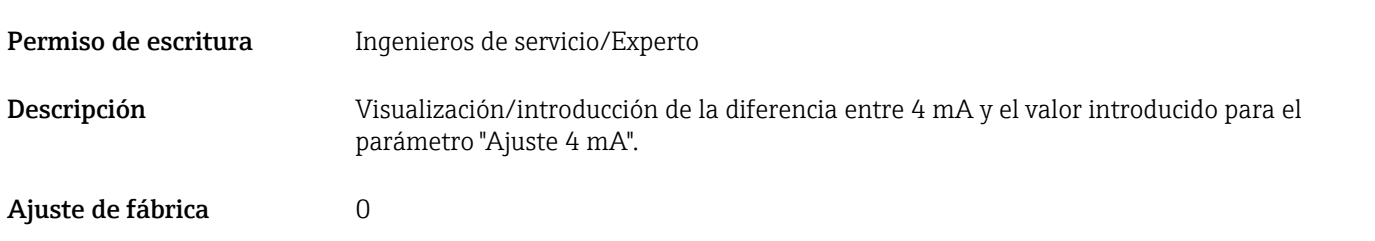

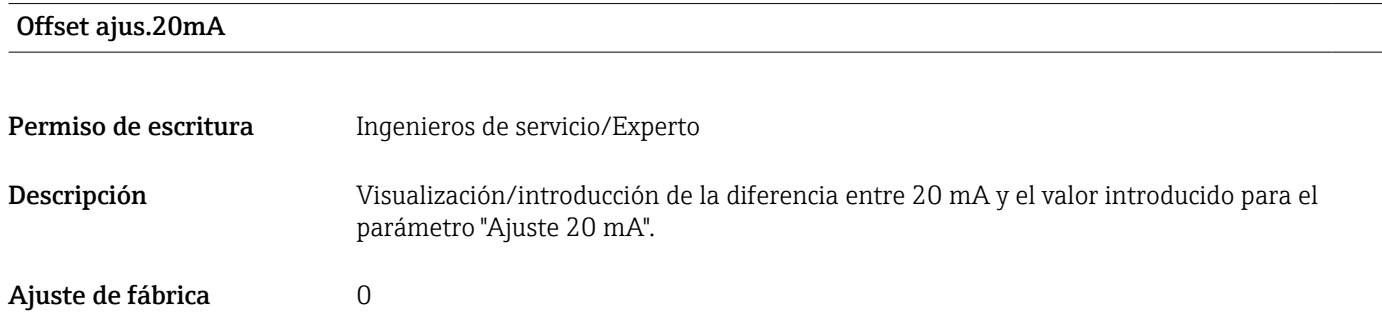

## 14.12 Experto→ Comunicación → Config. HART.

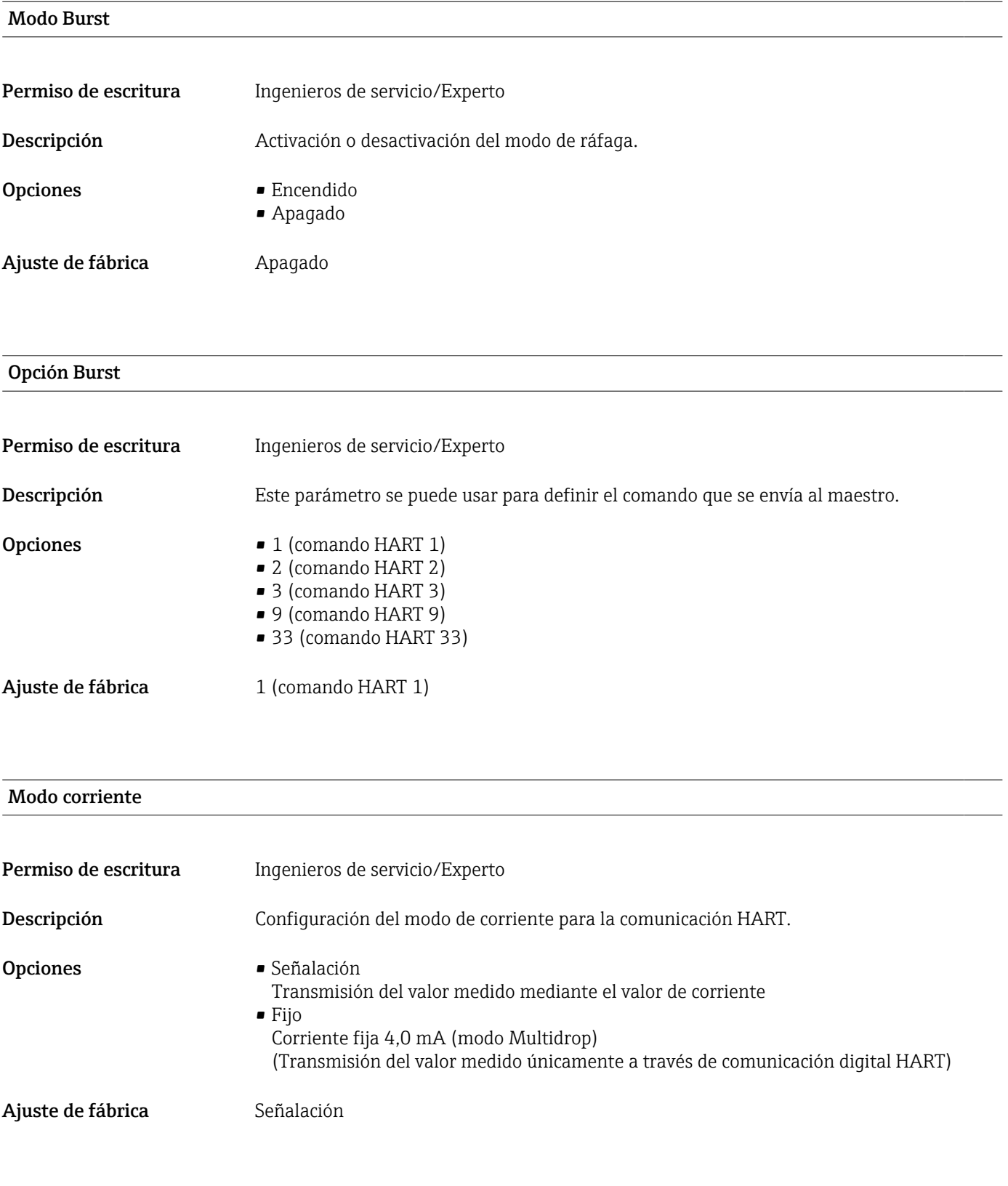

### Dirección de bus

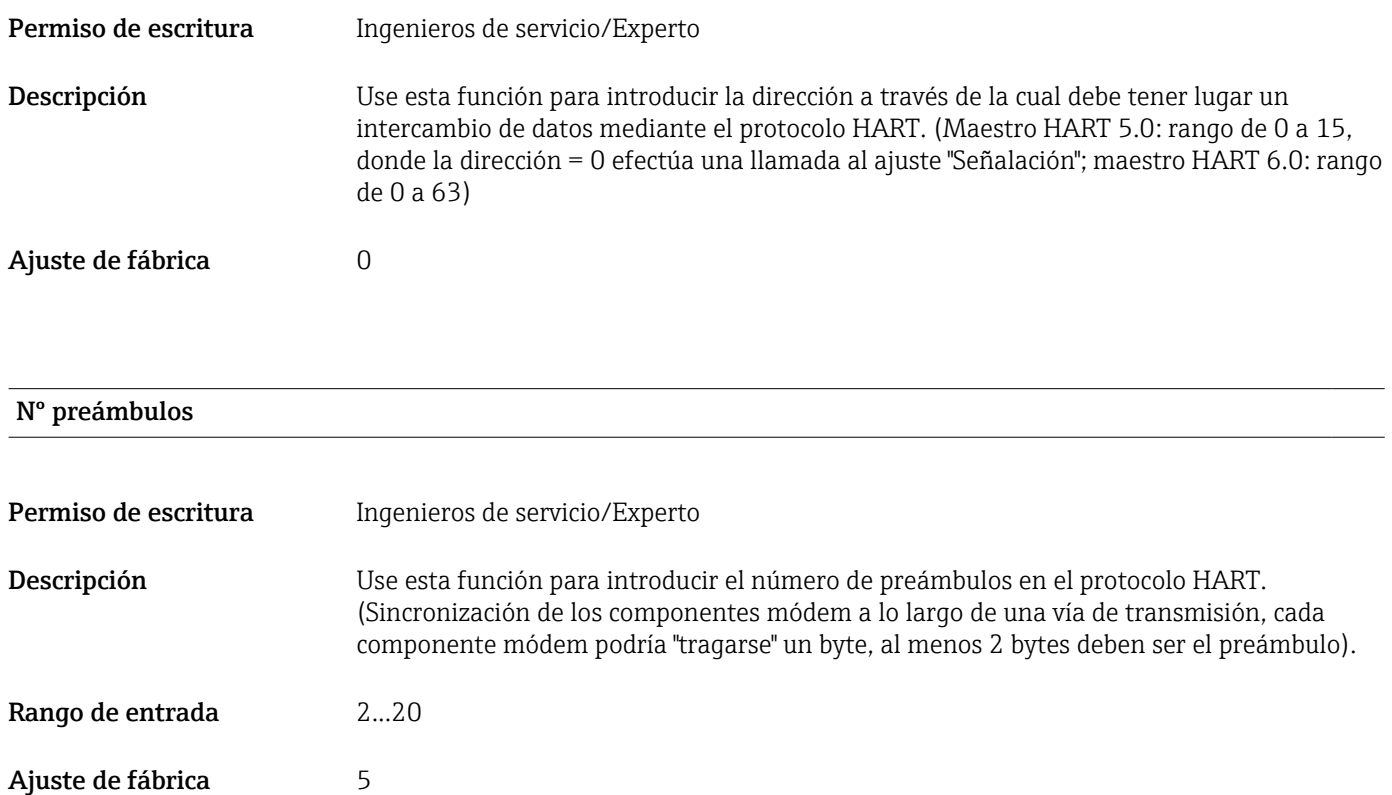

## 14.13 Experto→ Comunicación → Info. HART

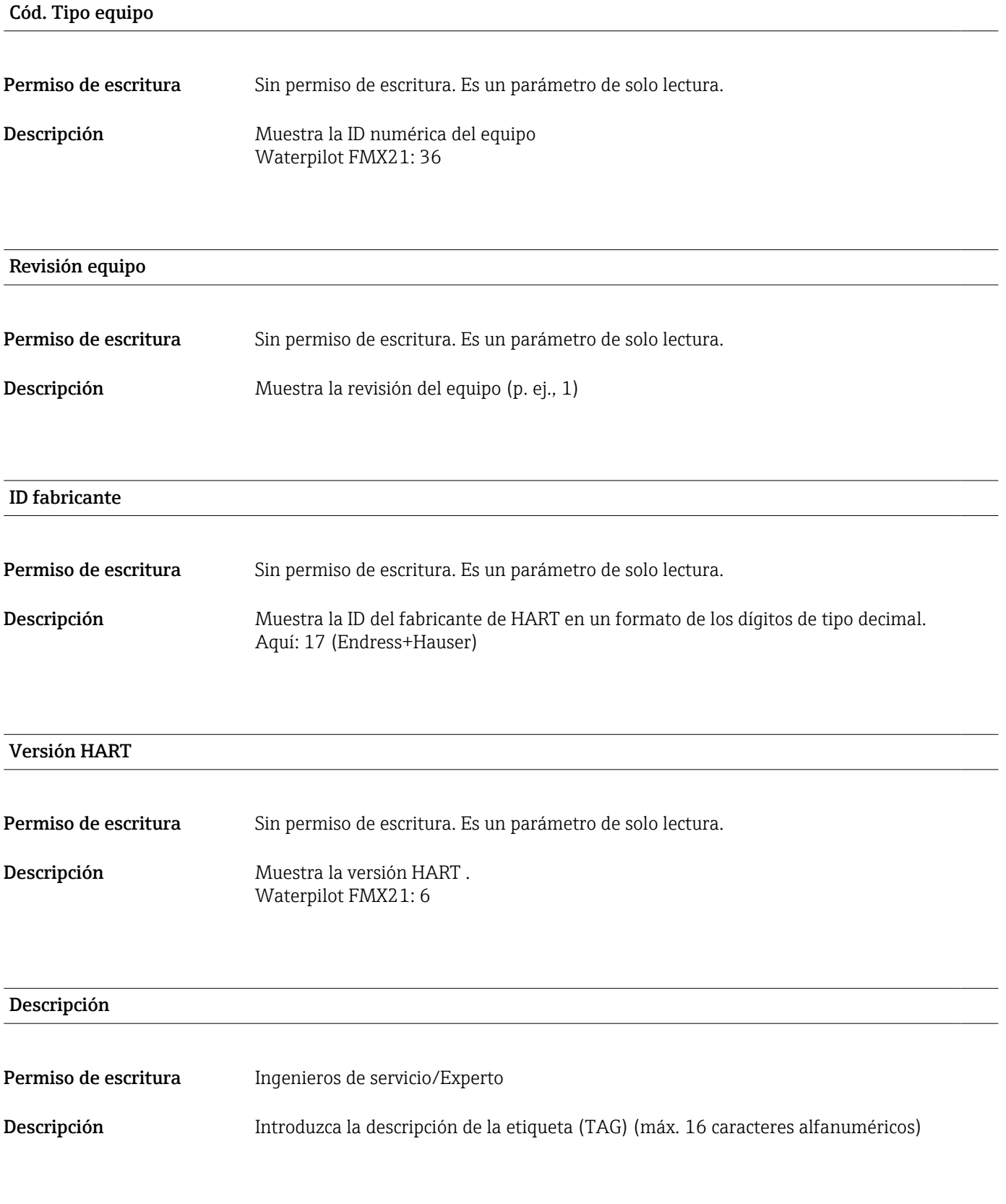

### Mensaje HART

Permiso de escritura Ingenieros de servicio/Experto

Descripción Introduzca el mensaje (máx. 32 caracteres alfanuméricos) A petición del maestro, este mensaje se envía mediante el protocolo HART.

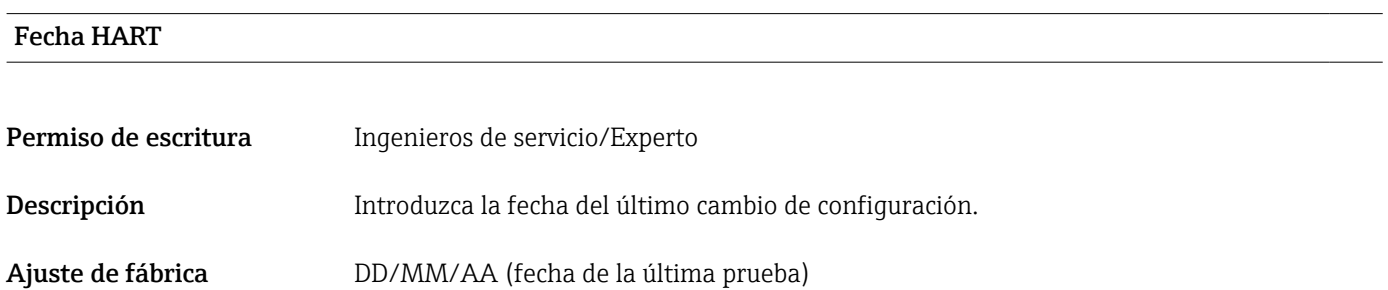

## 14.14 Experto→ Comunicación → Salida HART

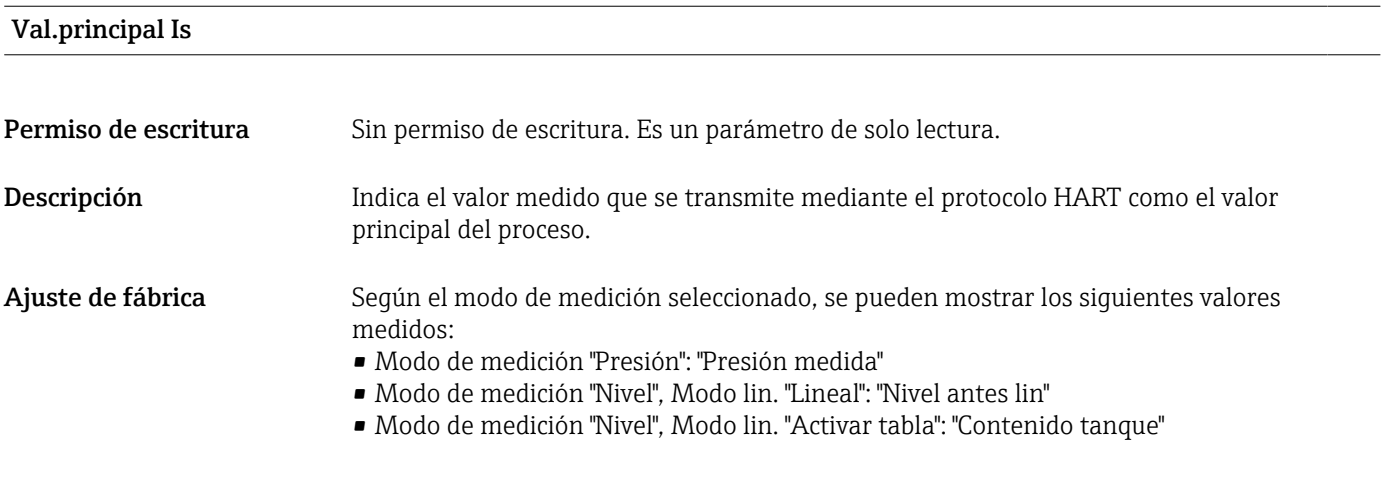

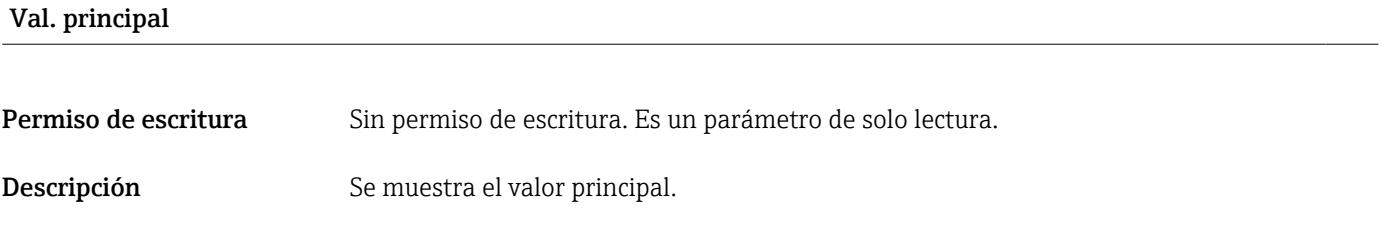

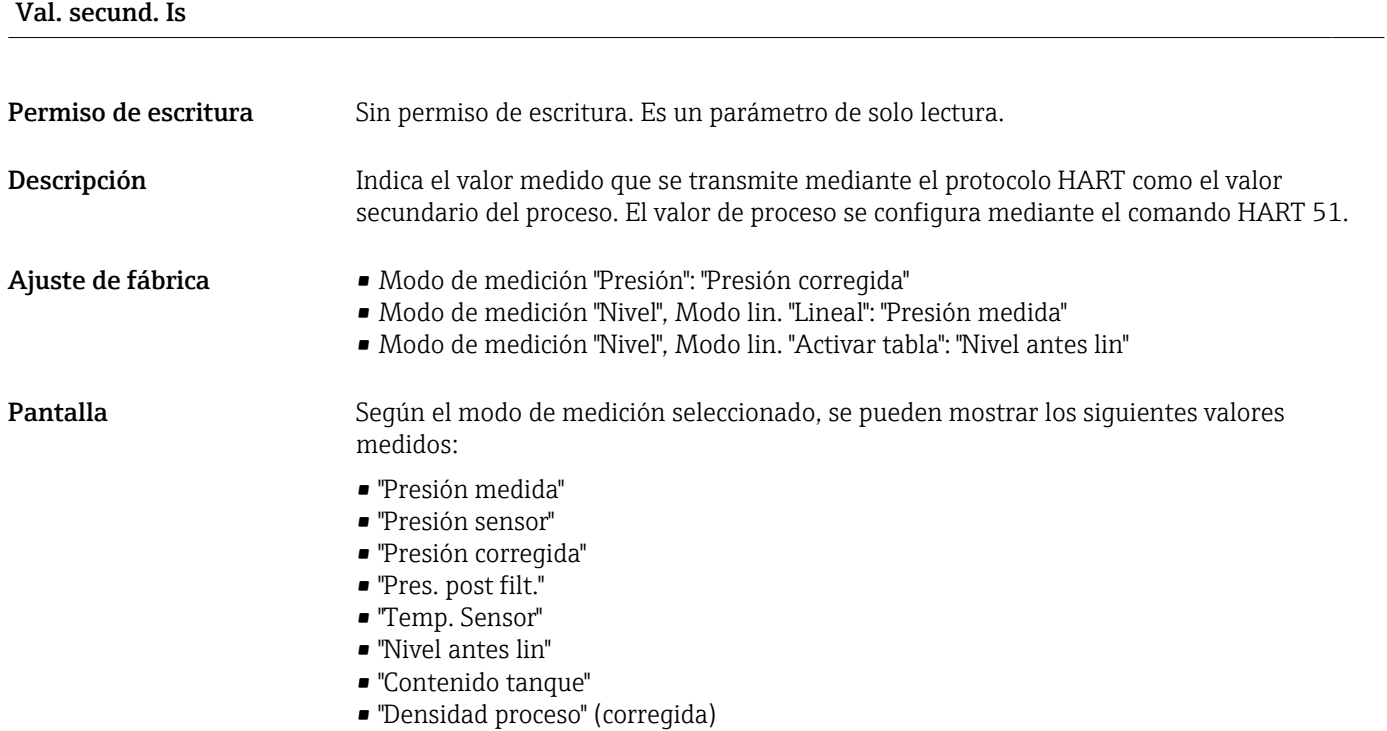

### Valor secundario

Permiso de escritura Sin permiso de escritura. Es un parámetro de solo lectura.

Descripción Se muestra el valor secundario.

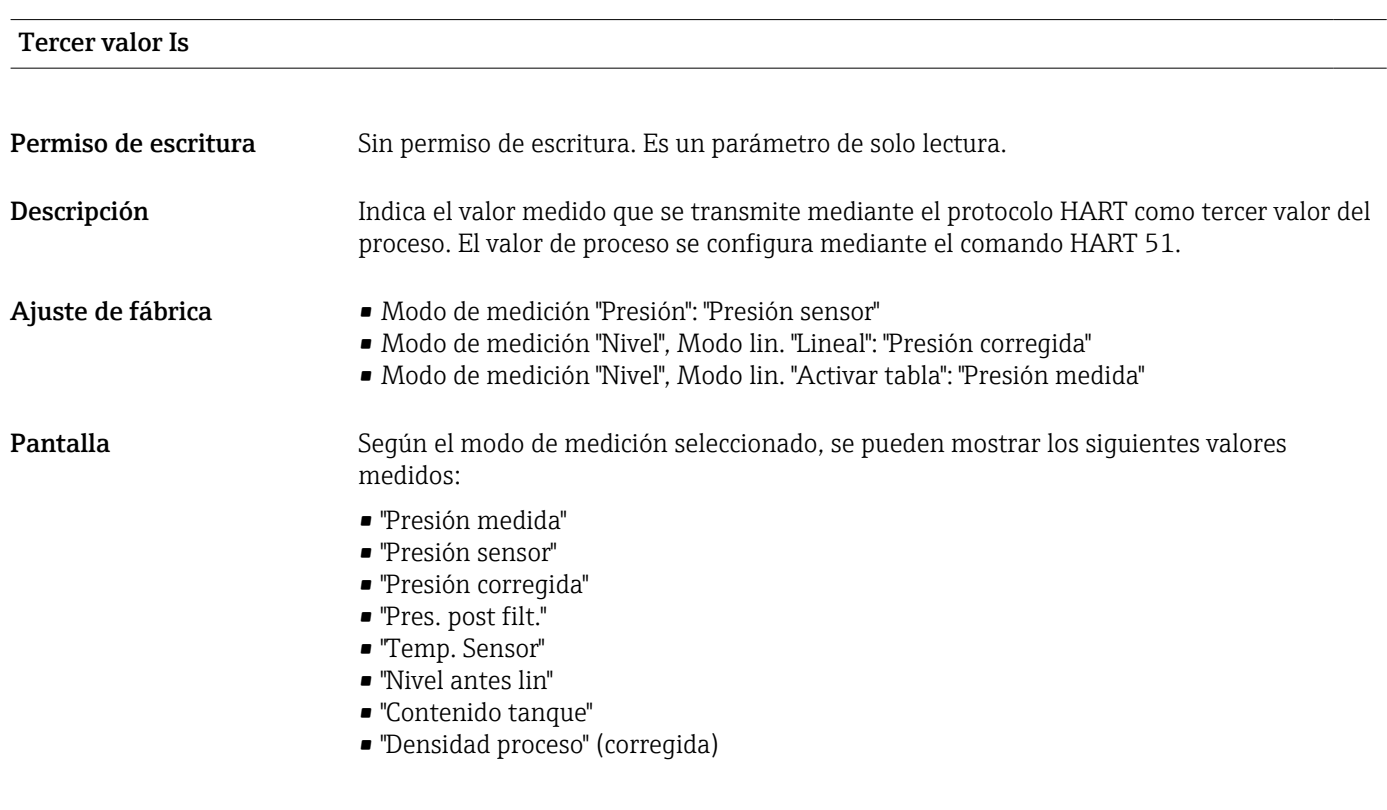

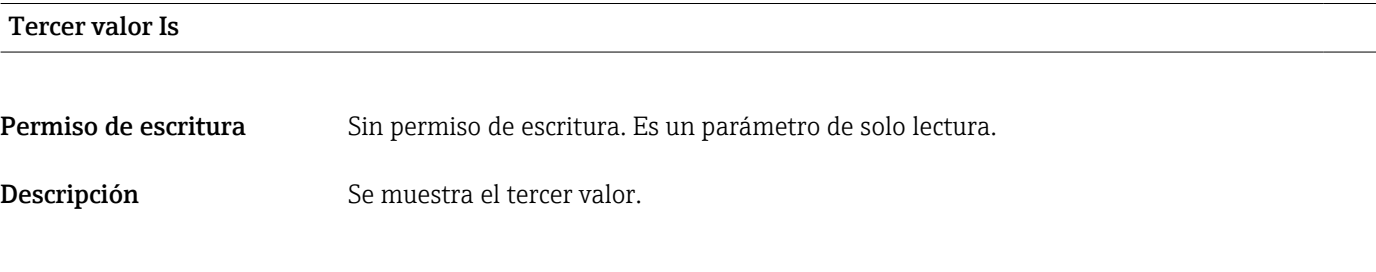

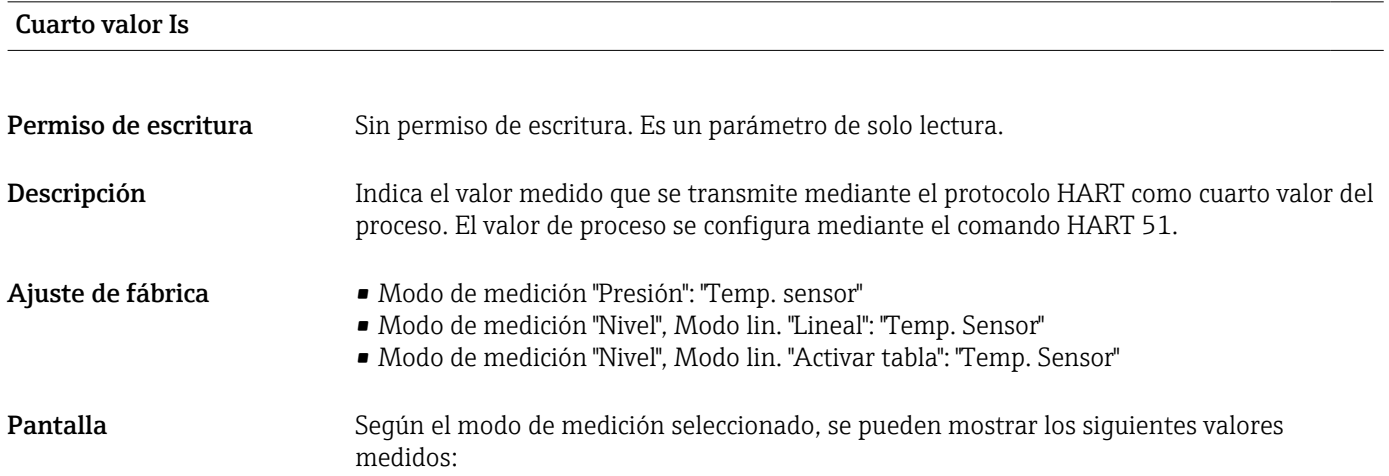

- "Presión medida"
- "Presión sensor"
- "Presión corregida"
- "Pres. post filt."
- "Temp. Sensor"
- "Nivel antes lin"
- "Contenido tanque"
- "Densidad proceso" (corregida)

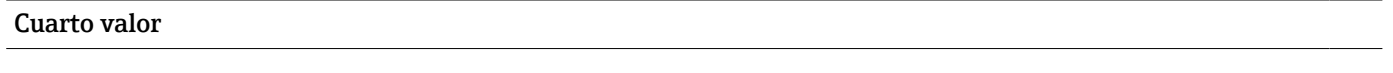

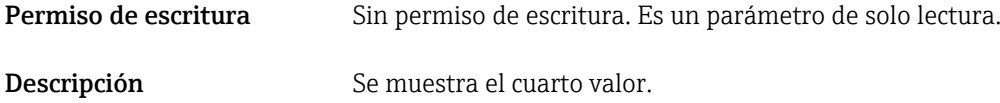

## 14.15 Experto→ Comunicación → Entrada HART

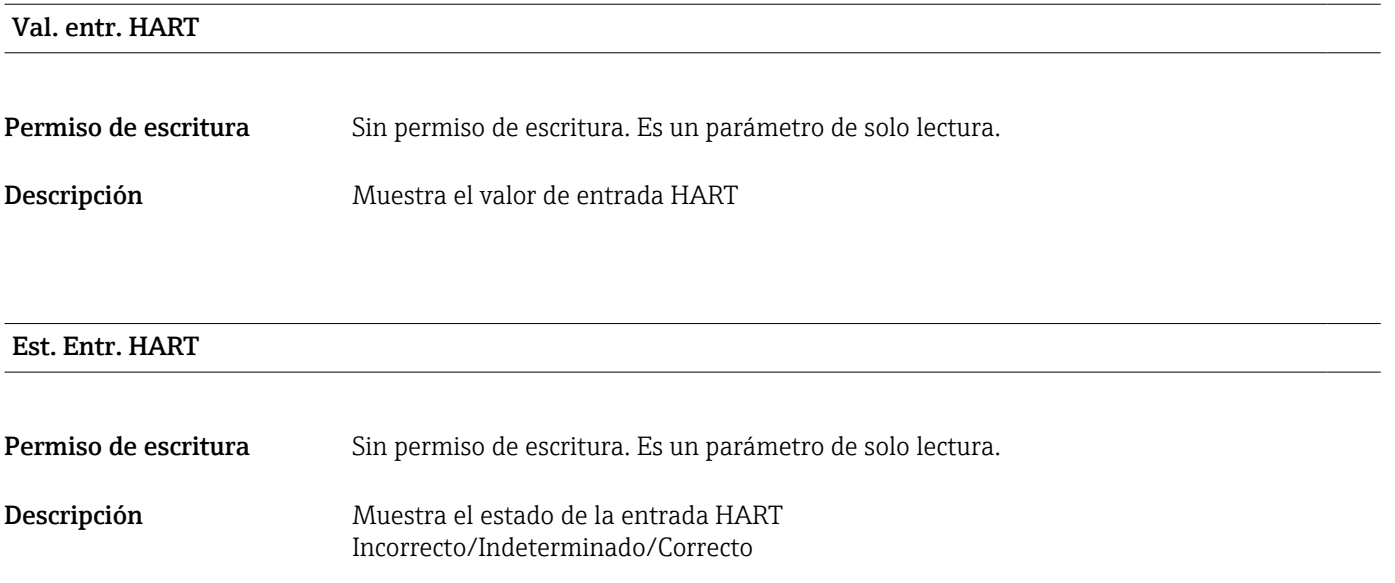

### Unid. entr. HART

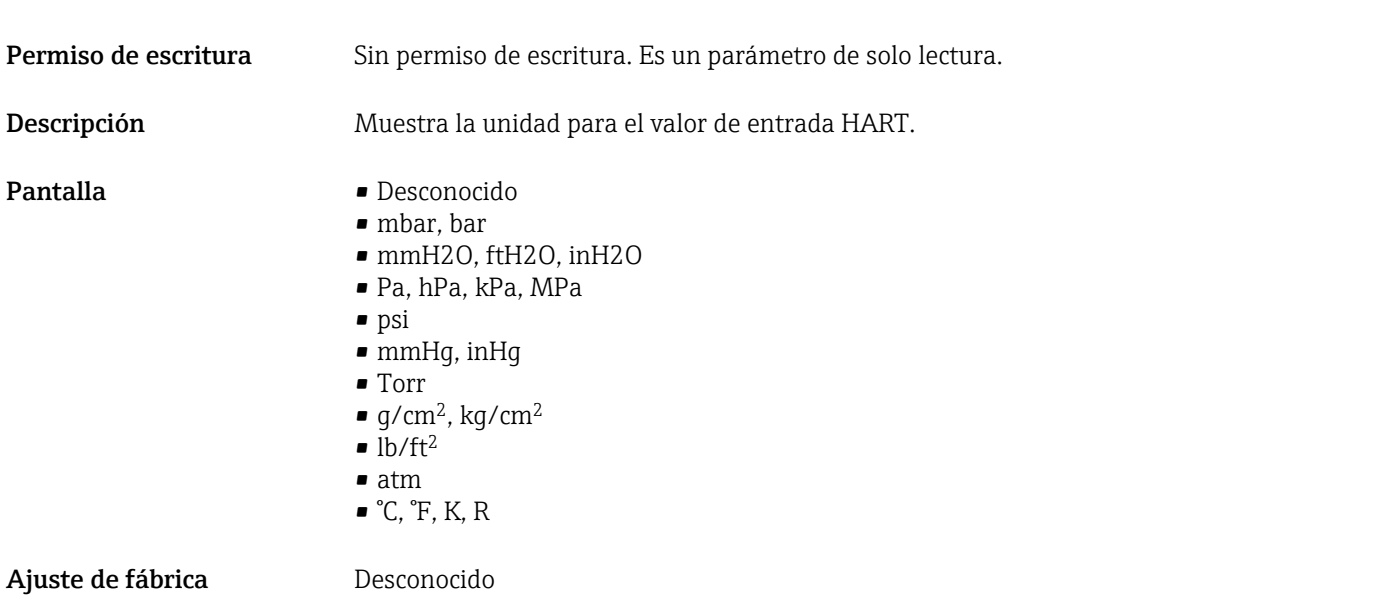

### Form. entr. HART

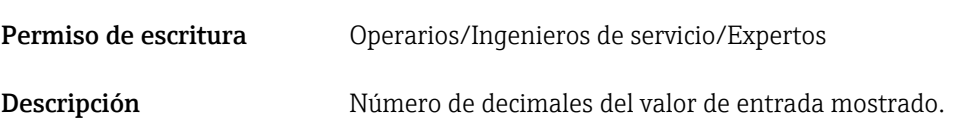

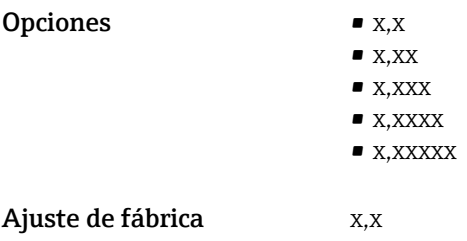

## 14.16 Experto → Aplicación

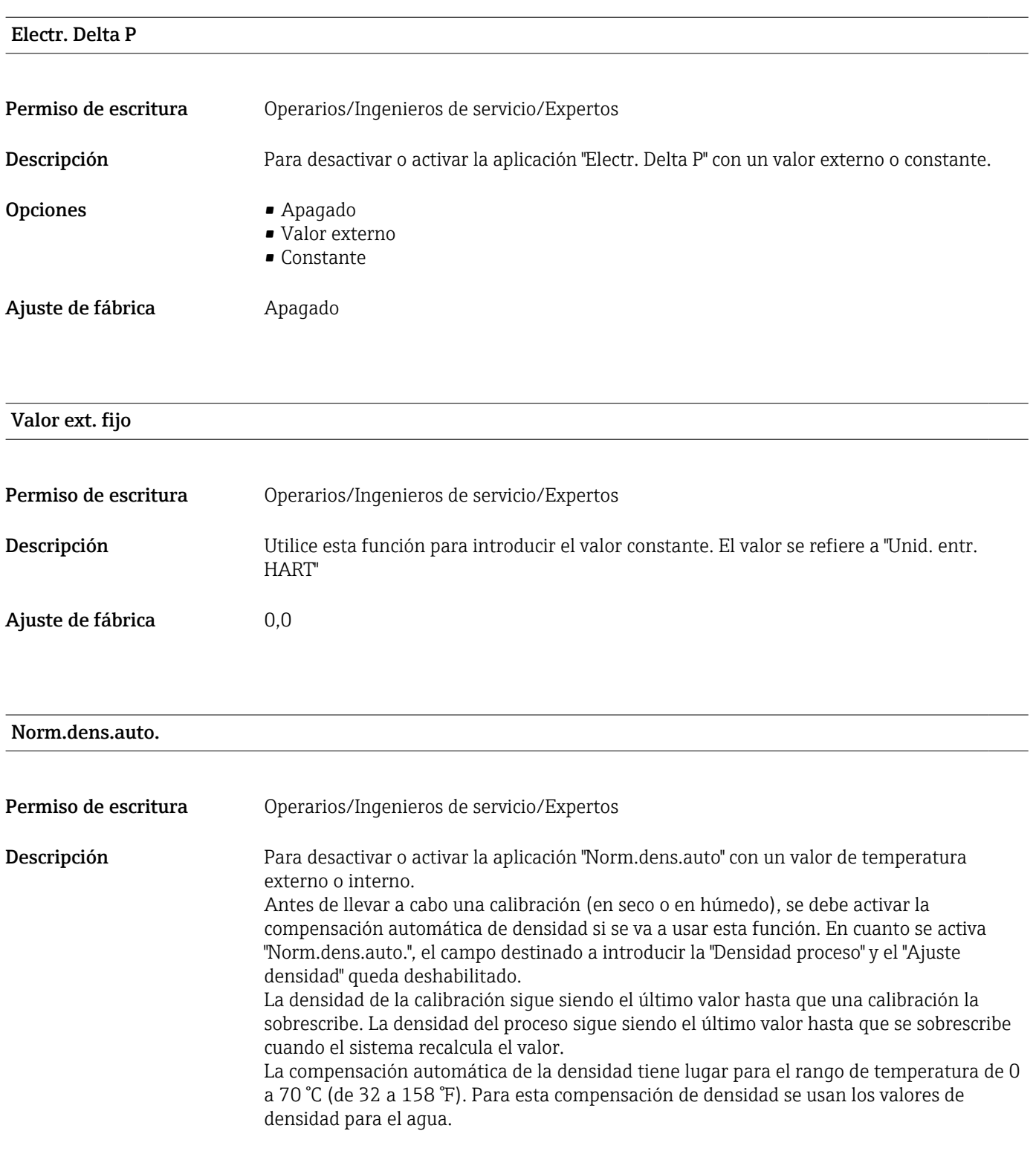

Prerrequisito Modo de nivel

Opciones • Apagado

- Sensor Temperatura
	- Valor externo (solo si está seleccionado "Apagado" o "Constante" para "Electr. Delta P")

### Ajuste de fábrica **•** Apagado

- 
- Encendido (si se seleccionó la opción "IC" del código de pedido "Servicio" al cursar el pedido)

## 14.17 Experto → Diagnóstico

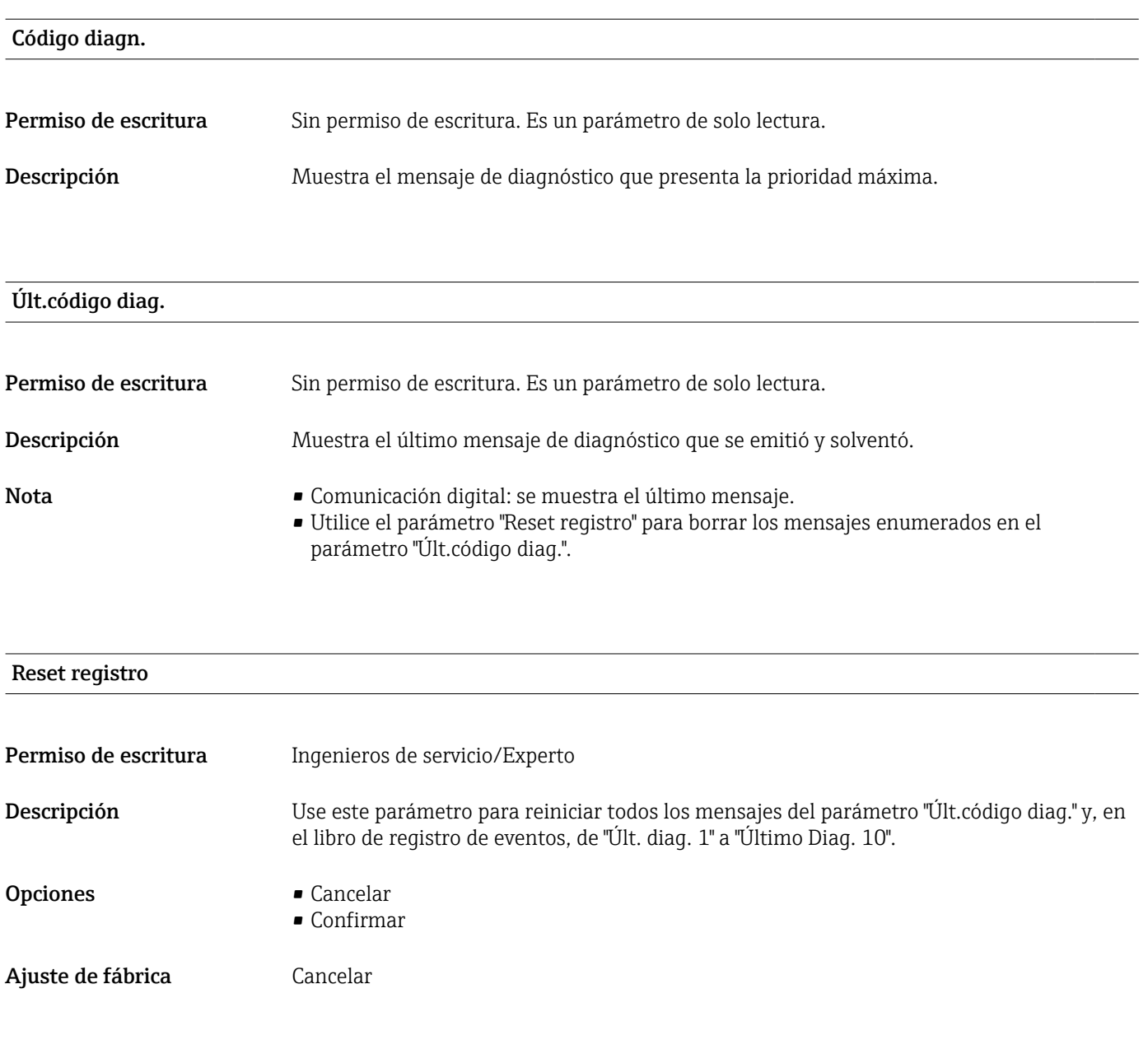

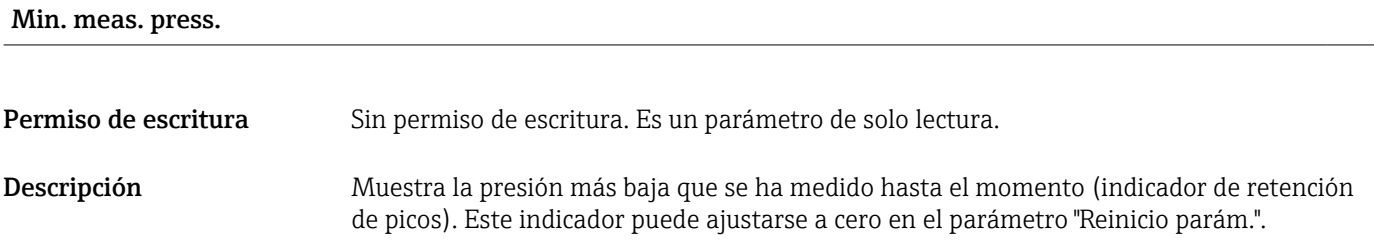

Max. meas. press.

Permiso de escritura Sin permiso de escritura. Es un parámetro de solo lectura.

### Descripción Muestra la presión más alta que se ha medido hasta el momento (indicador de retención de picos). Este indicador puede ajustarse a cero en el parámetro "Reinicio parám.".

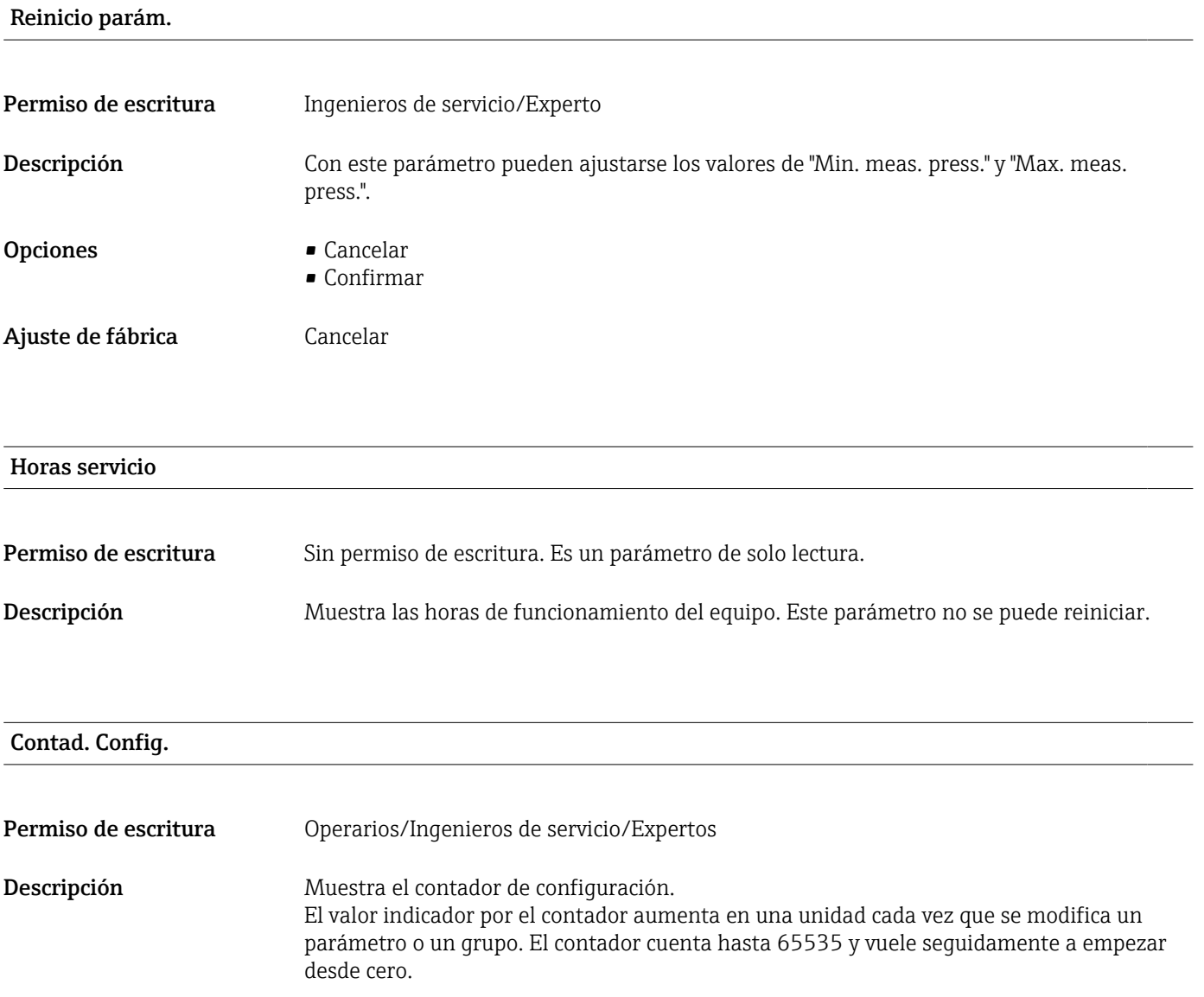

## 14.18 Experto → Diagnóstico → Lista diagn.

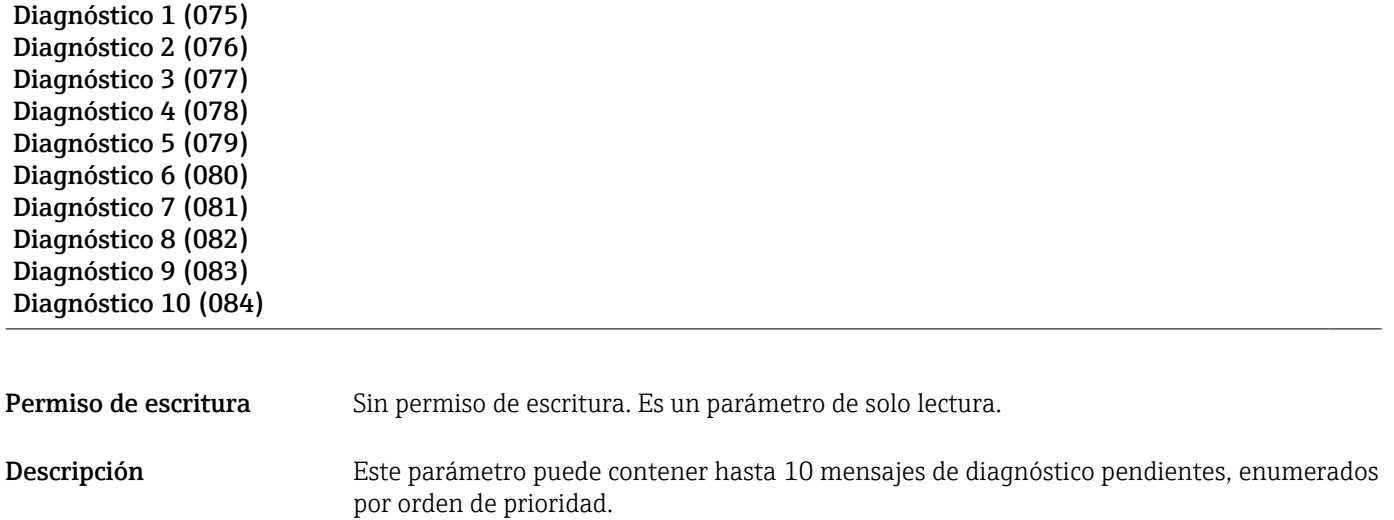

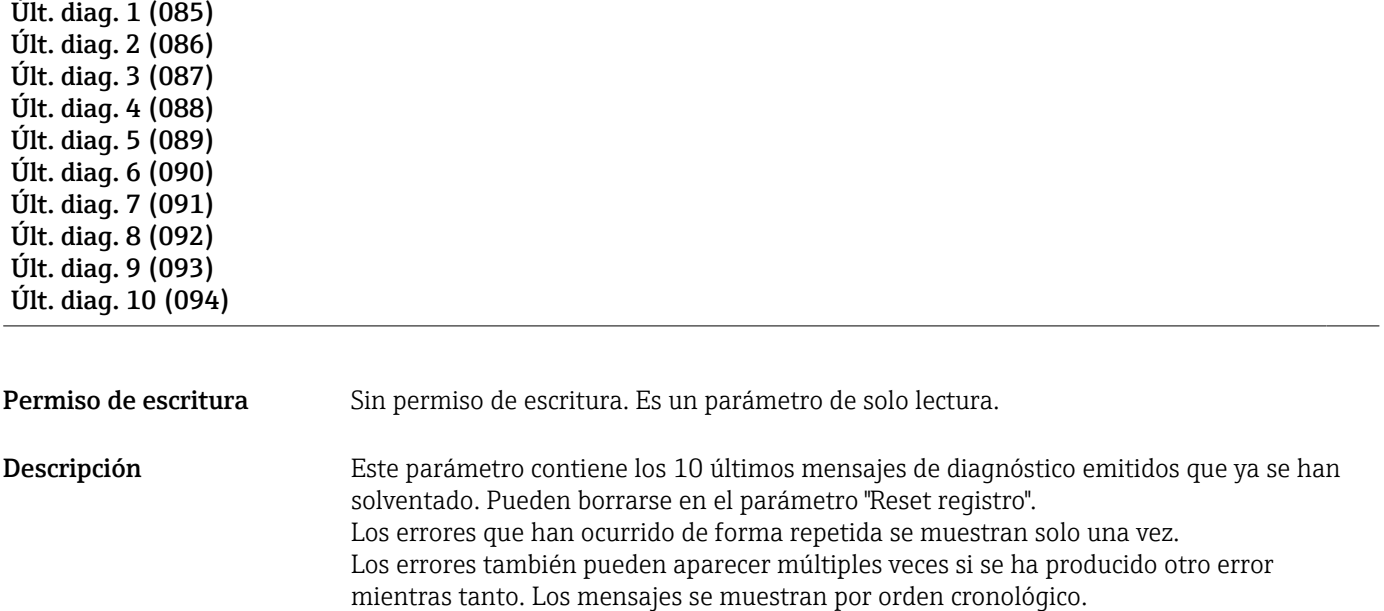

## 14.19 Experto → Diagnóstico→ Libro eventos

## 14.20 Experto → Diagnóstico → Simulación

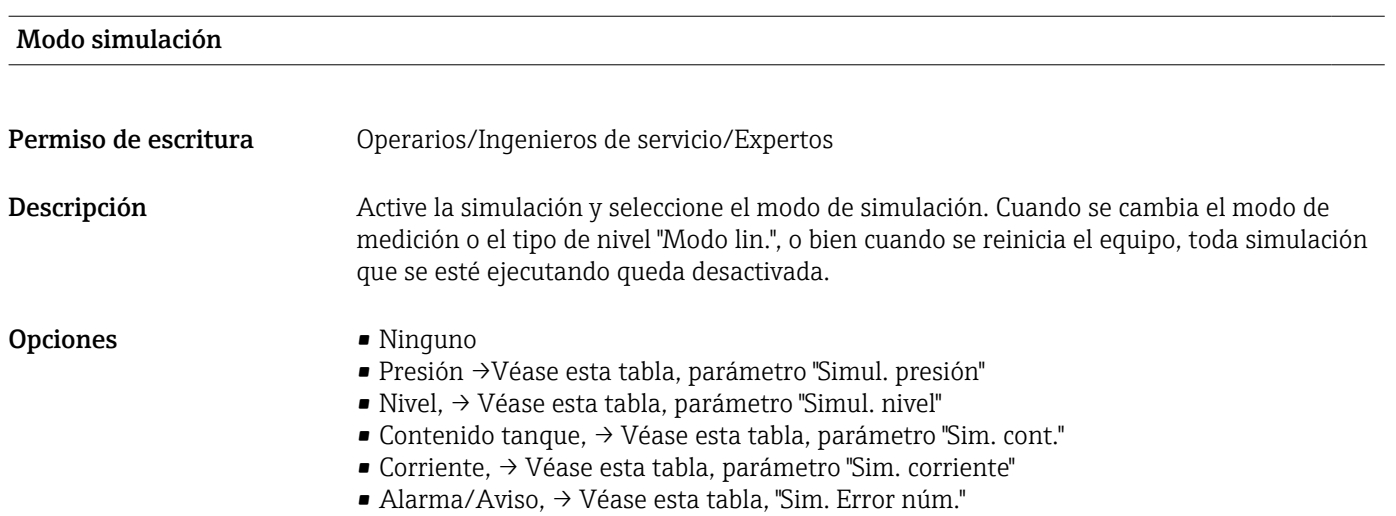

### Ajuste de fábrica Ninguno

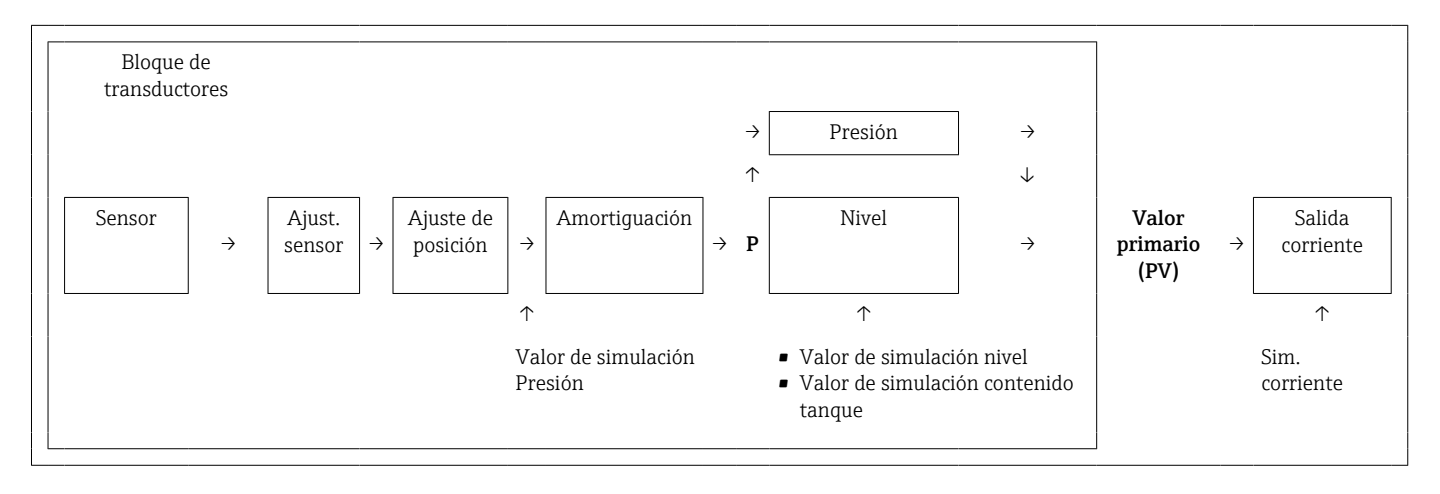

# Simul. presión

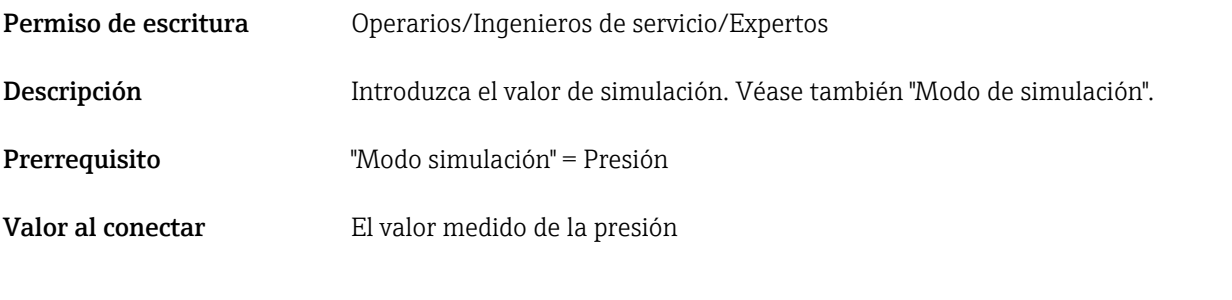

### Simul. nivel

Permiso de escritura **Operarios/Ingenieros de servicio/Expertos** 

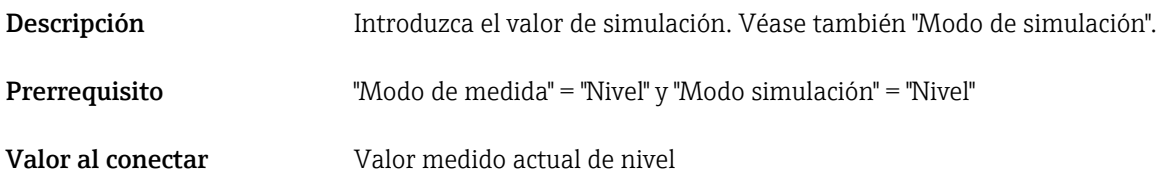

### Sim. cont.

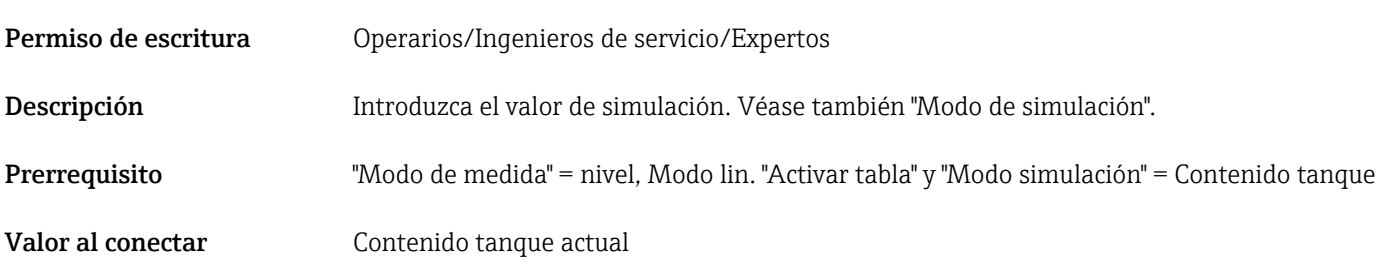

#### Sim. corriente

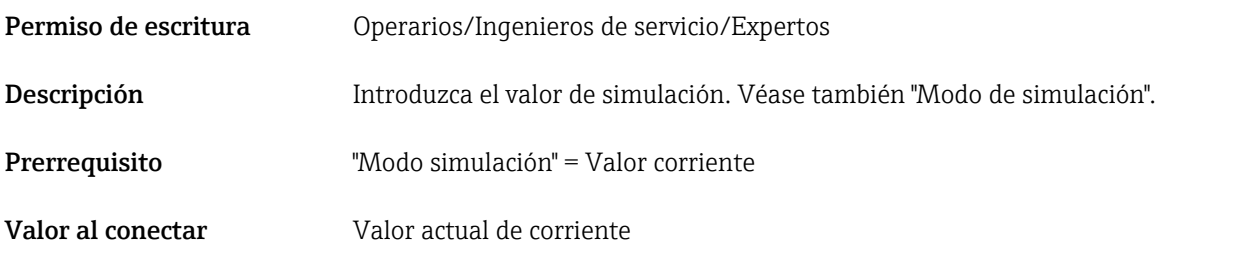

### Sim. Alarma/Aviso

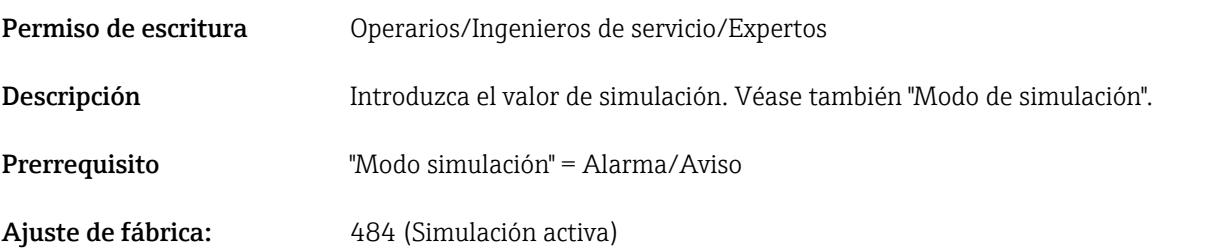

## 15 Accesorios

• Tenga en cuenta la información adicional que aparece en las secciones individuales.

• Para obtener información adicional, véanse las secciones "Estructura mecánica" (en la información técnica), "Entorno", →  $\triangleq$  141, "Proceso" →  $\triangleq$  143 y "Montaje"  $\rightarrow$   $\blacksquare$  17.

#### Abrazadera para suspensión

Para facilitar la instalación del equipo, Endress+Hauser ofrece una abrazadera para suspensión.

- Configurador de producto: La abrazadera para suspensión está disponible opcionalmente
- Número de pedido: 52006151

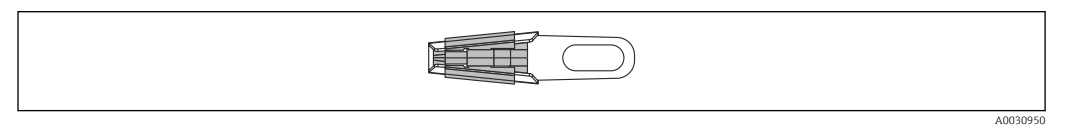

#### Caja de terminales

Caja de terminales para regleta de bornes, transmisor de temperatura para cabezal y Pt100.

- Configurador de producto: La caja de terminales está disponible opcionalmente
- Número de pedido: 52006152

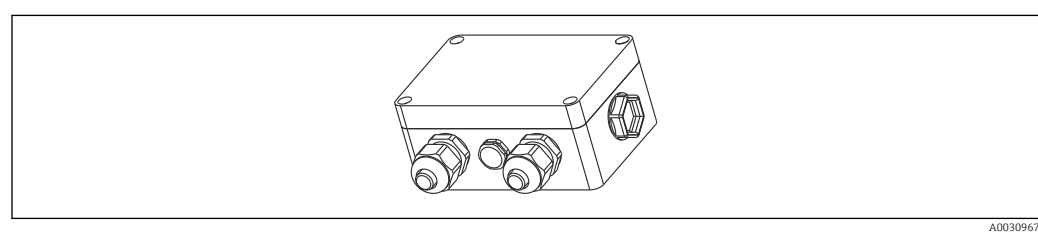

#### Regleta de 4 bornes/terminales

Regleta de 4 bornes para cableado Número de pedido: 52008938

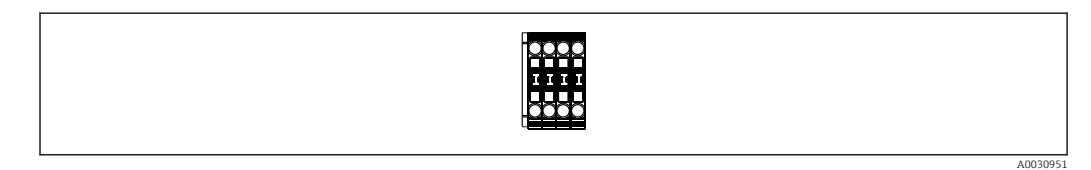

### Transmisor de temperatura para cabezal TMT71 para FMX21 4 … 20 mA analógica

Transmisor de temperatura para cabezal programable mediante PC (PCP) para la conversión de varias señales de entrada.

- Configurador de producto: El transmisor de temperatura para cabezal TMT71 está disponible opcionalmente  $\rightarrow$   $\blacksquare$  130
- Número de pedido: 52008794

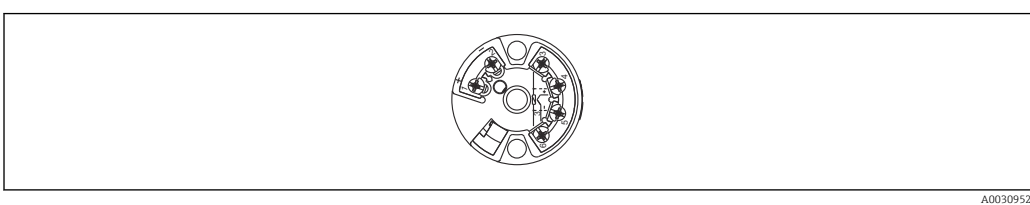

### Transmisor de temperatura para cabezal TMT72 para FMX21 4 … 20 mA HART

Transmisor de temperatura para cabezal programable mediante PC (PCP) para la conversión de varias señales de entrada.

- Configurador de producto: El transmisor de temperatura para cabezal TMT72 está disponible opcionalmente
- Número de pedido: 51001023

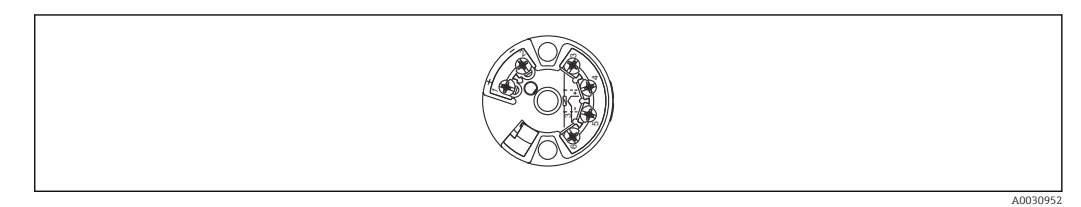

### Tornillos de montaje del cable

Para facilitar el montaje del equipo y sellar la abertura de medición, Endress+Hauser ofrece un tornillo de montaje del cable.

- $\bullet$  G  $1\frac{1}{2}$ <sup>"</sup> A
	- Número de pedido: 52008264
- $\blacksquare$  NPT  $1\frac{1}{2}$ "
- Número de pedido: 52009311
- Configurador de producto: Los tornillos de montaje del cable están disponibles opcionalmente

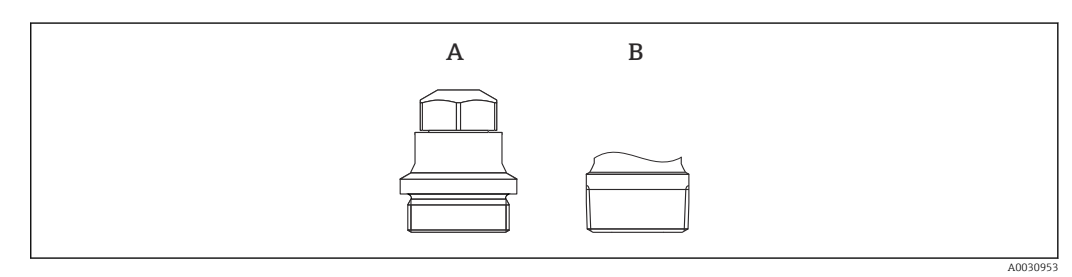

- *A G 1½" A*
- *B NPT 1½"*

#### Peso adicional para equipos con un diámetro exterior de 22 mm (0,87 in) o 29 mm (1,14 in)

Endress+Hauser ofrece pesos adicionales para evitar el movimiento lateral que provoca errores de medición y para facilitar el descenso del equipo por un tubo guía.

- Configurador de producto: El peso adicional está disponible opcionalmente
- Número de pedido: 52006153

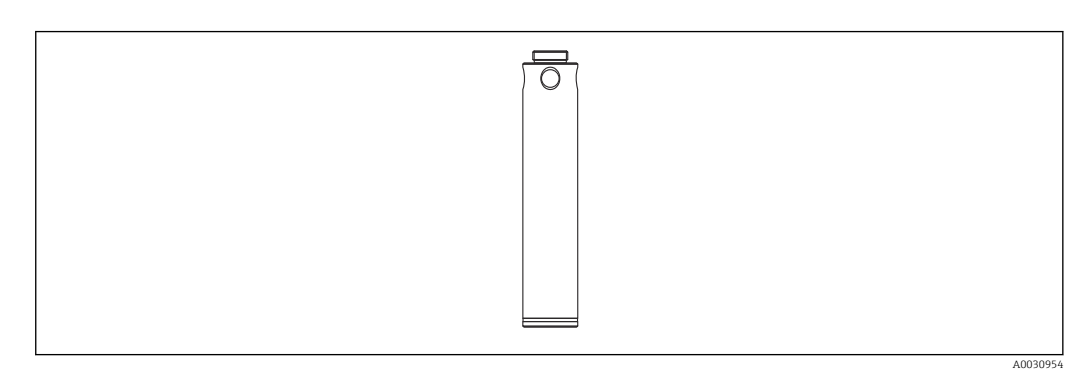

#### Kit de acortamiento del cable

El kit de acortamiento del cable se utiliza para acortar un cable con facilidad y profesionalidad.

- Configurador de producto: El kit de acortamiento de cable está disponible opcionalmente
- Número de pedido: 71222671

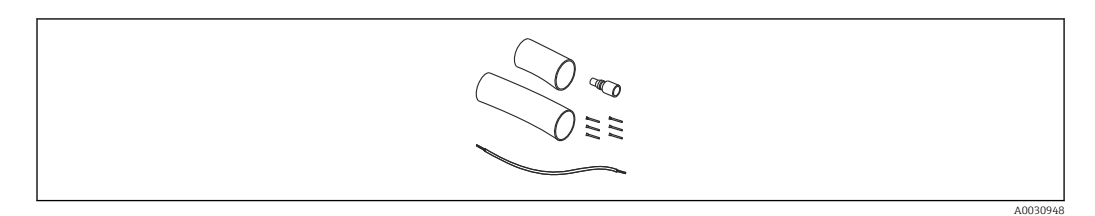

#### Adaptador de pruebas para equipos con un diámetro exterior de 22 mm (0,87 in) o 29 mm (1,14 in)

Endress+Hauser ofrece un adaptador de pruebas que facilita la comprobación del funcionamiento de las sondas de nivel.

- Configurador de producto: El adaptador de pruebas está disponible opcionalmente
- Número de pedido: 52011868

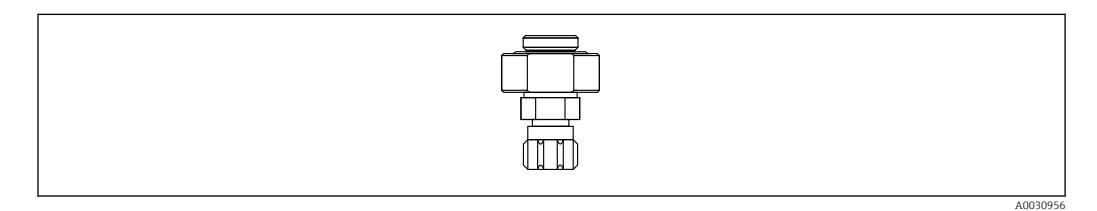

#### Adaptador de pruebas para equipos con un diámetro exterior de 42 mm (1,65 in) Endress+Hauser ofrece un adaptador de pruebas que facilita la comprobación del funcionamiento de las sondas de nivel.

- Tenga en cuenta la presión máxima de la manguera de aire comprimido y la sobrecarga máxima de la sonda de nivel
- Presión máxima de la pieza de acoplamiento rápido suministrada: 10 bar (145 psi)
- Número de pedido: 71110310

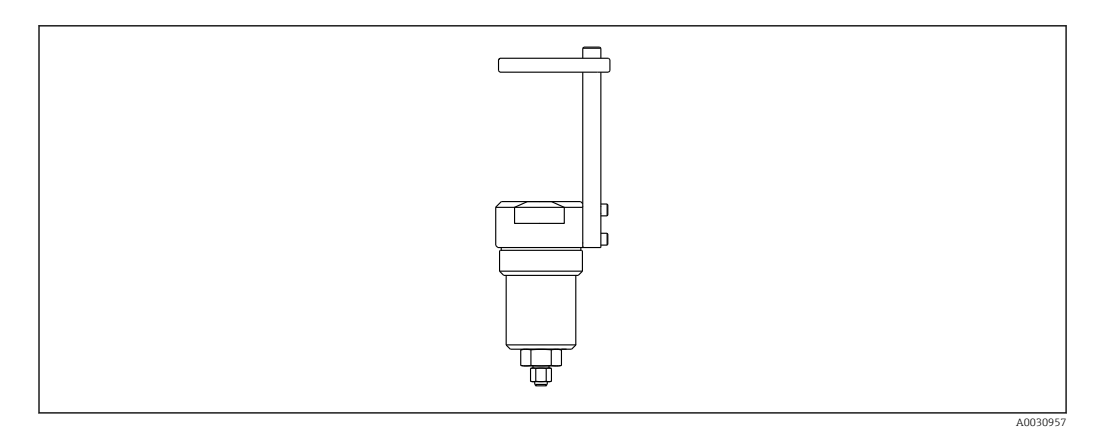

#### RIA15 para montaje en campo

- Indicador remoto RIA15 exenta de peligro
- Estructura de pedido del producto: El indicador está disponible opcionalmente
- Indicador remoto RIA15 peligro
	- Estructura de pedido del producto: El indicador está disponible opcionalmente

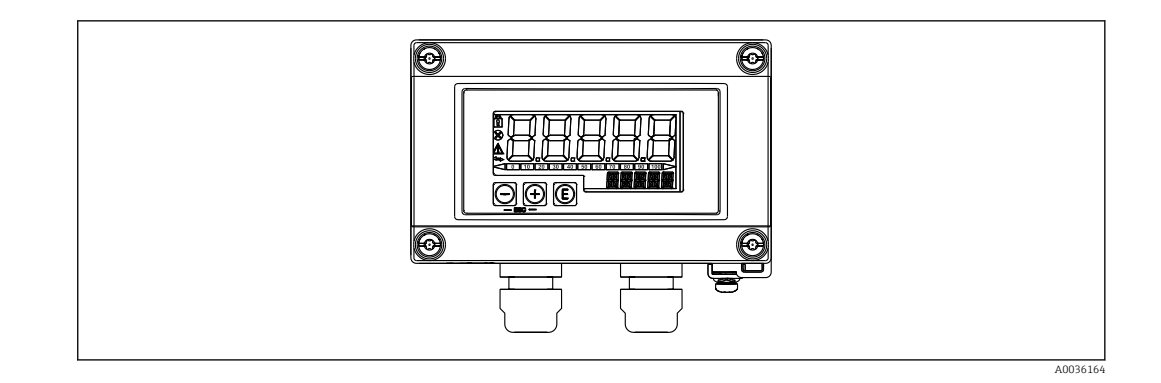

### Resistencia para comunicaciones HART

- Resistencia para comunicaciones HART área de peligro/área exenta de peligro, para usar con RIA15
- Estructura de pedido del producto: La resistencia para comunicaciones HART está disponible opcionalmente

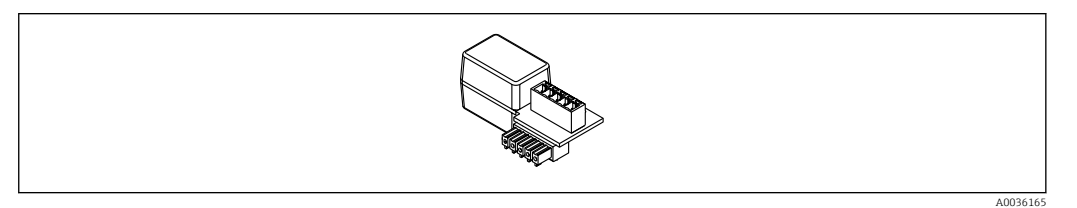

## 15.1 Accesorios específicos de servicio

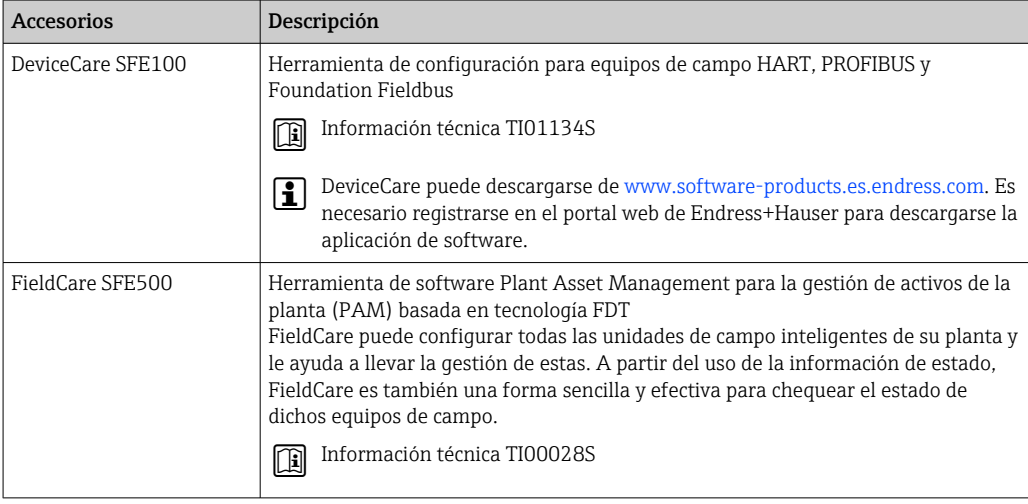

## 16 Datos técnicos

### 16.1 Entrada

### 16.1.1 Variable medida

#### FMX21 + Pt100 (opcional)

- Presión hidrostática de un líquido
- Pt100: Temperatura

#### Transmisor de temperatura para cabezal TMT72 (opcional)

Temperatura

### 16.1.2 Rango de medición

- Rangos de medición específicos del cliente o calibración preajustada en la fábrica
- Medición de temperatura de –10 ... +70 °C (+14 ... +158 °F) con Pt100 (opcional)

#### Presión relativa

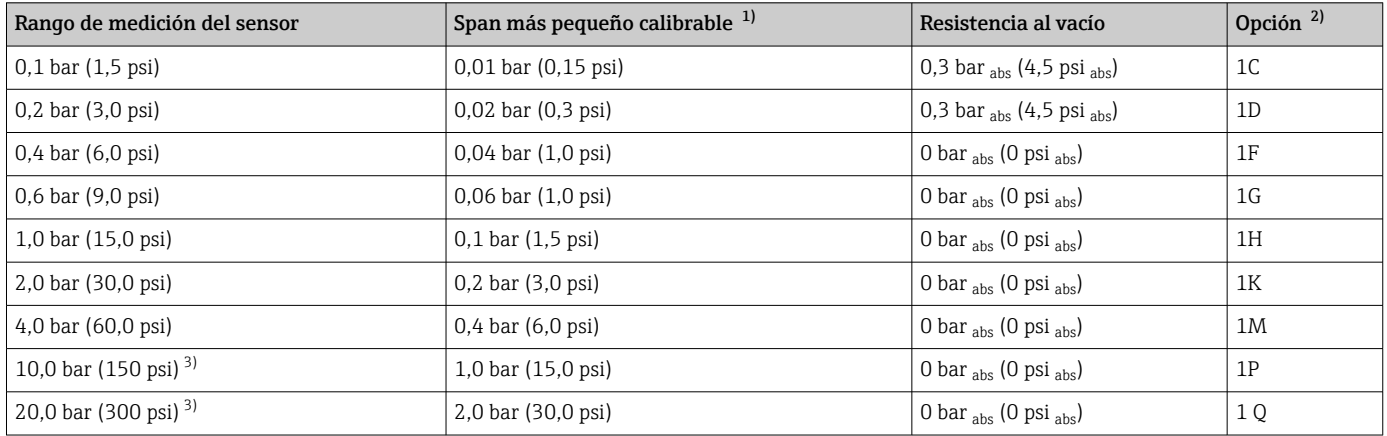

1) Rangeabilidad más grande que se puede configurar de fábrica: 10:1; se puede configurar una rangeabilidad mayor previa solicitud o en el equipo (para FMX21 4 … 20 mA HART).

2) Configurador de producto, código de pedido para "070"

3) Estos rangos de medición no están disponibles para la versión de sonda con aislamiento de plástico, diámetro exterior de 29 mm (1,14 in).

#### Presión absoluta

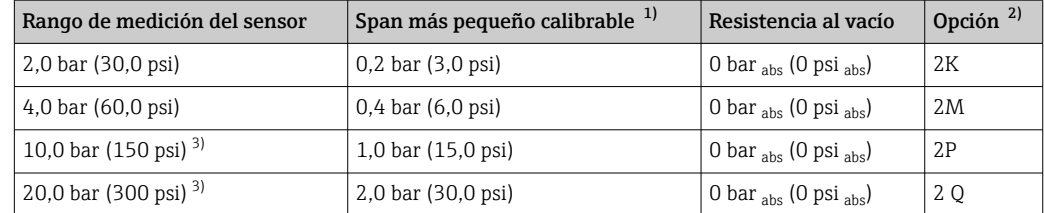

1) Rangeabilidad más grande que se puede configurar de fábrica: 10:1; se puede configurar una rangeabilidad mayor previa solicitud o en el equipo (para FMX21 4 … 20 mA HART).

2) Configurador de producto, código de pedido para "070"

Estos rangos de medición no están disponibles para la versión de sonda con aislamiento de plástico, diámetro exterior de 29 mm (1,14 in).

### 16.1.3 Señal de entrada

### FMX21 + Pt100 (opcional)

- Variación de la capacidad
- Pt100: Cambio en la resistencia

### Transmisor de temperatura para cabezal TMT72 (opcional)

Señal de resistencia de Pt100, a 4 hilos

## 16.2 Salida

### 16.2.1 Señal de salida

### Equipo + Pt100 (opcional)

- 4 … 20 mA HART con protocolo de comunicación digital HART 6.0 superpuesto, a 2 hilos para valor medido de presión hidrostática. Opciones:
	- Alarma de máx. (ajuste de fábrica 22 mA): se puede ajustar a partir de 21 … 23 mA
	- Mantenimiento del valor medido: Se mantiene el último valor medido
	- Alarma de mín.: 3,6 mA
- Pt100: valor de resistencia dependiente de la temperatura

### Transmisor de temperatura para cabezal TMT72 (opcional)

4 … 20 mA HART con protocolo de comunicación digital HART 5.0 superpuesto para valor medido de temperatura, a 2 hilos

### 16.2.2 Rango de la señal

3,8 … 20,5 mA

### 16.2.3 Carga máxima

La resistencia de carga máxima depende de la tensión de alimentación (U) y se debe determinar individualmente para cada bucle de corriente; véase la fórmula y los diagramas para el equipo y el transmisor de temperatura para cabezal. La resistencia total resultante de las resistencias de los equipos conectados, el cable conector y, si procede, la resistencia del cable de prolongación no debe superar el valor de resistencia de carga.

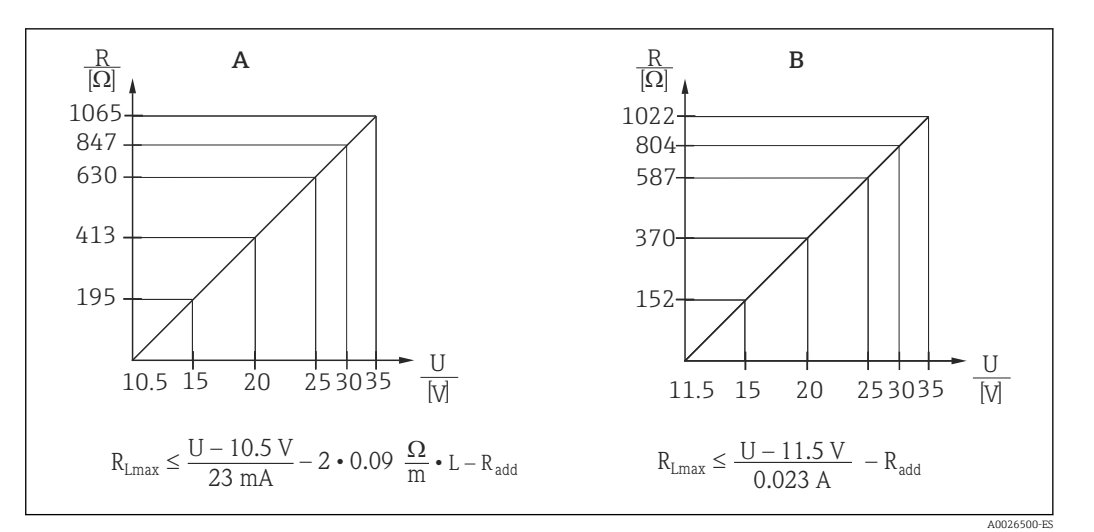

- *A Diagrama de carga para 4 … 20 mA HART del equipo para un cálculo aproximado de la resistencia de carga. Es necesario restar las resistencias adicionales, como la resistencia del cable de prolongación, del valor calculado tal como se muestra en la ecuación.*
- *B Diagrama de carga del transmisor de temperatura para cabezal TMT72 para estimar la resistencia de carga. Se deben restar las resistencias adicionales del valor calculado tal como se muestra en la ecuación*

*RLmáxResistencia de carga máx. [Ω]*

*Rad Resistencias adicionales, como la del equipo de evaluación y/o la unidad de muestra, resistencia de cable [Ω]*

*U Tensión de alimentación [V]*

- *L Longitud básica del cable de prolongación [m] (resistencia del cable por hilo ≤0,09 Ω/m*
- Si el equipo de medición se usa en áreas de peligro, la instalación debe cumplir las normas y los reglamentos nacionales que correspondan, así como las instrucciones de seguridad o los planos de instalación o de control (XA).
	- En caso de configuración mediante una consola o un PC con software de configuración, se debe tener en cuenta una resistencia de comunicación mínima de 250 Ω.

### 16.2.4 Datos específicos del protocolo

- ID del fabricante: 17 (11 hex)
- ID del tipo de equipo: 25 (19 hex)
- Revisión del equipo: 01 (01 hex), versión del SW 01.00.zz
- Especificación HART: 6
- Versión DD: 01
- Ficheros descriptores del equipo (DTM, DD):
	- www.endress.com
	- www.fieldcommgroup.org
- Carga HART: mín. 250 Ω
- Variables de equipo HART. Las variables dinámicas SV, TV y QV se pueden asignar a cualquier variable del equipo:
	- Los valores de proceso predeterminados para SV y TV (segunda y tercera variable del equipo) dependen del modo de medición: presión, nivel
	- El valor de proceso predeterminado para QV (cuarta variable del equipo) es la temperatura del sensor: temperatura
	- Los valores medidos para PV (primera variable del equipo) dependen del modo de medición: presión, nivel, contenido del depósito
- Funciones compatibles:
	- Modo de ráfaga
	- Estado del transmisor adicional
	- Bloqueo del equipo
	- Modos de medición alternativos
	- Variable de enganche
	- Etiqueta (TAG) larga

## 16.3 Características de funcionamiento

### 16.3.1 Condiciones de funcionamiento de referencia

### Equipo + Pt100 (opcional)

- Según IEC 60770
- **Temperatura ambiente T<sub>A</sub>** = constante, en el rango de: +21 ... +33 °C (+70 ... +91 °F)
- Humedad  $\varphi$  = constante, en el rango de: 20 ... 80 % rH
- **•** Presión atmosférica  $p_A$  = constante, en el rango de:
- 860 … 1060 mbar (12,47 … 15,37 psi)
- $\bullet$  Posición de la célula de medición constante, vertical en el rango de  $\pm 1$ °
- Entrada de COMPENSACIÓN DE SENSOR BAJA y COMPENSACIÓN DE SENSOR ALTA para valor inferior del rango y valor superior del rango (solo para HART)
- **Tensión de alimentación constante:** 21 ... 27  $V_{DC}$
- $\blacksquare$  Carga: 250  $\Omega$
- Pt100: DIN EN 60770,  $T_A$  = +25 °C (+77 °F)

### Transmisor de temperatura para cabezal TMT72 (opcional)

Temperatura de calibración: +25 °C (+77 °F) ±5 K

### 16.3.2 Precisión de referencia

### Equipo + Pt100 (opcional)

La precisión de referencia comprende la no linealización tras la configuración del punto límite, la histéresis y la no repetibilidad conforme a IEC 60770.

Versión estándar:

Ajuste ±0,2 %

- $\bullet$  hasta TD 5:1: < 0,2 % de la amplitud de span
- a partir de TD 5:1 y hasta TD 20:1  $\pm$ (0,02 x TD+0,1)

Versión de platino:

- Ajuste  $\pm 0.1$  % (opcional)
	- $\bullet$  hasta TD 5:1: < 0,1 % de la amplitud de span
	- $\bullet$  a partir de TD 5:1 y hasta TD 20:1  $\pm$ (0,02 x TD)
- Clase B según DIN EN 60751 Pt100: máx. ±1 K

### Transmisor de temperatura para cabezal TMT72 (opcional)

- $+0.2 K$
- Con Pt100: máx. ±0,9 K

### 16.3.3 Resolución

Salida de corriente: 1 μA

### Ciclo de lectura

Comandos HART: en promedio, de 2 a 3 por segundo

### 16.3.4 Estabilidad a largo plazo

### Equipo + Pt100 (opcional)

- ≤ 0,1 % de URL/año
- $\bullet$  < 0.25 % de URL/5 años

### Transmisor de temperatura para cabezal TMT72 (opcional)

≤ 0,1 K por año

### 16.3.5 Influencia de la temperatura del producto

- Cambio por dispersión térmica en la salida del punto cero y de la salida de span: 0 … 30 °C (+32 … 86 °F): < (0,15 + 0,15 x TD) % de la amplitud de span  $-10$  ... +70 °C (+14 ... 158 °F): < (0,4 + 0,4 x TD) % de la amplitud de span
- Coeficiente de temperatura  $(T_K)$  de la salida del punto cero y el span de salida –10 … +70 °C (+14 … 158 °F): 0,1 % / 10 K de URL

### 16.3.6 Tiempo de calentamiento

### Equipo + Pt100 (opcional)

- $\blacksquare$  Equipo: <6 s
- Pt100: 300 s

#### Transmisor de temperatura para cabezal TMT72 (opcional)

4 s

### 16.3.7 Tiempo de respuesta

### Equipo + Pt100 (opcional)

- Equipo: 400 ms (tiempo T90), 500 ms (tiempo T99)
- Pt100: 160 s (tiempo T90), 300 s (tiempo T99)

### <span id="page-140-0"></span>16.4 Entorno

### 16.4.1 Rango de temperatura ambiente

#### Equipo + Pt100 (opcional)

- Con diámetro exterior de 22 mm (0,87 in) y 42 mm (1,65 in): –10 … +70 °C (+14 … +158 °F) (= temperatura del producto)
- Con diámetro exterior de 29 mm (1,14 in): 0 … +50 °C (+32 … +122 °F) (= temperatura del producto)

#### Cable

(si se monta en una posición fija)

- Con PE:  $-30$  ...  $+70$  °C ( $-22$  ...  $+158$  °F)
- Con FEP:  $-40$  ...  $+70$  °C ( $-40$  ...  $+158$  °F)
- Con PUR:  $-40$  ...  $+70$  °C ( $-40$  ...  $+158$  °F)

#### Caja de terminales

 $-40$  ...  $+80$  °C ( $-40$  ...  $+176$  °F)

#### Transmisor de temperatura para cabezal TMT72 (opcional)

 $-40$  ...  $+85$  °C ( $-40$  ...  $+185$  °F)

Transmisor de temperatura para cabezal a 2 hilos, configurado para un rango de medición de –20 … +80 °C (–4 … +176 °F). Esta configuración ofrece un rango de temperatura de 100 K que es fácil de mapear. Tenga en cuenta que el detector de temperatura por resistencia Pt100 es adecuado para un rango de temperatura de  $-10$  ... +70 °C (14 ... +158 °F)

El transmisor de temperatura para cabezal TMT72 no está diseñado para el uso en áreas de peligro, incl. CSA GP.

### 16.4.2 Rango de temperatura de almacenamiento

#### Equipo + Pt100 (opcional)

 $-40$  ...  $+80$  °C ( $-40$  ...  $+176$  °F)

#### Cable

(si se monta en una posición fija)

- Con PE: –30 … +70 °C (–22 … +158 °F)
- Con FEP:  $-30$  ...  $+80$  °C ( $-22$  ...  $+176$  °F)
- Con PUR:  $-40$  ...  $+80$  °C ( $-40$  ...  $+176$  °F)

#### Caja de terminales

 $-40$  ...  $+80$  °C ( $-40$  ...  $+176$  °F)

#### Transmisor de temperatura para cabezal TMT72 (opcional)

 $-40$  ...  $+100$  °C ( $-40$  ...  $+212$  °F)

### 16.4.3 Grado de protección

### Equipo + Pt100 (opcional)

IP68, sellado hermético permanente a 20 bar (290 psi)(~200 m  $H_2O$ )

#### Caja de terminales (opcional)

IP66, IP67

#### Transmisor de temperatura para cabezal TMT72 (opcional)

IP00, condensación admisible

### 16.4.4 Compatibilidad electromagnética (EMC)

### Equipo + Pt100 (opcional)

- Compatibilidad electromagnética conforme a todas las exigencias pertinentes de la serie EN 61326. Para conocer más detalles, consulte la declaración de conformidad.
- Desviación máxima: < 0,5 % del span.

#### Transmisor de temperatura para cabezal TMT72 (opcional)

Compatibilidad electromagnética conforme a todas las exigencias pertinentes de la serie EN 61326. Para conocer más detalles, consulte la declaración de conformidad.

### 16.4.5 Protección contra sobretensiones

#### FMX21 + Pt100 (opcional)

- Protección contra sobretensiones integrada según EN 61000-4-5 (500 V simétrica/ 1000 V asimétrica)
- Se debe proporcionar una protección contra sobretensiones ≥ 1,0 kV, de manera externa si es preciso.

#### Transmisor de temperatura para cabezal TMT72 (opcional)

Se debe proporcionar protección contra sobretensiones, de manera externa si es preciso (véase la información técnica).

### <span id="page-142-0"></span>16.5 Proceso

### 16.5.1 Rango de temperatura del producto

### Equipo + Pt100 (opcional)

- Con diámetro exterior de 22 mm (0,87 in) y 42 mm (1,65 in):  $-10$  ... +70 °C (+14 ... +158 °F)
- Con diámetro exterior de 29 mm (1,14 in):  $0$  ... +50 °C (+32 ... +122 °F)

### Transmisor de temperatura para cabezal TMT72 (opcional)

 $-40$  ...  $+85$  °C ( $-40$  ...  $+185$  °F)

(= temperatura ambiente), instale el transmisor de temperatura para cabezal fuera del producto.

Transmisor de temperatura para cabezal a 2 hilos, configurado para un rango de medición de –20 … +80 °C (–4 … +176 °F). Esta configuración ofrece un rango de temperatura de 100 K que es fácil de mapear. Tenga en cuenta que el detector de temperatura por resistencia Pt100 es adecuado para un rango de temperatura de  $-10$  ... +70 °C (14 ... +158 °F)

El transmisor de temperatura para cabezal TMT72 no está diseñado para el uso en áreas de peligro, incl. CSA GP.

### 16.5.2 Límite de temperatura del producto

### Equipo + Pt100 (opcional)

Con diámetro exterior de 22 mm (0,87 in) y 42 mm (1,65 in):  $-20$  ... +70 °C ( $-4$  ... +158 °F)

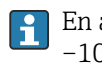

En áreas de peligro, incl. CSA GP, el límite de temperatura del producto es  $-10$  ... +70 °C (+14 ... +158 °F).

Con diámetro exterior de 29 mm (1,14 in): 0 … +50 °C (+32 … +122 °F)

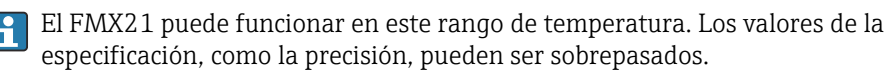

### 16.5.3 Especificaciones de presión

### **A**ADVERTENCIA

La presión máxima del equipo de medición depende de su elemento menos resistente a la presión.

- ‣ Para consultar las especificaciones de presión, véanse las secciones "Rango de medición" y "Estructura mecánica".
- ‣ El equipo de medición se debe hacer funcionar exclusivamente dentro de los límites especificados.
- ‣ La Directiva sobre equipos a presión (Directiva 2014/68/UE) utiliza la abreviatura "PS". La abreviatura "PS" corresponde a la presión máxima de trabajo (PMT) del equipo de medición.
- ‣ PMT (presión máxima de trabajo): La presión máxima de trabajo (PMT) está indicada en la placa de identificación. Este valor está basado en una temperatura de referencia de +20 °C (+68 °F) y se puede aplicar al equipo durante un periodo ilimitado de tiempo. Tenga en cuenta la dependencia de la temperatura de la PMT.
- ‣ LSP (límite de sobrepresión): El límite de sobrepresión es la presión máxima a la que se puede someter un equipo durante una prueba. Es mayor que la presión de trabajo máxima por un determinado factor. En el caso de la gama de sensores y las combinaciones de conexiones a proceso en que el límite de sobrepresión (LSP) de la conexión de proceso es menor que el valor nominal del sensor, el equipo se configura en fábrica, al máximo total, al valor LSP de la conexión a proceso. Si se desea utilizar la gama completa de sensores, elíjase una conexión a proceso con un valor LSP superior.
- $\blacktriangleright$  iEvite los golpes de vapor! Los golpes de vapor pueden provocar desviaciones de punto cero. Recomendación: Tras la limpieza CIP pueden quedar residuos (como condensaciones o gotas de agua) en la membrana de proceso y provocar golpes de vapor locales si se vuelve a efectuar una limpieza al vapor. La práctica ha probado que secar la membrana de proceso (p. ej., eliminando el exceso de humedad con chorros de aire) es un modo satisfactorio de evitar los golpes de vapor.

## 16.6 Datos técnicos adicionales

Véase la información técnica TI00431P.
# Índice alfabético

#### A

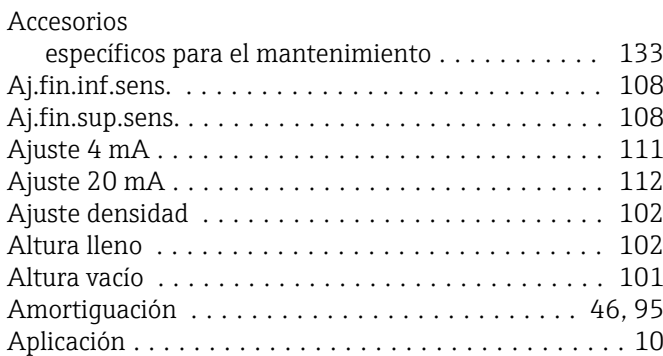

# C

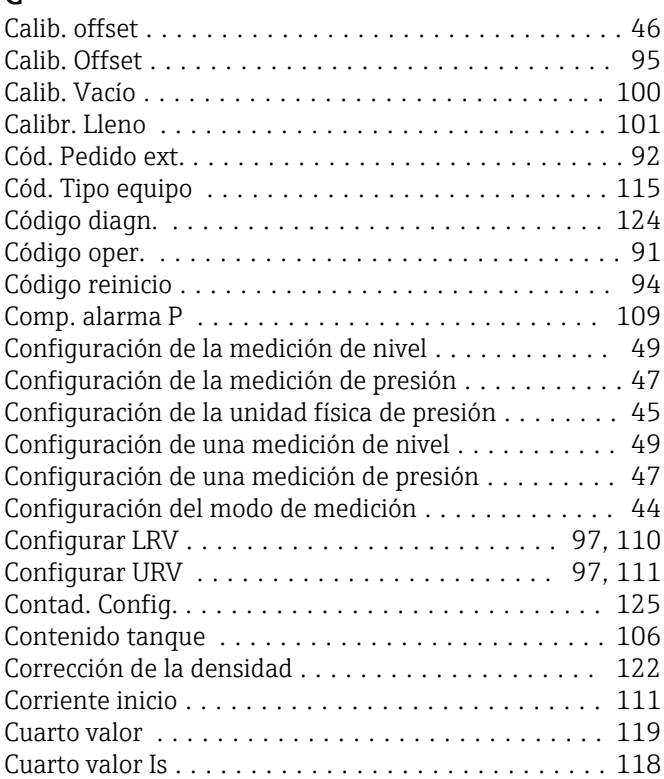

# D

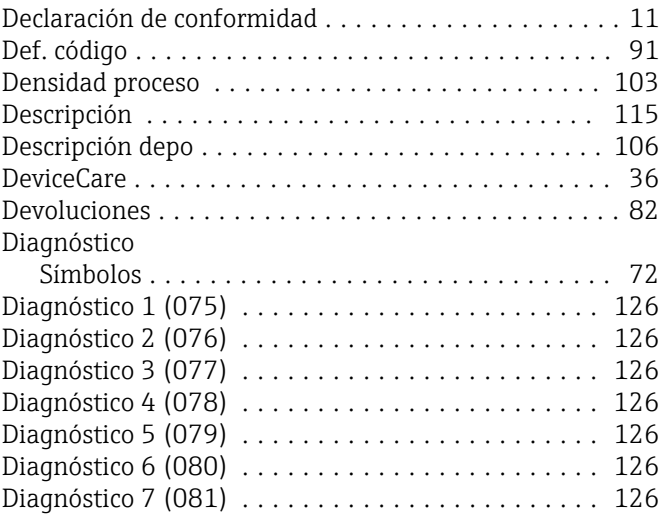

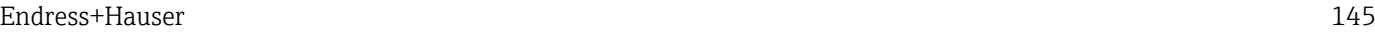

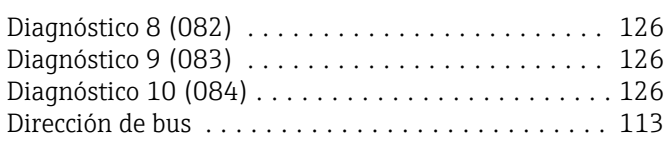

#### E

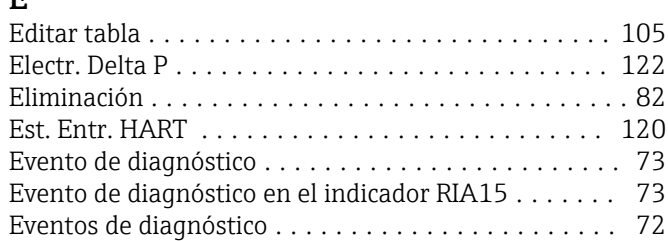

#### F

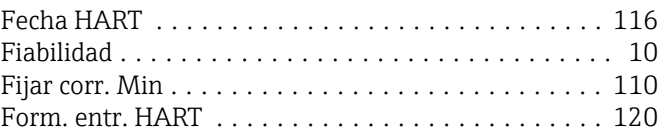

#### H

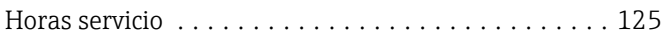

# I

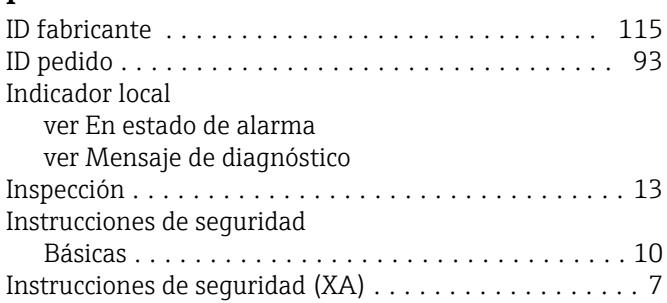

#### L

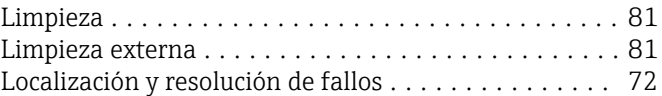

#### M

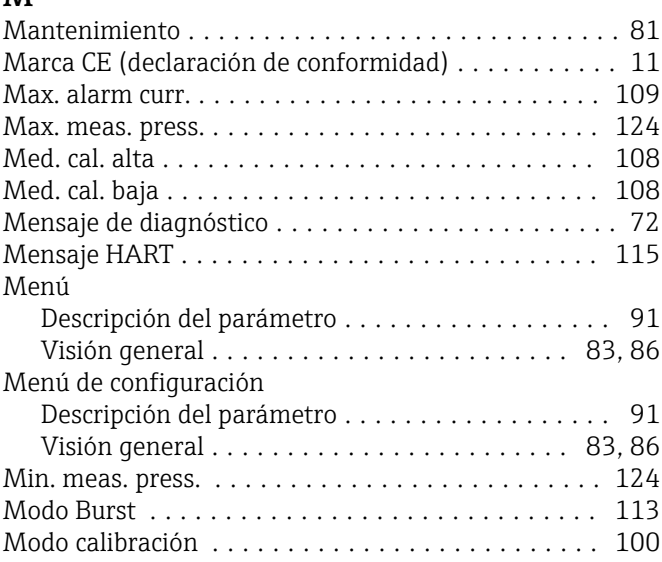

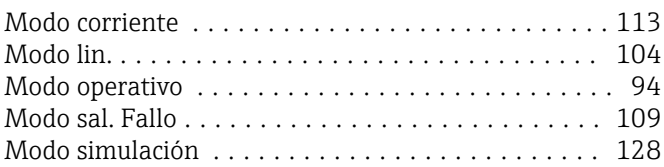

#### N

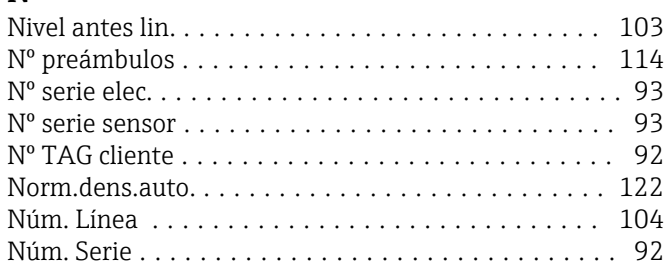

## O

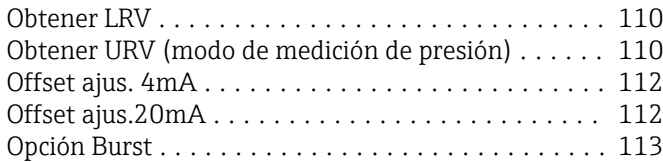

#### P

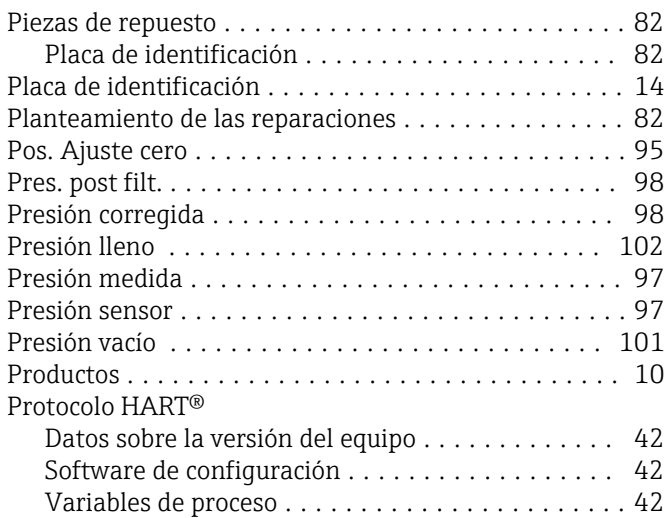

## R

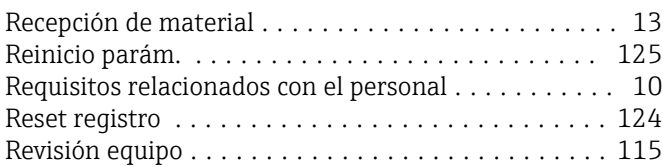

#### S

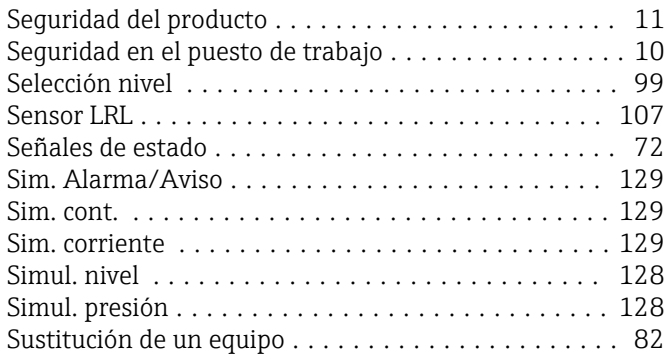

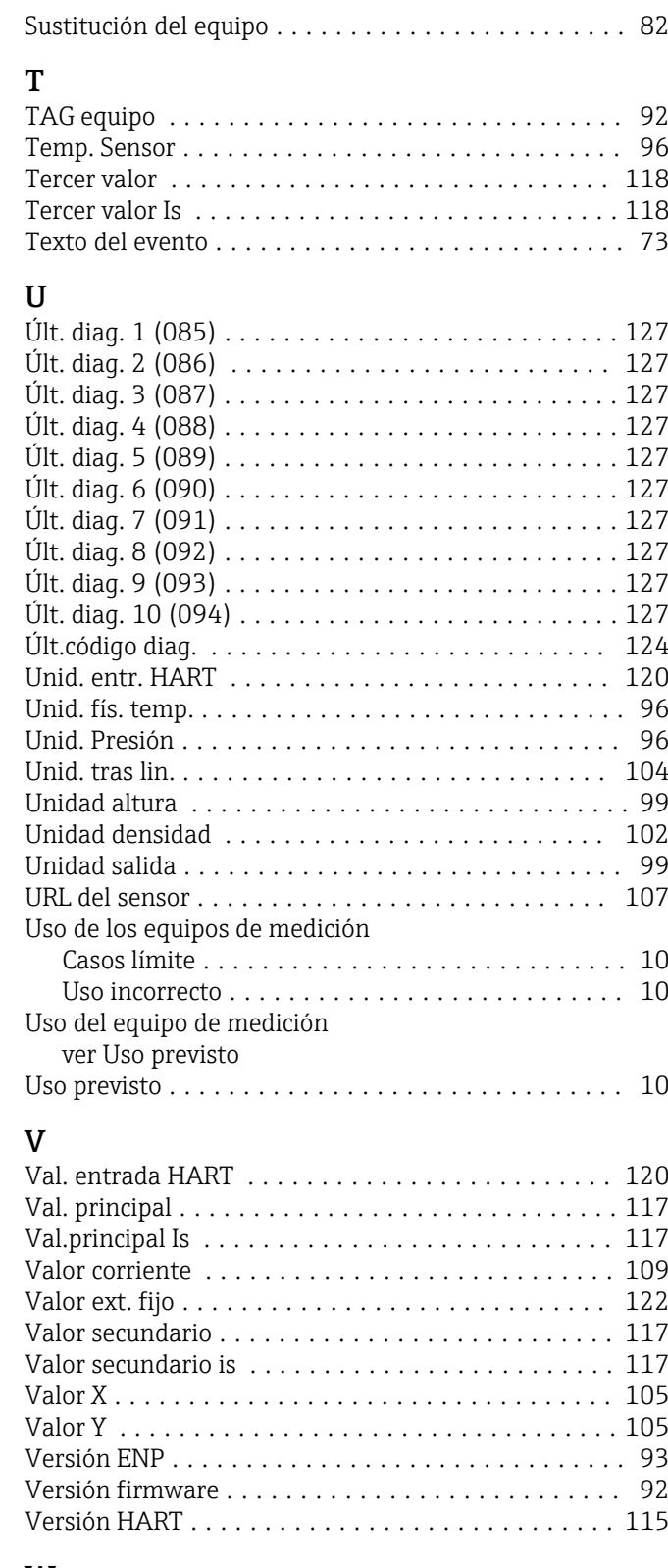

## W

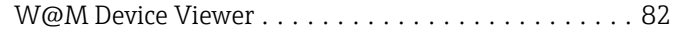

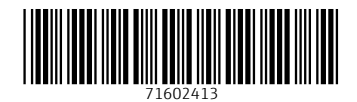

www.addresses.endress.com

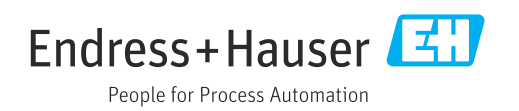